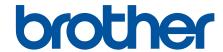

# **Online User's Guide**

**HL-L3215CW** 

**HL-L3220CW** 

**HL-L3220CWE** 

HL-L3240CDW

HL-L8230CDW

HL-L8240CDW

### **Table of Contents**

| Before You Use Your Machine                                                                                                   |    |  |  |
|----------------------------------------------------------------------------------------------------|----|--|--|
| Definitions of Notes                                                                                                    | 2  |  |  |
| Trademarks                                                                                                    | 3  |  |  |
| Open Source Licensing                                                                                                    | 4  |  |  |
| Copyright and License                                                                                                    | 5  |  |  |
| Important Notes                                                                                                    | 6  |  |  |
| Introduction to Your Machine                                                                                                  | 7  |  |  |
| Before Using Your Machine                                                                                                    | 8  |  |  |
| Front View and Back View                                                                                                    | S  |  |  |
| Control Panel Overview                                                                                                    | 12 |  |  |
| How to Navigate the Touchscreen LCD                                                                                           | 17 |  |  |
| How to Enter Text on Your Machine                                                                                             | 18 |  |  |
| Access Brother Utilities (Windows)                                                                                            | 19 |  |  |
| Uninstall the Software and Drivers (Windows)                                                                                  | 21 |  |  |
| Input/Output Port Locations on Your Machine                                                                                   | 22 |  |  |
| Paper Handling                                                                                                    | 23 |  |  |
| Load Paper                                                                                                    | 24 |  |  |
| Load and Print Using the Paper Tray                                                                                           | 25 |  |  |
| Load and Print Using the Multi-purpose Tray (MP Tray)                                                                         | 29 |  |  |
| Load and Print Paper in the Manual Feed Slot                                                                                  | 37 |  |  |
| Paper Settings                                                                                                    | 44 |  |  |
| Change the Paper Size and Paper Type                                                                                          | 45 |  |  |
| Change the Check Paper Setting                                                                                                | 46 |  |  |
| Unprintable Area                                                                                                    | 47 |  |  |
| Recommended Print Media                                                                                                    |    |  |  |
| Using Special Paper                                                                                                    | 49 |  |  |
| Print                                                                                                    | 50 |  |  |
| Print from Your Computer (Windows)                                                                                            | 51 |  |  |
| Print a Document (Windows)                                                                                                    | 52 |  |  |
| Print Settings (Windows)                                                                                                    | 54 |  |  |
| Secure Print (Windows)                                                                                                    | 59 |  |  |
| Change the Default Print Settings (Windows)                                                                                   | 61 |  |  |
| Print a Document Using the BR-Script3 Printer Driver (PostScript <sup>®</sup> 3 <sup>™</sup> Language Emulation)<br>(Windows) | 63 |  |  |
| Monitor the Status of the Machine from Your Computer (Windows)                                                                |    |  |  |
| Print from Your Computer (Mac)                                                                                                | 65 |  |  |
| Print an Email Attachment                                                                                                    | 66 |  |  |
| Print Data Directly from a USB Flash Drive                                                                                    | 67 |  |  |
| Compatible USB Flash Drives                                                                                                   | 68 |  |  |
| Print Data Directly from a USB Flash Drive or Digital Camera Supporting Mass Storage                                          | 69 |  |  |
| Create a PRN File for Direct Printing (Windows)                                                                               | 71 |  |  |
| Print Duplicate Copies                                                                                                    | 72 |  |  |
| Cancel a Print Job                                                                                                    | 73 |  |  |
| Test Print                                                                                                    | 74 |  |  |
| Universal Print                                                                                                    | 75 |  |  |

|     | Universal Print Overview                                                                          | 76    |
|-----|---------------------------------------------------------------------------------------------------|-------|
|     | Register Your Machine with Universal Print Using Web Based Management                             | 77    |
|     | Assign Universal Print Users via Microsoft Azure Portal                                           | 78    |
|     | Add a Universal Print-enabled Printer to Your Computer                                            | 79    |
|     | Print Using Universal Print                                                                       | 80    |
|     | Deregister Your Machine from Universal Print                                                      | 81    |
| Net | twork                                                                                             | 82    |
|     | Supported Basic Network Features                                                                  | 83    |
|     | Configure Network Settings                                                                        | 84    |
|     | Configure Network Details Using the Control Panel                                                 | 85    |
|     | Wireless Network Settings                                                                         | 86    |
|     | Use the Wireless Network                                                                          | 87    |
|     | Use Wi-Fi Direct <sup>®</sup>                                                                     | 104   |
|     | Enable/Disable Wireless LAN                                                                       |       |
|     | Print the WLAN Report                                                                             |       |
|     | Network Features                                                                                  |       |
|     | Enable/Disable Web Based Management Using the Control Panel                                       | 115   |
|     | Configure the Proxy Server Settings Using Web Based Management                                    |       |
|     | Print the Network Configuration Report                                                            | 117   |
|     | Synchronise Time with the SNTP Server Using Web Based Management                                  |       |
|     | Gigabit Ethernet (Wired Network Only)                                                             |       |
|     | Reset the Network Settings to the Factory Settings                                                | 123   |
| Sec | curity                                                                                            | . 124 |
|     | Before Using Network Security Features                                                            |       |
|     | Disable Unnecessary Protocols                                                                     |       |
|     | Configure Certificates for Device Security                                                        |       |
|     | Supported Security Certificate Features                                                           |       |
|     | How to Create and Install a Certificate                                                           |       |
|     | Create a Self-signed Certificate                                                                  | 130   |
|     | Create a Certificate Signing Request (CSR) and Install a Certificate from a Certificate Authority |       |
|     | (CA)                                                                                              |       |
|     | Import and Export the Certificate and Private Key                                                 |       |
|     | Import and Export a CA Certificate                                                                |       |
|     | Manage Multiple Certificates                                                                      |       |
|     | Use SSL/TLS                                                                                       |       |
|     | Introduction to SSL/TLS                                                                           |       |
|     | Manage Your Network Machine Securely Using SSL/TLS                                                |       |
|     | Print Documents Securely Using SSL/TLS                                                            |       |
|     | Use SNMPv3                                                                                        |       |
|     | Manage Your Network Machine Securely Using SNMPv3                                                 |       |
|     | Use IPsec                                                                                         |       |
|     | Introduction to IPsec                                                                             |       |
|     | Configure IPsec Using Web Based Management                                                        |       |
|     | Configure on IPage Template Using Web Based Management                                            |       |
|     | Configure an IPsec Template Using Web Based Management                                            |       |
|     | Use IEEE 802.1x Authentication for a Wired or a Wireless Network                                  |       |
|     | What Is IEEE 802.1x Authentication?                                                               | 109   |

|    | Configure IEEE 802.1x Authentication for a Wired or Wireless Network Using Web Based  Management (Web Browser) | 170 |
|----|----------------------------------------------------------------------------------------------------|-----|
|    | IEEE 802.1x Authentication Methods                                                                             |     |
|    | Use Active Directory Authentication                                                                            |     |
|    | Introduction to Active Directory Authentication                                                                |     |
|    | Configure Active Directory Authentication Using Web Based Management                                           |     |
|    | Log On to Change the Machine Settings Using the Machine's Control Panel (Active Directory Authentication)      |     |
|    | Use LDAP Authentication                                                                                        |     |
|    | Introduction to LDAP Authentication                                                                            |     |
|    | Configure LDAP Authentication Using Web Based Management                                                       | 179 |
|    | Log On to Change the Machine Settings Using the Machine's Control Panel (LDAP Authentication)                  | 180 |
|    | Use Secure Function Lock 3.0                                                                                   | 181 |
|    | Before Using Secure Function Lock 3.0                                                                          | 182 |
|    | Configure Secure Function Lock 3.0 Using Web Based Management                                                  | 183 |
|    | Configure Public Mode for Secure Function Lock 3.0                                                             | 184 |
|    | Additional Secure Function Lock 3.0 Features                                                                   | 185 |
|    | Register a new ID Card Using the Machine's Control Panel                                                       | 186 |
|    | Send an Email Securely                                                                                         | 187 |
|    | Configure Email Sending Using Web Based Management                                                             | 188 |
|    | Send an Email with User Authentication                                                                         | 189 |
|    | Send an Email Securely Using SSL/TLS                                                                           | 190 |
|    | Store Print Log to Network                                                                                     | 191 |
|    | Store Print Log to Network Overview                                                                            | 192 |
|    | Configure the Store Print Log to Network Settings Using Web Based Management                                   | 193 |
|    | Use the Store Print Log to Network's Error Detection Setting                                                   | 195 |
|    | Lock the Machine Settings from the Control Panel                                                               | 197 |
|    | Setting Lock Overview                                                                                          | 198 |
|    | Use Global Network Detection Features                                                                          | 202 |
|    | Enable Global IP Address Detection                                                                             | 203 |
|    | Block Communications from the Global Network                                                                   | 204 |
| Μc | bile/Web Connect                                                                                               | 205 |
|    | Brother Web Connect                                                                                            | 206 |
|    | Brother Web Connect Overview                                                                                   | 207 |
|    | Online Services Used with Brother Web Connect                                                                  | 209 |
|    | Set Up Brother Web Connect                                                                                     | 211 |
|    | Download and Print Documents Using Brother Web Connect                                                         | 219 |
|    | AirPrint                                                                                                    | 221 |
|    | AirPrint Overview                                                                                              | 222 |
|    | Before Using AirPrint (macOS)                                                                                  | 223 |
|    | Print Using AirPrint                                                                                           | 224 |
|    | Mopria <sup>™</sup> Print Service                                                                              | 227 |
|    | Brother Mobile Connect                                                                                         | 228 |
|    | Register an External IC Card Reader                                                                            | 229 |
| Br | other iPrint&Scan                                                                                              | 230 |
|    | Access Brother iPrint&Scan (Windows/Mac)                                                                       | 231 |

| Troubleshooting                                           | 232 |
|-----------------------------------------------------------|-----|
| Error and Maintenance Messages                            | 233 |
| Error Messages When Using the Brother Web Connect Feature | 241 |
| Paper Jams                                                | 243 |
| Clear Paper Jams                                          | 244 |
| Paper is Jammed in the MP tray                            | 245 |
| Paper is Jammed in the Manual Feed Slot                   | 246 |
| Paper is Jammed in the Paper Tray                         | 247 |
| Paper is Jammed in the Back of the Machine                | 249 |
| Paper is Jammed Inside the Machine                        | 251 |
| Paper is Jammed in the 2-sided Tray                       | 253 |
| Printing Problems                                         | 255 |
| Improve the Print Quality                                 | 258 |
| Network Problems                                          | 263 |
| Error Messages                                            | 264 |
| Use the Network Connection Repair Tool (Windows)          | 267 |
| Check Your Machine's Network Settings                     | 268 |
| If You Are Having Difficulty with Your Machine's Network  | 269 |
| AirPrint Problems                                         | 275 |
| Other Problems                                            | 276 |
| Check the Machine Information                             | 278 |
| Reset Functions                                           | 279 |
| Machine Reset                                             | 280 |
| Network Reset                                             | 281 |
| Factory Reset                                             | 282 |
| Routine Maintenance                                       | 283 |
| Replace Supplies                                          | 284 |
| Replace the Toner Cartridge                               |     |
| Replace the Drum Unit                                     |     |
| Replace the Belt Unit                                     |     |
| Replace the Waste Toner Box                               |     |
| Clean the Machine                                         |     |
| Clean the LED Heads                                       | 304 |
| Clean the Touchscreen LCD                                 | 305 |
| Clean the Corona Wires                                    | 306 |
| Clean the Drum Unit                                       | 308 |
| Clean the Paper Pick-up Rollers                           | 317 |
| Correct Colour Printing                                   | 319 |
| Set the Auto Correction Function                          | 320 |
| Reset the Machine's Colour Correction Settings            | 321 |
| Check the Remaining Part Life                             | 322 |
| Pack and Ship Your Machine                                | 323 |
| Replace Periodic Maintenance Parts                        | 325 |
| Machine Settings                                          | 326 |
| Change Machine Settings from the Control Panel            |     |
| General Settings                                          |     |
| Settings and Features Tables                              |     |

| Change Machine Settings Using Web Based Management      | 357 |
|---------------------------------------------------------|-----|
| What is Web Based Management?                           | 358 |
| Access Web Based Management                             | 359 |
| Set or Change a Login Password for Web Based Management | 361 |
| Appendix                                                | 362 |
| Specifications                                          | 363 |
| Supplies                                                | 371 |
| Important Information About Toner Cartridge Life        | 373 |
| Environmental and Compliance Information                | 374 |
| Information Regarding Recycled Paper                    | 375 |
| Availability of Service Parts                           | 376 |
| Chemical Substances (EU REACH)                          | 377 |
| Accessories                                             |     |
| Brother Help and Customer Support                       | 379 |

▲ Home > Before You Use Your Machine

# **Before You Use Your Machine**

- Definitions of Notes
- Trademarks
- Open Source Licensing
- Copyright and License
- Important Notes

### ▲ Home > Before You Use Your Machine > Definitions of Notes

### **Definitions of Notes**

We use the following symbols and conventions throughout this User's Guide:

| <b>▲</b> WARNING | WARNING indicates a potentially hazardous situation which, if not avoided, could result in death or serious injuries.                           |
|------------------|----------------------------------------------------------------------------------------------------|
| <b>▲</b> CAUTION | CAUTION indicates a potentially hazardous situation which, if not avoided, may result in minor or moderate injuries.                            |
| IMPORTANT        | IMPORTANT indicates a potentially hazardous situation which, if not avoided, may result in damage to property or loss of product functionality. |
| NOTE             | NOTE specifies the operating environment, conditions for installation, or special conditions of use.                                            |
|                  | Tips icons indicate helpful hints and supplementary information.                                                                                |
| A                | Electrical Hazard icons alert you to possible electrical shock.                                                                                 |
|                  | Fire Hazard icons alert you to the possibility of a fire.                                                                                       |
|                  | Hot Surface icons warn you not to touch hot machine parts.                                                                                      |
| 0                | Prohibition icons indicate actions you must not perform.                                                                                        |
| Bold             | Bold style identifies buttons on the machine's control panel or computer screen.                                                                |
| Italics          | Italicised style emphasises an important point or refers you to a related topic.                                                                |
| Courier New      | Courier New font identifies messages shown on the machine's LCD.                                                                                |

# Related Information

• Before You Use Your Machine

#### ▲ Home > Before You Use Your Machine > Trademarks

### **Trademarks**

Apple, App Store, AirPrint, Mac, macOS, iPadOS, iPad, iPhone, iPod touch, and Safari are trademarks of Apple Inc., registered in the U.S. and other countries.

Adobe<sup>®</sup>, Reader<sup>®</sup>, PostScript and PostScript 3 are either registered trademarks or trademarks of Adobe Systems Incorporated in the United States and/or other countries.

Wi-Fi<sup>®</sup>, Wi-Fi Alliance<sup>®</sup>, and Wi-Fi Direct<sup>®</sup> are registered trademarks of Wi-Fi Alliance<sup>®</sup>.

WPA<sup>™</sup>, WPA2<sup>™</sup>, WPA3<sup>™</sup>, Wi-Fi CERTIFIED, and Wi-Fi Protected Setup are trademarks of Wi-Fi Alliance<sup>®</sup>.

Android, Google Drive and Google Play are trademarks of Google LLC. Use of these trademarks is subject to Google Permissions.

Mopria<sup>™</sup> and the Mopria<sup>™</sup> Logo are registered and/or unregistered trademarks and service marks of Mopria Alliance, Inc. in the United States and other countries. Unauthorised use is strictly prohibited.

EVERNOTE is a trademark of Evernote Corporation and used under a license.

The Bluetooth<sup>®</sup> word mark is a registered trademark owned by Bluetooth SIG, Inc. and any use of such marks by Brother Industries, Ltd. is under license. Other trademarks and trade names are those of their respective owners.

Each company whose software title is mentioned in this manual has a Software Licence Agreement specific to its proprietary programs.

#### **Software Trademarks**

FlashFX<sup>®</sup> is a registered trademark of Datalight, Inc.

FlashFX<sup>®</sup> Pro<sup>™</sup> is a trademark of Datalight, Inc.

FlashFX<sup>®</sup> Tera<sup>™</sup> is a trademark of Datalight, Inc.

Reliance<sup>™</sup> is a trademark of Datalight, Inc.

Reliance Nitro<sup>™</sup> is a trademark of Datalight, Inc.

Datalight® is a registered trademark of Datalight, Inc.

Any trade names and product names of companies appearing on Brother products, related documents and any other materials are all trademarks or registered trademarks of those respective companies.

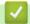

### **Related Information**

· Before You Use Your Machine

▲ Home > Before You Use Your Machine > Open Source Licensing

# **Open Source Licensing**

This product includes open source software.

To view Open Source Licensing Remarks and Copyright Information, go to your model's **Manuals** page at <a href="mailto:support.brother.com/manuals">support.brother.com/manuals</a>.

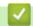

### **Related Information**

· Before You Use Your Machine

#### ▲ Home > Before You Use Your Machine > Copyright and License

# **Copyright and License**

©2023 Brother Industries, Ltd. All rights reserved.

This product includes software developed by the following vendors:

This product includes the "KASAGO TCP/IP" software developed by ZUKEN ELMIC, Inc.

Copyright 1989-2020 Datalight, Inc., All Rights Reserved.

FlashFX® Copyright 1998-2020 Datalight, Inc.

# $\checkmark$

### **Related Information**

• Before You Use Your Machine

#### ▲ Home > Before You Use Your Machine > Important Notes

### **Important Notes**

- Check support.brother.com/downloads for Brother driver and software updates.
- To keep your machine performance up to date, check <u>support.brother.com/downloads</u> for the latest firmware upgrade. Otherwise, some of your machine's functions may not be available.
- Do not use this product outside the country of purchase as it may violate the wireless telecommunication and power regulations of that country.
- · Not all models are available in all countries.
- Before giving your machine to anyone else, replacing it, or disposing of it, we strongly recommend resetting it to its factory settings to remove all personal information.
- Windows 10 in this document represents Windows 10 Home, Windows 10 Pro, Windows 10 Education, and Windows 10 Enterprise.
- Windows 11 in this document represents Windows 11 Home, Windows 11 Pro, Windows 11 Education, and Windows 11 Enterprise.
- For macOS v13 Users:

This machine supports macOS v13.

For machine setup and software installation instructions, see the Quick Setup Guide included in the carton.

All features in macOS v11 and macOS v12 are available in the macOS v13 environment and work in a similar way.

- In this User's Guide, the LCD messages of the HL-L3240CDW/HL-L8240CDW are used unless otherwise specified.
- In this User's Guide, the illustrations of the HL-L3240CDW/HL-L8240CDW are used unless otherwise specified.
- The screens or images in this User's Guide are for illustration purposes only and may differ from those of the actual products.
- Unless otherwise specified, the screens in this manual are from Windows 10. Screens on your computer may vary depending on your operating system.
- The contents of this document and the specifications of this product are subject to change without notice.
- Not all features are available in countries subject to applicable export restrictions.

# $\checkmark$

#### **Related Information**

· Before You Use Your Machine

#### ▲ Home > Introduction to Your Machine

### **Introduction to Your Machine**

- Before Using Your Machine
- Front View and Back View
- Control Panel Overview
- How to Navigate the Touchscreen LCD
- · How to Enter Text on Your Machine
- Access Brother Utilities (Windows)
- Input/Output Port Locations on Your Machine

▲ Home > Introduction to Your Machine > Before Using Your Machine

# **Before Using Your Machine**

Before attempting any printing operation, confirm the following:

- Make sure you have installed the correct software and drivers for your machine.
- For USB or network cable users: Make sure the interface cable is physically secure.

#### Firewall (Windows)

If your computer is protected by a firewall and you are unable to network print, you may need to configure the firewall settings. If you are using the Windows Firewall and you installed the drivers using the steps in the installer, the necessary firewall settings have been already set. If you are using any other personal firewall software, see the User's Guide for your software or contact the software manufacturer.

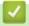

#### **Related Information**

• Introduction to Your Machine

### **Front View and Back View**

>> HL-L3215CW/HL-L3220CW/HL-L3220CWE/HL-L3240CDW

>> HL-L8230CDW/HL-L8240CDW

### HL-L3215CW/HL-L3220CW/HL-L3220CWE/HL-L3240CDW

#### **Front View**

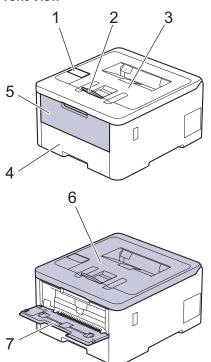

#### **Back View**

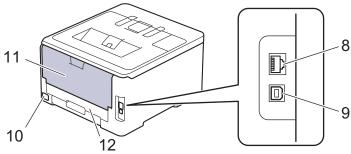

- 1. Control panel with a Liquid Crystal Display (LCD)
- 2. Face-down output tray support flap
- 3. Face-down output tray
- 4. Paper tray
- 5. Manual feed slot cover
- 6. Top cover
- 7. Manual feed slot
- (For wired network models)
   10BASE-T / 100BASE-TX / 1000BASE-T port
- 9. USB port
- 10. AC power connector
- 11. Back cover (Face-up output tray)
- 12. 2-sided tray (HL-L3240CDW)

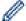

The machine is equipped with a non-detachable AC power cord depending on the model.

### HL-L8230CDW/HL-L8240CDW

#### **Front View**

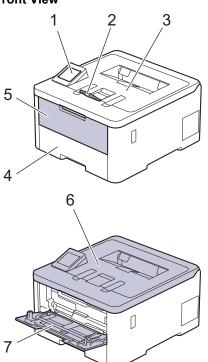

#### **Back View**

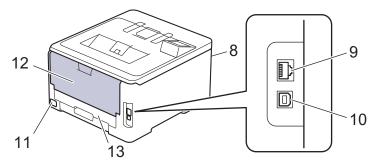

- 1. Touch panel with touchscreen LCD
- 2. Face-down output tray support flap
- 3. Face-down output tray
- 4. Paper tray
- 5. Multi-purpose tray (MP tray) cover
- 6. Top cover
- 7. Multi-purpose tray (MP tray)
- 8. USB accessory port (Front) (HL-L8240CDW)
- (For wired network models)
   10BASE-T / 100BASE-TX / 1000BASE-T port
- 10. USB port
- 11. AC power connector / cord
- 12. Back cover (Face-up output tray)
- 13. 2-sided tray

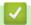

### **Related Information**

• Introduction to Your Machine

### **Control Panel Overview**

The control panel may vary depending on your model.

- >> HL-L3215CW/HL-L3220CW/HL-L3220CWE/HL-L3240CDW
- >> HL-L8230CDW/HL-L8240CDW

#### HL-L3215CW/HL-L3220CW/HL-L3220CWE/HL-L3240CDW

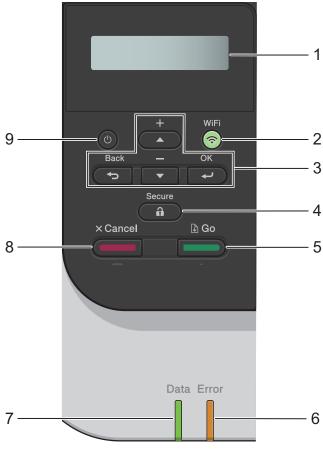

#### 1. Liquid Crystal Display (LCD)

Displays messages to help you set up and use the machine.

A four-level indicator shows the wireless signal strength if you are using a wireless connection.

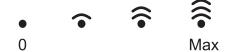

#### 2. WiFi

Launch the wireless installer on your computer and press the **WiFi** button. Follow the on-screen instructions to configure a wireless connection between your machine and your network.

When the **WiFi** light is on, your machine is connected to a wireless access point. When the **WiFi** light blinks, the wireless connection was interrupted, or your machine is in the process of connecting to a wireless access point.

#### 3. Menu Buttons

#### OK

Press to select the displayed option. After you change a setting, the machine returns to the previous menu level.

#### **Back**

· Press to go back one level in the menu.

Press to select the previous digit when entering letters or numbers.

#### **∆** or **▼** (+ or -)

- Press to scroll through menus and options.

# 4. Secure

Press to print any jobs saved in the machine's memory. You need to enter your four-digit password.

# 5. ( Go

- Press to clear certain error messages. To clear any other error messages, follow the LCD instructions.
- Press to print any data remaining in the machine's memory.
- Press to select the displayed option. After you select an option, the machine returns to Ready Mode.

#### 6. Error LED

The **Error** LED blinks when the LCD displays an error or an important status message.

#### 7. Data LED

The **Data** LED blinks depending on the machine's status.

When the **Data** LED is on, data is in the machine's memory. When the **Data** LED blinks, the machine is receiving or processing data.

# 8. Cancel

- Press to cancel the current setting.
- Press to cancel a programmed print job and clear it from the machine's memory. To cancel multiple print jobs, press and hold **Cancel** until the LCD displays [Cancel All Jobs].

### 9. (b) Power On/Off

- Turn the machine on by pressing (்).
- Turn the machine off by pressing and holding down (b).

#### HL-L8230CDW/HL-L8240CDW

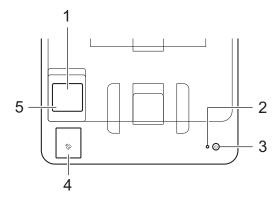

#### 1. Touchscreen Liquid Crystal Display (LCD)

Access menus and options by pressing them on the touchscreen.

From the Home screen, you can access the WiFi setup, Toner level, Settings, Functions, and Secure Print screens.

The Home screen displays the machine's status when the machine is idle.

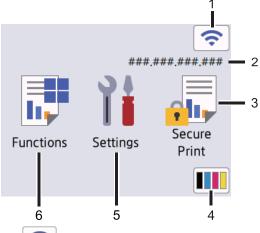

1. (Wireless Status)

Press to configure wireless settings.

If you are using a wireless connection, a four-level indicator on the Home screen displays the current wireless signal strength.

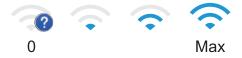

If you see displayed as the wireless status, press it to select a wireless connection method or configure an existing wireless connection.

#### 2. IP Address

If the IP Address setting in the Screen Settings menu is turned on, your machine's IP Address appears on the Home screen.

### 3. [Secure Print]

Press to access the Secure Print option.

# 4. **[11]** (Toner)

Displays the remaining toner life. Press to access the [Toner] menu.

### 5. [Settings]

Press to access the [Settings] menu.

Use the Settings menu to access all of your machine's settings.

If the Setting Lock is set to On, a lock icon appears on the LCD. You must unlock the machine to change any settings.

# 6. [Functions]

Press to access the Functions screen.

• 👜 [Web]

Press to connect your machine to an Internet service.

• 📺 [Direct Print] (HL-L8240CDW)

Press to access the Direct Print menu.

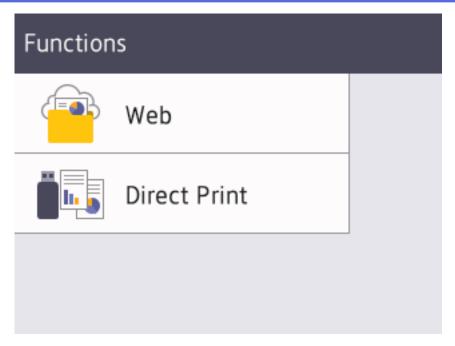

# • Warning icon

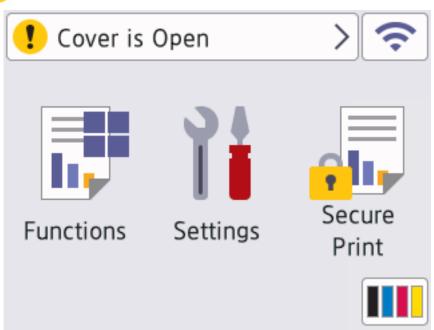

The warning icon • appears when there is an error or maintenance message. Press • to view it, address the issue, and then press to return to Ready Mode.

#### 2. LED Power Indicator

The LED lights up depending on the machine's power status.

# 3. (b) Power On/Off

- Turn the machine on by pressing (்).
- Turn the machine off by pressing and holding down (்).

#### 4. Near Field Communication (NFC) (HL-L8240CDW)

Use card authentication, if applicable, by touching your Integrated Circuit Card (IC Card) to the NFC symbol on the machine.

#### 5. Touchpanel

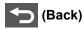

Press to go back to the previous menu.

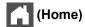

Press to return to the Home screen.

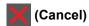

Press to cancel an operation. Press to cancel a programmed print job and clear it from the machine's memory.

# Related Information

Introduction to Your Machine

▲ Home > Introduction to Your Machine > How to Navigate the Touchscreen LCD

# **How to Navigate the Touchscreen LCD**

Related Models: HL-L8230CDW/HL-L8240CDW

Press your finger on the LCD to operate it. To display and access all the options, press ▲ or ▼ on the LCD to scroll through them.

#### **IMPORTANT**

DO NOT press the LCD with a sharp object such as a pen or stylus. It may damage the machine.

### **NOTE**

DO NOT touch the LCD immediately after plugging in the power cord or turning on the machine. Doing this may cause an error.

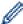

This product uses fonts owned by ARPHIC TECHNOLOGY CO., LTD.

### Related Information

· Introduction to Your Machine

▲ Home > Introduction to Your Machine > How to Enter Text on Your Machine

### **How to Enter Text on Your Machine**

>> HL-L3215CW/HL-L3220CW/HL-L3220CWE/HL-L3240CDW

### >> HL-L8230CDW/HL-L8240CDW

#### HL-L3215CW/HL-L3220CW/HL-L3220CWE/HL-L3240CDW

When text is required, enter characters on the machine. The characters that are available may differ depending on the operation you perform.

- Hold down or repeatedly press ▲ or ▼ to select a character from this list:
   0123456789abcdefghijkImnopqrstuvwxyzABCDEFGHIJKLMNOPQRSTUVWXYZ(space)!"#\$%&'()\*+,-./:;<=>?
   @[\]^\_{{|}}~
- Press OK when the character or symbol you want is displayed, and then enter the next character.
- · Press Back to delete characters entered incorrectly.

#### HL-L8230CDW/HL-L8240CDW

- When you must enter text on your machine, a keyboard appears on the LCD.
- · The characters that are available may differ depending on your country.
- The keyboard layout may differ depending on the operation you perform.

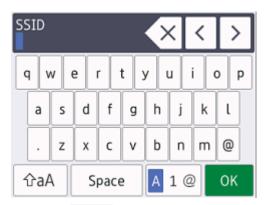

- Press A 1 @ to cycle between letters, numbers, and special characters.
- To move the cursor to the left or right, press ◀ or ▶.

#### **Inserting spaces**

To enter a space, press [Space].

#### **Making corrections**

- If you entered a character incorrectly and want to change it, press ◀ or ▶ to move the cursor to the incorrect character and press ☒☒. Enter the correct character.
- To insert a character, press ◀ or ▶ to move the cursor to the correct place, and then enter the character.
- Press for each character you want to erase, or press and hold to erase all the characters.

# Related Information

Introduction to Your Machine

▲ Home > Introduction to Your Machine > Access Brother Utilities (Windows)

# Access Brother Utilities (Windows)

**Brother Utilities** is an application launcher that offers convenient access to all Brother applications installed on your computer.

- 1. Do one of the following:
  - (Windows 11)
    - Click > All apps > Brother > Brother Utilities.
  - (Windows 10, Windows Server 2016 and Windows Server 2019)
    - Click = > Brother > Brother Utilities.
  - (Windows Server 2012 R2)

Move your mouse to the lower left corner of the **Start** screen and click (if you are using a touch-based device, swipe up from the bottom of the **Start** screen to bring up the **Apps** screen).

When the **Apps** screen appears, tap or click (Brother Utilities).

- (Windows Server 2012)
  - Tap or click (Brother Utilities) either on the Start screen or the desktop.
- 2. Select your machine.

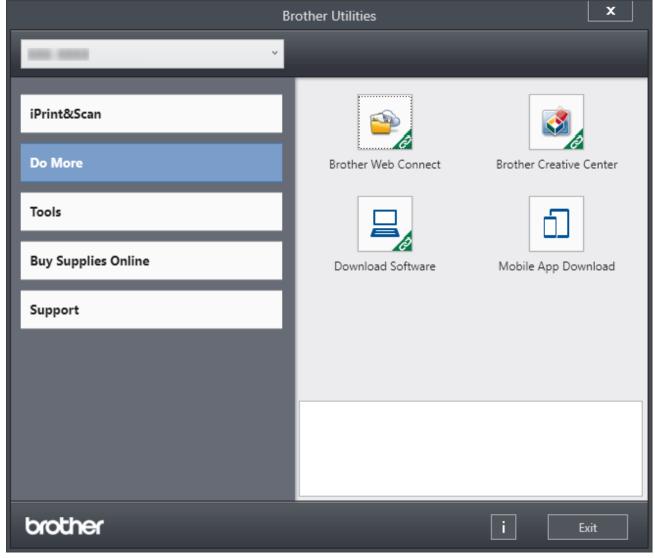

3. Choose the option you want.

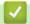

### **Related Information**

- Introduction to Your Machine
  - Uninstall the Software and Drivers (Windows)

■ Home > Introduction to Your Machine > Access Brother Utilities (Windows) > Uninstall the Software and Drivers (Windows)

# **Uninstall the Software and Drivers (Windows)**

- 1. Do one of the following:
  - (Windows 11)
    - Click > All apps > Brother > Brother Utilities.
  - Windows 10, Windows Server 2016 and Windows Server 2019
    - Click = > Brother > Brother Utilities.
  - Windows Server 2012 R2

Move your mouse to the lower left corner of the **Start** screen and click (if you are using a touch-based device, swipe up from the bottom of the **Start** screen to bring up the **Apps** screen).

When the **Apps** screen appears, tap or click **Prother Utilities**).

- Windows Server 2012
  - Tap or click [Fig. (Brother Utilities) either on the Start screen or the desktop.
- 2. Select your model from the drop-down list (if it is not already selected).
- 3. Click **Tools** in the left navigation bar.
  - If the Software Update Notification icon is visible, select it, and then click Check now > Check for Software Updates > Update. Follow the on-screen instructions.
  - If the **Software Update Notification** icon is not visible, go to the next step.
- 4. Click Uninstall in the Tools section of Brother Utilities.

Follow the instructions in the dialog box to uninstall the software and drivers.

# Related Information

· Access Brother Utilities (Windows)

▲ Home > Introduction to Your Machine > Input/Output Port Locations on Your Machine

# **Input/Output Port Locations on Your Machine**

The input/output ports are located on the front and back of the machine.

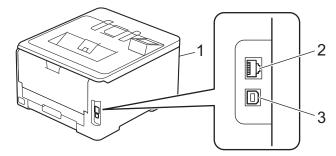

- 1. USB accessory port (Front) (HL-L8240CDW)
- 2. 10BASE-T / 100BASE-TX / 1000BASE-T port (For wired network models)
- 3. USB port

When connecting the USB or network cable, follow the instructions in the software/driver installer.

To install driver and software necessary for operating your machine, go to your model's **Downloads** page at <a href="mailto:support.brother.com/downloads">support.brother.com/downloads</a>.

# Related Information

• Introduction to Your Machine

### ▲ Home > Paper Handling

# **Paper Handling**

- Load Paper
- Paper Settings
- Unprintable Area
- Recommended Print Media
- Using Special Paper

▲ Home > Paper Handling > Load Paper

# **Load Paper**

- Load and Print Using the Paper Tray
- Load and Print Using the Multi-purpose Tray (MP Tray)
- Load and Print Paper in the Manual Feed Slot

▲ Home > Paper Handling > Load Paper > Load and Print Using the Paper Tray

# **Load and Print Using the Paper Tray**

- Load Paper in the Paper Tray
- Printing Problems

■ Home > Paper Handling > Load Paper > Load and Print Using the Paper Tray > Load Paper in the Paper Tray

### **Load Paper in the Paper Tray**

- If, when the Check Paper setting is set to On and you pull the paper tray out of the machine, a message appears on the LCD asking if you want to change the paper size and paper type, change these settings, if needed, following the LCD instructions.
- When you load a different size and type of paper in the tray, you must also change the Paper Size and Paper Type settings on the machine, or on your computer.
- 1. Pull the paper tray completely out of the machine.

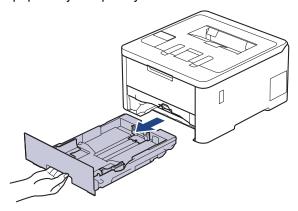

2. Press the green levers to slide the paper guides to fit the paper.

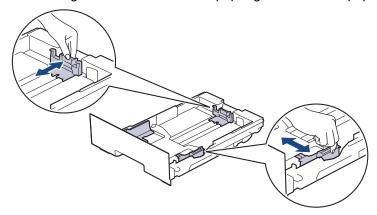

Ø

For Legal or Folio size paper, press the release lever (1) in the back of the tray, and then pull out the back of the paper tray. (Legal and Folio size paper are not available in some regions.)

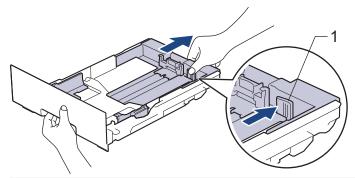

- 3. Fan the stack of paper well.
- 4. Load paper in the paper tray with the printing surface face down.

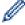

When you use preprinted paper, load the paper in the correct orientation. See *Related Information: Change Machine Settings to Print on Preprinted Paper Using the Paper Tray.* 

Make sure the paper is below the maximum paper mark (▼ ▼ ▼).
 Overfilling the paper tray will cause paper jams.

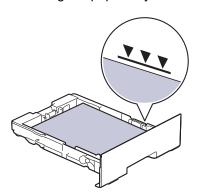

- 6. Slowly push the paper tray completely into the machine.
- 7. Lift the support flap to prevent paper from sliding off the output tray.

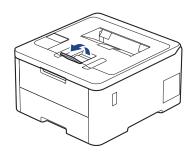

# Related Information

- · Load and Print Using the Paper Tray
  - Change Machine Settings to Print on Preprinted Paper Using the Paper Tray

▲ Home > Paper Handling > Load Paper > Load and Print Using the Paper Tray > Load Paper in the Paper Tray > Change Machine Settings to Print on Preprinted Paper Using the Paper Tray

# **Change Machine Settings to Print on Preprinted Paper Using the Paper Tray**

Related Models: HL-L3240CDW/HL-L8230CDW/HL-L8240CDW

When you use preprinted paper for 2-sided printing, change the machine's settings.

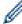

- DO NOT load different sizes and types of paper in the paper tray at the same time. Doing this may cause the paper to jam or misfeed.
- If the print position is misaligned with the preprinted objects, the print position is adjustable using the Print Position setting for the paper tray.
- · Some preprinted paper may cause print stains, depending on the printing method and ink type.

#### Orientation

| <ul> <li>For 1-sided printing</li> <li>face down</li> <li>top edge towards the front of the paper tray</li> </ul> |
|----------------------------------------------------------------------------------------------------|
| For automatic 2-sided printing (long edge binding)  • face up  • bottom edge towards the front of the paper tray  |

- >> HL-L3240CDW
- >> HL-L8230CDW/HL-L8240CDW

#### HL-L3240CDW

- 1. Press ▲ or ▼ to select the following:
  - a. Select [Printer]. Press OK.
  - b. Select [2-sided]. Press OK.
  - c. Select [Single Image]. Press OK.
- 2. Press  $\blacktriangle$  or  $\blacktriangledown$  to select [2-sided Feed], and then press Go.

#### HL-L8230CDW/HL-L8240CDW

- 1. Press [Settings] > [All Settings] > [Printer] > [2-sided] > [Single Image] > [2-sided Feed].
- 2. Press
- Related Information
  - Load Paper in the Paper Tray

▲ Home > Paper Handling > Load Paper > Load and Print Using the Multi-purpose Tray (MP Tray)

# **Load and Print Using the Multi-purpose Tray (MP Tray)**

Related Models: HL-L8230CDW/HL-L8240CDW

- Load Paper in the Multi-purpose Tray (MP Tray)
- Load and Print Labels Using the MP Tray
- Load and Print Envelopes Using the MP Tray
- Printing Problems

▲ Home > Paper Handling > Load Paper > Load and Print Using the Multi-purpose Tray (MP Tray) > Load Paper in the Multi-purpose Tray (MP Tray)

# **Load Paper in the Multi-purpose Tray (MP Tray)**

Related Models: HL-L8230CDW/HL-L8240CDW

When you load a different size and type of paper in the tray, you must also change the Paper Size and Paper Type settings on the machine, or on your computer.

- Plain Paper
- Thin Paper
- · Thick Paper
- Recycled Paper
- Bond Paper
- · Glossy Paper
- 1. Lift the support flap to prevent paper from sliding off the face down output tray.

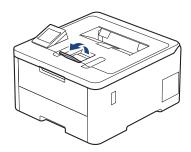

2. Open the MP tray and lower it gently.

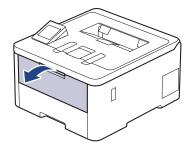

3. Pull out the MP tray support (1) and unfold the flap (2).

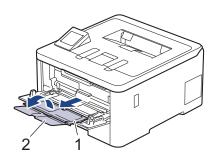

4. Slide the MP tray paper guides to fit the width of the paper you are using.

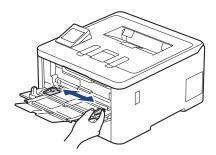

5. Load paper with the printing surface face up in the MP tray.

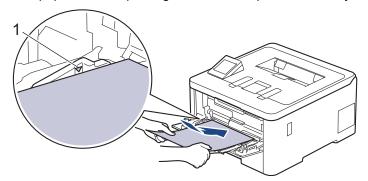

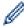

- Make sure the paper is below the maximum paper mark (1).
- When using glossy paper, load only one sheet at a time in the MP tray to avoid a paper jam.
- When you use preprinted paper, load the paper in the correct orientation. See *Related Information*: Change Machine Settings to Print on Preprinted Paper Using the MP Tray.

# Related Information

- Load and Print Using the Multi-purpose Tray (MP Tray)
  - Change Machine Settings to Print on Preprinted Paper Using the MP Tray

▲ Home > Paper Handling > Load Paper > Load and Print Using the Multi-purpose Tray (MP Tray) > Load Paper in the Multi-purpose Tray (MP Tray) > Change Machine Settings to Print on Preprinted Paper Using the MP Tray

# **Change Machine Settings to Print on Preprinted Paper Using the MP Tray**

Related Models: HL-L8230CDW/HL-L8240CDW

When you use preprinted paper for 2-sided printing, change the machine's settings.

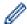

- DO NOT load different sizes and types of paper in the paper tray at the same time. Doing this may cause the paper to jam or misfeed.
- If the print position is misaligned with the preprinted objects, the print position is adjustable using the Print Position setting for the MP tray.
- Some preprinted paper may cause print stains, depending on the printing method and ink type.

### Orientation

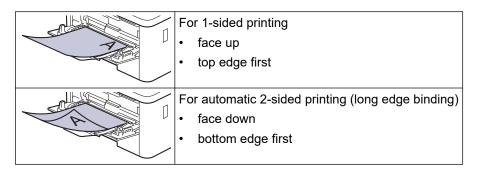

- 1. Press [Settings] > [All Settings] > [Printer] > [2-sided] > [Single Image] > [2-sided Feed].
- 2. Press .

# Related Information

• Load Paper in the Multi-purpose Tray (MP Tray)

▲ Home > Paper Handling > Load Paper > Load and Print Using the Multi-purpose Tray (MP Tray) > Load and Print Labels Using the MP Tray

# **Load and Print Labels Using the MP Tray**

Related Models: HL-L8230CDW/HL-L8240CDW

When the back cover (face up output tray) is pulled down, the machine has a straight paper path from the MP tray through to the back of the machine. Use this paper feed and output method when you print on labels.

When you load a different size and type of paper in the tray, you must also change the Paper Size and Paper Type settings on the machine, or on your computer.

1. Open the machine's back cover (the face up output tray).

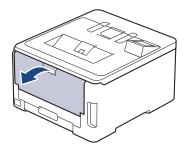

2. On the front of the machine, open the MP tray and lower it gently.

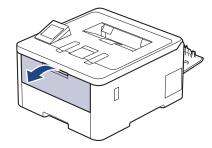

3. Pull out the MP tray support (1) and unfold the flap (2).

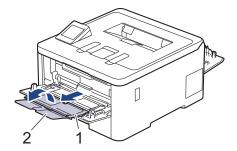

- 4. Slide the MP tray paper guides to fit the width of the paper you are using.
- 5. Load paper with the printing surface face up in the MP tray.

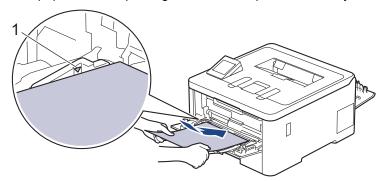

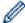

Make sure the paper is below the maximum paper mark (1).

- 6. Change your print preferences in the Print screen.
- 7. Send your print job to the machine.
- 8. When finished, close the back cover (the face up output tray) until it locks in the closed position.

# **V**

### **Related Information**

• Load and Print Using the Multi-purpose Tray (MP Tray)

▲ Home > Paper Handling > Load Paper > Load and Print Using the Multi-purpose Tray (MP Tray) > Load and Print Envelopes Using the MP Tray

# **Load and Print Envelopes Using the MP Tray**

Related Models: HL-L8230CDW/HL-L8240CDW

You can load up to three envelopes in the MP tray.

Before loading, press the corners and sides of the envelopes to make them as flat as possible.

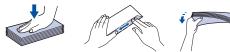

When you load a different size and type of paper in the tray, you must also change the Paper Size and Paper Type settings on the machine, or on your computer.

1. Open the machine's back cover (the face up output tray).

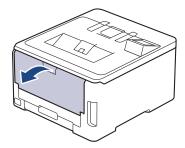

2. Pull down the two grey levers, one on the left side and one on the right side, as shown in the illustration.

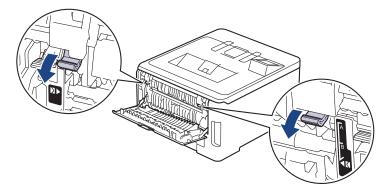

3. On the front of the machine, open the MP tray and lower it gently.

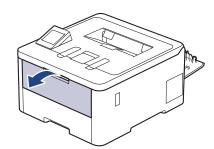

4. Pull out the MP tray support (1) and unfold the flap (2).

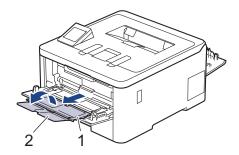

5. Slide the MP tray paper guides to fit the width of the envelopes that you are using.

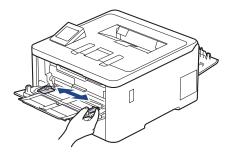

6. Load paper with the printing surface face up in the MP tray.

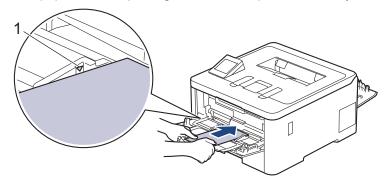

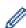

Load up to three envelopes in the MP tray with the printing surface face up. Make sure the envelopes are below the maximum paper mark (1). Loading more than three envelopes may cause paper jams.

7. Change your print preferences in the Print dialog box.

| Settings   | Options for Envelopes |  |
|------------|-----------------------|--|
| Paper Size | Com-10 DL C5 Monarch  |  |
| Media Type |                       |  |

- 8. Send your print job to the machine.
- 9. When you have finished printing, return the two grey levers you adjusted in the earlier step back to their original positions.
- 10. Close the back cover (face-up output tray) until it locks in the closed position.

# **V**

### **Related Information**

Load and Print Using the Multi-purpose Tray (MP Tray)

▲ Home > Paper Handling > Load Paper > Load and Print Paper in the Manual Feed Slot

# Load and Print Paper in the Manual Feed Slot

Related Models: HL-L3215CW/HL-L3220CW/HL-L3220CWE/HL-L3240CDW

- Load and Print Paper in the Manual Feed Slot
- Load and Print on Labels Using the Manual Feed Slot
- Load and Print on Envelopes in the Manual Feed Slot

▲ Home > Paper Handling > Load Paper > Load and Print Paper in the Manual Feed Slot > Load and Print Paper in the Manual Feed Slot

# **Load and Print Paper in the Manual Feed Slot**

Related Models: HL-L3215CW/HL-L3220CW/HL-L3220CWE/HL-L3240CDW

When you load a different paper size in the tray, you must change the Paper Size setting in the machine or on your computer at the same time.

- Plain Paper
- Thin Paper
- Thick Paper (HL-L3240CDW)
- Recycled Paper
- Bond Paper
- · Glossy Paper
- 1. Lift the support flap to prevent paper from sliding off the face down output tray.

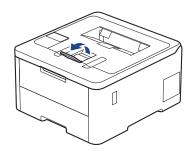

2. Open the manual feed slot cover.

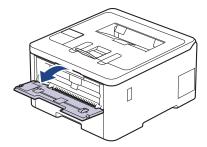

3. Use both hands to slide the manual feed slot paper guides to fit the width of the paper you are using.

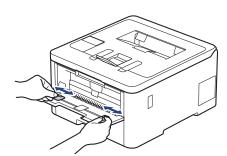

4. Using both hands, place one sheet of paper in the manual feed slot until the front edge touches the paper feed roller. When you feel the machine pull it in, let go.

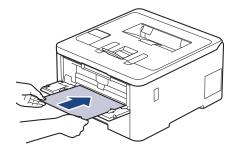

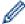

- Load paper into the manual feed slot with the printing surface facing up.
- Make sure the paper is straight and in the correct position in the manual feed slot. If it is not, the paper may not be fed correctly, resulting in a skewed printout or a paper jam.
- 5. Send your print job to the machine.

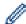

Change your print preferences in the Print screen.

6. After the printed page comes out from the machine, load the next sheet of paper in the manual feed slot. Repeat for each page that you want to print.

# **✓**

### **Related Information**

· Load and Print Paper in the Manual Feed Slot

▲ Home > Paper Handling > Load Paper > Load and Print Paper in the Manual Feed Slot > Load and Print on Labels Using the Manual Feed Slot

# Load and Print on Labels Using the Manual Feed Slot

Related Models: HL-L3215CW/HL-L3220CW/HL-L3220CWE/HL-L3240CDW

When you load a different paper size in the tray, you must change the Paper Size setting in the machine or on your computer at the same time.

1. Open the machine's back cover (the face up output tray).

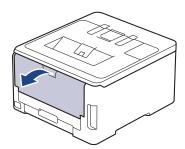

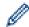

The machine automatically turns on Manual Feed mode when you load paper in the manual feed slot.

2. On the front of the machine, open the manual feed slot cover.

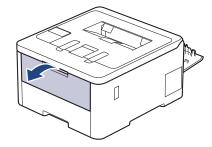

3. Use both hands to slide the manual feed slot paper guides to fit the width of the paper that you are using.

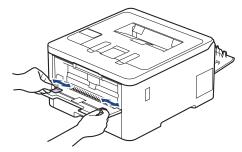

4. Using both hands, place one sheet of label in the manual feed slot until the front edge touches the paper feed roller. When you feel the machine pull it in, let go.

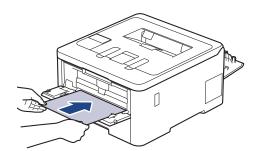

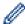

- Load label into the manual feed slot with the printing surface facing up.
- Pull the label out completely if you must reload the label into the manual feed slot.
- Do not put more than one sheet of label in the manual feed slot at one time, as it may cause a jam.
- Make sure the label is straight and in the correct position in the manual feed slot. If it is not, the label may not be fed correctly, resulting in a skewed printout or a paper jam.
- 5. Send your print job to the machine.

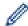

Change your print preferences in the Print screen.

- 6. After the printed page comes out from the back of the machine, load the next sheet of label in the manual feed slot. Repeat for each page that you want to print.
- 7. When finished, close the back cover (the face up output tray) until it locks in the closed position.

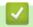

### **Related Information**

· Load and Print Paper in the Manual Feed Slot

▲ Home > Paper Handling > Load Paper > Load and Print Paper in the Manual Feed Slot > Load and Print on Envelopes in the Manual Feed Slot

# Load and Print on Envelopes in the Manual Feed Slot

Related Models: HL-L3215CW/HL-L3220CW/HL-L3220CWE/HL-L3240CDW

Before loading, press the corners and sides of the envelopes to make them as flat as possible.

When you load a different paper size in the tray, you must change the Paper Size setting in the machine or on your computer at the same time.

1. Open the machine's back cover (the face up output tray).

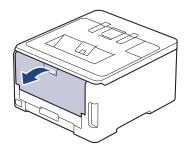

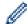

The machine automatically turns on Manual Feed mode when you load paper in the manual feed slot.

2. Pull down the two grey levers, one on the left side and one on the right side, as shown in the illustration.

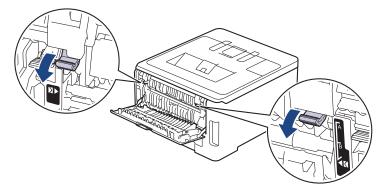

3. On the front of the machine, open the manual feed slot cover.

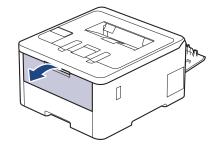

4. Use both hands to slide the manual feed slot paper guides to fit the width of the envelope that you are using.

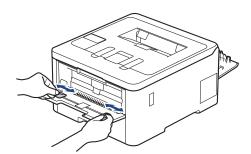

5. Using both hands, put one envelope in the manual feed slot until the front edge touches the paper feed roller. When you feel the machine pull it in, let go.

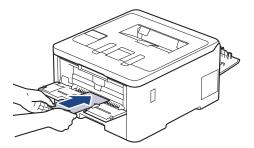

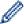

- Load the envelope into the manual feed slot with the printing surface facing up.
- Pull the envelope out completely when you reload the envelope into the manual feed slot.
- Do not put more than one envelope in the manual feed slot at one time, as it may cause a jam.
- Make sure the envelope is straight and in the correct position on the manual feed slot. If it is not, the envelope may not be fed correctly, resulting in a skewed printout or a paper jam.
- 6. Send your print job to the machine.

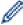

Change your print preferences in the Print dialog box.

| Settings   | Options for Envelopes                |  |
|------------|--------------------------------------|--|
| Paper Size | Com-10<br>DL                         |  |
|            | C5<br>Monarch                        |  |
| Media Type | Envelopes<br>Env. Thick<br>Env. Thin |  |

- 7. After the printed envelope comes out of the machine, load the next envelope. Repeat for each envelope that you want to print.
- 8. When you have finished printing, return the two grey levers you adjusted in the earlier step back to their original positions.
- 9. Close the back cover (face-up output tray) until it locks in the closed position.

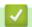

### **Related Information**

· Load and Print Paper in the Manual Feed Slot

▲ Home > Paper Handling > Paper Settings

# **Paper Settings**

- Change the Paper Size and Paper Type
- Change the Check Paper Setting

▲ Home > Paper Handling > Paper Settings > Change the Paper Size and Paper Type

### **Change the Paper Size and Paper Type**

When you change the size and type of paper you load in the tray, you must also change the Paper Size and Paper Type settings on the LCD.

- >> HL-L3215CW/HL-L3220CW/HL-L3220CWE/HL-L3240CDW
- >> HL-L8230CDW/HL-L8240CDW

### HL-L3215CW/HL-L3220CW/HL-L3220CWE/HL-L3240CDW

- 1. Press ▲ or ▼ to select the following:
  - a. Select [General Setup]. Press OK.
  - b. Select [Tray Setting]. Press OK.
  - c. Select [Paper Type]. Press OK.
- 2. Press ▲ or ▼ to display the paper type you want, and then press OK.
- 3. Press ▲ or ▼ to display the [Paper Size] option, and then press OK.
- 4. Press ▲ or ▼ to display the paper size you want, and then press Go.

#### HL-L8230CDW/HL-L8240CDW

- 1. Press | [Settings] > [All Settings] > [General Setup] > [Tray Setting] > [Paper Type].
- 2. Press ▲ or ▼ to display the paper tray options, and then press the option you want.
- 3. Press ▲ or ▼ to display the paper type options, and then press the option you want.
- 4. Press
- Press ▲ or ▼ to display the [Paper Size] option, and then press [Paper Size].
- 6. Press ▲ or ▼ to display the paper tray options, and then press the option you want.
- 7. Press ▲ or ▼ to display the paper size options, and then press the option you want.
- 8. Press

# Related Information

· Paper Settings

▲ Home > Paper Handling > Paper Settings > Change the Check Paper Setting

### **Change the Check Paper Setting**

When the Check Paper setting is set to On and you pull the paper tray out of the machine, or load paper in the MP tray, a message appears on the LCD asking if you want to change the paper size and paper type.

The default setting is On.

- >> HL-L3215CW/HL-L3220CW/HL-L3220CWE/HL-L3240CDW
- >> HL-L8230CDW/HL-L8240CDW

### HL-L3215CW/HL-L3220CW/HL-L3220CWE/HL-L3240CDW

- 1. Press ▲ or ▼ to select the following:
  - a. Select [General Setup]. Press OK.
  - b. Select [Tray Setting]. Press OK.
  - c. Select [Check Paper]. Press OK.
- 2. Press ▲ or ▼ to select the <code>[On]</code> or <code>[Off]</code> option, and then press Go.

#### HL-L8230CDW/HL-L8240CDW

- Press [Settings] > [All Settings] > [General Setup] > [Tray Setting] > [Check Paper].
- 2. Press [On] or [Off].
- 3. Press

# Related Information

· Paper Settings

### ▲ Home > Paper Handling > Unprintable Area

### **Unprintable Area**

The measurements in the table below show maximum unprintable areas from the edges of the most commonly used paper sizes. The measurements may vary depending on the paper size or settings in the application you are using.

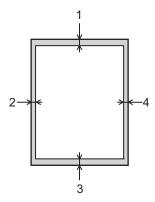

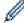

Do not attempt to print into these areas; your output will not reflect anything in these areas.

| Usage |        | Top (1)<br>Bottom (3) | Left (2)<br>Right (4) |
|-------|--------|-----------------------|-----------------------|
| Print | Letter | 4.2 mm                | 4.2 mm                |
|       | A4     | 4.2 mm                | 4.2 mm                |
|       | Legal  | 4.2 mm                | 4.2 mm                |

# Related Information

Paper Handling

### ▲ Home > Paper Handling > Recommended Print Media

### **Recommended Print Media**

To get the best print quality, we recommend using the paper listed in the table.

| Paper Type     | Item                                                |
|----------------|-----------------------------------------------------|
| Plain Paper    | Xerox Premier TCF 80 g/m <sup>2</sup>               |
|                | Xerox Business 80 g/m <sup>2</sup>                  |
| Recycled Paper | Steinbeis Evolution White 80 g/m <sup>2</sup>       |
| Labels         | Avery laser label L7163                             |
| Envelopes      | Antalis River series (DL)                           |
| Glossy Paper   | Mondi Color Copy Coated Glossy 135 g/m <sup>2</sup> |

# 1

### **Related Information**

Paper Handling

▲ Home > Paper Handling > Using Special Paper

### **Using Special Paper**

Always test paper samples before purchasing them to ensure desirable performance.

- DO NOT use inkjet paper; it may cause a paper jam or damage your machine.
- If you use bond paper, paper with a rough surface, or paper that is wrinkled or creased, the paper may exhibit degraded performance.

Store paper in its original packaging and keep it sealed. Keep the paper flat and away from moisture, direct sunlight, and heat.

### **IMPORTANT**

Some types of paper may not perform well or may cause damage to your machine.

DO NOT use paper:

- · that is highly textured
- · that is extremely smooth or shiny
- · that is curled or warped
- · that is coated or has a chemical finish
- · that is damaged, creased, or folded
- that exceeds the recommended weight specification in this guide
- with tabs and staples
- · that is multipart or carbonless
- · that is designed for inkjet printing

If you use any of the types of paper listed above, they may damage your machine. This damage is not covered under any Brother warranty or service agreement.

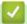

### **Related Information**

Paper Handling

### ▲ Home > Print

### **Print**

- Print from Your Computer (Windows)
- Print from Your Computer (Mac)
- Print an Email Attachment
- Print Data Directly from a USB Flash Drive
- Print Duplicate Copies
- Cancel a Print Job
- Test Print
- Universal Print

▲ Home > Print > Print from Your Computer (Windows)

# **Print from Your Computer (Windows)**

- Print a Document (Windows)
- Print Settings (Windows)
- Secure Print (Windows)
- Change the Default Print Settings (Windows)
- Print a Document Using the BR-Script3 Printer Driver (PostScript® 3<sup>™</sup> Language Emulation) (Windows)
- Monitor the Status of the Machine from Your Computer (Windows)

▲ Home > Print > Print from Your Computer (Windows) > Print a Document (Windows)

# **Print a Document (Windows)**

- 1. Select the print command in your application.
- 2. Select your model's name, and then click the printer's properties or preferences button. The printer driver window appears.

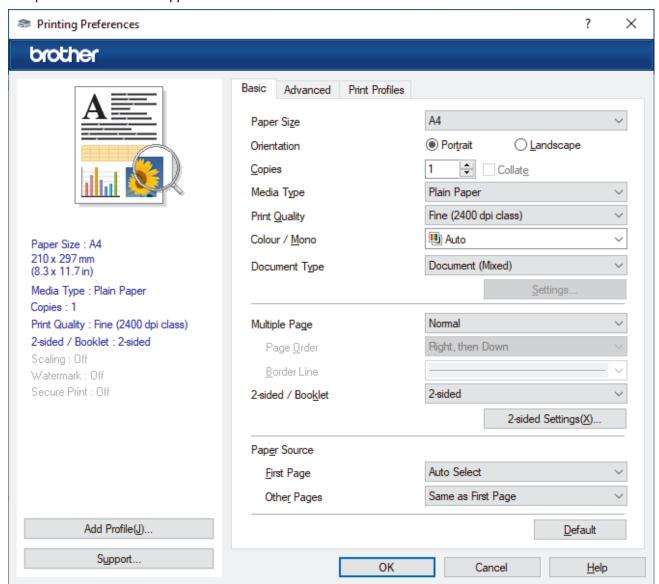

- 3. Make sure you have loaded the correct size paper in the paper tray.
- 4. Click the Paper Size drop-down list, and then select your paper size.
- 5. In the Orientation field, select the Portrait or Landscape option to set the orientation of your printout.

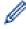

If your application contains a similar setting, we recommend that you set the orientation using the application.

- 6. Type the number of copies (1-999) you want in the **Copies** field.
- 7. Click the **Media Type** drop-down list, and then select the type of paper you are using.
- 8. To print multiple pages on a single sheet of paper or print one page of your document on multiple sheets, click the **Multiple Page** drop-down list, and then select your options.
- 9. Change other printer settings, if needed.
- 10. Click **OK**.
- 11. Complete your print operation.

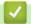

### Related Information

• Print from Your Computer (Windows)

### **Related Topics:**

• Print Settings (Windows)

▲ Home > Print > Print from Your Computer (Windows) > Print Settings (Windows)

# Print Settings (Windows)

- >> Basic Tab
- >> Advanced Tab

#### **Basic Tab**

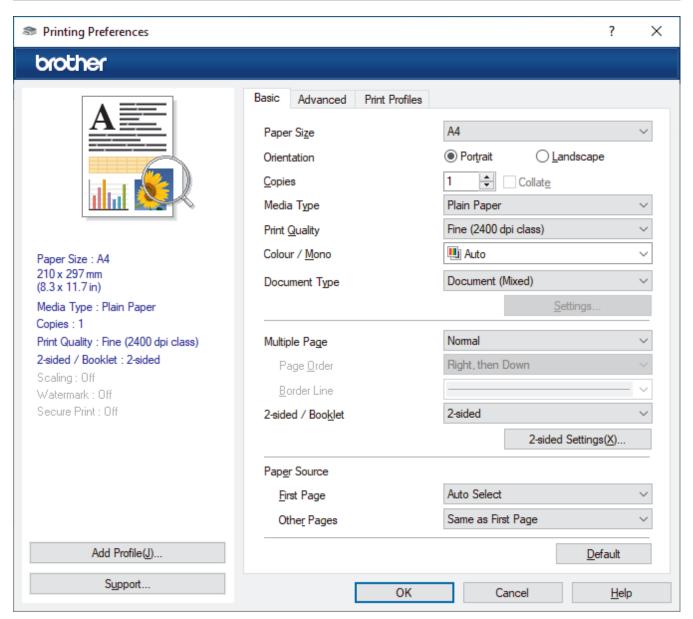

#### 1. Paper Size

Select the paper size you want to use. You can either choose from standard paper sizes or create a custom paper size.

#### 2. Orientation

Select the orientation (portrait or landscape) of your printout.

If your application contains a similar setting, we recommend that you set the orientation using the application.

#### 3. Copies

Type the number of copies (1-999) that you want to print in this field.

#### Collate

Select this option to print sets of multi-page documents in the original page order. When this option is selected, one complete copy of your document will print, and then reprint according to the number of

copies you choose. If this option is not selected, then each page will print according to the number of copies chosen before the next page of the document is printed.

#### 4. Media Type

Select the media type you want to use. To achieve the best print results, the machine automatically adjusts its print settings according to the selected media type.

#### 5. Print Quality

Select the print quality you want. Because print quality and speed are related, the higher the quality, the longer it will take to print the document.

#### 6. Colour / Mono

Select the Colour/Mono settings to use.

### NOTE

- The machine's colour sensor is very sensitive and may perceive faded black text or an off-white background as colour. If you know that your document is black and white and you want to conserve colour toner, select the **Mono** mode.
- If either the Cyan, Magenta, or Yellow toner reaches the end of its life while printing a colour document, the print job cannot be completed. Cancel your print job and select to start the print job again in the **Mono** mode, as long as the Black toner is available.

#### 7. Document Type

Select the type of document you want to print.

#### **Settings button**

Specify advanced settings, such as colour mode.

#### **Colour Mode**

Select the colour mode to suit your preference.

### **Import**

To adjust the print configuration of a particular image, click **Settings**. When you have finished adjusting the image parameters, such as brightness and contrast, import those settings as a print configuration file. Use the **Export** option to create a print configuration file from the current settings.

#### **Export**

To adjust the print configuration of a particular image, click **Settings**. When you have finished adjusting the image parameters, such as brightness and contrast, export those settings as a print configuration file. Use the **Import** option to load a previously exported configuration file.

#### **Improve Grey Colour**

Select this option to improve the image quality of shaded areas.

### **Enhance Black Printing**

If a black graphic does not print correctly, select this setting.

#### **Improve Pattern Printing**

Select this option to improve the pattern printing if printed fills and patterns are different from the fills and patterns you see on your computer screen.

#### 8. Multiple Page

Select this option to print multiple pages on a single sheet of paper, or print one page of your document on multiple sheets.

#### Page Order

Select the page order when printing multiple pages on a single sheet of paper.

#### **Border Line**

Select the type of border to use when printing multiple pages on a single sheet of paper.

#### 9. 2-sided / Booklet (available for certain models)

Select this option to print on both sides of the paper, or print a document in booklet format using 2-sided printing.

#### 2-sided Settings button

Click this button to select the type of 2-sided binding. Four types of 2-sided bindings are available for each orientation.

#### 10. Paper Source

Select the paper source setting according to your print conditions or purpose.

#### **First Page**

Select the paper source to use for printing the first page.

### **Other Pages**

Select the paper source to use for printing the second and subsequent pages.

### **Advanced Tab**

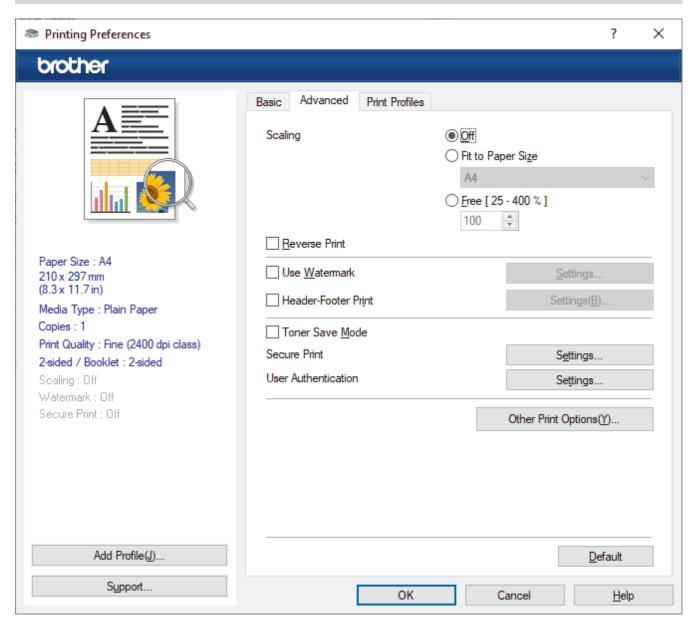

### 1. Scaling

Select these options to enlarge or reduce the size of the pages in your document.

#### Fit to Paper Size

Select this option to enlarge or reduce the document pages to fit a specified paper size. When you select this option, select the paper size you want from the drop-down list.

#### Free [ 25 - 400 % ]

Select this option to enlarge or reduce the document pages manually. When you select this option, type a value into the field.

#### 2. Reverse Print

Select this option to rotate the printed image 180 degrees.

#### 3. Use Watermark

Select this option to print a logo or text on your document as a watermark. Select one of the preset watermarks, add a new watermark, or use an image file you have created.

### 4. Header-Footer Print

Select this option to print the date, time, and login user name on the document.

#### 5. Toner Save Mode

Select this feature to use less toner to print documents; printouts appear lighter, but are still legible.

#### 6. Secure Print

This feature ensures that confidential or sensitive documents are not printed out until you enter a password on the machine's control panel.

#### 7. Administrator

This feature allows you to change the administrator password and restrict various printing functions.

#### 8. User Authentication

This feature allows you to confirm the restrictions for each user.

#### 9. Other Print Options button

### **Sleep Time**

Select this option to set the machine to enter sleep mode immediately after printing.

#### Macro/Stream (available for certain models)

Select this feature to print an electronic form (macro/stream), which you have stored in your machine's memory, as an overlay on the print job.

#### **Improve Print Output**

Select this option to reduce the amount of paper curling and improve the toner fixing.

#### **Edge Emphasis**

Select this option to make the text appear sharper.

#### **Skip Blank Page**

Select this option to allow the printer driver to automatically detect blank pages and exclude them from printing.

#### TrueType Mode

#### Mode

Select how the fonts are processed for printing.

### Use Printer TrueType Fonts (available for certain models)

Select whether to use built-in fonts for the font processing.

#### **Eco settings**

Select this option to reduce printing noise.

# **4**

#### **Related Information**

Print from Your Computer (Windows)

### **Related Topics:**

• Print a Document (Windows)

▲ Home > Print > Print from Your Computer (Windows) > Secure Print (Windows)

### **Secure Print (Windows)**

Use Secure Print to ensure that confidential or sensitive documents do not print until you enter a password on the machine's control panel.

The secure data is deleted from the machine when you turn the machine off.

>> HL-L3215CW/HL-L3220CW/HL-L3220CWE/HL-L3240CDW

>> HL-L8230CDW/HL-L8240CDW

#### HL-L3215CW/HL-L3220CW/HL-L3220CWE/HL-L3240CDW

- 1. Select the print command in your application.
- Select your model's name, and then click the printer's properties or preferences button.The printer driver window appears.
- 3. Click the Advanced tab.
- 4. Click the **Settings** button in the **Secure Print** field.
- 5. Select the Secure Print checkbox.
- 6. Type your four-digit password in the **Password** field.
- 7. Type the user name and job name in the User Name and Job Name fields, if needed.
- 8. Click **OK** to close the **Secure Print Settings** window.
- 9. Click OK.
- 10. Complete your print operation.
- 11. On the machine's control panel, press Secure.
- 12. Press ▲ or ▼ to display your user name, and then press **OK**.
- 13. Enter your four-digit password.

To enter each digit, press ▲ or ▼ to select a number, and then press OK.

- 14. Press ▲ or ▼ to display the job, and then press **OK**.
- 15. Press ▲ or ▼ to select the [Print] option, and then press **OK**.
- 16. Press ▲ or ▼ to enter the number of copies you want.
- 17. Press **OK**.

The machine prints the data.

The secured data will be cleared from the machine's memory after printing.

### HL-L8230CDW/HL-L8240CDW

- 1. Select the print command in your application.
- 2. Select your model's name, and then click the printer's properties or preferences button.

The printer driver window appears.

- 3. Click the Advanced tab.
- 4. Click the **Settings** button in the **Secure Print** field.
- 5. Select the Secure Print checkbox.
- 6. Type your four-digit password in the Password field.
- 7. Type the user name and job name in the **User Name** and **Job Name** fields, if needed.
- 8. Click OK to close the Secure Print Settings window.
- 9. Click OK.
- 10. Complete your print operation.
- 11. On the machine's control panel, press [Secure Print].

- 12. Press ▲ or ▼ to display the user names, and then press to select your user name.
- 13. Enter your four-digit password, and then press [OK].
- 14. Press ▲ or ▼ to display the print job, and then press it.
- 15. Enter the number of copies you want.
- 16. Press [Start].

The secured data will be cleared from the machine's memory after printing.

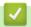

### **Related Information**

• Print from Your Computer (Windows)

▲ Home > Print > Print from Your Computer (Windows) > Change the Default Print Settings (Windows)

# Change the Default Print Settings (Windows)

When you change an application's print settings, the changes only apply to documents printed with that application. To change print settings for all Windows applications, you must configure the printer driver properties.

- 1. Do one of the following:
  - For Windows 11
    - Click All apps > Windows Tools > Control Panel. In the Hardware and Sound group, click View devices and printers.
  - For Windows 10, Windows Server 2016, Windows Server 2019, and Windows Server 2022
  - For Windows Server 2012 R2
    - Click Control Panel on the Start screen. In the Hardware group, click View devices and printers.
  - For Windows Server 2012
    - Move your mouse to the lower right corner of your desktop. When the menu bar appears, click **Settings**, and then click **Control Panel**. In the **Hardware** group, click **View devices and printers**.
- 2. Right-click your model's icon, and then select **Printer properties**. (If printer driver options appear, select your printer driver.)
  - The printer properties dialog box appears.
- 3. Click the **General** tab, and then click the **Printing Preferences...** or **Preferences...** button. The printer driver dialog box appears.

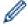

- To configure the tray settings, click the Device Settings tab (available for certain models).
- To change the printer port, click the Ports tab.
- 4. Select the print settings you want to use as defaults for all of your Windows programs.
- 5. Click OK.
- 6. Close the printer properties dialog box.

# Related Information

- Print from Your Computer (Windows)
  - · Configure the Optional Tray Settings (Windows)

▲ Home > Print > Print from Your Computer (Windows) > Change the Default Print Settings (Windows) > Configure the Optional Tray Settings (Windows)

# **Configure the Optional Tray Settings (Windows)**

Related Models: HL-L8240CDW

Access your machine's Properties to auto-detect your machine's Optional Tray and check the machine's serial number.

The printer driver automatically detects the Optional Tray during the driver installation. If you added the Optional Tray after the driver installation, follow these steps:

- 1. Do one of the following:
  - For Windows 11

Click All apps > Windows Tools > Control Panel. In the Hardware and Sound group, click View devices and printers.

- For Windows 10, Windows Server 2016, Windows Server 2019, and Windows Server 2022
  - Click > Windows System > Control Panel. In the Hardware and Sound (Hardware) group, click View devices and printers.
- For Windows Server 2012 R2
  - Click Control Panel on the Start screen. In the Hardware group, click View devices and printers.
- For Windows Server 2012
  - Move your mouse to the lower right corner of your desktop. When the menu bar appears, click **Settings**, and then click **Control Panel**. In the **Hardware** group, click **View devices and printers**.
- 2. Right-click your model's icon, and then select **Printer properties**. (If printer driver options appear, select your printer driver.)

The printer properties dialog box appears.

- 3. Click the **Device Settings** tab.
- 4. Click the Auto Detect button.

The Optional Tray and the machine's serial number are automatically detected.

- 5. Click the Apply button.
- 6. Close the printer properties dialog box.

The Auto Detect function is not available under the following machine conditions:

- · The machine is turned off.
- · The machine is shared via Print Server
- The machine and your computer are not connected.

# Related Information

• Change the Default Print Settings (Windows)

A Home > Print > Print from Your Computer (Windows) > Print a Document Using the BR-Script3 Printer Driver (PostScript® 3™ Language Emulation) (Windows)

# Print a Document Using the BR-Script3 Printer Driver (PostScript<sup>®</sup> 3<sup>™</sup> Language Emulation) (Windows)

The BR-Script3 printer driver lets you print PostScript® data more clearly.

Go to your model's **Downloads** page at <u>support.brother.com/downloads</u> to install the PS driver (BR-Script3 printer driver).

- 1. Select the print command in your application.
- 2. Select your model with **BR-Script3** in the name, and then click the printer's properties or preferences button. The printer driver window appears.

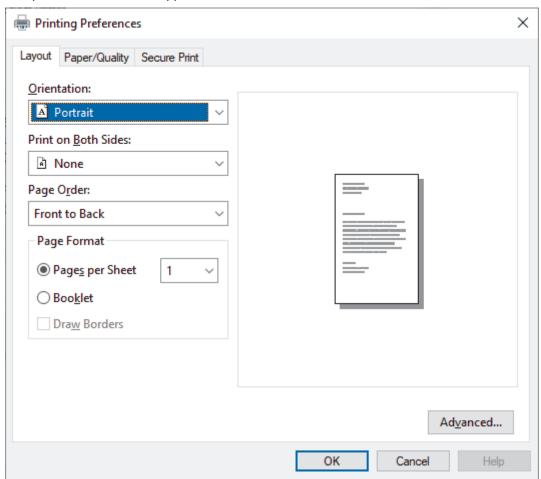

3. Click the **Layout**, **Paper/Quality**, or **Secure Print** tab to change basic print settings. (available for certain models)

Click the **Layout** or **Paper/Quality** tab, and then click the **Advanced...** button to change advanced print settings. Click **OK**.

- 4. Click OK.
- 5. Complete your print operation.

# Related Information

• Print from Your Computer (Windows)

▲ Home > Print > Print from Your Computer (Windows) > Monitor the Status of the Machine from Your Computer (Windows)

# Monitor the Status of the Machine from Your Computer (Windows)

The Status Monitor is a configurable software tool for monitoring the status of one or more machines, allowing you to get immediate notification of errors.

Do one of the following:

- Double-click the icon in the task tray.
- Launch (Brother Utilities), and then click the drop-down list and select your model's name (if not already selected). Click Tools in the left navigation bar, and then click Status Monitor.

#### **Troubleshooting**

Click the Troubleshooting button to access the support website.

### Looking for replacement supplies?

Click the Looking for replacement supplies? button for more information on Brother genuine supplies.

# Related Information

• Print from Your Computer (Windows)

### **Related Topics:**

· Printing Problems

▲ Home > Print > Print from Your Computer (Mac)

# **Print from Your Computer (Mac)**

• Print Using AirPrint

#### ▲ Home > Print > Print an Email Attachment

### **Print an Email Attachment**

You can print files by emailing them to your Brother machine.

- Make sure Web Based Management is set to On. For more information, see Related Information.
- You can attach up to 10 documents, 20 MB in total, to an email.
- This feature supports the following formats:
  - Document files: PDF, TXT, and Microsoft Office files
  - Image files: JPEG, BMP, GIF, PNG, and TIFF
- The machine prints both the email content and attachments by default. To print only email attachments, change the settings as necessary.
- Start your web browser.
- 2. Type "https://machine's IP address" in your browser's address bar (where "machine's IP address" is your machine's IP address).

For example:

https://192.168.1.2

3. If required, type the password in the Login field, and then click Login.

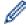

The default password to manage this machine's settings is located on the back of the machine and marked "Pwd".

4. Go to the navigation menu, and then click **Online Functions > Online Functions Settings**.

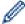

- Start from =, if the navigation menu is not shown on the left side of the screen.
- · If this function is locked, contact your network administrator for access.
- 5. Click the I accept the terms and conditions button.
- 6. Go to your machine, and then follow the machine's instructions to enable the settings.
- 7. On your computer, click General Settings.

The **Email Print**: **General Settings** screen appears.

8. Click the **Enable** button.

The machine prints the instruction sheet.

9. Send your email to the email address included on the sheet. The machine prints the email attachments.

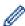

- To change the settings, including email address and printer settings, click the Online Functions Settings Page button.
- (HL-L8230CDW/HL-L8240CDW)

You can also configure the settings from your machine. Press [Functions] > [Web] > [Online Functions], and then follow the on-screen instructions.

# Related Information

Print

#### **Related Topics:**

- Enable/Disable Web Based Management Using the Control Panel
- · Access Web Based Management

▲ Home > Print > Print Data Directly from a USB Flash Drive

# **Print Data Directly from a USB Flash Drive**

You can print photos directly from a digital camera or a USB flash drive. Supported file types are PDF, JPEG, TIFF, XPS, and PRN.

- Compatible USB Flash Drives
- Print Data Directly from a USB Flash Drive or Digital Camera Supporting Mass Storage
- Create a PRN File for Direct Printing (Windows)

▲ Home > Print > Print Data Directly from a USB Flash Drive > Compatible USB Flash Drives

# **Compatible USB Flash Drives**

Related Models: HL-L8240CDW

## **IMPORTANT**

The USB direct interface supports only USB flash drives and digital cameras that use the USB mass storage standard. Other USB devices are not supported.

| Compatible USB Flash Drives |                                      |  |
|-----------------------------|--------------------------------------|--|
| USB Class                   | USB Mass Storage Class               |  |
| USB Mass Storage Sub Class  | SCSI or SFF-8070i                    |  |
| Transfer Protocol           | Bulk transfer Only                   |  |
| Format <sup>1</sup>         | FAT12/FAT16/FAT32/exFAT              |  |
| Sector Size                 | Max. 4096 Byte                       |  |
| Encryption                  | Encrypted devices are not supported. |  |

<sup>&</sup>lt;sup>1</sup> NTFS format is not supported.

# ✓ F

## **Related Information**

· Print Data Directly from a USB Flash Drive

▲ Home > Print > Print Data Directly from a USB Flash Drive > Print Data Directly from a USB Flash Drive or Digital Camera Supporting Mass Storage

# Print Data Directly from a USB Flash Drive or Digital Camera Supporting Mass Storage

#### Related Models: HL-L8240CDW

- · Make sure your digital camera is turned on.
- Your digital camera must be switched from PictBridge mode to Mass Storage mode.

### **IMPORTANT**

To prevent damage to your machine, DO NOT connect any device other than a digital camera or USB flash drive to the USB direct interface.

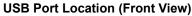

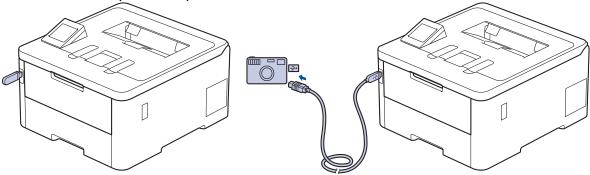

1. Connect your USB flash drive or digital camera to the USB direct interface. The LCD displays the [Checking Image] message.

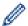

- If an error occurs, the USB menu does not appear on the LCD.
- When the machine is in Deep Sleep mode, the LCD does not display any information even if you connect a USB flash drive to the USB direct interface. Press any button on the control panel to wake up the machine.
- If your machine's Secure Function Lock is On, you may not be able to print from a USB flash drive or digital camera.
- 2. Press ▲ or ▼ to select the file you want, and then press it.

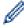

To print an index of the files stored on the USB flash drive or digital camera, press [Index Print] on the touchscreen. Press [Mono Start] or [Colour Start] to print the data.

- 3. Do one of the following:
  - To change the settings, press [Print Settings]. Go to the next step.
  - If you want to use the default settings, enter the number of copies, and then press [Mono Start] or [Colour Start].
- 4. Select the print settings you want to change:
  - [Print Quality]
  - [Tray Use]
  - [Paper Type]
  - [Paper Size]
  - [Multiple Page]

- [Orientation]
- [2-sided]
- [Collate]
- [PDF Print Options]
- [PDF Fit to Page]

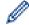

Depending on the file type, some of these settings may not appear.

- 5. Press [OK].
- 6. Enter the number of copies you want.
- 7. Press [Mono Start] or [Colour Start] to print the data.
- 8. Press

## **IMPORTANT**

DO NOT remove the USB flash drive or digital camera from the USB direct interface until the machine has finished printing.

# **✓**

## **Related Information**

• Print Data Directly from a USB Flash Drive

▲ Home > Print > Print Data Directly from a USB Flash Drive > Create a PRN File for Direct Printing (Windows)

# **Create a PRN File for Direct Printing (Windows)**

Related Models: HL-L8240CDW

These instructions may vary depending on your print application and operating system.

- 1. Select the print command in your application.
- 2. Select your model, and then select the print to file option.
- 3. Complete your print operation.
- 4. Enter the required information to save the file.

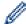

If the computer prompts you to enter a file name only, you can also specify the folder where you want to save the file by typing the directory name (for example: C:\Temp\FileName.prn).

If a USB flash drive is connected to your computer, you can save the file directly to the USB flash drive.

# **V**

## **Related Information**

· Print Data Directly from a USB Flash Drive

# **Print Duplicate Copies**

#### Related Models: HL-L8240CDW

Use the Carbon Copy function to make multiple copies of the same print data, as if printing on carbon paper. Send the data to individual paper trays that you loaded with different paper types or colours.

For example, you may want to set the machine to send your print data to Tray 1, which you have pre-loaded with blue coloured paper, and then reprint the data in a certain location on the page from the MP Tray, which you have loaded with yellow coloured paper that already contains text.

If you load blue paper in Tray 1 and yellow paper in the MP tray, the printer will automatically feed paper for Sheet 1 from Tray 1 and Sheet 2 from the MP Tray.

If you enable the Carbon Copy function, the machine will always make copies automatically.

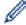

#### Windows

The Carbon Copy function also allows you to select a different printing macro/stream for each page.

- 1. Press | [Settings] > [All Settings] > [Printer] > [Carbon Menu] > [Carbon Copy] > [On].
- 2. Press ▲ or ▼ to display the [Copies] option, and then press the [Copies] option.
- 3. Enter the number of copies you want, and then press [OK].
- 4. Press ▲ or ▼ to display the [Copy1 Tray] option, and then press the [Copy1 Tray] option.
- 5. Press ▲ or ▼ to display the paper tray you want to configure the [Copy1 Tray] option, and then press to select the paper tray.

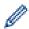

#### Windows

- a. Press ▲ or ▼ to display the [Copy1 Stream] option, and then press the [Copy1 Stream] option.
- b. Press ▲ or ▼ to display the ID number of the macro/stream you want to use, and then press it.
- 6. Repeat these steps until you have selected all the tray settings for each copy.
- 7. Press
- 8. Send your print job to the machine.

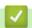

## **Related Information**

Print

▲ Home > Print > Cancel a Print Job

## **Cancel a Print Job**

>> HL-L3215CW/HL-L3220CW/HL-L3220CWE/HL-L3240CDW 
>> HL-L8230CDW/HL-L8240CDW

# HL-L3215CW/HL-L3220CW/HL-L3220CWE/HL-L3240CDW

#### Press Cancel.

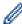

To cancel multiple print jobs, press and hold Cancel for four seconds.

## HL-L8230CDW/HL-L8240CDW

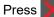

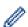

To cancel multiple print jobs, press and hold

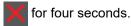

# **✓**

## **Related Information**

• Print

#### ▲ Home > Print > Test Print

## **Test Print**

If there are problems with print quality, follow these instructions to do a test print:

- >> HL-L3215CW/HL-L3220CW/HL-L3220CWE/HL-L3240CDW
- >> HL-L8230CDW/HL-L8240CDW

## HL-L3215CW/HL-L3220CW/HL-L3220CWE/HL-L3240CDW

- 1. Press ▲ or ▼ to display the [Printer] option, and then press OK.
- 2. Press ▲ or ▼ to display the [Print Options] option, and then press OK.
- 3. Press ▲ or ▼ to display the [Test Print] option, and then press OK.
- 4. Press Go.

The machine prints the test page.

## HL-L8230CDW/HL-L8240CDW

- 1. Press | [Settings] > [All Settings] > [Printer] > [Print Options] > [Test Print].
- 2. Press [Yes].
- 3. Press

# **✓**

## **Related Information**

• Print

#### ▲ Home > Print > Universal Print

# **Universal Print**

Related Models: HL-L8230CDW/HL-L8240CDW

- Universal Print Overview
- Register Your Machine with Universal Print Using Web Based Management
- Assign Universal Print Users via Microsoft Azure Portal
- Add a Universal Print-enabled Printer to Your Computer
- Print Using Universal Print
- Deregister Your Machine from Universal Print

#### ▲ Home > Print > Universal Print > Universal Print Overview

# **Universal Print Overview**

#### Related Models: HL-L8230CDW/HL-L8240CDW

Universal Print is a cloud-based print service from Microsoft. You can print documents, from anywhere on the Internet, without installing a printer driver. Universal Print is available for Azure Active Directory (Azure AD) users with the Microsoft 365 subscription.

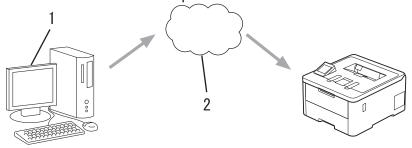

- 1. Computer running Windows 10 20H1 or greater
- 2. Cloud server

# Related Information

▲ Home > Print > Universal Print > Register Your Machine with Universal Print Using Web Based Management

# Register Your Machine with Universal Print Using Web Based Management

Related Models: HL-L8230CDW/HL-L8240CDW

- · Make sure you set the correct date and time for your time zone.
- If your network uses a proxy server, configure the proxy server settings.
- 1. Start your web browser.
- 2. Type "https://machine's IP address" in your browser's address bar (where "machine's IP address" is your machine's IP address).

For example:

https://192.168.1.2

3. If required, type the password in the **Login** field, and then click **Login**.

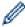

The default password to manage this machine's settings is located on the back of the machine and marked "Pwd"

4. Go to the navigation menu, and then click **Network > Network > Protocol**.

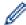

Start from  $\equiv$ , if the navigation menu is not shown on the left side of the screen.

- 5. Select the Universal Print checkbox, and then click Advanced Settings.
- Change your machine's name in the **Device Name** field if necessary.

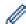

Using the following characters: ?, /,  $\setminus$ , ", :, <, >, | or \* may cause a sending error.

7. Click Register.

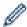

If an error occurs, follow the on-screen instructions.

- 8. A Universal Print user code appears. Click the Sign in button, and then type the user code.
- 9. Follow the on-screen instructions to finish the registration.

# **✓**

## **Related Information**

Universal Print

#### **Related Topics:**

- · Configure the Proxy Server Settings Using Web Based Management
- · Configure Date and Time Using Web Based Management
- · Access Web Based Management

▲ Home > Print > Universal Print > Assign Universal Print Users via Microsoft Azure Portal

# **Assign Universal Print Users via Microsoft Azure Portal**

#### Related Models: HL-L8230CDW/HL-L8240CDW

You can assign users to the Universal Print service only if your machine is registered on the Microsoft Azure portal.

1. Access the Microsoft Azure portal.

URL: portal.azure.com

- 2. Log in as a Printer Administrator.
- 3. Select the Universal Print service.
- 4. Select the Printers option, and then select your machine from the list.
- 5. Select the **Share** option.
- 6. Select the users you want to assign to the Universal Print service, and then click Share Printer.

# Related Information

▲ Home > Print > Universal Print > Add a Universal Print-enabled Printer to Your Computer

# Add a Universal Print-enabled Printer to Your Computer

Related Models: HL-L8230CDW/HL-L8240CDW

- 1. Click = > Devices > Printers & scanners > Add a printer or scanner.
- 2. Select your machine registered as a Universal Print-enabled printer from the list, and then click Add device.

# Related Information

▲ Home > Print > Universal Print > Print Using Universal Print

# **Print Using Universal Print**

## Related Models: HL-L8230CDW/HL-L8240CDW

- 1. Select the print command in your application.
- 2. Select the machine you registered as a Universal Print-enabled printer, and then click the printer's properties or preferences button.
- 3. Change the printer settings, if needed.
- 4. Complete your print operation.

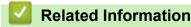

▲ Home > Print > Universal Print > Deregister Your Machine from Universal Print

# **Deregister Your Machine from Universal Print**

#### Related Models: HL-L8230CDW/HL-L8240CDW

To deregister your machine, you must delete it from Web Based Management, and then delete it on the Microsoft Azure portal.

- 1. Start your web browser.
- Type "https://machine's IP address" in your browser's address bar (where "machine's IP address" is your machine's IP address).

For example:

https://192.168.1.2

3. If required, type the password in the Login field, and then click Login.

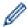

The default password to manage this machine's settings is located on the back of the machine and marked "**Pwd**".

4. Go to the navigation menu, and then click **Network > Network > Protocol**.

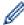

Start from ≡, if the navigation menu is not shown on the left side of the screen.

- 5. Next to the Universal Print checkbox, click Advanced Settings.
- 6. Click **Delete Registration Data**, and then follow the on-screen instructions.
- 7. Access the Microsoft Azure portal.

URL: portal.azure.com

- 8. Log in as a Printer Administrator.
- 9. Select the Universal Print service.
- 10. Select the **Printers** option, and then select your machine from the list.
- 11. Click Delete Printer Share.
- 12. Click Unregister.

# **4**

## **Related Information**

Universal Print

#### **Related Topics:**

· Access Web Based Management

## ▲ Home > Network

# Network

- Supported Basic Network Features
- Configure Network Settings
- Wireless Network Settings
- Network Features

▲ Home > Network > Supported Basic Network Features

# **Supported Basic Network Features**

The machine supports various features depending on the operating system. Use this table to see which network features and connections are supported by each operating system.

| Operating Systems                 | Windows | Windows Server | macOS |
|-----------------------------------|---------|----------------|-------|
| Printing                          | Yes     | Yes            | Yes   |
| Web Based Management <sup>1</sup> | Yes     | Yes            | Yes   |
| Status Monitor                    | Yes     |                |       |
| Driver Deployment Wizard          | Yes     | Yes            |       |

<sup>1</sup> The default password to manage your machine's settings is located on the back of the machine and marked "Pwd". We recommend immediately changing the default password to protect your machine from unauthorised access.

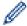

- When connecting your machine to an outside network such as the Internet, make sure your network
  environment is protected by a separate firewall or other means in order to prevent information leaks due
  to inadequate settings or unauthorised access by malicious third parties.
- When your machine is connected to the global network, a warning appears. When you see this warning, we strongly recommend confirming your network settings, and then re-connecting to a secure network.
- Enabling your machine's global network communication filtering feature blocks access from the global network. The global network communication filtering feature may prevent the machine from receiving certain print jobs from a computer or mobile device that uses a global IP address.

# **✓**

## **Related Information**

Network

## **Related Topics:**

· Set or Change a Login Password for Web Based Management

▲ Home > Network > Configure Network Settings

# **Configure Network Settings**

- Configure Network Details Using the Control Panel
- Change Machine Settings Using Web Based Management

▲ Home > Network > Configure Network Settings > Configure Network Details Using the Control Panel

# **Configure Network Details Using the Control Panel**

To configure the machine for your network, use the control panel's [Network] menu selections.

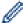

- For information about the network settings you can configure using the control panel, see *Related Information*: *Settings Tables*.
- You can also use Web Based Management, to configure and change your machine's network settings.
- >> HL-L3215CW/HL-L3220CW/HL-L3220CWE/HL-L3240CDW >> HL-L8230CDW/HL-L8240CDW

## HL-L3215CW/HL-L3220CW/HL-L3220CWE/HL-L3240CDW

- 1. Press ▲ or ▼ to select the [Network] option, and then press OK.
- 2. Press ▲ or ▼ to select the network option you want, and then press **OK**. Repeat this step until you access the menu you want to configure, and then follow the LCD instructions.

### HL-L8230CDW/HL-L8240CDW

- 1. Press [Settings] > [All Settings] > [Network].
- 2. Press ▲ or ▼ to display the network option you want, and then press it. Repeat this step until you access the menu you want to configure, and then follow the touchscreen LCD instructions.

# Related Information

· Configure Network Settings

## **Related Topics:**

- Settings Tables (HL-L3215CW/HL-L3220CW/HL-L3220CWE/HL-L3240CDW)
- Settings Tables (HL-L8230CDW/HL-L8240CDW)
- · Supported Basic Network Features

▲ Home > Network > Wireless Network Settings

# **Wireless Network Settings**

- Use the Wireless Network
- Use Wi-Fi Direct®
- Enable/Disable Wireless LAN
- Print the WLAN Report

▲ Home > Network > Wireless Network Settings > Use the Wireless Network

## **Use the Wireless Network**

- Before Configuring Your Machine for a Wireless Network
- Configure Your Machine for a Wireless Network Using the Setup Wizard from Your Computer
- Configure Your Machine for a Wireless Network Using the Machine's Control Panel Setup Wizard
- Configure Your Machine for a Wireless Network Using the One Push Method of Wi-Fi Protected Setup<sup>™</sup> (WPS)
- Configure Your Machine for a Wireless Network Using the PIN Method of Wi-Fi Protected Setup<sup>™</sup> (WPS)
- Configure Your Machine for a Wireless Network When the SSID Is Not Broadcast
- Configure Your Machine for an Enterprise Wireless Network

▲ Home > Network > Wireless Network Settings > Use the Wireless Network > Before Configuring Your Machine for a Wireless Network

# **Before Configuring Your Machine for a Wireless Network**

Before attempting to configure a wireless network, confirm the following:

- If you are using an enterprise wireless network, you must know the User ID and Password.
- To achieve optimum results with normal everyday document printing, place your machine as close to the
  wireless LAN access point/router as possible with minimal obstructions. Large objects and walls between the
  two devices and interference from other electronic devices can affect the data transfer speed of your
  documents.

Due to these factors, wireless may not be the best method of connection for all types of documents and applications. If you are printing large files, such as multi-page documents with mixed text and large graphics, you may want to consider selecting wired Ethernet for faster data transfer (supported models only), or USB for the fastest throughput speed.

- Although your machine can be used in a wired and wireless network (supported models only), only one
  connection method can be used at a time. However, a wireless network connection and Wi-Fi Direct
  connection, or a wired network connection (supported models only) and Wi-Fi Direct connection can be used
  at the same time.
- If there is a signal in the vicinity, wireless LAN allows you to freely make a LAN connection. However, if security settings are not correctly configured, the signal may be intercepted by malicious third-parties, possibly resulting in:
  - Theft of personal or confidential information
  - Improper transmission of information to parties impersonating the specified individuals
  - Dissemination of transcribed communication contents that were intercepted

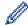

Make sure you know your wireless router/access point's Network Name (SSID) and Network Key (Password). If you cannot find this information, consult the manufacturer of your wireless router/access point, your system administrator, or Internet provider. Brother cannot provide this information.

# Related Information

· Use the Wireless Network

▲ Home > Network > Wireless Network Settings > Use the Wireless Network > Configure Your Machine for a Wireless Network Using the Setup Wizard from Your Computer

# **Configure Your Machine for a Wireless Network Using the Setup Wizard from Your Computer**

- 1. Download the installer from your model's **Downloads** page at <u>support.brother.com/downloads</u>.
- 2. Start the installer, and then follow the on-screen instructions.
- 3. Select Wireless Network Connection (Wi-Fi), and then click Next.
- 4. Follow the on-screen instructions.

You have completed the wireless network setup.

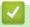

## **Related Information**

· Use the Wireless Network

▲ Home > Network > Wireless Network Settings > Use the Wireless Network > Configure Your Machine for a Wireless Network Using the Machine's Control Panel Setup Wizard

# **Configure Your Machine for a Wireless Network Using the Machine's Control Panel Setup Wizard**

>> HL-L3215CW/HL-L3220CW/HL-L3220CWE/HL-L3240CDW

>> HL-L8230CDW/HL-L8240CDW

#### HL-L3215CW/HL-L3220CW/HL-L3220CWE/HL-L3240CDW

Before configuring your machine, we recommend writing down your wireless network settings. You will need this information before you continue with the configuration.

1. Check and record the current wireless network settings of the computer to which you are connecting.

| Network Name (SSID) |  |
|---------------------|--|
|                     |  |
|                     |  |
| Network Key         |  |
|                     |  |
| For example:        |  |
| Network Name (SSID) |  |
| HELLO               |  |
|                     |  |
| Network Key         |  |
|                     |  |

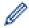

- Your access point/router may support the use of multiple WEP keys, but your Brother machine supports
  the use of only the first WEP key.
- If you need assistance during setup and want to contact Brother customer service, make sure you have your SSID (Network Name) and Network Key (Password) ready. We cannot assist you in locating this information.
- · If you do not know this information (SSID and Network Key), you cannot continue the wireless setup.

#### How can I find this information?

- Check the documentation provided with your wireless access point/router.
- The initial SSID could be the manufacturer's name or the model name.
- If you do not know the security information, consult the router manufacturer, your system administrator, or your Internet provider.
- 2. Press ▲ or ▼ to select the [Network] option, and then press OK.
- 3. Press ▲ or ▼ to select the [WLAN (Wi-Fi)] option, and then press OK.
- 4. Press ▲ or ▼ to select the [Find Network] option, and then press OK.
- 5. When [WLAN Enable?] appears, select On.

This will start the wireless setup wizard.

- 6. The machine will search for your network and display a list of available SSIDs. When a list of SSIDs appears, press ▲ or ▼ to select the SSID you want.
- 7. Press **OK**.
- 8. Do one of the following:
  - If you are using an authentication and encryption method that requires a Network Key, enter the Network Key you wrote down in the first step.

When you have entered all the characters, press **OK**.

To apply the settings, select [Yes].

- If your authentication method is Open System and your encryption mode is None, go to the next step.
- 9. The machine attempts to connect to the wireless device you have selected.

If your wireless device is connected successfully, the machine's LCD displays [Connected].

You have completed the wireless network setup. To install the drivers and software necessary to use your machine, go to your model's **Downloads** page at support.brother.com/downloads.

## HL-L8230CDW/HL-L8240CDW

Before configuring your machine, we recommend writing down your wireless network settings. You will need this information before you continue with the configuration.

1. Check and record the current wireless network settings of the computer to which you are connecting.

| Network I | Name | (SSID) |
|-----------|------|--------|
|-----------|------|--------|

#### **Network Key (Password)**

For example:

#### **Network Name (SSID)**

**HELLO** 

#### **Network Key (Password)**

12345

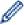

- Your access point/router may support the use of multiple WEP keys, but your Brother machine supports
  the use of only the first WEP key.
- If you need assistance during setup and want to contact Brother customer service, make sure you have your SSID (Network Name) and Network Key (Password) ready. We cannot assist you in locating this information.
- If you do not know this information (SSID and Network Key), you cannot continue the wireless setup.

#### How can I find this information?

- Check the documentation provided with your wireless access point/router.
- The initial SSID could be the manufacturer's name or the model name.
- If you do not know the security information, consult the router manufacturer, your system administrator, or your Internet provider.
- 2. Press [Settings] > [All Settings] > [Network] > [WLAN(Wi-Fi)] > [Find Wi-Fi Network].
- 3. When [Enable WLAN?] appears, press [Yes].

This will start the wireless setup wizard. To cancel, press [No].

- 4. The machine will search for your network and display a list of available SSIDs.
  - If a list of SSIDs is displayed, press ▲ or ▼ to display the SSID to which you want to connect, and then press the SSID.
- 5. Press [OK].
- 6. Do one of the following:

- If you are using an authentication and encryption method that requires a Network Key, enter the Network Key you wrote down in the first step.
  - When you have entered all the characters, press [OK].
- If your authentication method is Open System and your encryption mode is None, go to the next step.
- 7. The machine attempts to connect to the wireless device you have selected.

If your wireless device is connected successfully, the machine's LCD displays [Connected]. Press [OK].

You have completed the wireless network setup. To install the drivers or the application necessary for operating your machine, go to your model's **Downloads** page at <a href="mailto:support.brother.com/downloads">support.brother.com/downloads</a>.

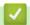

## **Related Information**

· Use the Wireless Network

## **Related Topics:**

- · How to Enter Text on Your Machine
- · Wireless LAN Report Error Codes

■ Home > Network > Wireless Network Settings > Use the Wireless Network > Configure Your Machine for a Wireless Network Using the One Push Method of Wi-Fi Protected Setup<sup>™</sup> (WPS)

# Configure Your Machine for a Wireless Network Using the One Push Method of Wi-Fi Protected Setup<sup>™</sup> (WPS)

If your wireless access point/router supports WPS (PBC: Push Button Configuration), you can use WPS from your machine's control panel menu to configure your wireless network settings.

- >> HL-L3215CW/HL-L3220CW/HL-L3220CWE/HL-L3240CDW
- >> HL-L8230CDW/HL-L8240CDW

#### HL-L3215CW/HL-L3220CW/HL-L3220CWE/HL-L3240CDW

- 1. Press ▲ or ▼ to select the [Network] option, and then press OK.
- 2. Press ▲ or ▼ to select the [WLAN(Wi-Fi)] option, and then press OK.
- 3. Press ▲ or ▼ to select the [WPS/Push Button] option, and then press OK.
- 4. When [WLAN Enable?] appears, select On.
  - This will start the wireless setup wizard.
- 5. When the LCD displays [Press Key on rtr], press the WPS button on your wireless access point/router. Then follow the LCD instructions on your machine. Your machine will automatically detect your wireless access point/router and try to connect to your wireless network.

If your wireless device is connected successfully, the machine's LCD displays [Connected].

You have completed the wireless network setup. To install the drivers and software necessary to use your machine, go to your model's **Downloads** page at support.brother.com/downloads.

#### HL-L8230CDW/HL-L8240CDW

- 1. Press [Settings] > [All Settings] > [Network] > [WLAN(Wi-Fi)] > [WPS/Push Button].
- 2. When [Enable WLAN?] appears, press [Yes].
  - This will start the wireless setup wizard. To cancel, press [No].
- 3. When the touchscreen displays [Start WPS on your wireless access point/router, then press [OK].], press the WPS button on your wireless access point/router. Then press [OK] on your machine. Your machine will automatically detect your wireless access point/router and try to connect to your wireless network.

If your wireless device is connected successfully, the machine's LCD displays [Connected]. Press [OK].

You have completed the wireless network setup. To install the drivers and software necessary to use your machine, go to your model's **Downloads** page at <a href="mailto:support.brother.com/downloads">support.brother.com/downloads</a>.

# **✓**

#### **Related Information**

· Use the Wireless Network

## **Related Topics:**

· Wireless LAN Report Error Codes

■ Home > Network > Wireless Network Settings > Use the Wireless Network > Configure Your Machine for a Wireless Network Using the PIN Method of Wi-Fi Protected Setup<sup>™</sup> (WPS)

# Configure Your Machine for a Wireless Network Using the PIN Method of Wi-Fi Protected Setup<sup>™</sup> (WPS)

If your wireless LAN access point/router supports WPS, you can use the Personal Identification Number (PIN) Method to configure your wireless network settings.

The PIN Method is one of the connection methods developed by the Wi-Fi Alliance<sup>®</sup>. By submitting a PIN created by an Enrollee (your machine) to the Registrar (a device that manages the wireless LAN), you can set up the wireless network and security settings. For more information on how to access WPS mode, see the instructions provided with your wireless access point/router.

#### Type A

Connection when the wireless LAN access point/router (1) doubles as the Registrar:

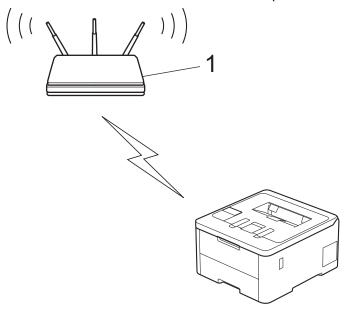

Type B

Connection when another device (2), such as a computer, is used as the Registrar:

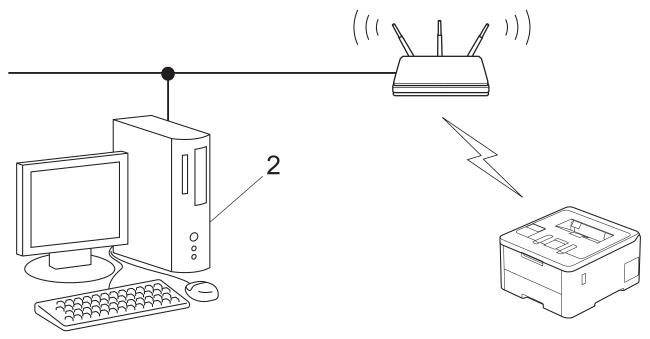

>> HL-L3215CW/HL-L3220CW/HL-L3220CWE/HL-L3240CDW

>> HL-L8230CDW/HL-L8240CDW

## HL-L3215CW/HL-L3220CW/HL-L3220CWE/HL-L3240CDW

- 1. Press ▲ or ▼ to select the [Network] option, and then press OK.
- 2. Press ▲ or ▼ to select the [WLAN(Wi-Fi)] option, and then press OK.
- 3. Press ▲ or ▼ to select the [WPS/PIN Code] option, and then press OK.
- 4. When [WLAN Enable?] appears, select On.
  - This will start the wireless setup wizard.
- 5. The LCD displays an eight-digit PIN and the machine starts searching for a wireless LAN access point/router.
- 6. Using a computer connected to the network, in your browser's address bar, type the IP address of the device you are using as the Registrar (for example: http://192.168.1.2).
- 7. Go to the WPS settings page and type the PIN, and then follow the on-screen instructions.

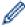

- The Registrar is usually the wireless LAN access point/router.
- The settings page may differ depending on the brand of wireless LAN access point/router. For more information, see the instructions supplied with your wireless LAN access point/router.

## If you are using a Windows 10 or Windows 11 computer as a Registrar, complete the following steps:

- 8. Do one of the following:
  - Windows 11
    - Click > All apps > Windows Tools > Control Panel. In the Hardware and Sound group, click Add a device.
  - Windows 10
    - Click = > Windows System > Control Panel. In the Hardware and Sound group, click Add a device.

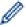

- To use a Windows 10 or Windows 11 computer as a Registrar, you must register it to your network in advance. For more information, see the instructions supplied with your wireless LAN access point/ router
- If you use Windows 10 or Windows 11 as a Registrar, you can install the printer driver after the wireless configuration by following the on-screen instructions. To install the driver and software necessary to use your machine, go to your model's **Downloads** page at <a href="mailto:support.brother.com/downloads">support.brother.com/downloads</a>.
- 9. Select your machine and click Next.
- 10. Type the PIN displayed on the machine's LCD, and then click Next.
- 11. Click Close.

If your wireless device is connected successfully, the machine's LCD displays [Connected].

You have completed the wireless network setup. To install the drivers and software necessary to use your machine, go to your model's **Downloads** page at <a href="mailto:support.brother.com/downloads">support.brother.com/downloads</a>.

#### HL-L8230CDW/HL-L8240CDW

- 1. Press | [Settings] > [All Settings] > [Network] > [WLAN(Wi-Fi)] > [WPS/PIN Code].
- 2. When [Enable WLAN?] appears, press [Yes].
  - This will start the wireless setup wizard. To cancel, press [No].
- 3. The LCD displays an eight-digit PIN and the machine starts searching for a wireless LAN access point/router.
- 4. Using a computer connected to the network, in your browser's address bar, type the IP address of the device you are using as the Registrar (for example: http://192.168.1.2).
- 5. Go to the WPS settings page and type the PIN, and then follow the on-screen instructions.

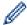

- The Registrar is usually the wireless LAN access point/router.
- The settings page may differ depending on the brand of wireless LAN access point/router. For more information, see the instructions supplied with your wireless LAN access point/router.

## If you are using a Windows 10 or Windows 11 computer as a Registrar, complete the following steps:

- 6. Do one of the following:
  - Windows 11

Click > All apps > Windows Tools > Control Panel. In the Hardware and Sound group, click Add a device.

Windows 10

Click + > Windows System > Control Panel. In the Hardware and Sound group, click Add a device.

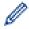

- To use a Windows 10 or Windows 11 computer as a Registrar, you must register it to your network in advance. For more information, see the instructions supplied with your wireless LAN access point/router.
- If you use Windows 10 or Windows 11 as a Registrar, you can install the printer driver after the wireless configuration by following the on-screen instructions. To install the driver and software necessary to use your machine, go to your model's **Downloads** page at <a href="mailto:support.brother.com/downloads">support.brother.com/downloads</a>.
- 7. Select your machine and click Next.
- 8. Type the PIN displayed on the machine's LCD, and then click **Next**.
- 9. Click Close.

If your wireless device is connected successfully, the machine's LCD displays [Connected]. Press [OK].

You have completed the wireless network setup. To install the drivers or the application necessary for operating your machine, go to your model's **Downloads** page at support.brother.com/downloads.

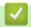

## **Related Information**

· Use the Wireless Network

#### **Related Topics:**

Wireless LAN Report Error Codes

▲ Home > Network > Wireless Network Settings > Use the Wireless Network > Configure Your Machine for a Wireless Network When the SSID Is Not Broadcast

# Configure Your Machine for a Wireless Network When the SSID Is Not Broadcast

>> HL-L3215CW/HL-L3220CW/HL-L3220CWE/HL-L3240CDW >> HL-L8230CDW/HL-L8240CDW

#### HL-L3215CW/HL-L3220CW/HL-L3220CWE/HL-L3240CDW

Before configuring your machine, we recommend writing down your wireless network settings. You will need this information before you continue with the configuration.

1. Check and write down the current wireless network settings.

| Network Name (SSID) |  |
|---------------------|--|
|                     |  |

| Authentication Method | Encryption Mode | Network Key |
|-----------------------|-----------------|-------------|
| Open System           | NONE            | -           |
|                       | WEP             |             |
| Shared Key            | WEP             |             |
| WPA/WPA2-PSK          | AES             |             |
|                       | TKIP            |             |
| WPA3-SAE              | AES             |             |

For example:

| Network Name (SSID) |  |
|---------------------|--|
| HELLO               |  |

| Authentication Method | Encryption Mode | Network Key |
|-----------------------|-----------------|-------------|
| WPA2-PSK              | AES             | 12345678    |

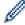

If your router uses WEP encryption, enter the key used as the first WEP key. Your Brother machine supports the use of the first WEP key only.

- 2. Press ▲ or ▼ to select the [Network] option, and then press OK.
- 3. Press ▲ or ▼ to select the [WLAN(Wi-Fi)] option, and then press OK.
- 4. Press ▲ or ▼ to select the [Find Network] option, and then press OK.
- 5. When [WLAN Enable?] appears, select On.

This will start the wireless setup wizard.

- 6. The machine will search for your network and display a list of available SSIDs. Press ▲ or ▼ to select the [<New SSID>] option, and then press **OK**.
- 7. Enter the SSID name, and then press **OK**.
- 8. Press ▲ or ▼ to select the Authentication Method you want, and then press OK.
- 9. Do one of the following:
  - If you selected the [Open System] option, press ▲ or ▼ to select the Encryption Type [None] or [WEP], and then press OK.
    - If you selected the [WEP] option for Encryption Type, enter the WEP key, and then press **OK**.
  - If you selected the [Shared Key] option, enter the WEP key, and then press OK.

• If you selected the [WPA-Personal] option, press ▲ or ▼ to select the Encryption Type [TKIP+AES] or [AES], and then press OK.

Enter the WPA<sup>™</sup> key, and then press **OK**.

• If you selected the [WPA3-SAE] option, select the Encryption Type [AES], and then press **OK**. Enter the WPA<sup>™</sup> key, and then press **OK**.

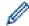

Your Brother machine supports the use of the first WEP key only.

- 10. To apply the settings, select [Yes].
- 11. The machine will attempt to connect to the wireless device you have selected.

If your wireless device is connected successfully, the machine's LCD displays [Connected].

You have completed the wireless network setup. To install the drivers and software necessary to use your machine, go to your model's **Downloads** page at <a href="mailto:support.brother.com/downloads">support.brother.com/downloads</a>.

## HL-L8230CDW/HL-L8240CDW

Before configuring your machine, we recommend writing down your wireless network settings. You will need this information before you continue with the configuration.

1. Check and write down the current wireless network settings.

## Network Name (SSID)

| Authentication Method | Encryption Mode | Network Key |
|-----------------------|-----------------|-------------|
| Open System           | NONE            | -           |
|                       | WEP             |             |
| Shared Key            | WEP             |             |
| WPA/WPA2-PSK          | AES             |             |
|                       | TKIP            |             |
| WPA3-SAE              | AES             |             |

For example:

## Network Name (SSID)

**HELLO** 

| Authentication Method | Encryption Mode | Network Key |
|-----------------------|-----------------|-------------|
| WPA2-PSK              | AES             | 12345678    |

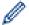

If your router uses WEP encryption, enter the key used as the first WEP key. Your Brother machine supports the use of the first WEP key only.

- 2. Press [Settings] > [All Settings] > [Network] > [WLAN(Wi-Fi)] > [Find Wi-Fi Network].
- 3. When [Enable WLAN?] appears, press [Yes].

This will start the wireless setup wizard. To cancel, press [No].

- 4. The machine will search for your network and display a list of available SSIDs. Press ▲ or ▼ to display the [<New SSID>] option.
- 5. Press [<New SSID>], and then press [OK].
- 6. Enter the SSID name, and then press [OK].

- 7. Select the Authentication Method.
- 8. Do one of the following:
  - If you selected the [Open System] option, press [None] or [WEP].

    If you selected the [WEP] option for Encryption type, enter the WEP key, and then press [OK].
  - If you selected the [Shared Key] option, enter the WEP key, and then press [OK].
  - If you selected the [WPA/WPA2-PSK/WPA3-SAE] option, press [TKIP+AES] or [AES]. Enter the WPA<sup>™</sup> key, and then press [OK].
  - If you selected the [WPA3-SAE] option, press [AES].
     Enter the WPA<sup>™</sup> key, and then press [OK].

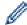

Your Brother machine supports the use of the first WEP key only.

9. The machine attempts to connect to the wireless device you have selected.

If your wireless device is connected successfully, the machine's LCD displays [Connected]. Press [OK].

You have completed the wireless network setup. To install the drivers or the application necessary for operating your machine, go to your model's **Downloads** page at <a href="mailto:support.brother.com/downloads">support.brother.com/downloads</a>.

# 4

## **Related Information**

· Use the Wireless Network

#### **Related Topics:**

- I Cannot Complete the Wireless Network Setup Configuration
- · How to Enter Text on Your Machine
- · Wireless LAN Report Error Codes

■ Home > Network > Wireless Network Settings > Use the Wireless Network > Configure Your Machine for an Enterprise Wireless Network

# **Configure Your Machine for an Enterprise Wireless Network**

- >> HL-L3215CW/HL-L3220CW/HL-L3220CWE/HL-L3240CDW
- >> HL-L8230CDW/HL-L8240CDW

## HL-L3215CW/HL-L3220CW/HL-L3220CWE/HL-L3240CDW

Before configuring your machine, we recommend writing down your wireless network settings. You will need this information before you continue with the configuration.

1. Check and record the current wireless network settings.

| Network Name (SSID) |  |
|---------------------|--|
|                     |  |

| Authentication Method | Encryption Mode | User ID | Password |
|-----------------------|-----------------|---------|----------|
| EAP-FAST/NONE         | AES             |         |          |
|                       | TKIP            |         |          |
| EAP-FAST/MS-CHAPv2    | AES             |         |          |
|                       | TKIP            |         |          |
| EAP-FAST/GTC          | AES             |         |          |
|                       | TKIP            |         |          |
| PEAP/MS-CHAPv2        | AES             |         |          |
|                       | TKIP            |         |          |
| PEAP/GTC              | AES             |         |          |
|                       | TKIP            |         |          |
| EAP-TTLS/CHAP         | AES             |         |          |
|                       | TKIP            |         |          |
| EAP-TTLS/MS-CHAP      | AES             |         |          |
|                       | TKIP            |         |          |
| EAP-TTLS/MS-CHAPv2    | AES             |         |          |
|                       | TKIP            |         |          |
| EAP-TTLS/PAP          | AES             |         |          |
|                       | TKIP            |         |          |
| EAP-TLS               | AES             |         | -        |
|                       | TKIP            |         | -        |

For example:

| Network Name (SSID) |  |
|---------------------|--|
| HELLO               |  |

| Authentication Method | Encryption Mode | User ID | Password |
|-----------------------|-----------------|---------|----------|
| EAP-FAST/MS-CHAPv2    | AES             | Brother | 12345678 |

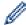

- If you configure your machine using EAP-TLS authentication, you must install the client certificate issued by a CA before you start configuration. Contact your network administrator about the client certificate. If you have installed more than one certificate, we recommend writing down the certificate name you want to use.
- If you verify your machine using the common name of the server certificate, we recommend writing down the common name before you start configuration. Contact your network administrator about the common name of the server certificate.
- 2. Press ▲ or ▼ to select the [Network] option, and then press OK.
- 3. Press ▲ or ▼ to select the [WLAN(Wi-Fi)] option, and then press OK.
- 4. Press ▲ or ▼ to select the [Find Network] option, and then press OK.
- 5. When [WLAN Enable?] appears, select On.

This will start the wireless setup wizard.

- 6. The machine will search for your network and display a list of available SSIDs. Press ▲ or ▼ to select the [<New SSID>] option, and then press **OK**.
- 7. Enter the SSID name, and then press **OK**.
- 8. Press ▲ or ▼ to select the Authentication Method you want, and then press **OK**.
- 9. Do one of the following:
  - If you selected the [EAP-FAST], [PEAP] or [EAP-TTLS] option, press ▲ or ▼ to select the Inner Authentication Method [NONE], [CHAP], [MS-CHAP], [MS-CHAPv2], [PAP] or [GTC], and then press OK.

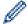

Depending on your Authentication Method, the Inner Authentication Method selections differ.

Press ▲ or ▼ to select the Encryption Type [TKIP+AES] or [AES], and then press OK.

Press  $\blacktriangle$  or  $\blacktriangledown$  to select the Verification Method [No Verification], [CA] or [CA+Server ID], and then press OK.

- If you selected the [CA+Server ID] option, enter the server ID, user ID and password (if required), and then press **OK** for each option.
- For other selections, enter the user ID and the Password, and then press **OK** for each option.

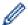

If you have not imported a CA certificate into your machine, the machine will display the message [NoVerification].

• If you selected the [EAP-TLS] option, press ▲ or ▼ to select the Encryption Type [TKIP+AES] or [AES], and then press OK.

When the machine displays a list of available Client Certificates, select the certificate you want.

Press  $\blacktriangle$  or  $\blacktriangledown$  to select the Verification Method [No Verification], [CA] or [CA+Server ID], and then press OK.

- If you selected the [CA+Server ID] option, enter the server ID and user ID, and then press **OK** for each option.
- For other selections, enter the user ID, and then press **OK**.
- 10. To apply the settings, press **▲**. To cancel, press **▼**.
- 11. The machine will attempt to connect to the wireless device you have selected.

If your wireless device is connected successfully, the machine's LCD displays [Connected].

You have completed the wireless network setup. To install the drivers or the application necessary for operating your machine, go to your model's **Downloads** page at support.brother.com/downloads.

## HL-L8230CDW/HL-L8240CDW

Before configuring your machine, we recommend writing down your wireless network settings. You will need this information before you continue with the configuration.

1. Check and record the current wireless network settings.

| Network | Name | (SSID) |
|---------|------|--------|
|---------|------|--------|

| Authentication Method | <b>Encryption Mode</b> | User ID | Password |
|-----------------------|------------------------|---------|----------|
| EAP-FAST/NONE         | AES                    |         |          |
|                       | TKIP                   |         |          |
| EAP-FAST/MS-CHAPv2    | AES                    |         |          |
|                       | TKIP                   |         |          |
| EAP-FAST/GTC          | AES                    |         |          |
|                       | TKIP                   |         |          |
| PEAP/MS-CHAPv2        | AES                    |         |          |
|                       | TKIP                   |         |          |
| PEAP/GTC              | AES                    |         |          |
|                       | TKIP                   |         |          |
| EAP-TTLS/CHAP         | AES                    |         |          |
|                       | TKIP                   |         |          |
| EAP-TTLS/MS-CHAP      | AES                    |         |          |
|                       | TKIP                   |         |          |
| EAP-TTLS/MS-CHAPv2    | AES                    |         |          |
|                       | TKIP                   |         |          |
| EAP-TTLS/PAP          | AES                    |         |          |
|                       | TKIP                   |         |          |
| EAP-TLS               | AES                    |         | -        |
|                       | TKIP                   |         | -        |

For example:

## **Network Name (SSID)**

**HELLO** 

| Authentication Method | Encryption Mode | User ID | Password |
|-----------------------|-----------------|---------|----------|
| EAP-FAST/MS-CHAPv2    | AES             | Brother | 12345678 |

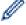

- If you configure your machine using EAP-TLS authentication, you must install the client certificate issued by a CA before you start configuration. Contact your network administrator about the client certificate. If you have installed more than one certificate, we recommend writing down the certificate name you want to use.
- If you verify your machine using the common name of the server certificate, we recommend writing down the common name before you start configuration. Contact your network administrator about the common name of the server certificate.
- 2. Press [Settings] > [All Settings] > [Network] > [WLAN(Wi-Fi)] > [Find Wi-Fi Network].

- 3. When [Enable WLAN?] appears, press [Yes].
  - This will start the wireless setup wizard. To cancel, press [No].
- 4. The machine will search for your network and display a list of available SSIDs. Press ▲ or ▼ to display the [<New SSID>] option.
- 5. Press [<New SSID>], and then press [OK].
- 6. Enter the SSID name, and then press [OK].
- 7. Select the Authentication Method.
- 8. Do one of the following:
  - If you selected the [EAP-FAST], [PEAP] or [EAP-TTLS] option, press ▲ or ▼ to select the Inner Authentication Method [NONE], [CHAP], [MS-CHAP], [MS-CHAPv2], [GTC] or [PAP].

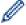

Depending on your Authentication Method, the Inner Authentication Method selections may differ.

Select the Encryption Type [TKIP+AES] or [AES].

Select the Verification Method [No Verification], [CA] or [CA + Server ID].

- If you selected the [CA + Server ID] option, enter the server ID, user ID, and password (if required), and then press [OK] for each option.
- For other selections, enter the user ID and Password, and then press [OK] for each option.

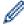

If you have not imported a CA certificate into your machine, the machine displays [No Verification].

- If you selected the [EAP-TLS] option, select the Encryption Type [TKIP+AES] or [AES].

  When the machine displays a list of available Client Certificates, select the certificate you want.

  Select the Verification Method [No Verification], [CA] or [CA + Server ID].
  - If you selected the [CA + Server ID] option, enter the server ID and user ID, and then press [OK] for each option.
  - For other selections, enter the user ID, and then press [OK].
- 9. The machine attempts to connect to the wireless device you have selected.

If your wireless device is connected successfully, the machine's LCD displays [Connected]. Press [OK].

You have completed the wireless network setup. To install the drivers or the application necessary for operating your machine, go to your model's **Downloads** page at support.brother.com/downloads.

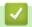

## **Related Information**

· Use the Wireless Network

#### **Related Topics:**

· Wireless LAN Report Error Codes

▲ Home > Network > Wireless Network Settings > Use Wi-Fi Direct®

# Use Wi-Fi Direct®

- Wi-Fi Direct Overview
- Configure Your Wi-Fi Direct Network Manually
- Configure Wi-Fi Direct Network Using the Push Button Method

▲ Home > Network > Wireless Network Settings > Use Wi-Fi Direct® > Wi-Fi Direct Overview

## Wi-Fi Direct Overview

Wi-Fi Direct is one of the wireless configuration methods developed by the Wi-Fi Alliance<sup>®</sup>. It allows you to securely connect your mobile device to your machine without using a wireless router/access point.

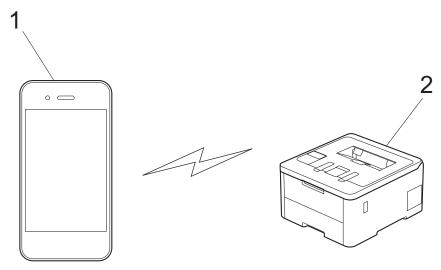

- 1. Mobile device
- 2. Your machine

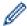

- You can use Wi-Fi Direct with the wired or wireless network connection at the same time.
- The Wi-Fi Direct-supported device can become a Group Owner. When configuring the Wi-Fi Direct network, the Group Owner serves as an access point.

# Related Information

Use Wi-Fi Direct<sup>®</sup>

- · Configure Your Wi-Fi Direct Network Manually
- Configure Wi-Fi Direct Network Using the Push Button Method

▲ Home > Network > Wireless Network Settings > Use Wi-Fi Direct<sup>®</sup> > Configure Your Wi-Fi Direct Network Manually

## **Configure Your Wi-Fi Direct Network Manually**

>> HL-L3215CW/HL-L3220CW/HL-L3220CWE/HL-L3240CDW

>> HL-L8230CDW/HL-L8240CDW

## HL-L3215CW/HL-L3220CW/HL-L3220CWE/HL-L3240CDW

If your mobile device does not support Wi-Fi Direct or WPS, you must configure a Wi-Fi Direct network manually.

- 1. Press ▲ or ▼ to select the [Network] option, and then press OK.
- 2. Press ▲ or ▼ to select the [Wi-Fi Direct] option, and then press OK.
- 3. Press ▲ or ▼ to select the [Manual] option, and then press OK.
- 4. When [Wi-Fi Direct On?] appears, select On.
- 5. The machine will display the SSID name and Password. Go to your mobile device's wireless network settings screen, select the SSID name, and then enter the password.
- 6. If your mobile device connects successfully, the machine's LCD displays [Connected]. You have completed the Wi-Fi Direct network setup.

## HL-L8230CDW/HL-L8240CDW

Configure the Wi-Fi Direct settings from the machine's control panel:

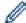

When the machine receives a Wi-Fi Direct request from your mobile device, the message [Wi-Fi Direct connection request received. Press [OK] to connect.] appears on the LCD. Press [OK] to connect.

- 1. Press [Settings] > [All Settings] > [Network] > [Wi-Fi Direct] > [Manual].
- The machine will display the SSID (Network Name) and Password (Network Key). Go to your mobile device's wireless network settings screen, select the SSID, and then enter the password.
- 3. When your mobile device connects successfully, the machine's LCD displays [Connected].
- 4. Press [Close].

# Related Information

Use Wi-Fi Direct<sup>®</sup>

- Wi-Fi Direct Overview
- Configure Wi-Fi Direct Network Using the Push Button Method

▲ Home > Network > Wireless Network Settings > Use Wi-Fi Direct® > Configure Wi-Fi Direct Network Using the Push Button Method

# Configure Wi-Fi Direct Network Using the Push Button Method

>> HL-L3215CW/HL-L3220CW/HL-L3220CWE/HL-L3240CDW

>> HL-L8230CDW/HL-L8240CDW

## HL-L3215CW/HL-L3220CW/HL-L3220CWE/HL-L3240CDW

If your mobile device supports Wi-Fi Direct, follow these steps to configure a Wi-Fi Direct network:

- 1. Press ▲ or ▼ to select the [Network] option, and then press OK.
- 2. Press ▲ or ▼ to select the [Wi-Fi Direct] option, and then press OK.
- 3. Press ▲ or ▼ to select the [Push Button] option, and then press OK.
- 4. When [Wi-Fi Direct On?] appears, select On.

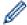

If your mobile device does not support Wi-Fi Direct, do the following:

- a. Press ▲ or ▼ to select the [Network] option, and then press OK.
- b. Press ▲ or ▼ to select the [Wi-Fi Direct] option, and then press OK.
- c. Press ▲ or ▼ to select the [Group Owner] option, and then press OK.
- d. Press **△** or **▼** to select the <code>[On]</code> option, and then press **OK**.
- e. Press ▲ or ▼ to select the [Push Button] option, and then press OK.
- 5. Activate Wi-Fi Direct on your mobile device (see your mobile device's user's guide for instructions) when [Activate Wi-Fi Direct on other device and press OK.] appears on the machine's LCD. Press **OK** on your machine.

This will start the Wi-Fi Direct setup.

- 6. Do one of the following:
  - · If your mobile device displays a list of machines with Wi-Fi Direct enabled, select your Brother machine.
  - If your Brother machine displays a list of mobile devices with Wi-Fi Direct enabled, select your mobile
    device. Press ▲ or ▼ to select the mobile device you want to connect to and press OK. To search for
    available devices again, select [<Rescan>], and then press OK.
- 7. If your mobile device connects successfully, the machine's LCD displays [Connected]. You have completed the Wi-Fi Direct network setup.

#### HL-L8230CDW/HL-L8240CDW

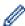

When the machine receives a Wi-Fi Direct request from your mobile device, the message [Wi-Fi Direct connection request received. Press [OK] to connect.] appears on the LCD. Press [OK] to connect.

1. Press [Settings] > [All Settings] > [Network] > [Wi-Fi Direct] > [Push Button] on your machine's LCD.

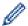

If your mobile device does not support Wi-Fi Direct, do the following:

- a. Press [Settings] > [All Settings] > [Network] > [Wi-Fi Direct] > [Group Owner], and then press [On].
- b. Press ▲ or ▼ to select the [Push Button].
- 2. When the [Activate Wi-Fi Direct on other device. Then Press [OK].] message appears, turn your mobile device's Wi-Fi Direct function on (for more information, see your mobile device's user's guide). Press [OK] on your machine.
- 3. Do one of the following:

- If your mobile device displays a list of machines with Wi-Fi Direct enabled, select your Brother machine.
- If your Brother machine displays a list of mobile devices with Wi-Fi Direct enabled, select your mobile device. To search for available devices again, press [Rescan].
- 4. When your mobile device connects successfully, the machine's LCD displays [Connected].
- 5. Press [Close].

# Related Information

Use Wi-Fi Direct<sup>®</sup>

- Wi-Fi Direct Overview
- Configure Your Wi-Fi Direct Network Manually

▲ Home > Network > Wireless Network Settings > Enable/Disable Wireless LAN

## **Enable/Disable Wireless LAN**

>> HL-L3215CW/HL-L3220CW/HL-L3220CWE/HL-L3240CDW

>> HL-L8230CDW/HL-L8240CDW

## HL-L3215CW/HL-L3220CW/HL-L3220CWE/HL-L3240CDW

- 1. Press ▲ or ▼ to select the [Network] option, and then press OK.
- 2. Press ▲ or ▼ to select the [WLAN(Wi-Fi)] option, and then press OK.
- 3. Press ▲ or ▼ to select the [WLAN Enable] option, and then press OK.
- 4. Do one of the following:
  - To enable Wi-Fi, select [On].
  - To disable Wi-Fi, select [Off].
- 5. Press OK.

## HL-L8230CDW/HL-L8240CDW

- 1. Press [Settings] > [All Settings] > [Network] > [WLAN(Wi-Fi)].
- 2. Press ▲ or ▼ to select the [WLAN Enable] option. Press [WLAN Enable].
- 3. Do one of the following:
  - To enable Wi-Fi, select [On].
  - To disable Wi-Fi, select [Off].
- 4. Press

# Related Information

· Wireless Network Settings

▲ Home > Network > Wireless Network Settings > Print the WLAN Report

## **Print the WLAN Report**

The WLAN Report shows your machine's wireless status. If the wireless connection fails, check the error code on the printed report.

- >> HL-L3215CW/HL-L3220CW/HL-L3220CWE/HL-L3240CDW
- >> HL-L8230CDW/HL-L8240CDW

#### HL-L3215CW/HL-L3220CW/HL-L3220CWE/HL-L3240CDW

- 1. Press ▲ or ▼ to select the [Print Reports] option, and then press OK.
- 2. Press ▲ or ▼ to select the [WLAN Report] option, and then press OK.
- 3. Press Go.

The machine will print the WLAN Report.

#### HL-L8230CDW/HL-L8240CDW

- 1. Press [Settings] > [All Settings] > [Print Reports] > [WLAN Report].
- 2. Press [Yes].

The machine will print the WLAN Report.

3. Press

If the WLAN Report does not print, check your machine for errors. If there are no visible errors, wait for one minute and then try to print the report again.

## Related Information

- · Wireless Network Settings
  - · Wireless LAN Report Error Codes

- My Machine Cannot Print over the Network
- I Want to Check that My Network Devices are Working Correctly

▲ Home > Network > Wireless Network Settings > Print the WLAN Report > Wireless LAN Report Error Codes

# **Wireless LAN Report Error Codes**

If the Wireless LAN Report shows that the connection failed, check the error code on the printed report and see the corresponding instructions in the table:

| Error Code | Problem and Recommended Solutions                                                                                                    |
|------------|----------------------------------------------------------------------------------------------------|
| TS-01      | The WLAN (Wi-Fi) is not enabled.                                                                                                    |
|            | Check the following points and try to set up your wireless connection again:                                                                                                    |
|            | Enable the WLAN setting on your machine.                                                                                                    |
|            | If a network cable is connected to your machine, disconnect it.                                                                                                    |
| TS-02      | The wireless router/access point cannot be detected.                                                                                                    |
|            | Check the following points and try to set up your wireless connection again:                                                                                                    |
|            | Make sure the wireless router/access point is on.                                                                                                    |
|            | Temporarily place your machine closer to the wireless router/access point when you are configuring the wireless settings.                                                                                                    |
|            | <ul> <li>If your wireless router/access point is using MAC address filtering, confirm that the MAC<br/>address of the machine is allowed in the filter. You can find the MAC address by printing the<br/>Network Configuration Report.</li> </ul>                                   |
|            | • If you manually entered the Network Name (SSID) and security information (authentication method/encryption method), the information may be incorrect. Check the Network Name and security information again and re-enter the correct information.                                 |
|            | Restart your wireless router/access point. If you cannot find the Network Name (SSID) and security information, see the documentation provided with your wireless router/access point, or contact the router manufacturer, your system administrator, or Internet service provider. |
| TS-03      | The wireless enterprise network and security settings you entered may be incorrect.                                                                                                    |
|            | Check the following points and try to set up your wireless connection again:                                                                                                    |
|            | Verify the following information:                                                                                                    |
|            | - Network Name (SSID) you selected to configure your machine.                                                                                                    |
|            | - Security information you selected to configure your machine (such as the authentication method, encryption method, or User ID).                                                                                                    |
|            | If you still cannot find the Network Name (SSID) and security information, see the documentation provided with your wireless router/access point, or contact the router manufacturer, your system administrator, or Internet service provider.                                      |
| TS-04      | Your machine does not support the authentication and encryption methods used by the selected wireless router/access point.                                                                                                    |
|            | For infrastructure mode (Most common)                                                                                                    |
|            | Change the authentication and encryption methods of the wireless router/access point. Your machine supports the following authentication and encryption methods:                                                                                                    |
|            | WPA-Personal:                                                                                                    |
|            | TKIP / AES                                                                                                    |
|            | WPA2-Personal:                                                                                                    |
|            | TKIP / AES                                                                                                    |
|            | WPA3-Personal:                                                                                                    |
|            | AES                                                                                                    |
|            | • OPEN:                                                                                                    |
|            | WEP / NONE (without encryption)                                                                                                    |
|            | Shared key:                                                                                                    |
|            | WEP                                                                                                    |
|            | If your issue is not solved, the Network Name (SSID) or security settings you entered may be incorrect. Check that all wireless network settings are correct for your network.                                                                                                    |

| Error Code | Problem and Recommended Solutions                                                                                                    |  |
|------------|----------------------------------------------------------------------------------------------------|--|
| TS-05      | The Network Name (SSID) and Network Key (Password) are incorrect.                                                                                                    |  |
|            | Check the following points and try to set up your wireless connection again:                                                                                                    |  |
|            | Confirm the Network Name (SSID) and Network Key (Password).                                                                                                    |  |
|            | <ul> <li>If your Network Key contains upper-case and lower-case letters, make sure you type them<br/>correctly.</li> </ul>                                                                                                    |  |
|            | <ul> <li>If you cannot find the Network Name (SSID) and security information, see the documentation provided with your wireless router/access point, or contact the router manufacturer, your system administrator, or Internet service provider.</li> </ul>          |  |
|            | <ul> <li>If your wireless router/access point uses WEP encryption with multiple WEP keys, write<br/>down and use only the first WEP key.</li> </ul>                                                                                                    |  |
| TS-06      | The wireless security information (authentication method/encryption method/Network Key (Password)) is incorrect.                                                                                                    |  |
|            | Check the following points and try to set up your wireless connection again:                                                                                                    |  |
|            | <ul> <li>Confirm the Network Key. If your Network Key contains upper-case and lower-case letters,<br/>make sure you type them correctly.</li> </ul>                                                                                                    |  |
|            | Confirm whether the authentication method entered and the authentication method or<br>encryption method supported by the wireless router/access point are the same.                                                                                                   |  |
|            | • If the network key, authentication method, and encryption method have been confirmed, restart your wireless router/access point and the machine.                                                                                                    |  |
|            | • If your wireless router/access point's Stealth Mode is on, you may need to disable it to connect to the wireless network.                                                                                                    |  |
|            | If you cannot find the Network Name (SSID) and security information, see the documentation provided with your wireless router/access point, or contact the router manufacturer, your system administrator, or Internet service provider.                              |  |
| TS-07      | The machine cannot detect a wireless router/access point that has WPS (Wi-Fi Protected Setup) enabled.                                                                                                    |  |
|            | Check the following points and try again:                                                                                                    |  |
|            | <ul> <li>To check if your wireless router/access point supports WPS, look for the WPS symbol<br/>displayed on the router/access point. For more information, see the documentation provided<br/>with your wireless router/access point.</li> </ul>                    |  |
|            | • To set up your wireless connection using WPS, you must configure both your machine and the wireless router/access point. For more information, see the user's guide.                                                                                                |  |
|            | <ul> <li>If you do not know how to set up your wireless router/access point using WPS, see the documentation provided with your wireless router/access point, or contact the router manufacturer, your system administrator, or Internet service provider.</li> </ul> |  |
| TS-08      | Two or more wireless routers or access points that have WPS enabled are detected.                                                                                                    |  |
|            | Check the following points and try again:                                                                                                    |  |
|            | Make sure that only one wireless router/access point within range has WPS enabled, and then try to connect again.                                                                                                    |  |
|            | Try to connect again after a few minutes to avoid interference from other access points/<br>routers.                                                                                                    |  |

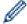

How to confirm wireless security information (SSID/authentication method/encryption method/Network Key) of your WLAN access point/router:

- The default security settings may be provided on a label attached to the WLAN access point/router. Or the manufacturer's name or model number of the WLAN access point/router may be used as the default security settings.
- 2. See the documentation provided with your WLAN access point/router for information on how to find the security settings.
- If the WLAN access point/router is set to not broadcast the SSID, the SSID will not automatically be detected. You will have to manually enter the SSID name.
- The Network Key may also be described as the Password, Security Key, or Encryption Key.

If you do not know the SSID and wireless security settings of your WLAN access point/router or how to change the configuration, see the documentation provided with your WLAN access point/router, ask the manufacturer of your access point/router or ask your Internet provider or network administrator.

# **V**

#### **Related Information**

· Print the WLAN Report

- · My Machine Cannot Print over the Network
- · I Want to Check that My Network Devices are Working Correctly
- Configure Your Machine for a Wireless Network Using the One Push Method of Wi-Fi Protected Setup<sup>™</sup>
  (WPS)
- Configure Your Machine for a Wireless Network Using the PIN Method of Wi-Fi Protected Setup<sup>™</sup> (WPS)
- · Configure Your Machine for a Wireless Network Using the Machine's Control Panel Setup Wizard
- Configure Your Machine for a Wireless Network When the SSID Is Not Broadcast
- · Configure Your Machine for an Enterprise Wireless Network

## **Network Features**

- Enable/Disable Web Based Management Using the Control Panel
- Configure the Proxy Server Settings Using Web Based Management
- Print the Network Configuration Report
- Synchronise Time with the SNTP Server Using Web Based Management
- Gigabit Ethernet (Wired Network Only)
- · Reset the Network Settings to the Factory Settings

▲ Home > Network > Network Features > Enable/Disable Web Based Management Using the Control Panel

# Enable/Disable Web Based Management Using the Control Panel

>> HL-L3215CW/HL-L3220CW/HL-L3220CWE/HL-L3240CDW

>> HL-L8230CDW/HL-L8240CDW

## HL-L3215CW/HL-L3220CW/HL-L3220CWE/HL-L3240CDW

- 1. Press ▲ or ▼ to select the [Network] option, and then press OK.
- 2. Press ▲ or ▼ to select the [Web Based Mgmt] option, and then press OK.
- 3. Press ▲ or ▼ to select the option you want, and then press **OK**.

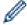

If you enable this function, make sure you specify the connection method to use Web Based Management.

## HL-L8230CDW/HL-L8240CDW

- 1. Press [Settings] > [All Settings] > [Network] > [Web Based Mgmt].
- 2. Press to select the option you want.

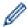

If you enable this function, make sure you specify the connection method to use Web Based Management.

# Related Information

· Network Features

## **Related Topics:**

▲ Home > Network > Network Features > Configure the Proxy Server Settings Using Web Based Management

## Configure the Proxy Server Settings Using Web Based Management

If your network uses a proxy server, the following proxy server information must be configured using Web Based Management:

- · Proxy server address
- Port number
- User Name
- Password

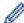

- We recommend using the latest version of the following web browsers:
  - Microsoft Edge, Firefox, and Google Chrome<sup>™</sup> for Windows
  - Safari, Firefox, and Google Chrome<sup>™</sup> for Mac
  - Google Chrome<sup>™</sup> for Android<sup>™</sup>
  - Safari and Google Chrome<sup>™</sup> for iOS
- Ensure that JavaScript and Cookies are always enabled, regardless of which browser you use.
- 1. Start your web browser.
- 2. Type "https://machine's IP address" in your browser's address bar (where "machine's IP address" is your machine's IP address).

For example:

https://192.168.1.2

3. If required, type the password in the **Login** field, and then click **Login**.

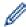

The default password to manage this machine's settings is located on the back of the machine and marked "**Pwd**".

4. Go to the navigation menu, and then click Network > Network > Protocol.

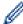

Start from  $\equiv$ , if the navigation menu is not shown on the left side of the screen.

- 5. Make sure the **Proxy** checkbox is selected, and then click **Submit**.
- 6. In the Proxy field, click Advanced Settings.
- 7. Enter the proxy server information.
- 8. Click Submit.

# **✓**

#### **Related Information**

Network Features

- · Configure the Proxy Server Settings Using the Machine's Control Panel
- Register Your Machine with Universal Print Using Web Based Management
- · Access Web Based Management

▲ Home > Network > Network Features > Print the Network Configuration Report

# **Print the Network Configuration Report**

The Network Configuration Report lists the network configuration, including the network print server settings.

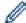

- The Node Name appears on the Network Configuration Report. The default Node Name is "BRN123456abcdef" for a wired network or "BRW123456abcdef" for a wireless network (where "123456abcdef" is your machine's MAC Address / Ethernet Address.)
- If the IP Address on the Network Configuration Report shows 0.0.0.0, wait for one minute and try printing it again.
- You can find your machine's settings, such as the IP address, subnet mask, node name, and MAC Address on the report, for example:

IP address: 192.168.0.5Subnet mask: 255.255.255.0Node name: BRN000ca0000499

- MAC Address: 00-0c-a0-00-04-99

>> HL-L3215CW/HL-L3220CW/HL-L3220CWE/HL-L3240CDW

>> HL-L8230CDW/HL-L8240CDW

## HL-L3215CW/HL-L3220CW/HL-L3220CWE/HL-L3240CDW

- 1. Press ▲ or ▼ to select the [Print Reports] option, and then press OK.
- 2. Press ▲ or ▼ to select the [Network Config] option, and then press OK.
- 3. Press Go.

The machine prints the Network Configuration Report.

#### HL-L8230CDW/HL-L8240CDW

- 1. Press [Settings] > [All Settings] > [Print Reports] > [Network Configuration].
- 2. Press [Yes].

The machine prints the Network Configuration Report.

3. Press

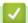

#### Related Information

· Network Features

- Use the Network Connection Repair Tool (Windows)
- Access Web Based Management
- Error Messages
- I Want to Check that My Network Devices are Working Correctly
- · Check Your Machine's Network Settings
- If You Are Having Difficulty with Your Machine's Network
- Configure the Gigabit Ethernet Settings Using Web Based Management

▲ Home > Network > Network Features > Synchronise Time with the SNTP Server Using Web Based Management

# Synchronise Time with the SNTP Server Using Web Based Management

The Simple Network Time Protocol (SNTP) is used to synchronise the time used by the machine for authentication with the SNTP time server. You can automatically or manually synchronise the machine's time with the Coordinated Universal Time (UTC) provided by the SNTP time server.

- Configure Date and Time Using Web Based Management
- Configure the SNTP Protocol Using Web Based Management

▲ Home > Network > Network Features > Synchronise Time with the SNTP Server Using Web Based Management > Configure Date and Time Using Web Based Management

## **Configure Date and Time Using Web Based Management**

Configure date and time to synchronise the time used by the machine with the SNTP time server.

This feature is not available in some countries.

- 1. Start your web browser.
- 2. Type "https://machine's IP address" in your browser's address bar (where "machine's IP address" is your machine's IP address).

For example:

https://192.168.1.2

3. If required, type the password in the **Login** field, and then click **Login**.

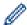

The default password to manage this machine's settings is located on the back of the machine and marked "**Pwd**".

4. Go to the navigation menu, and then click **Administrator > Date&Time**.

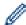

Start from ≡, if the navigation menu is not shown on the left side of the screen.

5. Verify the **Time Zone** settings.

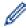

Select the time difference between your location and UTC from the **Time Zone** drop-down list. For example, the time zone for Eastern Time in the USA and Canada is UTC-05:00.

6. Click Submit.

## Related Information

· Synchronise Time with the SNTP Server Using Web Based Management

## **Related Topics:**

▲ Home > Network > Network Features > Synchronise Time with the SNTP Server Using Web Based Management > Configure the SNTP Protocol Using Web Based Management

## **Configure the SNTP Protocol Using Web Based Management**

Configure the SNTP protocol to synchronise the time the machine uses for authentication with the time kept by the SNTP time server.

- 1. Start your web browser.
- 2. Type "https://machine's IP address" in your browser's address bar (where "machine's IP address" is your machine's IP address).

For example:

https://192.168.1.2

3. If required, type the password in the **Login** field, and then click **Login**.

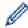

The default password to manage this machine's settings is located on the back of the machine and marked "**Pwd**".

4. Go to the navigation menu, and then click **Network > Network > Protocol**.

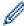

Start from ≡, if the navigation menu is not shown on the left side of the screen.

- 5. Select the **SNTP** checkbox to activate the settings.
- 6. Click Submit.
- 7. Restart your Brother machine to activate the configuration.
- 8. Next to the SNTP checkbox, click Advanced Settings.
- 9. Configure the settings.

| Option                        | Description                                                                                                    |
|-------------------------------|----------------------------------------------------------------------------------------------------|
| Status                        | Displays whether the SNTP protocol is enabled or disabled.                                                                                                    |
| Synchronization Status        | Confirm the latest synchronisation status.                                                                                                    |
| SNTP Server Method            | Select AUTO or STATIC.                                                                                                    |
|                               | • AUTO                                                                                                    |
|                               | If you have a DHCP server on your network, the SNTP server will obtain the address from that server automatically.                                                                      |
|                               | • STATIC                                                                                                    |
|                               | Type the address you want to use.                                                                                                    |
| Primary SNTP Server Address   | Type the server's address (up to 64 characters).                                                                                                    |
| Secondary SNTP Server Address | The secondary SNTP server's address is used as a backup to the primary SNTP server's address. If the primary server is unavailable, the machine will contact the secondary SNTP server. |
| Primary SNTP Server Port      | Type the port number (1-65535).                                                                                                    |
| Secondary SNTP Server Port    | The secondary SNTP server port is used as a backup to the primary SNTP server port. If the primary port is unavailable, the machine will contact the secondary SNTP port.               |
| Synchronization Interval      | Type the number of hours between server synchronisation attempts (1-168 hours).                                                                                                    |

#### 10. Click Submit.

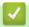

## **Related Information**

· Synchronise Time with the SNTP Server Using Web Based Management

#### **Related Topics:**

▲ Home > Network > Network Features > Gigabit Ethernet (Wired Network Only)

# **Gigabit Ethernet (Wired Network Only)**

Related Models: HL-L3240CDW/HL-L8240CDW

Your machine supports 1000BASE-T Gigabit Ethernet. To connect to a 1000BASE-T Gigabit Ethernet Network, you must set the machine's Ethernet link mode to Auto from the machine's control panel or Web Based Management (web browser).

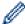

Use a Category 5e (or greater) network cable. The machine can automatically negotiate the highest supported network speed, for example: to achieve 1000BASE-T network speeds, all connecting infrastructure, including network switches and cables must also support 1000BASE-T speeds. Otherwise the machine will communicate at either 10BASE-T or 100BASE-TX.

## Related Information

- Network Features
  - · Configure the Gigabit Ethernet Settings Using Web Based Management

▲ Home > Network > Network Features > Gigabit Ethernet (Wired Network Only) > Configure the Gigabit Ethernet Settings Using Web Based Management

# **Configure the Gigabit Ethernet Settings Using Web Based Management**

#### Related Models: HL-L3240CDW/HL-L8240CDW

- 1. Start your web browser.
- 2. Type "https://machine's IP address" in your browser's address bar (where "machine's IP address" is your machine's IP address).

For example:

https://192.168.1.2

3. If required, type the password in the **Login** field, and then click **Login**.

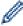

The default password to manage this machine's settings is located on the back of the machine and marked "Pwd".

4. Go to the navigation menu, and then click **Network > Wired > Ethernet**.

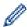

Start from ≡, if the navigation menu is not shown on the left side of the screen.

- 5. Select Auto from the Ethernet Mode drop-down list.
- 6. Click Submit.
- 7. To activate the settings, click **Yes** to restart your machine.

You can confirm your settings by printing the Network Configuration Report.

# Related Information

Gigabit Ethernet (Wired Network Only)

- · Access Web Based Management
- · Print the Network Configuration Report

▲ Home > Network > Network Features > Reset the Network Settings to the Factory Settings

# **Reset the Network Settings to the Factory Settings**

You can use your machine's control panel to reset the machine's network settings to its default factory settings. This resets all information, such as the password and IP address.

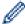

- This feature restores all network settings to the factory settings.
- · You can also reset the print server to its factory settings using Web Based Management.
- >> HL-L3215CW/HL-L3220CW/HL-L3220CWE/HL-L3240CDW
- >> HL-L8230CDW/HL-L8240CDW

## HL-L3215CW/HL-L3220CW/HL-L3220CWE/HL-L3240CDW

- 1. Press ▲ or ▼ to select the [Network] option, and then press OK.
- 2. Press ▲ or ▼ to select the [Network Reset] option, and then press OK.
- Follow the machine's instruction to reset the network settings.
  The machine will restart.

## HL-L8230CDW/HL-L8240CDW

- 1. Press | [Settings] > [All Settings] > [Network] > [Network Reset].
- 2. [Reboot OK?] will be displayed. Press [Yes] for two seconds to confirm. The machine will restart.

# Related Information

· Network Features

#### **Related Topics:**

Reset Functions

## ▲ Home > Security

## **Security**

- Before Using Network Security Features
- · Configure Certificates for Device Security
- Use SSL/TLS
- Use SNMPv3
- Use IPsec
- Use IEEE 802.1x Authentication for a Wired or a Wireless Network
- Use Active Directory Authentication
- Use LDAP Authentication
- Use Secure Function Lock 3.0
- Send an Email Securely
- Store Print Log to Network
- · Lock the Machine Settings from the Control Panel
- Use Global Network Detection Features

▲ Home > Security > Before Using Network Security Features

# **Before Using Network Security Features**

Your machine employs some of the latest network security and encryption protocols available today. These network features can be integrated into your overall network security plan to help protect your data and prevent unauthorised access to the machine.

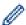

We recommend disabling the Telnet, FTP server, and TFTP protocols. Accessing the machine using these protocols is not secure.

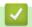

## **Related Information**

- Security
  - Disable Unnecessary Protocols

▲ Home > Security > Before Using Network Security Features > Disable Unnecessary Protocols

# **Disable Unnecessary Protocols**

- 1. Start your web browser.
- 2. Type "https://machine's IP address" in your browser's address bar (where "machine's IP address" is your machine's IP address).

For example:

https://192.168.1.2

3. If required, type the password in the **Login** field, and then click **Login**.

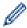

The default password to manage this machine's settings is located on the back of the machine and marked "**Pwd**".

4. Go to the navigation menu, and then click **Network > Network > Protocol**.

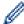

Start from  $\equiv$ , if the navigation menu is not shown on the left side of the screen.

- 5. Clear any unnecessary protocol checkboxes to disable them.
- 6. Click Submit.
- 7. Restart your Brother machine to activate the configuration.

## Related Information

· Before Using Network Security Features

## **Related Topics:**

▲ Home > Security > Configure Certificates for Device Security

# Configure Certificates for Device Security

You must configure a certificate to manage your networked machine securely using SSL/TLS. You must use Web Based Management to configure a certificate.

- · Supported Security Certificate Features
- · How to Create and Install a Certificate
- Create a Self-signed Certificate
- Create a Certificate Signing Request (CSR) and Install a Certificate from a Certificate Authority (CA)
- Import and Export the Certificate and Private Key
- Import and Export a CA Certificate
- Manage Multiple Certificates

▲ Home > Security > Configure Certificates for Device Security > Supported Security Certificate Features

# **Supported Security Certificate Features**

Your machine supports the use of multiple security certificates, which allows secure management, authentication, and communication with the machine. The following security certificate features can be used with the machine:

- SSL/TLS communication
- SSL communication for SMTP
- IEEE 802.1x authentication
- IPsec

Your machine supports the following:

· Pre-installed certificate

Your machine has a pre-installed self-signed certificate. This certificate enables you to use SSL/TLS communication without creating or installing a different certificate.

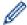

The pre-installed self-signed certificate protects your communication up to a certain level. We recommend using a certificate that is issued by a trusted organisation for better security.

Self-signed certificate

This print server issues its own certificate. Using this certificate, you can easily use the SSL/TLS communication without creating or installing a different certificate from a CA.

Certificate from a Certificate Authority (CA)

There are two methods for installing a certificate from a CA. If you already have a certificate from a CA or if you want to use a certificate from an external trusted CA:

- When using a Certificate Signing Request (CSR) from this print server.
- When importing a certificate and a private key.
- Certificate Authority (CA) Certificate

To use a CA certificate that identifies the CA and owns its private key, you must import that CA certificate from the CA before configuring the security features of the Network.

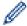

- If you are going to use SSL/TLS communication, we recommend contacting your system administrator first.
- When you reset the print server back to its default factory settings, the certificate and the private key that are installed will be deleted. If you want to keep the same certificate and the private key after resetting the print server, export them before resetting, and then reinstall them.

# **V**

## **Related Information**

Configure Certificates for Device Security

▲ Home > Security > Configure Certificates for Device Security > How to Create and Install a Certificate

## How to Create and Install a Certificate

There are two options when choosing a security certificate: use a self-signed certificate or use a certificate from a Certificate Authority (CA).

## Option 1

## **Self-Signed Certificate**

- 1. Create a self-signed certificate using Web Based Management.
- 2. Install the self-signed certificate on your computer.

## Option 2

## Certificate from a CA

- 1. Create a Certificate Signing Request (CSR) using Web Based Management.
- 2. Install the certificate issued by the CA on your Brother machine using Web Based Management.
- 3. Install the certificate on your computer.

# Related Information

· Configure Certificates for Device Security

▲ Home > Security > Configure Certificates for Device Security > Create a Self-signed Certificate

# **Create a Self-signed Certificate**

- 1. Start your web browser.
- 2. Type "https://machine's IP address" in your browser's address bar (where "machine's IP address" is your machine's IP address).

For example:

https://192.168.1.2

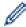

If you are using a Domain Name System or enable a NetBIOS name, you can type another name, such as "SharedPrinter" instead of the IP address.

For example: https://SharedPrinter

If you enable a NetBIOS name, you can also use the node name.

For example: https://brn123456abcdef

- The NetBIOS name can be found in the Network Configuration Report.
- 3. If required, type the password in the Login field, and then click Login.

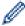

The default password to manage this machine's settings is located on the back of the machine and marked "**Pwd**".

4. Go to the navigation menu, and then click **Network > Security > Certificate**.

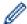

Start from  $\equiv$ , if the navigation menu is not shown on the left side of the screen.

- 5. Click Create Self-Signed Certificate.
- 6. Enter a Common Name and a Valid Date.
  - The length of the Common Name is less than 64 bytes. Enter an identifier, such as an IP address, node
    name, or domain name to use when accessing this machine through SSL/TLS communication. The node
    name is displayed by default.
  - A warning will appear if you use the IPPS or HTTPS protocol and enter a different name in the URL than the **Common Name** that was used for the self-signed certificate.
- 7. Select your setting from the **Public Key Algorithm** drop-down list. The default setting is **RSA(2048bit)**.
- 8. Select your setting from the Digest Algorithm drop-down list. The default setting is SHA256.
- 9. Click Submit.

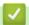

## **Related Information**

Configure Certificates for Device Security

#### **Related Topics:**

▲ Home > Security > Configure Certificates for Device Security > Create a Certificate Signing Request (CSR) and Install a Certificate from a Certificate Authority (CA)

# Create a Certificate Signing Request (CSR) and Install a Certificate from a Certificate Authority (CA)

If you already have a certificate from an external trusted Certificate Authority (CA), you can store the certificate and private key on the machine and manage them by importing and exporting. If you do not have a certificate from an external trusted CA, create a Certificate Signing Request (CSR), send it to a CA for authentication, and install the returned certificate on your machine.

- Create a Certificate Signing Request (CSR)
- Install a Certificate on Your Machine

▲ Home > Security > Configure Certificates for Device Security > Create a Certificate Signing Request (CSR) and Install a Certificate from a Certificate Authority (CA) > Create a Certificate Signing Request (CSR)

## **Create a Certificate Signing Request (CSR)**

A Certificate Signing Request (CSR) is a request sent to a Certificate Authority (CA) to authenticate the credentials contained within the certificate.

We recommend installing a Root Certificate from the CA on your computer before creating the CSR.

- 1. Start your web browser.
- 2. Type "https://machine's IP address" in your browser's address bar (where "machine's IP address" is your machine's IP address).

For example:

https://192.168.1.2

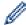

• If you are using a Domain Name System or enable a NetBIOS name, you can type another name, such as "SharedPrinter" instead of the IP address.

For example: https://SharedPrinter

If you enable a NetBIOS name, you can also use the node name.

For example: https://brn123456abcdef

- The NetBIOS name can be found in the Network Configuration Report.
- 3. If required, type the password in the **Login** field, and then click **Login**.

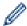

The default password to manage this machine's settings is located on the back of the machine and marked "**Pwd**".

4. Go to the navigation menu, and then click Network > Security > Certificate.

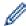

Start from ≡, if the navigation menu is not shown on the left side of the screen.

- 5. Click Create CSR.
- 6. Type a Common Name (required) and add other information about your Organization (optional).

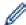

- Your company details are required so that a CA can confirm your identity and verify it to the outside world.
- The length of the Common Name must be less than 64 bytes. Enter an identifier, such as an IP address, node name, or domain name to use when accessing this machine through SSL/TLS communication. The node name is displayed by default. The Common Name is required.
- A warning will appear if you type a different name in the URL than the Common Name that was used for the certificate.
- The length of the **Organization**, the **Organization Unit**, the **City/Locality**, and the **State/Province** must be less than 64 bytes.
- The **Country/Region** should be a two-character ISO 3166 country code.
- If you are configuring an X.509v3 certificate extension, select the **Configure extended partition** checkbox, and then select **Auto (Register IPv4)** or **Manual**.
- 7. Select your setting from the Public Key Algorithm drop-down list. The default setting is RSA(2048bit).
- 8. Select your setting from the Digest Algorithm drop-down list. The default setting is SHA256.
- 9. Click Submit.

The CSR appears on your screen. Save the CSR as a file or copy and paste it into an online CSR form offered by a Certificate Authority.

10. Click Save.

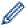

- Follow your CA's policy regarding the method to send a CSR to your CA.
- If you are using the Enterprise root CA of Windows Server 2012/2012 R2/2016/2019/2022, we recommend using the Web Server for the certificate template to securely create the Client Certificate. If you are creating a Client Certificate for an IEEE 802.1x environment with EAP-TLS authentication, we recommend using User for the certificate template.

# Related Information

• Create a Certificate Signing Request (CSR) and Install a Certificate from a Certificate Authority (CA)

## **Related Topics:**

▲ Home > Security > Configure Certificates for Device Security > Create a Certificate Signing Request (CSR) and Install a Certificate from a Certificate Authority (CA) > Install a Certificate on Your Machine

## **Install a Certificate on Your Machine**

When you receive a certificate from a Certificate Authority (CA), follow the steps below to install it on the print server:

Only a certificate issued with your machine's Certificate Signing Request (CSR) can be installed on your machine. When you want to create another CSR, make sure that the certificate is installed before creating the new CSR. Create another CSR only after installing the certificate on the machine, otherwise the CSR created before installing the new CSR will be invalid.

- 1. Start your web browser.
- 2. Type "https://machine's IP address" in your browser's address bar (where "machine's IP address" is your machine's IP address).

For example:

https://192.168.1.2

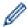

• If you are using a Domain Name System or enable a NetBIOS name, you can type another name, such as "SharedPrinter" instead of the IP address.

For example: https://SharedPrinter

If you enable a NetBIOS name, you can also use the node name.

For example: https://brn123456abcdef

- The NetBIOS name can be found in the Network Configuration Report.
- 3. If required, type the password in the Login field, and then click Login.

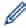

The default password to manage this machine's settings is located on the back of the machine and marked "**Pwd**".

4. Go to the navigation menu, and then click Network > Security > Certificate.

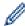

Start from ≡, if the navigation menu is not shown on the left side of the screen.

- 5. Click Install Certificate.
- 6. Browse to the file that contains the certificate issued by the CA, and then click **Submit**.

The certificate has been created and saved in your machine's memory successfully.

To use SSL/TLS communication, the Root Certificate from the CA must be installed on your computer. Contact your network administrator.

# Related Information

Create a Certificate Signing Request (CSR) and Install a Certificate from a Certificate Authority (CA)

#### **Related Topics:**

▲ Home > Security > Configure Certificates for Device Security > Import and Export the Certificate and Private Key

# Import and Export the Certificate and Private Key

Store the certificate and private key on your machine and manage them by importing and exporting them.

- Import a Certificate and Private Key
- Export the Certificate and Private Key

▲ Home > Security > Configure Certificates for Device Security > Import and Export the Certificate and Private Key > Import a Certificate and Private Key

## Import a Certificate and Private Key

- 1. Start your web browser.
- 2. Type "https://machine's IP address" in your browser's address bar (where "machine's IP address" is your machine's IP address).

For example:

https://192.168.1.2

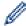

• If you are using a Domain Name System or enable a NetBIOS name, you can type another name, such as "SharedPrinter" instead of the IP address.

For example: https://SharedPrinter

If you enable a NetBIOS name, you can also use the node name.

For example: https://brn123456abcdef

- The NetBIOS name can be found in the Network Configuration Report.
- 3. If required, type the password in the **Login** field, and then click **Login**.

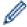

The default password to manage this machine's settings is located on the back of the machine and marked "Pwd".

4. Go to the navigation menu, and then click **Network > Security > Certificate**.

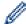

Start from  $\equiv$ , if the navigation menu is not shown on the left side of the screen.

- 5. Click Import Certificate and Private Key.
- Browse to the file you want to import.
- 7. Type the password if the file is encrypted, and then click **Submit**.

The certificate and private key are imported to your machine.

# Related Information

· Import and Export the Certificate and Private Key

#### **Related Topics:**

▲ Home > Security > Configure Certificates for Device Security > Import and Export the Certificate and Private Key > Export the Certificate and Private Key

# **Export the Certificate and Private Key**

- 1. Start your web browser.
- 2. Type "https://machine's IP address" in your browser's address bar (where "machine's IP address" is your machine's IP address).

For example:

https://192.168.1.2

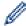

• If you are using a Domain Name System or enable a NetBIOS name, you can type another name, such as "SharedPrinter" instead of the IP address.

For example: https://SharedPrinter

If you enable a NetBIOS name, you can also use the node name.

For example: https://brn123456abcdef

- The NetBIOS name can be found in the Network Configuration Report.
- 3. If required, type the password in the **Login** field, and then click **Login**.

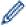

The default password to manage this machine's settings is located on the back of the machine and marked "Pwd".

4. Go to the navigation menu, and then click **Network > Security > Certificate**.

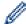

Start from  $\equiv$ , if the navigation menu is not shown on the left side of the screen.

- 5. Click Export shown with Certificate List.
- Enter the password if you want to encrypt the file.If a blank password is used, the output is not encrypted.
- 7. Enter the password again for confirmation, and then click **Submit**.
- 8. Click Save.

The certificate and private key are exported to your computer.

You can also import the certificate to your computer.

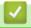

#### **Related Information**

· Import and Export the Certificate and Private Key

#### **Related Topics:**

▲ Home > Security > Configure Certificates for Device Security > Import and Export a CA Certificate

# Import and Export a CA Certificate

You can import, export, and store CA certificates on your Brother machine.

- Import a CA Certificate
- Export a CA Certificate

▲ Home > Security > Configure Certificates for Device Security > Import and Export a CA Certificate > Import a CA Certificate

### Import a CA Certificate

- 1. Start your web browser.
- 2. Type "https://machine's IP address" in your browser's address bar (where "machine's IP address" is your machine's IP address).

For example:

https://192.168.1.2

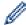

• If you are using a Domain Name System or enable a NetBIOS name, you can type another name, such as "SharedPrinter" instead of the IP address.

For example: https://SharedPrinter

If you enable a NetBIOS name, you can also use the node name.

For example: https://brn123456abcdef

- The NetBIOS name can be found in the Network Configuration Report.
- 3. If required, type the password in the **Login** field, and then click **Login**.

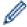

The default password to manage this machine's settings is located on the back of the machine and marked "Pwd".

4. Go to the navigation menu, and then click **Network > Security > CA Certificate**.

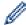

Start from  $\equiv$ , if the navigation menu is not shown on the left side of the screen.

- 5. Click Import CA Certificate.
- 6. Browse to the file you want to import.
- 7. Click Submit.

# Related Information

· Import and Export a CA Certificate

#### **Related Topics:**

▲ Home > Security > Configure Certificates for Device Security > Import and Export a CA Certificate > Export a CA Certificate

### **Export a CA Certificate**

- 1. Start your web browser.
- 2. Type "https://machine's IP address" in your browser's address bar (where "machine's IP address" is your machine's IP address).

For example:

https://192.168.1.2

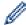

• If you are using a Domain Name System or enable a NetBIOS name, you can type another name, such as "SharedPrinter" instead of the IP address.

For example: https://SharedPrinter

If you enable a NetBIOS name, you can also use the node name.

For example: https://brn123456abcdef

- The NetBIOS name can be found in the Network Configuration Report.
- 3. If required, type the password in the **Login** field, and then click **Login**.

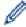

The default password to manage this machine's settings is located on the back of the machine and marked "Pwd"

4. Go to the navigation menu, and then click **Network > Security > CA Certificate**.

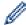

Start from  $\equiv$ , if the navigation menu is not shown on the left side of the screen.

- 5. Select the certificate you want to export and click Export.
- 6. Click Submit.

### Related Information

Import and Export a CA Certificate

#### **Related Topics:**

▲ Home > Security > Configure Certificates for Device Security > Manage Multiple Certificates

# **Manage Multiple Certificates**

The multiple certificate feature allows you to use Web Based Management to manage each certificate installed on your machine. In Web Based Management, navigate to the **Certificate** or **CA Certificate** screen to view certificate content, delete, or export your certificates.

|                                                          | Maximum Number of Certificates Stored on Brother Machine |
|----------------------------------------------------------|----------------------------------------------------------|
| Self-signed Certificate or<br>Certificate Issued by a CA | 5                                                        |
| CA Certificate                                           | 6                                                        |

We recommend storing fewer certificates than allowed, reserving an empty spot in case of certificate expiration. When a certificate expires, import a new certificate into the reserved spot, and then delete the expired certificate. This ensures that you avoid configuration failure.

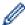

- When you use HTTPS/IPPS, or IEEE 802.1x, you must select which certificate you are using.
- When you use SSL for SMTP communications, you do not have to choose the certificate. The necessary certificate will be chosen automatically.

# Related Information

· Configure Certificates for Device Security

#### ▲ Home > Security > Use SSL/TLS

## **Use SSL/TLS**

- Introduction to SSL/TLS
- Manage Your Network Machine Securely Using SSL/TLS
- Print Documents Securely Using SSL/TLS
- Send an Email Securely

▲ Home > Security > Use SSL/TLS > Introduction to SSL/TLS

### Introduction to SSL/TLS

Secure Socket Layer (SSL) or Transport Layer Security (TLS) is an effective method of protecting data sent over a local or wide area network (LAN or WAN). It works by encrypting data, such as a print job, sent over a network, so anyone trying to capture it will not be able to read it.

SSL/TLS can be configured on both wired and wireless networks and will work with other forms of security such as WPA keys and firewalls.

# **V**

### **Related Information**

- Use SSL/TLS
  - Brief History of SSL/TLS
  - Benefits of Using SSL/TLS

▲ Home > Security > Use SSL/TLS > Introduction to SSL/TLS > Brief History of SSL/TLS

# **Brief History of SSL/TLS**

SSL/TLS was originally created to secure web traffic information, particularly data sent between web browsers and servers. SSL is now used with additional applications, such as Telnet, printer, and FTP software, in order to become a universal solution for online security. Its original design intentions are still being used today by many online retailers and banks to secure sensitive data, such as credit card numbers, customer records, etc.

SSL/TLS uses extremely high levels of encryption and is trusted by banks all over the world.

# Related Information

• Introduction to SSL/TLS

▲ Home > Security > Use SSL/TLS > Introduction to SSL/TLS > Benefits of Using SSL/TLS

# **Benefits of Using SSL/TLS**

The primary benefit of using SSL/TLS is to guarantee secure printing over an IP network by restricting unauthorised users from reading data sent to the machine. SSL's most important benefit is that it can be used to print confidential data securely. For example, a Human Resource (HR) Department in a large company may be printing wage slips on a regular basis. Without encryption, the data contained on these wages slips can be read by other network users. However, with SSL/TLS, anyone trying to capture the data will see a page of code and not the actual wage slip.

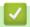

#### **Related Information**

· Introduction to SSL/TLS

▲ Home > Security > Use SSL/TLS > Manage Your Network Machine Securely Using SSL/TLS

# Manage Your Network Machine Securely Using SSL/TLS

- Configure a Certificate for SSL/TLS and Available Protocols
- Access Web Based Management Using SSL/TLS
- Install the Self-signed Certificate for Windows Users as Administrators
- Configure Certificates for Device Security

▲ Home > Security > Use SSL/TLS > Manage Your Network Machine Securely Using SSL/TLS > Configure a Certificate for SSL/TLS and Available Protocols

### Configure a Certificate for SSL/TLS and Available Protocols

Configure a certificate on your machine using Web Based Management before you use SSL/TLS communication.

- 1. Start your web browser.
- 2. Type "https://machine's IP address" in your browser's address bar (where "machine's IP address" is your machine's IP address).

For example:

https://192.168.1.2

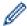

If you are using a Domain Name System or enable a NetBIOS name, you can type another name, such as "SharedPrinter" instead of the IP address.

For example: https://SharedPrinter

• If you enable a NetBIOS name, you can also use the node name.

For example: https://brn123456abcdef

- The NetBIOS name can be found in the Network Configuration Report.
- 3. If required, type the password in the **Login** field, and then click **Login**.

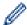

The default password to manage this machine's settings is located on the back of the machine and marked "**Pwd**".

4. Go to the navigation menu, and then click **Network > Network > Protocol**.

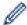

Start from  $\equiv$ , if the navigation menu is not shown on the left side of the screen.

- 5. Click HTTP Server Settings.
- 6. Select the certificate you want to configure from the Select the Certificate drop-down list.
- 7. Click Submit.
- 8. Click **Yes** to restart your print server.

# Related Information

Manage Your Network Machine Securely Using SSL/TLS

#### **Related Topics:**

▲ Home > Security > Use SSL/TLS > Manage Your Network Machine Securely Using SSL/TLS > Access Web Based Management Using SSL/TLS

# **Access Web Based Management Using SSL/TLS**

To manage your network machine securely, use Web Based Management with the HTTPS protocol.

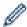

- To use HTTPS protocol, HTTPS must be enabled on your machine. The HTTPS protocol is enabled by default.
- You can change the HTTPS protocol settings using Web Based Management.
- 1. Start your web browser.
- 2. Type "https://Common Name" in your browser's address bar (where "Common Name" is the Common Name that you assigned to the certificate; this could be your IP address, node name, or domain name).
- 3. If required, type the password in the **Login** field, and then click **Login**.

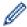

The default password to manage this machine's settings is located on the back of the machine and marked "**Pwd**".

4. You can now access the machine using HTTPS.

# **4**

#### **Related Information**

Manage Your Network Machine Securely Using SSL/TLS

#### **Related Topics:**

▲ Home > Security > Use SSL/TLS > Manage Your Network Machine Securely Using SSL/TLS > Install the Self-signed Certificate for Windows Users as Administrators

### Install the Self-signed Certificate for Windows Users as Administrators

- The following steps are for Microsoft Edge. If you use another web browser, refer to your web browser's documentation or online help for instructions on how to install certificates.
- · Make sure you have created your self-signed certificate using Web Based Management.
- 1. Right-click the **Microsoft Edge** icon, and then click **Run as administrator**.

If the User Account Control screen appears, click Yes.

2. Type "https://machine's IP address" in your browser's address bar (where "machine's IP address" is your machine's IP address).

For example:

https://192.168.1.2

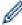

If you are using a Domain Name System or enable a NetBIOS name, you can type another name, such as "SharedPrinter" instead of the IP address.

For example: https://SharedPrinter

• If you enable a NetBIOS name, you can also use the node name.

For example: https://brn123456abcdef

- · The NetBIOS name can be found in the Network Configuration Report.
- 3. If your connection is not private, click the **Advanced** button, and then continue to the web page.
- 4. If required, type the password in the **Login** field, and then click **Login**.

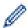

The default password to manage this machine's settings is located on the back of the machine and marked "Pwd".

5. Go to the navigation menu, and then click **Network > Security > Certificate**.

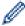

Start from  $\equiv$ , if the navigation menu is not shown on the left side of the screen.

- 6. Click Export.
- 7. To encrypt the output file, type a password in the **Enter password** field. If the **Enter password** field is blank, your output file will not be encrypted.
- 8. Type the password again in the **Retype password** field, and then click **Submit**.
- 9. Click the downloaded file to open.
- 10. When the Certificate Import Wizard appears, click Next.
- 11. Click Next.
- 12. If required, type a password, and then click **Next**.
- 13. Select Place all certificates in the following store, and then click Browse....
- 14. Select the Trusted Root Certification Authorities, and then click OK.
- 15. Click Next.
- 16. Click Finish.
- 17. Click Yes, if the fingerprint (thumbprint) is correct.
- 18. Click **OK**.

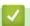

#### **Related Information**

Manage Your Network Machine Securely Using SSL/TLS

#### **Related Topics:**

Create a Self-signed Certificate

▲ Home > Security > Use SSL/TLS > Print Documents Securely Using SSL/TLS

# **Print Documents Securely Using SSL/TLS**

- Print Documents Using IPPS
- Configure a Certificate for SSL/TLS and Available Protocols
- Configure Certificates for Device Security

▲ Home > Security > Use SSL/TLS > Print Documents Securely Using SSL/TLS > Print Documents Using IPPS

### **Print Documents Using IPPS**

To print documents securely with IPP protocol, use the IPPS protocol.

- 1. Start your web browser.
- 2. Type "https://machine's IP address" in your browser's address bar (where "machine's IP address" is your machine's IP address).

For example:

https://192.168.1.2

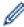

• If you are using a Domain Name System or enable a NetBIOS name, you can type another name, such as "SharedPrinter" instead of the IP address.

For example: https://SharedPrinter

• If you enable a NetBIOS name, you can also use the node name.

For example: https://brn123456abcdef

- The NetBIOS name can be found in the Network Configuration Report.
- 3. If required, type the password in the **Login** field, and then click **Login**.

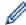

The default password to manage this machine's settings is located on the back of the machine and marked "Pwd".

4. Go to the navigation menu, and then click Network > Network > Protocol.

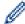

Start from ≡, if the navigation menu is not shown on the left side of the screen.

5. Make sure the **IPP** checkbox is selected.

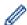

If the IPP checkbox is not selected, select the IPP checkbox, and then click Submit.

Restart your machine to activate the configuration.

After the machine restarts, return to the machine's web page, type the password, go to the navigation menu, and then click **Network > Network > Protocol**.

- 6. Click HTTP Server Settings.
- 7. Select the HTTPS checkbox in the IPP area, and then click Submit.
- 8. Restart your machine to activate the configuration.

Communication using IPPS cannot prevent unauthorised access to the print server.

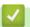

#### **Related Information**

· Print Documents Securely Using SSL/TLS

#### **Related Topics:**

▲ Home > Security > Use SNMPv3

# Use SNMPv3

• Manage Your Network Machine Securely Using SNMPv3

▲ Home > Security > Use SNMPv3 > Manage Your Network Machine Securely Using SNMPv3

# Manage Your Network Machine Securely Using SNMPv3

The Simple Network Management Protocol version 3 (SNMPv3) provides user authentication and data encryption to manage network devices securely.

- 1. Start your web browser.
- 2. Type "https://Common Name" in your browser's address bar (where "Common Name" is the Common Name that you assigned to the certificate; this could be your IP address, node name, or domain name).
- 3. If required, type the password in the **Login** field, and then click **Login**.

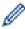

The default password to manage this machine's settings is located on the back of the machine and marked "Pwd".

4. Go to the navigation menu, and then click **Network > Network > Protocol**.

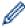

Start from  $\equiv$ , if the navigation menu is not shown on the left side of the screen.

- 5. Make sure the **SNMP** setting is enabled, and then click **Advanced Settings**.
- 6. Configure the SNMP settings.

| Option                                           | Description                                                                                                    |
|--------------------------------------------------|----------------------------------------------------------------------------------------------------|
| SNMP v1/v2c<br>read-write<br>access              | The print server uses version 1 and version 2c of the SNMP protocol. You can use all of your machine's applications in this mode. However, it is not secure since it will not authenticate the user and data will not be encrypted.                                                                                                    |
| SNMPv3 read-<br>write access<br>and v1/v2c read- | The print server uses the read-write access of version 3 and the read-only access of version 1 and version 2c of the SNMP protocol.                                                                                                    |
| only access                                      | When you use the SNMPv3 read-write access and v1/v2c read-only access mode, some of your machine's applications that access the print server do not work correctly since they authorise the read-only access of version 1 and version 2c. If you want to use all applications, we recommend using the SNMP v1/v2c read-write access mode. |
| SNMPv3 read-<br>write access                     | The print server uses version 3 of the SNMP protocol. If you want to manage the print server securely, use this mode.                                                                                                    |
|                                                  | When you use the SNMPv3 read-write access mode, note the following:                                                                                                    |
|                                                  | Except for BRAdmin Professional, all applications that use SNMPv1/v2c will be restricted. To allow the use of SNMPv1/v2c applications, use the SNMPv3 read-write access and v1/v2c read-only access or SNMP v1/v2c read-write access mode.                                                                                                |

#### 7. Click Submit.

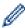

If your machine displays the protocol setting options, select the options you want.

8. Restart your machine to activate the configuration.

# **4**

#### **Related Information**

• Use SNMPv3

#### **Related Topics:**

▲ Home > Security > Use IPsec

## **Use IPsec**

- Introduction to IPsec
- Configure IPsec Using Web Based Management
- Configure an IPsec Address Template Using Web Based Management
- Configure an IPsec Template Using Web Based Management

▲ Home > Security > Use IPsec > Introduction to IPsec

### Introduction to IPsec

IPsec (Internet Protocol Security) is a security protocol that uses an optional Internet Protocol function to prevent data manipulation and ensure the confidentiality of data transmitted as IP packets. IPsec encrypts data carried over a network, such as print data sent from computers to a printer. Because the data is encrypted at the network layer, applications that employ a higher-level protocol use IPsec even if the user is not aware of its use.

IPsec supports the following functions:

· IPsec transmissions

According to the IPsec setting conditions, a network-connected computer sends data to and receives data from a specified device using IPsec. When devices start communicating using IPsec, keys are exchanged using Internet Key Exchange (IKE) first, and then the encrypted data is transmitted using the keys.

In addition, IPsec has two operation modes: the Transport mode and Tunnel mode. The Transport mode is used mainly for communication between devices and the Tunnel mode is used in environments such as a Virtual Private Network (VPN).

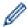

For IPsec transmissions, the following conditions are necessary:

- A computer that can communicate using IPsec is connected to the network.
- Your machine is configured for IPsec communication.
- The computer connected to your machine is configured for IPsec connections.
- IPsec settings

The settings that are necessary for connections using IPsec. These settings can be configured using Web Based Management.

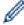

To configure the IPsec settings, you must use the browser on a computer that is connected to the network.

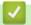

#### **Related Information**

Use IPsec

▲ Home > Security > Use IPsec > Configure IPsec Using Web Based Management

# **Configure IPsec Using Web Based Management**

The IPsec connection conditions comprise two **Template** types: **Address** and **IPsec**. You can configure up to 10 connection conditions.

- 1. Start your web browser.
- 2. Type "https://machine's IP address" in your browser's address bar (where "machine's IP address" is your machine's IP address).

For example:

https://192.168.1.2

3. If required, type the password in the **Login** field, and then click **Login**.

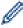

The default password to manage this machine's settings is located on the back of the machine and marked "**Pwd**".

4. Go to the navigation menu, and then click **Network > Security > IPsec**.

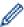

Start from  $\equiv$ , if the navigation menu is not shown on the left side of the screen.

5. Configure the settings.

| Option                     | Description                                                                                                    |
|----------------------------|----------------------------------------------------------------------------------------------------|
| Status                     | Enable or disable IPsec.                                                                                                    |
| Negotiation Mode           | Select <b>Negotiation Mode</b> for IKE Phase 1. IKE is a protocol that is used to exchange encryption keys in order to carry out encrypted communication using IPsec.                                   |
|                            | In the <b>Main</b> mode, the processing speed is slow, but the security is high. In the <b>Aggressive</b> mode, the processing speed is faster than in the <b>Main</b> mode, but the security is lower. |
| All Non-IPsec Traffic      | Select the action to be taken for non-IPsec packets.                                                                                                    |
|                            | When using Web Services, you must select <b>Allow</b> for <b>All Non-IPsec Traffic</b> . If you select <b>Drop</b> , Web Services cannot be used.                                                       |
| Broadcast/Multicast Bypass | Select Enabled or Disabled.                                                                                                    |
| Protocol Bypass            | Select the checkboxes for the option or options you want.                                                                                                    |
| Rules                      | Select the <b>Enabled</b> checkbox to activate the template. When you select multiple checkboxes, the lower numbered checkboxes have priority if the settings for the selected checkboxes conflict.     |
|                            | Click the corresponding drop-down list to select the <b>Address Template</b> that is used for the IPsec connection conditions. To add an <b>Address Template</b> , click <b>Add Template</b> .          |
|                            | Click the corresponding drop-down list to select the IPsec Template that is used for the IPsec connection conditions. To add an IPsec Template, click Add Template.                                     |

#### 6. Click Submit.

If the machine must be restarted to activate the new settings, the restart confirmation screen will appear. If there is a blank item in the template you enabled in the **Rules** table, an error message appears. Confirm your choices and click **Submit** again.

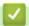

#### **Related Information**

• Use IPsec

#### **Related Topics:**

Configure Certificates for Device Security

▲ Home > Security > Use IPsec > Configure an IPsec Address Template Using Web Based Management

# Configure an IPsec Address Template Using Web Based Management

- 1. Start your web browser.
- 2. Type "https://machine's IP address" in your browser's address bar (where "machine's IP address" is your machine's IP address).

For example:

https://192.168.1.2

3. If required, type the password in the **Login** field, and then click **Login**.

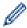

The default password to manage this machine's settings is located on the back of the machine and marked "**Pwd**".

4. Go to the navigation menu, and then click **Network > Security > IPsec Address Template**.

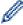

Start from  $\equiv$ , if the navigation menu is not shown on the left side of the screen.

- 5. Click the **Delete** button to delete an **Address Template**. When an **Address Template** is in use, it cannot be deleted.
- 6. Click the Address Template that you want to create. The IPsec Address Template appears.
- 7. Configure the settings.

| Option            | Description                                                                                                    |
|-------------------|----------------------------------------------------------------------------------------------------|
| Template Name     | Type a name for the template (up to 16 characters).                                                                                                    |
| Local IP Address  | IP Address                                                                                                    |
|                   | Specify the IP address. Select ALL IPv4 Address, ALL IPv6 Address, ALL Link Local IPv6, or Custom from the drop-down list.                                                                                                    |
|                   | If you select <b>Custom</b> from the drop-down list, type the IP address (IPv4 or IPv6) in the text box.                                                                                                    |
|                   | IP Address Range                                                                                                    |
|                   | Type the starting and ending IP addresses for the IP address range in the text boxes. If the starting and ending IP addresses are not standardised to IPv4 or IPv6, or the ending IP address is smaller than the starting address, an error will occur. |
|                   | IP Address / Prefix                                                                                                    |
|                   | Specify the IP address using CIDR notation.                                                                                                    |
|                   | For example: 192.168.1.1/24                                                                                                    |
|                   | Because the prefix is specified in the form of a 24-bit subnet mask (255.255.255.0) for 192.168.1.1, the addresses 192.168.1.### are valid.                                                                                                    |
| Remote IP Address | • Any                                                                                                    |
|                   | If you select <b>Any</b> , all IP addresses are enabled.                                                                                                    |
|                   | IP Address                                                                                                    |
|                   | Type the specified IP address (IPv4 or IPv6) in the text box.                                                                                                    |
|                   | IP Address Range                                                                                                    |
|                   | Type the first and last IP addresses for the IP address range. If the first and last IP addresses are not standardised to IPv4 or IPv6, or the last IP address is smaller than the first address, an error will occur.                                  |
|                   | IP Address / Prefix                                                                                                    |
|                   | Specify the IP address using CIDR notation.                                                                                                    |
|                   | For example: 192.168.1.1/24                                                                                                    |

| Option | Description                                                                                                    |
|--------|----------------------------------------------------------------------------------------------------|
|        | Because the prefix is specified in the form of a 24-bit subnet mask (255.255.255.0) for 192.168.1.1, the addresses 192.168.1.### are valid. |

#### 8. Click Submit.

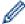

When you change the settings for the template currently in use, restart your machine to activate the configuration.

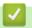

### **Related Information**

• Use IPsec

### **Related Topics:**

▲ Home > Security > Use IPsec > Configure an IPsec Template Using Web Based Management

# Configure an IPsec Template Using Web Based Management

- 1. Start your web browser.
- 2. Type "https://machine's IP address" in your browser's address bar (where "machine's IP address" is your machine's IP address).

For example:

https://192.168.1.2

3. If required, type the password in the **Login** field, and then click **Login**.

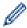

The default password to manage this machine's settings is located on the back of the machine and marked "**Pwd**".

4. Go to the navigation menu, and then click **Network > Security > IPsec Template**.

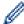

Start from  $\equiv$ , if the navigation menu is not shown on the left side of the screen.

- Click the **Delete** button to delete an **IPsec Template**. When an **IPsec Template** is in use, it cannot be deleted.
- 6. Click the **IPsec Template** that you want to create. The **IPsec Template** screen appears. The configuration fields differ based on the **Use Prefixed Template** and **Internet Key Exchange (IKE)** settings you select.
- 7. In the **Template Name** field, type a name for the template (up to 16 characters).
- 8. If you selected **Custom** in the **Use Prefixed Template** drop-down list, select the **Internet Key Exchange** (**IKE**) options, and then change the settings if needed.
- 9. Click Submit.

### Related Information

- Use IPsec
  - · IKEv1 Settings for an IPsec Template
  - IKEv2 Settings for an IPsec Template
  - · Manual Settings for an IPsec Template

#### **Related Topics:**

# **IKEv1 Settings for an IPsec Template**

| Option                      | Description                                                                                                    |
|-----------------------------|----------------------------------------------------------------------------------------------------|
| Template Name               | Type a name for the template (up to 16 characters).                                                                                                    |
| Use Prefixed Template       | Select Custom, IKEv1 High Security or IKEv1 Medium Security. The setting items are different depending on the selected template.                                                                                                    |
| Internet Key Exchange (IKE) | IKE is a communication protocol that is used to exchange encryption keys in order to carry out encrypted communication using IPsec. To carry out encrypted communication for that time only, the encryption algorithm that is necessary for IPsec is determined and the encryption keys are shared. For IKE, the encryption keys are exchanged using the Diffie-Hellman key exchange method, and encrypted communication that is limited to IKE is carried out.                                                                                                    |
|                             | If you selected <b>Custom</b> in <b>Use Prefixed Template</b> , select <b>IKEv1</b> .                                                                                                    |
| Authentication Type         | Diffie-Hellman Group  This key exchange method allows secret keys to be securely exchanged over an unprotected network. The Diffie-Hellman key exchange method uses a discrete logarithm problem, not the secret key, to send and receive open information that was generated using a random number and the secret key.  Select Group1, Group2, Group5, or Group14.                                                                                                    |
|                             | Encryption                                                                                                    |
|                             | Select DES, 3DES, AES-CBC 128, or AES-CBC 256.                                                                                                    |
|                             | • Hash                                                                                                    |
|                             | Select MD5, SHA1, SHA256, SHA384 or SHA512.  • SA Lifetime                                                                                                    |
|                             | SA Lifetime     Specify the IKE SA lifetime.                                                                                                    |
|                             | Type the time (seconds) and number of kilobytes (KByte).                                                                                                    |
| Encapsulating Security      | • Protocol                                                                                                    |
| Zinoapoulating coounty      | Select ESP, AH, or AH+ESP.                                                                                                    |
|                             | <ul> <li>ESP is a protocol for carrying out encrypted communication using IPsec. ESP encrypts the payload (communicated contents) and adds additional information. The IP packet comprises the header and the encrypted payload, which follows the header. In addition to the encrypted data, the IP packet also includes information regarding the encryption method and encryption key, the authentication data, and so on.</li> <li>AH is part of the IPsec protocol that authenticates the sender and prevents manipulation (ensures the completeness) of the data. In the IP packet, the data is inserted immediately after the header. In addition, the packets include hash values, which are calculated using an equation from the communicated contents, secret key, and so on, in order to prevent the falsification of the sender and manipulation of the data. Unlike ESP, the communicated contents are not encrypted, and the data is sent and received as plain text.</li> </ul> |
|                             | Encryption (Not available for the AH option.)                                                                                                    |
|                             | Select DES, 3DES, AES-CBC 128, or AES-CBC 256.                                                                                                    |
|                             | • Hash                                                                                                    |
|                             | Select None, MD5, SHA1, SHA256, SHA384, or SHA512.                                                                                                    |
|                             | None can be selected only when ESP is selected for Protocol.                                                                                                    |

| Option                        | Description                                                                                                    |
|-------------------------------|----------------------------------------------------------------------------------------------------|
|                               | SA Lifetime                                                                                                    |
|                               | Specify the IKE SA lifetime.                                                                                                    |
|                               | Type the time (seconds) and number of kilobytes (KByte).                                                                                                    |
|                               | Encapsulation Mode                                                                                                    |
|                               | Select <b>Transport</b> or <b>Tunnel</b> .                                                                                                    |
|                               | Remote Router IP-Address                                                                                                    |
|                               | Type the IP address (IPv4 or IPv6) of the remote router. Enter this information only when the <b>Tunnel</b> mode is selected.                                                                                                    |
|                               | SA (Security Association) is an encrypted communication method using IPsec or IPv6 that exchanges and shares information, such as the encryption method and encryption key, in order to establish a secure communication channel before communication begins. SA may also refer to a virtual encrypted communication channel that has been established. The SA used for IPsec establishes the encryption method, exchanges the keys, and carries out mutual authentication according to the IKE (Internet Key Exchange) standard procedure. In addition, the SA is updated periodically. |
| Perfect Forward Secrecy (PFS) | PFS does not derive keys from previous keys that were used to encrypt messages. In addition, if a key that is used to encrypt a message was derived from a parent key, that parent key is not used to derive other keys. Therefore, even if a key is compromised, the damage will be limited only to the messages that were encrypted using that key. Select <b>Enabled</b> or <b>Disabled</b> .                                                                                                    |
| Authentication Method         | Select the authentication method. Select <b>Pre-Shared Key</b> or <b>Certificates</b> .                                                                                                    |
| Pre-Shared Key                | When encrypting communication, the encryption key is exchanged and shared beforehand using another channel.                                                                                                    |
|                               | If you selected <b>Pre-Shared Key</b> for the <b>Authentication Method</b> , type the <b>Pre-Shared Key</b> (up to 32 characters).                                                                                                    |
|                               | Local/ID Type/ID                                                                                                    |
|                               | Select the sender's ID type, and then type the ID.                                                                                                    |
|                               | Select IPv4 Address, IPv6 Address, FQDN, E-mail Address, or Certificate for the type.                                                                                                    |
|                               | If you select <b>Certificate</b> , type the common name of the certificate in the <b>ID</b> field.                                                                                                    |
|                               | Remote/ID Type/ID                                                                                                    |
|                               | Select the recipient's ID type, and then type the ID.                                                                                                    |
|                               | Select IPv4 Address, IPv6 Address, FQDN, E-mail Address, or Certificate for the type.                                                                                                    |
|                               | If you select <b>Certificate</b> , type the common name of the certificate in the <b>ID</b> field.                                                                                                    |
| Certificate                   | If you selected <b>Certificates</b> for <b>Authentication Method</b> , select the certificate.                                                                                                    |
|                               | You can select only the certificates that were created using the Certificate page of Web Based Management's Security configuration screen.                                                                                                    |

# 4

# **Related Information**

• Configure an IPsec Template Using Web Based Management

# **IKEv2 Settings for an IPsec Template**

| Option                      | Description                                                                                                    |
|-----------------------------|----------------------------------------------------------------------------------------------------|
| Template Name               | Type a name for the template (up to 16 characters).                                                                                                    |
| Use Prefixed Template       | Select Custom, IKEv2 High Security, or IKEv2 Medium Security. The setting items are different depending on the selected template.                                                                                                    |
| Internet Key Exchange (IKE) | IKE is a communication protocol that is used to exchange encryption keys in order to carry out encrypted communication using IPsec. To carry out encrypted communication for that time only, the encryption algorithm that is necessary for IPsec is determined and the encryption keys are shared. For IKE, the encryption keys are exchanged using the Diffie-Hellman key exchange method, and encrypted communication that is limited to IKE is carried out.  If you selected <b>Custom</b> in <b>Use Prefixed Template</b> , select <b>IKEv2</b> . |
| Authentication Type         | Diffie-Hellman Group                                                                                                    |
|                             | This key exchange method allows secret keys to be securely exchanged over an unprotected network. The Diffie-Hellman key exchange method uses a discrete logarithm problem, not the secret key, to send and receive open information that was generated using a random number and the secret key.                                                                                                    |
|                             | Select Group1, Group2, Group5, or Group14.                                                                                                    |
|                             | • Encryption                                                                                                    |
|                             | Select DES, 3DES, AES-CBC 128, or AES-CBC 256.                                                                                                    |
|                             | • Hash                                                                                                    |
|                             | Select MD5, SHA1, SHA256, SHA384 or SHA512.                                                                                                    |
|                             | SA Lifetime     Specify the IVE SA lifetime                                                                                                    |
|                             | Specify the IKE SA lifetime.  Type the time (seconds) and number of kilobytes (KByte).                                                                                                    |
| Encapsulating Security      | Protocol                                                                                                    |
| Encapsulating decurity      | Select ESP.                                                                                                    |
|                             | *                                                                                                    |
|                             | ESP is a protocol for carrying out encrypted communication using IPsec. ESP encrypts the payload (communicated contents) and adds additional information. The IP packet comprises the header and the encrypted payload, which follows the header. In addition to the encrypted data, the IP packet also includes information regarding the encryption method and encryption key, the authentication data, and so on.                                                                                                    |
|                             | • Encryption                                                                                                    |
|                             | Select DES, 3DES, AES-CBC 128, or AES-CBC 256.                                                                                                    |
|                             | • Hash                                                                                                    |
|                             | Select MD5, SHA1, SHA256, SHA384, or SHA512.                                                                                                    |
|                             | • SA Lifetime                                                                                                    |
|                             | Specify the IKE SA lifetime.                                                                                                    |
|                             | Type the time (seconds) and number of kilobytes (KByte).                                                                                                    |
|                             | Encapsulation Mode     Select Transport or Tunnel                                                                                                    |
|                             | Select Transport or Tunnel.  Remote Router IP-Address                                                                                                    |
|                             | Type the IP address (IPv4 or IPv6) of the remote router. Enter this                                                                                                    |
|                             | information only when the <b>Tunnel</b> mode is selected.                                                                                                    |

| Option                        | Description                                                                                                    |
|-------------------------------|----------------------------------------------------------------------------------------------------|
|                               | SA (Security Association) is an encrypted communication method using IPsec or IPv6 that exchanges and shares information, such as the encryption method and encryption key, in order to establish a secure communication channel before communication begins. SA may also refer to a virtual encrypted communication channel that has been established. The SA used for IPsec establishes the encryption method, exchanges the keys, and carries out mutual authentication according to the IKE (Internet Key Exchange) standard procedure. In addition, the SA is updated periodically. |
| Perfect Forward Secrecy (PFS) | PFS does not derive keys from previous keys that were used to encrypt messages. In addition, if a key that is used to encrypt a message was derived from a parent key, that parent key is not used to derive other keys. Therefore, even if a key is compromised, the damage will be limited only to the messages that were encrypted using that key. Select <b>Enabled</b> or <b>Disabled</b> .                                                                                                    |
| Authentication Method         | Select the authentication method. Select <b>Pre-Shared Key</b> , <b>Certificates</b> , <b>EAP - MD5</b> , or <b>EAP - MS-CHAPv2</b> .                                                                                                    |
|                               | EAP is an authentication protocol that is an extension of PPP. By using EAP with IEEE802.1x, a different key is used for user authentication during each session.                                                                                                    |
|                               | The following settings are necessary only when EAP - MD5 or EAP - MS-CHAPv2 is selected in Authentication Method:                                                                                                    |
|                               | • Mode                                                                                                    |
|                               | Select <b>Server-Mode</b> or <b>Client-Mode</b> .                                                                                                    |
|                               | Certificate                                                                                                    |
|                               | Select the certificate.                                                                                                    |
|                               | User Name                                                                                                    |
|                               | Type the user name (up to 32 characters).                                                                                                    |
|                               | • Password                                                                                                    |
|                               | Type the password (up to 32 characters). The password must be entered two times for confirmation.                                                                                                    |
| Pre-Shared Key                | When encrypting communication, the encryption key is exchanged and shared beforehand using another channel.                                                                                                    |
|                               | If you selected <b>Pre-Shared Key</b> for the <b>Authentication Method</b> , type the <b>Pre-Shared Key</b> (up to 32 characters).                                                                                                    |
|                               | Local/ID Type/ID                                                                                                    |
|                               | Select the sender's ID type, and then type the ID.                                                                                                    |
|                               | Select IPv4 Address, IPv6 Address, FQDN, E-mail Address, or Certificate for the type.                                                                                                    |
|                               | If you select <b>Certificate</b> , type the common name of the certificate in the <b>ID</b> field.                                                                                                    |
|                               | Remote/ID Type/ID                                                                                                    |
|                               | Select the recipient's ID type, and then type the ID.                                                                                                    |
|                               | Select IPv4 Address, IPv6 Address, FQDN, E-mail Address, or Certificate for the type.                                                                                                    |
|                               | If you select <b>Certificate</b> , type the common name of the certificate in the <b>ID</b> field.                                                                                                    |
| Certificate                   | If you selected <b>Certificates</b> for <b>Authentication Method</b> , select the certificate.                                                                                                    |

| Option | Description                                                                                                    |
|--------|----------------------------------------------------------------------------------------------------|
|        | You can select only the certificates that were created using the Certificate page of Web Based Management's Security configuration screen. |

# **✓**

# **Related Information**

• Configure an IPsec Template Using Web Based Management

# **Manual Settings for an IPsec Template**

| Option                       | Description                                                                                                    |
|------------------------------|----------------------------------------------------------------------------------------------------|
| Template Name                | Type a name for the template (up to 16 characters).                                                                                                    |
| Use Prefixed Template        | Select Custom.                                                                                                    |
| Internet Key Exchange (IKE)  | IKE is a communication protocol that is used to exchange encryption keys in order to carry out encrypted communication using IPsec. To carry out encrypted communication for that time only, the encryption algorithm that is necessary for IPsec is determined and the encryption keys are shared. For IKE, the encryption keys are exchanged using the Diffie-Hellman key exchange method, and encrypted communication that is limited to IKE is carried out.  Select Manual. |
| Authentication Key (ESP, AH) | Type the In/Out values.                                                                                                    |
|                              | These settings are necessary when <b>Custom</b> is selected for <b>Use Prefixed Template</b> , <b>Manual</b> is selected for <b>Internet Key Exchange</b> (IKE), and a setting other than <b>None</b> is selected for <b>Hash</b> for <b>Encapsulating Security</b> section.                                                                                                    |
|                              | The number of characters you can set differs depending on the setting you chose for <b>Hash</b> in the <b>Encapsulating Security</b> section.                                                                                                    |
|                              | If the length of the specified authentication key is different than the selected hash algorithm, an error will occur.                                                                                                    |
|                              | • MD5: 128 bits (16 bytes)                                                                                                    |
|                              | • SHA1: 160 bits (20 bytes)                                                                                                    |
|                              | • SHA256: 256 bits (32 bytes)                                                                                                    |
|                              | • SHA384: 384 bits (48 bytes)                                                                                                    |
|                              | SHA512: 512 bits (64 bytes)  When you specify the key in ASCII Code, enclose the                                                                                                    |
|                              | characters in double quotation marks (").                                                                                                    |
| Code key (ESP)               | Type the <b>In/Out</b> values.                                                                                                    |
|                              | These settings are necessary when <b>Custom</b> is selected for <b>Use Prefixed Template</b> , <b>Manual</b> is selected for <b>Internet Key Exchange (IKE)</b> , and <b>ESP</b> is selected for <b>Protocol</b> in <b>Encapsulating Security</b> .                                                                                                    |
|                              | The number of characters you can set differs depending on the setting you chose for <b>Encryption</b> in the <b>Encapsulating Security</b> section.                                                                                                    |
|                              | If the length of the specified code key is different than the selected encryption algorithm, an error will occur.                                                                                                    |
|                              | • <b>DES</b> : 64 bits (8 bytes)                                                                                                    |
|                              | • 3DES: 192 bits (24 bytes)                                                                                                    |
|                              | • AES-CBC 128: 128 bits (16 bytes)                                                                                                    |
|                              | AES-CBC 256: 256 bits (32 bytes)  When you enable the key in ASCII Code, and see the                                                                                                    |
|                              | When you specify the key in ASCII Code, enclose the characters in double quotation marks (").                                                                                                    |
| SPI                          | These parameters are used to identify security information. Generally, a host has multiple Security Associations (SAs) for several types of IPsec communication. Therefore, it is necessary to identify the applicable SA when an IPsec packet is received. The SPI parameter, which identifies the SA, is included in the Authentication Header (AH) and Encapsulating Security Payload (ESP) header.                                                                          |

| Option                 |
|------------------------|
|                        |
|                        |
| Encapsulating Security |
|                        |

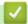

# **Related Information**

• Configure an IPsec Template Using Web Based Management

▲ Home > Security > Use IEEE 802.1x Authentication for a Wired or a Wireless Network

### Use IEEE 802.1x Authentication for a Wired or a Wireless Network

- What Is IEEE 802.1x Authentication?
- Configure IEEE 802.1x Authentication for a Wired or Wireless Network Using Web Based Management (Web Browser)
- IEEE 802.1x Authentication Methods

▲ Home > Security > Use IEEE 802.1x Authentication for a Wired or a Wireless Network > What Is IEEE 802.1x Authentication?

# What Is IEEE 802.1x Authentication?

IEEE 802.1x is an IEEE standard that limits access from unauthorised network devices. Your Brother machine sends an authentication request to a RADIUS server (Authentication server) through your access point or hub. After your request has been verified by the RADIUS server, your machine can access the network.

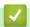

#### **Related Information**

Use IEEE 802.1x Authentication for a Wired or a Wireless Network

▲ Home > Security > Use IEEE 802.1x Authentication for a Wired or a Wireless Network > Configure IEEE 802.1x Authentication for a Wired or Wireless Network Using Web Based Management (Web Browser)

# Configure IEEE 802.1x Authentication for a Wired or Wireless Network Using Web Based Management (Web Browser)

- If you configure your machine using EAP-TLS authentication, you must install the client certificate issued by a CA before you start configuration. Contact your network administrator about the client certificate. If you have installed more than one certificate, we recommend writing down the certificate name you want to use
- Before you verify the server certificate, you must import the CA certificate issued by the CA that signed the server certificate. Contact your network administrator or your Internet Service Provider (ISP) to confirm whether a CA certificate import is necessary.

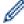

You can also configure IEEE 802.1x authentication using the Wireless Setup Wizard from the control panel (Wireless network).

- 1. Start your web browser.
- 2. Type "https://machine's IP address" in your browser's address bar (where "machine's IP address" is your machine's IP address).

For example:

https://192.168.1.2

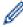

If you are using a Domain Name System or enable a NetBIOS name, you can type another name, such as "SharedPrinter" instead of the IP address.

For example: https://SharedPrinter

If you enable a NetBIOS name, you can also use the node name.

For example: https://brn123456abcdef

- The NetBIOS name can be found in the Network Configuration Report.
- 3. If required, type the password in the **Login** field, and then click **Login**.

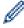

The default password to manage this machine's settings is located on the back of the machine and marked "**Pwd**".

4. Go to the navigation menu, and then click **Network**.

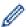

Start from  $\equiv$ , if the navigation menu is not shown on the left side of the screen.

- 5. Do one of the following:
  - · For the wired network

Click Wired > Wired 802.1x Authentication.

· For the wireless network

Click Wireless > Wireless (Enterprise).

6. Configure the IEEE 802.1x authentication settings.

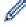

- To enable IEEE 802.1x authentication for wired networks, select Enabled for Wired 802.1x status on the Wired 802.1x Authentication page.
- If you are using **EAP-TLS** authentication, you must select the client certificate installed (shown with certificate name) for verification from the **Client Certificate** drop-down list.
- If you select **EAP-FAST**, **PEAP**, **EAP-TTLS**, or **EAP-TLS** authentication, select the verification method from the **Server Certificate Verification** drop-down list. Verify the server certificate using the CA certificate, imported to the machine in advance, issued by the CA that signed the server certificate.

Select one of the following verification methods from the Server Certificate Verification drop-down list:

| Option              | Description                                                                                                    |
|---------------------|----------------------------------------------------------------------------------------------------|
| No Verification     | The server certificate can always be trusted. The verification is not performed.                                                                             |
| CA Cert.            | The verification method to check the CA reliability of the server certificate, using the CA certificate issued by the CA that signed the server certificate. |
| CA Cert. + ServerID | The verification method to check the common name 1 value of the server certificate, in addition to the CA reliability of the server certificate.             |

7. When finished with configuration, click **Submit**.

For wired networks: After configuring, connect your machine to the IEEE 802.1x supported network. After a few minutes, print the Network Configuration Report to check the **<Wired IEEE 802.1x>** status.

| Option  | Description                                                                      |
|---------|----------------------------------------------------------------------------------|
| Success | The wired IEEE 802.1x function is enabled and the authentication was successful. |
| Failed  | The wired IEEE 802.1x function is enabled; however, the authentication failed.   |
| Off     | The wired IEEE 802.1x function is not available.                                 |

### Related Information

• Use IEEE 802.1x Authentication for a Wired or a Wireless Network

#### **Related Topics:**

- · Configure Certificates for Device Security
- · Access Web Based Management

The common name verification compares the common name of the server certificate to the character string configured for the **Server ID**. Before you use this method, contact your system administrator about the server certificate's common name and then configure **Server ID**.

▲ Home > Security > Use IEEE 802.1x Authentication for a Wired or a Wireless Network > IEEE 802.1x Authentication Methods

## **IEEE 802.1x Authentication Methods**

#### **EAP-FAST**

Extensible Authentication Protocol-Flexible Authentication via Secured Tunneling (EAP-FAST) has been developed by Cisco Systems, Inc., which uses a user ID and password for authentication, and symmetric key algorithms to achieve a tunnelled authentication process.

Your Brother machine supports the following inner authentication methods:

- EAP-FAST/NONE
- EAP-FAST/MS-CHAPv2
- EAP-FAST/GTC

#### EAP-MD5 (Wired network)

Extensible Authentication Protocol-Message Digest Algorithm 5 (EAP-MD5) uses a user ID and password for challenge-response authentication.

#### **PEAP**

Protected Extensible Authentication Protocol (PEAP) is a version of EAP method developed by Cisco Systems, Inc., Microsoft Corporation and RSA Security. PEAP creates an encrypted Secure Sockets Layer (SSL)/Transport Layer Security (TLS) tunnel between a client and an authentication server, for sending a user ID and password. PEAP provides mutual authentication between the server and the client.

Your Brother machine supports the following inner authentications:

- PEAP/MS-CHAPv2
- PEAP/GTC

#### **EAP-TTLS**

Extensible Authentication Protocol-Tunneled Transport Layer Security (EAP-TTLS) has been developed by Funk Software and Certicom. EAP-TTLS creates a similar encrypted SSL tunnel to PEAP, between a client and an authentication server, for sending a user ID and password. EAP-TTLS provides mutual authentication between the server and the client.

Your Brother machine supports the following inner authentications:

- EAP-TTLS/CHAP
- EAP-TTLS/MS-CHAP
- EAP-TTLS/MS-CHAPv2
- EAP-TTLS/PAP

#### **EAP-TLS**

Extensible Authentication Protocol-Transport Layer Security (EAP-TLS) requires digital certificate authentication both at a client and an authentication server.

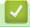

#### **Related Information**

Use IEEE 802.1x Authentication for a Wired or a Wireless Network

▲ Home > Security > Use Active Directory Authentication

### **Use Active Directory Authentication**

Related Models: HL-L8230CDW/HL-L8240CDW

- Introduction to Active Directory Authentication
- Configure Active Directory Authentication Using Web Based Management
- Log On to Change the Machine Settings Using the Machine's Control Panel (Active Directory Authentication)

▲ Home > Security > Use Active Directory Authentication > Introduction to Active Directory Authentication

# **Introduction to Active Directory Authentication**

#### Related Models: HL-L8230CDW/HL-L8240CDW

Active Directory Authentication restricts the use of your machine. If Active Directory Authentication is enabled, the machine's control panel will be locked. You cannot change the machine's settings until you enter a User ID and password.

Active Directory Authentication offers the following feature:

Stores incoming print data

You can change the Active Directory Authentication settings using Web Based Management.

# **✓**

#### **Related Information**

Use Active Directory Authentication

▲ Home > Security > Use Active Directory Authentication > Configure Active Directory Authentication Using Web Based Management

# **Configure Active Directory Authentication Using Web Based Management**

Related Models: HL-L8230CDW/HL-L8240CDW

Active Directory authentication supports Kerberos authentication and NTLMv2 authentication. You must configure the SNTP protocol (network time server) and DNS server configuration for authentication.

- 1. Start your web browser.
- 2. Type "https://machine's IP address" in your browser's address bar (where "machine's IP address" is your machine's IP address).

For example:

https://192.168.1.2

3. If required, type the password in the **Login** field, and then click **Login**.

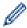

The default password to manage this machine's settings is located on the back of the machine and marked "**Pwd**".

4. Go to the navigation menu, and then click **Administrator > User Restriction Function** or **Restriction Management**.

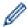

Start from  $\equiv$ , if the navigation menu is not shown on the left side of the screen.

- 5. Select Active Directory Authentication.
- 6. Click Submit.
- 7. Click Active Directory Authentication.
- 8. Configure the following settings:

| Option                             | Description                                                                                                    |  |
|------------------------------------|----------------------------------------------------------------------------------------------------|--|
| Remember User ID                   | Select this option to save your User ID.                                                                                                    |  |
| Active Directory Server<br>Address | Type the IP address or the server name (for example: ad.example.com) of the Active Directory Server.                                          |  |
| Active Directory Domain<br>Name    | Type the Active Directory domain name.                                                                                                    |  |
| Protocol & Authentication Method   | Select the protocol and authentication method.                                                                                                |  |
| SSL/TLS                            | Select the <b>SSL/TLS</b> option.                                                                                                    |  |
| LDAP Server Port                   | Type the port number to connect the Active Directory server via LDAI (available only for LDAP + kerberos or LDAP + NTLMv2 authentica method). |  |

9. Click Submit.

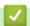

## **Related Information**

· Use Active Directory Authentication

## **Related Topics:**

· Access Web Based Management

▲ Home > Security > Use Active Directory Authentication > Log On to Change the Machine Settings Using the Machine's Control Panel (Active Directory Authentication)

# Log On to Change the Machine Settings Using the Machine's Control Panel (Active Directory Authentication)

Related Models: HL-L8230CDW/HL-L8240CDW

When Active Directory Authentication is enabled, the machine's control panel will be locked until you enter your User ID and password on the machine's control panel.

- 1. On the machine's control panel, enter your User ID.
- 2. Press [OK].
- 3. When authentication is successful, the machine's control panel unlocks, and the LCD displays the Home screen.

# Related Information

· Use Active Directory Authentication

▲ Home > Security > Use LDAP Authentication

# **Use LDAP Authentication**

Related Models: HL-L8230CDW/HL-L8240CDW

- Introduction to LDAP Authentication
- Configure LDAP Authentication Using Web Based Management
- Log On to Change the Machine Settings Using the Machine's Control Panel (LDAP Authentication)

▲ Home > Security > Use LDAP Authentication > Introduction to LDAP Authentication

## **Introduction to LDAP Authentication**

Related Models: HL-L8230CDW/HL-L8240CDW

LDAP Authentication restricts the use of your machine. If LDAP Authentication is enabled, the machine's control panel will be locked. You cannot change the machine's settings until you enter a User ID and password.

LDAP Authentication offers the following feature:

Stores incoming print data

You can change the LDAP Authentication settings using Web Based Management.

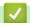

## **Related Information**

• Use LDAP Authentication

▲ Home > Security > Use LDAP Authentication > Configure LDAP Authentication Using Web Based Management

# **Configure LDAP Authentication Using Web Based Management**

Related Models: HL-L8230CDW/HL-L8240CDW

- 1. Start your web browser.
- 2. Type "https://machine's IP address" in your browser's address bar (where "machine's IP address" is your machine's IP address).

For example:

https://192.168.1.2

3. If required, type the password in the **Login** field, and then click **Login**.

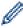

The default password to manage this machine's settings is located on the back of the machine and marked "Pwd".

4. Go to the navigation menu, and then click **Administrator** > **User Restriction Function** or **Restriction Management**.

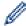

Start from  $\equiv$ , if the navigation menu is not shown on the left side of the screen.

- 5. Select LDAP Authentication.
- 6. Click Submit.
- 7. Click the LDAP Authentication menu.
- 8. Configure the following settings:

| Option                            | Description                                                                               |  |
|-----------------------------------|-------------------------------------------------------------------------------------------|--|
| Remember User ID                  | ember User ID Select this option to save your User ID.                                    |  |
| LDAP Server Address               | Type the IP address or the server name (for example: Idap.example.com of the LDAP server. |  |
| SSL/TLS                           | Select the <b>SSL/TLS</b> option to use LDAP over SSL/TLS.                                |  |
| LDAP Server Port                  | Type the LDAP server port number.                                                         |  |
| LDAP Search Root                  | Type the LDAP search root directory.                                                      |  |
| Attribute of Name (Search<br>Key) | Type the attribute you want to use as a search key.                                       |  |

9. Click Submit.

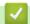

## **Related Information**

• Use LDAP Authentication

#### **Related Topics:**

· Access Web Based Management

▲ Home > Security > Use LDAP Authentication > Log On to Change the Machine Settings Using the Machine's Control Panel (LDAP Authentication)

# Log On to Change the Machine Settings Using the Machine's Control Panel (LDAP Authentication)

Related Models: HL-L8230CDW/HL-L8240CDW

When LDAP Authentication is enabled, the machine's control panel will be locked until you enter your User ID and password on the machine's control panel.

- 1. On the machine's control panel, enter your User ID and Password.
- 2. Press [OK].
- 3. When authentication is successful, the machine's control panel unlocks, and the LCD displays the Home screen.

# Related Information

Use LDAP Authentication

▲ Home > Security > Use Secure Function Lock 3.0

## **Use Secure Function Lock 3.0**

Secure Function Lock 3.0 increases security by restricting the functions available on your machine.

- Before Using Secure Function Lock 3.0
- Configure Secure Function Lock 3.0 Using Web Based Management
- Configure Public Mode for Secure Function Lock 3.0
- Additional Secure Function Lock 3.0 Features
- Register a new ID Card Using the Machine's Control Panel

▲ Home > Security > Use Secure Function Lock 3.0 > Before Using Secure Function Lock 3.0

# **Before Using Secure Function Lock 3.0**

Use Secure Function Lock to configure passwords, set specific user page limits, and grant access to some or all of the functions listed here.

You can configure and change the following Secure Function Lock 3.0 settings using Web Based Management:

#### Print

Print includes print jobs sent via AirPrint, Brother iPrint&Scan, and Brother Mobile Connect.

If you register user login names in advance, the users do not need to enter their passwords when they use the print function.

- Colour Print
- USB Direct Print (supported models only)
- Web Connect (supported models only)
- Page Limits (\*)
- Page Counters
- Card ID (NFC ID) (supported models only)

If you register user Card IDs in advance, registered users can activate the machine by touching their registered cards to the machine's NFC symbol.

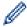

#### Touchscreen LCD models:

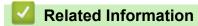

Use Secure Function Lock 3.0

▲ Home > Security > Use Secure Function Lock 3.0 > Configure Secure Function Lock 3.0 Using Web Based Management

# Configure Secure Function Lock 3.0 Using Web Based Management

- 1. Start your web browser.
- 2. Type "https://machine's IP address" in your browser's address bar (where "machine's IP address" is your machine's IP address).

For example:

https://192.168.1.2

3. If required, type the password in the **Login** field, and then click **Login**.

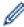

The default password to manage this machine's settings is located on the back of the machine and marked "Pwd".

4. Go to the navigation menu, and then click **Administrator** > **User Restriction Function** or **Restriction Management**.

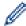

Start from  $\equiv$ , if the navigation menu is not shown on the left side of the screen.

- 5. Select Secure Function Lock.
- 6. Click Submit.
- 7. Click the **Restricted Functions** menu.
- 8. In the **User List / Restricted Functions** field, type a group name or user name.
- 9. In the **Print** and the other columns, select a checkbox to allow, or clear a checkbox to restrict, the function listed.
- 10. To configure the maximum page count, select the **On** checkbox in the **Page Limits** column, and then type the maximum number in the **Max. Pages** field.
- 11. Click Submit.
- 12. Click the User List menu.
- 13. In the **User List** field, type the user name.
- 14. In the **Password** field, type a password.

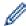

The number of characters you can set differs depending on your model.

- 15. To register the user's Card ID, type the card number in the **Card ID (NFC ID)** field (available for certain models).
- 16. Select User List / Restricted Functions from the drop-down list for each user.
- 17. Click Submit.

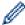

You can also change the user list lockout settings in the Secure Function Lock menu.

# ✓ R

## **Related Information**

· Use Secure Function Lock 3.0

#### **Related Topics:**

· Access Web Based Management

▲ Home > Security > Use Secure Function Lock 3.0 > Configure Public Mode for Secure Function Lock 3.0

# Configure Public Mode for Secure Function Lock 3.0

Use the Secure Function Lock screen to set up Public Mode, which limits the functions available to public users. Public users will not need to enter a password to access the features made available through Public Mode settings.

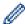

Public Mode includes print jobs sent via Brother iPrint&Scan and Brother Mobile Connect.

- 1. Start your web browser.
- 2. Type "https://machine's IP address" in your browser's address bar (where "machine's IP address" is your machine's IP address).

For example:

https://192.168.1.2

3. If required, type the password in the **Login** field, and then click **Login**.

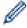

The default password to manage this machine's settings is located on the back of the machine and marked "**Pwd**".

4. Go to the navigation menu, and then click **Administrator** > **User Restriction Function** or **Restriction Management**.

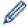

Start from  $\equiv$ , if the navigation menu is not shown on the left side of the screen.

- 5. Select Secure Function Lock.
- 6. Click Submit.
- 7. Click the **Restricted Functions** menu.
- 8. In the **Public Mode** row, select a checkbox to allow, or clear a checkbox to restrict, the function listed.
- 9. Click Submit.

# Relation

## **Related Information**

• Use Secure Function Lock 3.0

#### **Related Topics:**

· Access Web Based Management

▲ Home > Security > Use Secure Function Lock 3.0 > Additional Secure Function Lock 3.0 Features

## **Additional Secure Function Lock 3.0 Features**

Configure the following features in the Secure Function Lock screen:

#### **All Counter Reset**

Click All Counter Reset, in the Page Counters column, to reset the page counter.

#### **Export to CSV file**

Click **Export to CSV file**, to export the current and last page counter including **User List / Restricted Functions** information as a CSV file.

## Card ID (NFC ID) (supported models only)

Click the **User List** menu, and then type a user's Card ID in the **Card ID (NFC ID)** field. You can use your IC card for authentication.

#### **Last Counter Record**

Click Last Counter Record if you want the machine to retain the page count after the counter has been reset.

# Re

## **Related Information**

Use Secure Function Lock 3.0

▲ Home > Security > Use Secure Function Lock 3.0 > Register a new ID Card Using the Machine's Control Panel

# Register a new ID Card Using the Machine's Control Panel

## Related Models: HL-L8240CDW

- 1. Touch the Near-Field Communication (NFC) symbol on the machine with a registered Integrated Circuit Card (IC Card).
- 2. Press your login name.
- 3. Press [Register Card].
- 4. Touch a new IC Card to the NFC symbol.
- 5. Press [OK].

The new IC Card's number is registered to the machine.

# Related Information

• Use Secure Function Lock 3.0

▲ Home > Security > Send an Email Securely

# Send an Email Securely

- Configure Email Sending Using Web Based Management
- Send an Email with User Authentication
- Send an Email Securely Using SSL/TLS

▲ Home > Security > Send an Email Securely > Configure Email Sending Using Web Based Management

# **Configure Email Sending Using Web Based Management**

We recommend using Web Based Management to configure secured email sending with user authentication, or email sending using SSL/TLS.

- 1. Start your web browser.
- 2. Type "https://machine's IP address" in your browser's address bar (where "machine's IP address" is your machine's IP address).

For example:

https://192.168.1.2

3. If required, type the password in the **Login** field, and then click **Login**.

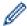

The default password to manage this machine's settings is located on the back of the machine and marked "**Pwd**".

4. Go to the navigation menu, and then click **Network > Network > Protocol**.

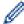

Start from  $\equiv$ , if the navigation menu is not shown on the left side of the screen.

- 5. In the SMTP Client field, click Advanced Settings and make sure the status of SMTP Client is Enabled.
- 6. Configure the SMTP Client settings.
  - Confirm that the email settings are correct after configuration by sending a test email.
  - If you do not know the SMTP server settings, contact your network administrator or Internet Service Provider (ISP).
- 7. When finished, click Submit.

The Test Send E-mail Configuration dialog box appears.

8. Follow the instructions in the dialog box to test the current settings.

# $\checkmark$

## **Related Information**

· Send an Email Securely

#### **Related Topics:**

· Access Web Based Management

▲ Home > Security > Send an Email Securely > Send an Email with User Authentication

## Send an Email with User Authentication

Your machine supports the SMTP-AUTH method to send email via an email server that requires user authentication. This method prevents unauthorised users from accessing the email server.

You can use the SMTP-AUTH method for email notification and email reports.

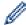

We recommend using Web Based Management to configure the SMTP authentication.

## **Email Server Settings**

You must configure your machine's SMTP authentication method to match the method used by your email server. For details about your email server settings, contact your network administrator or Internet Service Provider (ISP).

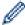

To enable SMTP server authentication, in the Web Based Management **SMTP Client** screen, under **Server Authentication Method**, you must select **SMTP-AUTH**.

# **V**

## **Related Information**

· Send an Email Securely

▲ Home > Security > Send an Email Securely > Send an Email Securely Using SSL/TLS

# Send an Email Securely Using SSL/TLS

Your machine supports SSL/TLS communication methods. To use an email server that is using SSL/TLS communication, you must configure the following settings.

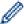

We recommend using Web Based Management to configure SSL/TLS.

## **Verify Server Certificate**

Under **SSL/TLS**, if you choose **SSL** or **TLS**, the **Verify Server Certificate** checkbox will be selected automatically.

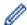

- Before you verify the server certificate, you must import the CA certificate issued by the CA that signed
  the server certificate. Contact your network administrator or your Internet Service Provider (ISP) to
  confirm if importing a CA certificate is necessary.
- If you do not need to verify the server certificate, clear the **Verify Server Certificate** checkbox.

#### **Port Number**

If you select **SSL**, or **TLS**, the **Port** value will be changed to match the protocol. To change the port number manually, type the port number after you select **SSL/TLS** settings.

You must configure your machine's communication method to match the method used by your email server. For details about your email server settings, contact your network administrator or your ISP.

In most cases, the secured webmail services require the following settings:

| SMTP Port |                              | 587       |
|-----------|------------------------------|-----------|
|           | Server Authentication Method | SMTP-AUTH |
|           | SSL/TLS                      | TLS       |

# Related Information

· Send an Email Securely

#### **Related Topics:**

Configure Certificates for Device Security

▲ Home > Security > Store Print Log to Network

# **Store Print Log to Network**

- Store Print Log to Network Overview
- Configure the Store Print Log to Network Settings Using Web Based Management
- Use the Store Print Log to Network's Error Detection Setting

▲ Home > Security > Store Print Log to Network > Store Print Log to Network Overview

# **Store Print Log to Network Overview**

The Store Print Log to Network feature allows you to save the print log file from your machine to a network server using the Common Internet File System (CIFS) protocol. You can record the ID, type of print job, job name, user name, date, time and the number of printed pages for every print job. CIFS is a protocol that runs over TCP/IP, allowing computers on a network to share files over an intranet or the Internet.

The following print functions are recorded in the print log:

- · Print jobs from your computer
- USB Direct Print (supported models only)
- Web Connect Print (supported models only)

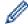

- The Store Print Log to Network feature supports Kerberos authentication and NTLMv2 authentication. You must configure the SNTP protocol (network time server) for Authentication.
- You can set the file type to TXT or CSV when storing a file to the server.

# **V**

#### **Related Information**

Store Print Log to Network

▲ Home > Security > Store Print Log to Network > Configure the Store Print Log to Network Settings Using Web Based Management

# **Configure the Store Print Log to Network Settings Using Web Based Management**

- 1. Start your web browser.
- 2. Type "https://machine's IP address" in your browser's address bar (where "machine's IP address" is your machine's IP address).

For example:

https://192.168.1.2

3. If required, type the password in the **Login** field, and then click **Login**.

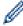

The default password to manage this machine's settings is located on the back of the machine and marked "Pwd".

4. Go to the navigation menu, and then click **Administrator > Store Print Log to Network**.

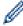

Start from  $\equiv$ , if the navigation menu is not shown on the left side of the screen.

- 5. In the **Print Log** field, click **On**.
- 6. Configure the following settings:

| Option                                    | Description                                                                                                    |  |  |
|-------------------------------------------|----------------------------------------------------------------------------------------------------|--|--|
| Network Folder<br>Path                    | Type the destination folder where your print log will be stored on the CIFS server (for example: \ComputerName\SharedFolder).                                                                                                    |  |  |
| File Name                                 | Type the file name you want to use for the print log (up to 32 characters).                                                                                                    |  |  |
| File Type                                 | Select the <b>TXT</b> or <b>CSV</b> option for the print log file type.                                                                                                    |  |  |
| Time Source for Log                       | Select the time source for the print log.                                                                                                    |  |  |
| Auth. Method                              | Select the authentication method required for access to the CIFS server: Auto, Kerberos, or NTLMv2. Kerberos is an authentication protocol which allows devices or individuals to securely prove their identity to network servers using a single sign-on. NTLMv2 is the authentication method used by Windows to log into servers.  • Auto: If you select Auto, NTLMv2 will be used to the authentication method.  • Kerberos: Select the Kerberos option to use Kerberos authentication only.  • NTLMv2: Select the NTLMv2 option to use NTLMv2 authentication only.  For the Kerberos and NTLMv2 authentication, you must also configure the Date&Time settings or the SNTP protocol (network time server) and DNS |  |  |
| <br>Username                              | Type the user name for the authentication (up to 96 characters).                                                                                                    |  |  |
| Osemanie                                  | If the user name is part of a domain, enter the user name in one of the following styles: user@domain or domain\user.                                                                                                    |  |  |
| Password                                  | Type the password for the authentication (up to 32 characters).                                                                                                    |  |  |
| Kerberos Server<br>Address (if<br>needed) | Type the Key Distribution Center (KDC) host address (for example: kerberos.example.com; up to 64 characters) or the IP address (for example: 192.168.56.189).                                                                                                    |  |  |

| Option                     | Description                                                                                                  |  |
|----------------------------|----------------------------------------------------------------------------------------------------|--|
| Error Detection<br>Setting | Choose what action should be taken when the print log cannot be stored to the server due to a network error. |  |

7. In the **Connection Status** field, confirm the last log status.

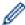

You can also confirm the error status on the LCD of your machine.

8. Click Submit to display the Test Print Log to Network page.

To test your settings, click Yes and then go to the next step.

To skip the test, click No. Your settings will be submitted automatically.

- 9. The machine will test your settings.
- 10. If your settings are accepted, **Test OK** appears on the screen.

If Test Error appears, check all settings, and then click Submit to display the Test page again.

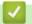

## **Related Information**

Store Print Log to Network

## **Related Topics:**

· Access Web Based Management

▲ Home > Security > Store Print Log to Network > Use the Store Print Log to Network's Error Detection Setting

# Use the Store Print Log to Network's Error Detection Setting

Use Error Detection Settings to determine the action that is taken when the print log cannot be stored to the server due to a network error.

- 1. Start your web browser.
- 2. Type "https://machine's IP address" in your browser's address bar (where "machine's IP address" is your machine's IP address).

For example:

https://192.168.1.2

3. If required, type the password in the **Login** field, and then click **Login**.

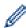

The default password to manage this machine's settings is located on the back of the machine and marked "**Pwd**".

4. Go to the navigation menu, and then click Administrator > Store Print Log to Network.

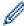

Start from ≡, if the navigation menu is not shown on the left side of the screen.

5. In the Error Detection Setting section, select the Cancel Print or Ignore Log & Print option.

| Ontion                | Description                                                                                                    |  |
|-----------------------|----------------------------------------------------------------------------------------------------|--|
| Option                | Description                                                                                                    |  |
| Cancel<br>Print       | If you select the <b>Cancel Print</b> option, the print jobs are cancelled when the print log cannot be stored to the server.                                                                                                    |  |
| Ignore Log<br>& Print | If you select the <b>Ignore Log &amp; Print</b> option, the machine prints the documentation even if the print log cannot be stored to the server.                                                                                                    |  |
|                       | When the Store Print Log function has recovered, the print log is recorded as follows:                                                                                                    |  |
|                       | <pre>[Id,Type,Job Name,User Name,Date,Time,Print Pages,Color Pages 1,Print(USB),"test(PDF).pdf","User",11/11/2020,19:53:14,4,0 2,Print(Network),"test(PDF).pdf","User",11/11/2020,19:54:38,4,0 3,Print(Network),"test(PDF).pdf","User",11/11/2020,20:18:57,?,? 4,Print(Network),"test(PDF).pdf","User",11/11/2020,20:19:40,1,0 5,<error>,?,?,?,?,?,? 6,Print(Network),"test(PDF).pdf","User",11/11/2020,20:21:04,1,0</error></pre> |  |
|                       | <ul> <li>If the log cannot be stored at the end of printing, the number of printed pages will not be<br/>recorded.</li> </ul>                                                                                                    |  |
|                       | b. If the print log cannot be stored at the beginning and the end of printing, the print log of the job will not be recorded. When the function has recovered, the error is reflected in the                                                                                                    |  |

- -----
- Click Submit to display the Test Print Log to Network page.To test your settings, click Yes and then go to the next step.

To skip the test, click **No**. Your settings will be submitted automatically.

7. The machine will test your settings.

log.

8. If your settings are accepted, **Test OK** appears on the screen.

If Test Error appears, check all settings, and then click Submit to display the Test page again.

# Related Information

· Store Print Log to Network

# **Related Topics:**

• Access Web Based Management

▲ Home > Security > Lock the Machine Settings from the Control Panel

# **Lock the Machine Settings from the Control Panel**

Before turning the machine's Setting Lock on, write down and save your password. If you forget the password, you must reset all passwords stored in the machine by contacting your administrator or Brother customer service.

Setting Lock Overview

▲ Home > Security > Lock the Machine Settings from the Control Panel > Setting Lock Overview

# **Setting Lock Overview**

Use the Setting Lock feature to block unauthorised access to machine settings.

When Setting Lock is set to On, you cannot access the machine settings without entering the password.

- Set the Setting Lock Password
- · Change the Setting Lock Password
- Turn Setting Lock On

▲ Home > Security > Lock the Machine Settings from the Control Panel > Setting Lock Overview > Set the Setting Lock Password

# **Set the Setting Lock Password**

>> HL-L3215CW/HL-L3220CW/HL-L3220CWE/HL-L3240CDW

>> HL-L8230CDW/HL-L8240CDW

## HL-L3215CW/HL-L3220CW/HL-L3220CWE/HL-L3240CDW

- 1. Press ▲ or ▼ to display the [General Setup] option, and then press OK.
- 2. Press ▲ or ▼ to display the [Setting Lock] option, and then press OK.
- Enter a four-digit number for the password.
   To enter each digit, press ▲ or ▼ to select a number, and then press OK.
- 4. When the LCD displays [Verify:], re-enter the password.

#### HL-L8230CDW/HL-L8240CDW

- 1. Press | [Settings] > [All Settings] > [General Setup] > [Setting Lock].
- 2. Enter a four-digit number for the password.
- 3. Press [OK].
- 4. When the LCD displays [Verify], re-enter the password.
- 5. Press [OK].
- 6. Press

# Related Information

· Setting Lock Overview

▲ Home > Security > Lock the Machine Settings from the Control Panel > Setting Lock Overview > Change the Setting Lock Password

# **Change the Setting Lock Password**

- >> HL-L3215CW/HL-L3220CW/HL-L3220CWE/HL-L3240CDW
- >> HL-L8230CDW/HL-L8240CDW

## HL-L3215CW/HL-L3220CW/HL-L3220CWE/HL-L3240CDW

- 1. Press ▲ or ▼ to display the [General Setup] option, and then press OK.
- 2. Press ▲ or ▼ to display the [Setting Lock] option, and then press OK.
- 3. Press ▲ or ▼ to select the [Set Password] option, and then press OK.
- 4. Enter the current four-digit password.
  - To enter each digit, press ▲ or ▼ to select a number, and then press **OK**.
- 5. Enter a new four-digit password.
  - To enter each digit, press ▲ or ▼ to select a number, and then press **OK**.
- 6. When the LCD displays [Verify:], re-enter the new password.

#### HL-L8230CDW/HL-L8240CDW

- Press [Settings] > [All Settings] > [General Setup] > [Setting Lock] > [Set Password].
- 2. Enter the current four-digit password.
- 3. Press [OK].
- 4. Enter a new four-digit password.
- 5. Press [OK].
- 6. When the LCD displays [Verify], re-enter the new password.
- 7. Press [OK].
- 8. Press

# Related Information

Setting Lock Overview

▲ Home > Security > Lock the Machine Settings from the Control Panel > Setting Lock Overview > Turn Setting Lock On

# **Turn Setting Lock On**

- >> HL-L3215CW/HL-L3220CW/HL-L3220CWE/HL-L3240CDW
- >> HL-L8230CDW/HL-L8240CDW

## HL-L3215CW/HL-L3220CW/HL-L3220CWE/HL-L3240CDW

- 1. Press ▲ or ▼ to display the [General Setup] option, and then press OK.
- 2. Press ▲ or ▼ to display the [Setting Lock] option, and then press OK.
- 3. Press **OK** when the LCD displays [On].
- Enter the current four-digit password.
   To enter each digit, press ▲ or ▼ to select a number, and then press OK.

## HL-L8230CDW/HL-L8240CDW

- Press [Settings] > [All Settings] > [General Setup] > [Setting Lock] > [Lock Off⇒On].
- 2. Enter the current four-digit password.
- 3. Press [OK].

# Related Information

· Setting Lock Overview

▲ Home > Security > Use Global Network Detection Features

## **Use Global Network Detection Features**

When you use your machine on a private network, use the Global Network Detection feature to avoid a risk from unexpected attacks from the global network.

- · Enable Global IP Address Detection
- Block Communications from the Global Network

▲ Home > Security > Use Global Network Detection Features > Enable Global IP Address Detection

## **Enable Global IP Address Detection**

Use this feature to check your machine's IP address. When your machine is assigned to a global IP address, an alert is displayed on the machine.

- >> HL-L3215CW/HL-L3220CW/HL-L3220CWE/HL-L3240CDW
- >> HL-L8230CDW/HL-L8240CDW

## HL-L3215CW/HL-L3220CW/HL-L3220CWE/HL-L3240CDW

- 1. Press ▲ or ▼ to select the [Network] option, and then press OK.
- 2. Press ▲ or ▼ to select the [Global Detect] option, and then press OK.
- 3. Press ▲ or ▼ to select the [Allow Detect] option, and then press OK.
- 4. Press **\( \)** or **\( \)** to select [On], and then press **OK**.

## HL-L8230CDW/HL-L8240CDW

- Press [Settings] > [All Settings] > [Network] > [Global Detect] > [Allow Detect] > [On].
- 2. Press

# Related Information

· Use Global Network Detection Features

▲ Home > Security > Use Global Network Detection Features > Block Communications from the Global Network

# **Block Communications from the Global Network**

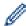

When you enable this feature, it limits receiving jobs from devices with global IP addresses

- >> HL-L3215CW/HL-L3220CW/HL-L3220CWE/HL-L3240CDW
- >> HL-L8230CDW/HL-L8240CDW

## HL-L3215CW/HL-L3220CW/HL-L3220CWE/HL-L3240CDW

- 1. Press ▲ or ▼ to select the [Network] option, and then press OK.
- 2. Press ▲ or ▼ to select the [Global Detect] option, and then press OK.
- 3. Press ▲ or ▼ to select the [Reject Access] option, and then press OK.
- 4. Press ▲ or ▼ to select [On], and then press OK.

## HL-L8230CDW/HL-L8240CDW

- 1. Press [Settings] > [All Settings] > [Network] > [Global Detect] > [Reject Access] > [On].
- 2. Press

# Related Information

Use Global Network Detection Features

## ▲ Home > Mobile/Web Connect

# **Mobile/Web Connect**

- Brother Web Connect
- AirPrint
- Mopria<sup>™</sup> Print Service
- Brother Mobile Connect
- Register an External IC Card Reader

▲ Home > Mobile/Web Connect > Brother Web Connect

# **Brother Web Connect**

Related Models: HL-L8230CDW/HL-L8240CDW

- Brother Web Connect Overview
- Online Services Used with Brother Web Connect
- Set Up Brother Web Connect
- Download and Print Documents Using Brother Web Connect

▲ Home > Mobile/Web Connect > Brother Web Connect > Brother Web Connect Overview

## **Brother Web Connect Overview**

#### Related Models: HL-L8230CDW/HL-L8240CDW

Certain websites provide services that allow users to upload and view images and files on the websites. Your Brother machine can download and print images that are already uploaded to these services.

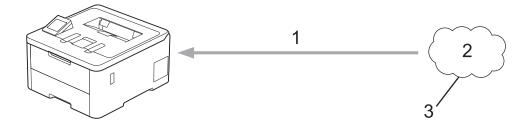

- 1. Printing
- 2. Photos, images, documents, and other files
- 3. Web Service

To use Brother Web Connect, your Brother machine must be connected to a network that has access to the Internet, through either a wired or wireless connection.

For network setups that use a proxy server, the machine must also be configured to use a proxy server. If you are unsure of your network configuration, check with your network administrator.

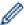

A proxy server is a computer that serves as an intermediary between computers without a direct Internet connection, and the Internet.

# Related Information

- Brother Web Connect
  - · Configure the Proxy Server Settings Using the Machine's Control Panel

▲ Home > Mobile/Web Connect > Brother Web Connect > Brother Web Connect Overview > Configure the Proxy Server Settings Using the Machine's Control Panel

# **Configure the Proxy Server Settings Using the Machine's Control Panel**

Related Models: HL-L8230CDW/HL-L8240CDW

If your network uses a proxy server, the following proxy server information must be configured on the machine:

- · Proxy server address
- · Port number
- · User Name
- Password
- 1. Press [Settings] > [All Settings] > [Network] > [Web Connect Settings] > [Proxy Settings] > [Proxy Connection] > [On].
- 2. Press the proxy server information, and then enter the option that you want to set.
- 3. Press [OK].
- 4. Press

# Related Information

• Brother Web Connect Overview

## **Related Topics:**

· Configure the Proxy Server Settings Using Web Based Management

## **Online Services Used with Brother Web Connect**

#### Related Models: HL-L8230CDW/HL-L8240CDW

Use Brother Web Connect to access services from your Brother machine:

To use Brother Web Connect, you must have an account with the online service you want to use. If you do not already have an account, use a computer to access the service's website and create an account.

If you already have an account, there is no need to create an additional account.

#### Google Drive<sup>™</sup>

An online document storage, editing, sharing, and file synchronisation service.

URL: drive.google.com

#### **Evernote®**

An online file storage and management service.

URL: www.evernote.com

## **Dropbox**

An online file storage, sharing, and synchronisation service.

URL: www.dropbox.com

#### **OneDrive**

An online file storage, sharing, and managing service.

URL: onedrive.live.com

## Box

An online document editing and sharing service.

URL: www.box.com

#### **OneNote**

An online document editing and sharing service.

URL: www.onenote.com

#### **SharePoint Online**

An online content storage, sharing, and managing service.

For more information about any of these services, refer to the respective service's website.

The following table describes which file types can be used with each Brother Web Connect feature:

| Accessible Services                    | Google Drive <sup>™</sup> |
|----------------------------------------|---------------------------|
|                                        | Evernote <sup>®</sup>     |
|                                        | Dropbox                   |
|                                        | OneDrive                  |
|                                        | Вох                       |
|                                        | OneNote                   |
|                                        | SharePoint Online         |
| Download and print images <sup>1</sup> | JPEG                      |
|                                        | PDF                       |
|                                        | DOCX                      |
|                                        | XLSX                      |
|                                        | PPTX                      |

<sup>1</sup> DOC/XLS/PPT formats are also available for downloading and printing images.

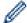

(For Hong Kong, Taiwan and Korea)

Brother Web Connect supports only file names written in English. Files named in the local language will not be downloaded.

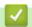

# **Related Information**

• Brother Web Connect

▲ Home > Mobile/Web Connect > Brother Web Connect > Set Up Brother Web Connect

# **Set Up Brother Web Connect**

Related Models: HL-L8230CDW/HL-L8240CDW

- Brother Web Connect Setup Overview
- Create an Account for Each Online Service Before Using Brother Web Connect
- Apply for Brother Web Connect Access
- Register an Account on Your Brother Machine for Brother Web Connect

▲ Home > Mobile/Web Connect > Brother Web Connect > Set Up Brother Web Connect > Brother Web Connect Setup Overview

# **Brother Web Connect Setup Overview**

Related Models: HL-L8230CDW/HL-L8240CDW

Configure the Brother Web Connect settings using the following procedure:

#### Step 1: Create an account with the service you want to use.

Access the service's website using a computer and create an account. (If you already have an account, there is no need to create an additional account.)

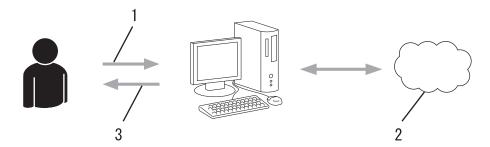

- 1. User registration
- 2. Web Service
- 3. Obtain account

#### Step 2: Apply for Brother Web Connect access.

Start Brother Web Connect access using a computer and obtain a temporary ID.

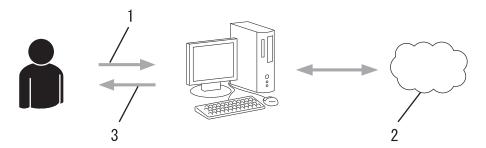

- 1. Enter account information
- 2. Brother Web Connect application page
- 3. Obtain temporary ID

# Step 3: Register your account information on your machine so you can access the service you want to use.

Enter the temporary ID to enable the service on your machine. Specify the account name as you would like it to be displayed on the machine, and enter a PIN if you would like to use one.

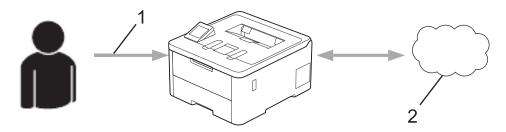

- 1. Enter temporary ID
- 2. Web Service

Your Brother machine can now use the service.

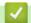

# **Related Information**

• Set Up Brother Web Connect

▲ Home > Mobile/Web Connect > Brother Web Connect > Set Up Brother Web Connect > Create an Account for Each Online Service Before Using Brother Web Connect

# Create an Account for Each Online Service Before Using Brother Web Connect

#### Related Models: HL-L8230CDW/HL-L8240CDW

To use Brother Web Connect to access an online service, you must have an account with that online service. If you do not already have an account, use a computer to access the service's website and create an account. After creating an account, log on and use the account once with a computer before using the Brother Web Connect feature. Otherwise, you may not be able to access the service using Brother Web Connect.

If you already have an account, there is no need to create an additional account.

When you have created an account with the online service you want to use, apply for Brother Web Connect access.

# **✓**

#### **Related Information**

· Set Up Brother Web Connect

■ Home > Mobile/Web Connect > Brother Web Connect > Set Up Brother Web Connect > Apply for Brother Web Connect Access

### **Apply for Brother Web Connect Access**

Related Models: HL-L8230CDW/HL-L8240CDW

To use Brother Web Connect to access online services, you must first apply for Brother Web Connect access using a computer that has the Brother Software installed.

1. Access the Brother Web Connect application website:

| Option  | Description                                                                                                    |
|---------|----------------------------------------------------------------------------------------------------|
| Windows | Launch (Brother Utilities), and then click the drop-down list and select your model name (if not already selected).  Click Do More in the left navigation bar, and then click Brother Web Connect. |
|         | You can also access the website directly:  Type <a href="https://doi.org/bwc.brother.com">bwc.brother.com</a> into your web browser's address bar.                                                 |
| Mac     | Type <u>bwc.brother.com</u> into your web browser's address bar.                                                                                                    |

The Brother Web Connect page launches.

- 2. Select the service you want to use.
- 3. Follow the on-screen instructions and apply for access.

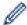

When using SharePoint Online, follow the on-screen instructions to register a document library.

When finished, your temporary ID appears.

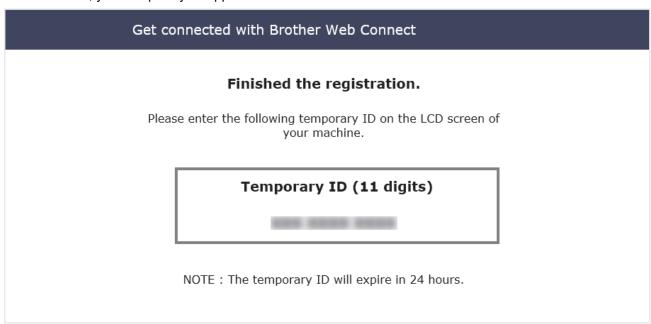

- 4. Make a note of your temporary ID as you will need it to register accounts to the machine. The temporary ID is valid for 24 hours.
- 5. Close the web browser.

Now that you have a Brother Web Connect access ID, you must register this ID on your machine, and then use your machine to access the web service you want to use.

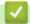

### **Related Information**

• Set Up Brother Web Connect

### **Related Topics:**

• Register an Account on Your Brother Machine for Brother Web Connect

▲ Home > Mobile/Web Connect > Brother Web Connect > Set Up Brother Web Connect > Register an Account on Your Brother Machine for Brother Web Connect

# Register an Account on Your Brother Machine for Brother Web Connect

Related Models: HL-L8230CDW/HL-L8240CDW

You must enter your Brother Web Connect account information and configure your machine so that it can use Brother Web Connect to access the service you want.

- · You must apply for Brother Web Connect access to register an account on your machine.
- Before you register an account, confirm that the correct date and time are set on the machine.
- 1. Press [Functions] > [Web].

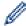

- If information regarding the Internet connection appears on the machine's LCD, read the information and press [OK]. If you want to display this information again, press [Yes].
- Occasionally, updates or announcements about Brother Web Connect's features will appear on the LCD. Read the information, and then press <code>[OK]</code>.
- 2. If the information regarding licence agreement appears, make your selection and follow the on-screen instructions.
- 3. Press ▲ or ▼ to display the service with which you want to register.
- 4. Press the service name.
- 5. If information regarding Brother Web Connect appears, press [OK].
- 6. Press [Register/Delete].
- 7. Press [Register Account].

The machine prompts you to enter the temporary ID you received when you applied for Brother Web Connect access.

- 8. Press [OK].
- 9. Enter the temporary ID using the LCD.
- 10. Press [OK].

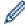

An error message will appear on the LCD if the information you entered does not match the temporary ID you received when you applied for access, or if the temporary ID has expired. Enter the temporary ID correctly, or apply for access again to receive a new temporary ID.

The machine will prompt you to enter the account name that you want to be displayed on the LCD.

- 11. Press [OK].
- 12. Enter the name using the LCD.
- 13. Press [OK].
- 14. Do one of the following:
  - To set a PIN for the account, press [Yes]. (A PIN prevents unauthorised access to the account.) Enter a four-digit number, and then press [OK].
  - If you do not want to set a PIN, press [No].
- 15. When the account information you entered appears, confirm that it is correct.
- 16. Press [Yes] to register your information as entered.
- 17. Press [OK].
- 18. Press

Registration is complete and your machine can now access the service.

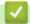

### Related Information

• Set Up Brother Web Connect

### **Related Topics:**

- How to Enter Text on Your Machine
- Apply for Brother Web Connect Access

▲ Home > Mobile/Web Connect > Brother Web Connect > Download and Print Documents Using Brother Web Connect

### **Download and Print Documents Using Brother Web Connect**

Related Models: HL-L8230CDW/HL-L8240CDW

Documents that have been uploaded to your account can be downloaded directly to your machine and printed. Documents that other users have uploaded to their own accounts for sharing can also be downloaded to your machine and printed, as long as you have viewing privileges for those documents.

If you are a restricted user for Brother Web Connect due to the enabled Secure Function Lock feature (available for certain models), you cannot download the data.

The Secure Function Lock Page Limit feature also applies to print jobs sent using Brother Web Connect.

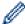

For Hong Kong, Taiwan and Korea:

Brother Web Connect supports only file names written in English. Files named in the local language will not be downloaded.

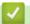

#### **Related Information**

- · Brother Web Connect
  - · Download and Print Using Web Services

▲ Home > Mobile/Web Connect > Brother Web Connect > Download and Print Documents Using Brother Web Connect > Download and Print Using Web Services

### **Download and Print Using Web Services**

Related Models: HL-L8230CDW/HL-L8240CDW

1. Press [Functions] > [Web].

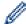

- If information regarding the Internet connection appears on the machine's LCD, read the information and press [OK]. If you want to display this information again, press [Yes].
- Occasionally, updates or announcements about Brother Web Connect's features will appear on the LCD. Read the information, and then press <code>[OK]</code>.
- 2. Press ▲ or ▼ to display the service that hosts the document you want to download and print. Press the service name.
- 3. To log on to the service, press ▲ or ▼ to display your account name, and then press it. If the PIN entry screen appears, enter the four-digit PIN and press [OK].
- 4. Press ▲ or ▼ to display the folder you want, and then press it. Some services do not require documents to be saved in folders. For documents not saved in folders, select [See Unsorted Files] to select documents. Other users' documents cannot be downloaded if they are not saved in a folder.
- 5. Select the documents you want to print and then press [OK].
- 6. When finished, press [OK].
- 7. Follow the on-screen instructions to complete this operation.

### Related Information

Download and Print Documents Using Brother Web Connect

#### **Related Topics:**

· How to Enter Text on Your Machine

#### ▲ Home > Mobile/Web Connect > AirPrint

# **AirPrint**

- AirPrint Overview
- Before Using AirPrint (macOS)
- Print Using AirPrint

#### ▲ Home > Mobile/Web Connect > AirPrint > AirPrint Overview

#### **AirPrint Overview**

AirPrint is a printing solution for Apple operating systems that allows you to wirelessly print photos, email, web pages, and documents from your iPad, iPhone, iPod touch, and Mac computer without the need to install a driver.

For more information, visit Apple's website.

Use of the Works with Apple badge means that an accessory has been designed to work specifically with the technology identified in the badge and has been certified by the developer to meet Apple performance standards.

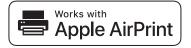

# **✓**

#### **Related Information**

AirPrint

#### **Related Topics:**

· AirPrint Problems

▲ Home > Mobile/Web Connect > AirPrint > Before Using AirPrint (macOS)

# **Before Using AirPrint (macOS)**

Before printing using macOS, add your machine to the printer list on your Mac computer.

- 1. Select **System Preferences** from the Apple menu.
- 2. Click Printers & Scanners.
- 3. Click the + icon below the Printers pane on the left.

The Add Printer screen appears.

- 4. Do one of the following:
  - macOS v12

Select your machine, and then select your model's name from the **Use** pop-up menu.

macOS v11
 Select your machine, and then select AirPrint from the Use pop-up menu.

5. Click Add.

# Related Information

• AirPrint

▲ Home > Mobile/Web Connect > AirPrint > Print Using AirPrint

# **Print Using AirPrint**

- Print from iPad, iPhone, or iPod touch
- Print Using AirPrint (macOS)

▲ Home > Mobile/Web Connect > AirPrint > Print Using AirPrint > Print from iPad, iPhone, or iPod touch

### Print from iPad, iPhone, or iPod touch

The procedure used to print may vary by application. Safari is used in the example below.

- 1. Make sure your machine is turned on.
- 2. Load the paper in the paper tray and change the paper tray settings on your machine.
- 3. Use Safari to open the page that you want to print.
- 4. Tap or ┌ े ┐.
- 5. Tap Print.
- 6. Make sure your machine is selected.
- 7. If a different machine (or no machine) is selected, tap **Printer**.

A list of available machines appears.

- 8. Tap your machine's name in the list.
- 9. Select the options you want, such as the number of pages to print and 2-sided printing (if supported by your machine).
- 10. Tap **Print**.

# ✓

#### **Related Information**

Print Using AirPrint

▲ Home > Mobile/Web Connect > AirPrint > Print Using AirPrint > Print Using AirPrint (macOS)

# **Print Using AirPrint (macOS)**

The procedure used to print may vary by application. Safari is used in the example below. Before printing, make sure your machine is in the printer list on your Mac computer.

- 1. Make sure your machine is turned on.
- 2. Load the paper in the paper tray and change the paper tray settings on your machine.
- 3. On your Mac computer, use Safari to open the page that you want to print.
- 4. Click the File menu, and then select Print.
- 5. Make sure your machine is selected. If a different machine (or no machine) is selected, click the **Printer** popup menu, and then select your machine.
- 6. Select the desired options, such as the number of pages to print and 2-sided printing (if supported by your machine).
- 7. Click Print.

# Related Information

Print Using AirPrint

#### **Related Topics:**

Before Using AirPrint (macOS)

■ Home > Mobile/Web Connect > Mopria<sup>™</sup> Print Service

# Mopria<sup>™</sup> Print Service

Mopria<sup>™</sup> Print Service is a print feature on Android<sup>™</sup> mobile devices developed by the Mopria Alliance<sup>™</sup>. With this service, you can connect to the same network as your machine and print without additional setup.

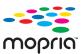

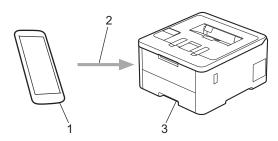

- 1. Android<sup>™</sup> Mobile Device
- 2. Wi-Fi® Connection
- 3. Your Machine

You must download the Mopria<sup>™</sup> Print Service from Google Play<sup>™</sup> and install it on your Android<sup>™</sup> device. Before using this Mopria<sup>™</sup> feature, make sure you enable it on your mobile device.

# **V**

#### **Related Information**

• Mobile/Web Connect

▲ Home > Mobile/Web Connect > Brother Mobile Connect

#### **Brother Mobile Connect**

Use Brother Mobile Connect to print from your mobile device.

For Android<sup>™</sup> devices:

Brother Mobile Connect allows you to use your Brother machine's features directly from your Android<sup>™</sup> device.

Download and install Brother Mobile Connect from Google Play<sup>™</sup>.

• For all iOS or iPadOS supported devices including iPhone, iPad, and iPod touch:

Brother Mobile Connect allows you to use your Brother machine's features directly from your iOS or iPadOS device.

Download and install Brother Mobile Connect from the App Store.

# Related Information

· Mobile/Web Connect

#### **Related Topics:**

Access Brother iPrint&Scan (Windows/Mac)

▲ Home > Mobile/Web Connect > Register an External IC Card Reader

# Register an External IC Card Reader

#### Related Models: HL-L8240CDW

When you connect an external IC card reader, use Web Based Management to register the card reader. Your machine supports HID class driver supported external IC card readers.

- 1. Start your web browser.
- 2. Type "https://machine's IP address" in your browser's address bar (where "machine's IP address" is your machine's IP address).

For example:

https://192.168.1.2

3. If required, type the password in the **Login** field, and then click **Login**.

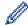

The default password to manage this machine's settings is located on the back of the machine and marked "**Pwd**".

4. Go to the navigation menu, and then click **Administrator > External Card Reader**.

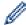

Start from  $\equiv$ , if the navigation menu is not shown on the left side of the screen.

- 5. Enter the necessary information.
- 6. Click Submit.
- 7. Restart your Brother machine to activate the configuration.

#### Related Information

• Mobile/Web Connect

#### **Related Topics:**

• Access Web Based Management

▲ Home > Brother iPrint&Scan

# **Brother iPrint&Scan**

• Access Brother iPrint&Scan (Windows/Mac)

▲ Home > Brother iPrint&Scan > Access Brother iPrint&Scan (Windows/Mac)

# Access Brother iPrint&Scan (Windows/Mac)

Use Brother iPrint&Scan for Windows and Mac to print from your computer.

The following screen shows an example of Brother iPrint&Scan for Windows. The actual screen may differ depending on the version of the application.

- For Windows
  - Go to your model's **Downloads** page at <u>support.brother.com/downloads</u> to download the latest application.
- For Mac

Download and install Brother iPrint&Scan from the App Store.

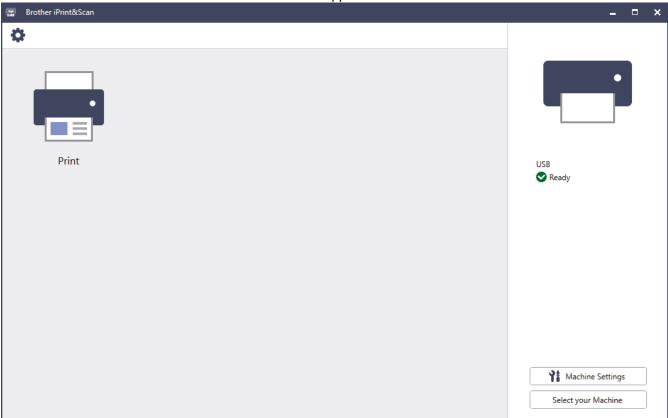

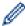

If prompted, install the driver and software necessary to use your machine. Download the installer from your model's **Downloads** page at <a href="mailto:support.brother.com/downloads">support.brother.com/downloads</a>.

# **V**

#### **Related Information**

• Brother iPrint&Scan

#### **Related Topics:**

• Brother Mobile Connect

#### Home > Troubleshooting

### **Troubleshooting**

Use this section to resolve typical problems you may encounter when using your machine. You can correct most problems yourself.

#### **IMPORTANT**

For technical help, you must call Brother customer service or your local Brother dealer.

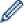

If you need additional help, visit support.brother.com.

First, check the following:

- The machine's power cord is connected correctly and the machine's power is on. See the Quick Setup Guide.
- All of the protective materials have been removed. See the Quick Setup Guide.
- · Paper is loaded correctly in the paper tray.
- The interface cables are securely connected to the machine and the computer, or the wireless connection is set up on both the machine and your computer.
- · Error and maintenance messages

If you did not solve the problem with the checks, identify the problem and then see *Related Information*.

#### Related Information

- Error and Maintenance Messages
- · Error Messages When Using the Brother Web Connect Feature
- · Paper Jams
- Printing Problems
- · Improve the Print Quality
- Network Problems
- AirPrint Problems
- Other Problems
- · Check the Machine Information
- · Reset Functions

#### ▲ Home > Troubleshooting > Error and Maintenance Messages

### **Error and Maintenance Messages**

As with any sophisticated office product, errors may occur and supply items may have to be replaced. If this happens, your machine identifies the error or required routine maintenance and shows the appropriate message. The most common error and maintenance messages are shown in the table.

Follow the instructions in the **Action** column to solve the error and remove the message.

You can correct most errors and perform routine maintenance by yourself. If you need more tips: Visit <a href="maintenance">support.brother.com/faqs</a>.

- >> HL-L3215CW/HL-L3220CW/HL-L3220CWE/HL-L3240CDW
- >> HL-L8230CDW/HL-L8240CDW

#### HL-L3215CW/HL-L3220CW/HL-L3220CWE/HL-L3240CDW

| Error Message    | Cause                                                                   | Action                                                                                                    |
|------------------|-------------------------------------------------------------------------|----------------------------------------------------------------------------------------------------|
| 2-sided Disabled | The back cover of the machine is not closed completely.                 | Close the back cover of the machine until it locks in the closed position.                                                                                                    |
|                  | The 2-sided tray is not installed completely.                           | Install the 2-sided tray firmly in the machine.                                                                                                    |
| Access Denied    | The function you want to use is restricted by Secure Function Lock 3.0. | Ask your administrator to check your Secure Function Lock Settings.                                                                                                    |
| Belt End Soon    | The belt unit is near the end of its life.                              | Order a new belt unit before the LCD displays Replace Belt.                                                                                                    |
| Calibrate        | Calibration failed.                                                     | <ul> <li>Press and hold down ( ) to turn the machine off. Wait a few seconds, and then turn it on again. Perform the colour calibration again using the control panel.</li> <li>Install a new belt unit.</li> <li>If the problem continues, contact Brother customer service or your local Brother dealer.</li> </ul>                       |
| Cannot Detect    | Your machine cannot detect the toner cartridge.                         | Remove the toner cartridge and drum unit assembly for the colour that is indicated on the LCD. Take out the toner cartridge, and put it back into the drum unit again. Re-install the toner cartridge and drum unit assembly back in the machine.  See Related Information: Replace the Toner Cartridge.                                    |
| Cannot Print##   | The machine has a mechanical problem.                                   | <ul> <li>Press and hold  to turn the machine off, wait a few minutes, and then turn it on again.</li> <li>If the problem continues, contact Brother customer service or your local Brother dealer.</li> </ul>                                                                                                    |
| Cartridge Error  | The toner cartridge is not installed correctly.                         | Remove the toner cartridge and drum unit assembly for the colour that is indicated on the LCD. Take out the toner cartridge, and put it back into the drum unit again. Re-install the toner cartridge and drum unit assembly back in the machine.  If the problem continues, contact Brother customer service or your local Brother dealer. |

| Error Message   | Cause                                                                                                    | Action                                                                                                    |
|-----------------|----------------------------------------------------------------------------------------------------|----------------------------------------------------------------------------------------------------|
| Condensation    | Condensation may have formed inside the machine after a room temperature change.                                         | Leave the machine turned on. Wait for 30 minutes with the top cover in the open position. Then turn off the machine and close the cover. Turn it on again.                                                 |
| Cooling Down    | The temperature inside the machine is too hot. The machine pauses its current print job and goes into Cooling Down mode. | Wait until the machine has finished cooling down. Make sure all vents on the machine are clear of obstructions.  When the machine has cooled down, it will resume printing.                                |
| Cover is Open   | The top cover is not completely closed.                                                                                  | Open and then firmly close the top cover of the machine.                                                                                                    |
|                 | The fuser cover is not completely closed.                                                                                | Close the fuser cover located under the back cover of the machine.                                                                                                    |
| Drum !          | The corona wire on the drum unit must be cleaned.                                                                        | Clean the corona wire on the drum unit.  See Related Information: Clean the Corona                                                                                                    |
|                 |                                                                                                    | Wires. If the problem continues, replace the drum unit with a new one.                                                                                                    |
| Drum End Soon   | The drum unit is near the end of its life.                                                                               | Order a new drum unit before the LCD displays Replace Drum.                                                                                                    |
| Drum Stop       | It is time to replace the drum unit.                                                                                     | Replace the drum unit. See Related Information: Replace the Drum Unit.                                                                                                    |
| Jam 2-sided     | The paper is jammed in the 2-sided tray or inside the back cover.                                                        | Remove the 2-sided tray and open the back cover to pull out all jammed paper.                                                                                                    |
| Jam Inside      | The paper is jammed inside the machine.                                                                                  | Open the top cover, remove the toner cartridge and drum unit assemblies, and gently remove the jammed paper. Reinstall the toner cartridge and drum unit assemblies into the machine. Close the top cover. |
| Jam Manual Feed | The paper is jammed in the manual feed slot of the machine.                                                              | Gently remove the jammed paper from in and around the manual feed slot. Reload the paper into the manual feed slot, and then press <b>Go</b> .                                                             |
| Jam Rear        | The paper is jammed in the back of the machine.                                                                          | Open the fuser cover and gently remove the jammed paper. Close the fuser cover.                                                                                                    |
| Jam Tray 1      | The paper is jammed in the indicated paper tray.                                                                         | Pull out the paper tray and gently remove all jammed paper.                                                                                                    |
| Limit Exceeded  | The print limit set in Secure Function Lock 3.0 was reached.                                                             | Ask your administrator to check your Secure Function Lock Settings.                                                                                                    |
| Manual Feed     | <b>Manual</b> was selected as the paper source in the printer driver, but there is no paper in the manual feed slot.     | Place paper in the manual feed slot.                                                                                                    |

| Error Message   | Cause                                                                                                    | Action                                                                                                    |
|-----------------|----------------------------------------------------------------------------------------------------|----------------------------------------------------------------------------------------------------|
| Media Mismatch  | The media type specified in the printer driver differs from the paper type specified in the machine's menu.        | Load the correct type of paper in the tray, and then select the correct media type in the Paper Type setting on the machine.                                                                                                    |
| No Belt Unit    | The belt unit is not installed or not installed correctly.                                                         | Reinstall the belt unit.                                                                                                    |
| No Drum Unit    | The drum unit is not installed correctly.                                                                          | Reinstall the toner cartridge and drum unit assembly.                                                                                                    |
| No Paper T1     | The machine failed to feed paper from the indicated paper tray.                                                    | <ul> <li>Do one of the following:</li> <li>Refill paper in the paper tray indicated on the LCD. Make sure the paper guides are set to the correct size.</li> <li>If paper is in the tray, remove it and load it again. Make sure the paper guides are set to the correct size.</li> </ul>     |
|                 |                                                                                                    | Do not overfill the paper tray.                                                                                                    |
| No Toner        | The toner cartridge is not installed or not installed correctly.                                                   | Remove the toner cartridge and drum unit assembly. Remove the toner cartridge from the drum unit, and reinstall the toner cartridge back into the drum unit. Reinstall the toner cartridge and drum unit assembly back in the machine. If the problem continues, replace the toner cartridge. |
| No Tray T1      | The paper tray is not installed or not installed correctly.                                                        | Reinstall the paper tray indicated on the LCD.                                                                                                    |
| No Waste Toner  | The waste toner box is not installed or not installed correctly.                                                   | Reinstall the waste toner box.                                                                                                    |
| Out of Memory   | The machine's memory is full.                                                                                      | Press and hold <b>Go</b> for about two seconds and reduce the print resolution.                                                                                                    |
| Print Data Full | The machine's memory is full.                                                                                      | Press <b>Cancel</b> and delete the previously stored secure print data.                                                                                                    |
| Registration    | Registration failed.                                                                                               | <ul> <li>If the error continues, press and hold down</li></ul>                                                                                                    |
| Replace Belt    | It is time to replace the belt unit.                                                                               | Replace the belt unit with a new one.  See Related Information: Replace the Belt Unit.                                                                                                    |
| Replace Drum    | It is time to replace the drum unit.                                                                               | Replace the drum unit for the colour indicated on the LCD.  See Related Information: Replace the Drum Unit.                                                                                                    |
|                 | If this message is displayed even after replacing the drum unit with new one, the drum unit counter was not reset. | Reset the drum unit counter. See Related Information: Replace the Drum Unit.                                                                                                    |

| Error Message                               | Cause                                                                              | Action                                                                                                  |
|---------------------------------------------|------------------------------------------------------------------------------------|----------------------------------------------------------------------------------------------------|
| Replace Toner                               | its life. The machine stops all print                                              | Replace the toner cartridge for the colour indicated on the LCD.                                        |
|                                             | operations.                                                                        | See Related Information: Replace the Toner Cartridge.                                                   |
| Replace WT Box                              | It is time to replace the waste                                                    | Replace the waste toner box with a new one.                                                             |
|                                             | toner box.                                                                         | See Related Information: Replace the Waste Toner Box.                                                   |
| Self-Diagnostic                             | The temperature of the fuser unit                                                  | Press and hold (b) to turn the machine off,                                                             |
|                                             | does not rise to a specified temperature within the specified time.                | wait a few seconds, and then turn it on again. Leave the machine idle for 15 minutes with the power on. |
|                                             | The fuser unit is too hot.                                                         | power on.                                                                                               |
| Size Error                                  | The paper size defined in the printer driver is not supported by the defined tray. | Choose a paper size supported by the defined tray.                                                      |
| Size Error DX                               | machine's paper size setting is not available for automatic 2-sided                | Press <b>Go</b> .                                                                                       |
|                                             |                                                                                    | Load the correct size of paper in the tray and set the tray for that paper size.                        |
|                                             | The paper in the tray is not the                                                   | Choose a paper size supported by 2-sided printing.                                                      |
|                                             | correct size and is not available for automatic 2-sided printing.                  | Paper size available for automatic 2-sided printing is A4.                                              |
| Size Mismatch                               | The paper in the tray is not the correct size.                                     | Load the correct size of paper in the tray and set the size of paper for the tray. Press <b>Go</b> .    |
| Toner Error                                 | One or more toner cartridges are not installed or not installed correctly.         | Pull out the drum units. Remove all the toner cartridges, and then put them back into the drum units.   |
| Toner Low: BK                               | If the LCD displays this message,                                                  | Order a new toner cartridge before the LCD                                                              |
| Toner Low: C                                | you can still print. The toner cartridge is near the end of its life.              | displays Replace Toner.                                                                                 |
| Toner Low: M                                | cartiloge is flear the end of its life.                                            |                                                                                                    |
| Toner Low: Y                                |                                                                                    |                                                                                                    |
| (BK=Black, C=Cyan,<br>M=Magenta, Y=Yellow.) |                                                                                    |                                                                                                    |
| WT Box End Soon                             | The waste toner box is almost full.                                                | Order a new waste toner box before the LCD displays Replace WT Box.                                     |

# HL-L8230CDW/HL-L8240CDW

| Error Message    | Cause                                                                   | Action                                                                     |
|------------------|-------------------------------------------------------------------------|----------------------------------------------------------------------------|
| 2-sided Disabled | The back cover of the machine is not closed completely.                 | Close the back cover of the machine until it locks in the closed position. |
|                  | The 2-sided tray is not installed completely.                           | Install the 2-sided tray firmly in the machine.                            |
| Access Denied    | The function you want to use is restricted by Secure Function Lock 3.0. | Ask your administrator to check your Secure Function Lock Settings.        |

| Error Message   | Cause                                                                                                    | Action                                                                                                    |
|-----------------|----------------------------------------------------------------------------------------------------|----------------------------------------------------------------------------------------------------|
| Calibration     | Calibration failed.                                                                                                    | <ul> <li>Press and hold down (1) to turn the machine off. Wait a few seconds, and then turn it on again. Perform the colour calibration again using the LCD.</li> <li>Install a new belt unit.</li> <li>If the problem continues, contact Brother customer service or your local Brother dealer.</li> </ul>                              |
| Cannot Detect   | Your machine cannot detect the toner cartridge.                                                                           | Remove the toner cartridge and drum unit assembly for the colour that is indicated on the LCD. Take out the toner cartridge, and put it back into the drum unit again. Re-install the toner cartridge and drum unit assembly back in the machine.  See Related Information: Replace the Toner Cartridge.                                 |
| Cannot Print##  | The machine has a mechanical problem.                                                                                     | <ul> <li>Press and hold (1) to turn the machine off, wait a few minutes, and then turn it on again.</li> <li>If the problem continues, contact Brother customer service or your local Brother dealer.</li> </ul>                                                                                                    |
| Cartridge Error | The toner cartridge is not installed correctly.                                                                           | Remove the toner cartridge and drum unit assembly for the colour that is indicated on the LCD. Take out the toner cartridge, and put it back into the drum unit again. Install the toner cartridge and drum unit assembly back in the machine.  If the problem continues, contact Brother customer service or your local Brother dealer. |
| Condensation    | Condensation may have formed inside the machine after a room temperature change.                                          | Leave the machine turned on. Wait for 30 minutes with the top cover in the open position. Then turn off the machine and close the cover. Turn it on again.                                                                                                    |
| Cooling Down    | The temperature inside the machine is too high. The machine pauses its current print job and goes into cooling down mode. | Wait until the machine has finished cooling down. Make sure all vents on the machine are clear of obstructions.  When the machine has cooled down, it will resume printing.                                                                                                    |
| Cover is Open   | The top cover is not completely closed.  The fuser cover is not completely closed.                                        | Open and then firmly close the top cover of the machine.  Close the fuser cover located under the back cover of the machine.                                                                                                    |
| Drum !          | The corona wire on the drum unit must be cleaned.                                                                         | Clean the corona wire on the drum unit.  See Related Information: Clean the Corona Wires.  If the problem continues, replace the drum unit with a new one.                                                                                                    |

| Error Message          | Cause                                                                                                    | Action                                                                                                    |
|------------------------|----------------------------------------------------------------------------------------------------|----------------------------------------------------------------------------------------------------|
| Drum Stop              | It is time to replace the drum unit.                                                                                 | Replace the drum unit.                                                                                                    |
|                        |                                                                                                    | See Related Information: Replace the Drum Unit.                                                                                                    |
| Jam 2-sided            | The paper is jammed in the 2-sided tray or inside the back cover.                                                    | Remove the 2-sided tray and open the back cover to pull out all jammed paper.                                                                                                    |
| Jam Inside             | The paper is jammed inside the machine.                                                                              | Open the top cover, remove the toner cartridge and drum unit assemblies, and gently remove the jammed paper. Reinstall the toner cartridge and drum unit assemblies into the machine. Close the top cover.                                                           |
| Jam Manual Feed        | The paper is jammed in the manual feed slot of the machine.                                                          | Gently remove the jammed paper from in and around the manual feed slot. Reload the paper into the manual feed slot, and then press Retry.                                                                                                    |
| Jam MP Tray            | The paper is jammed in the MP tray.                                                                                  | Remove all jammed paper from in and around the MP tray. Press Retry.                                                                                                    |
| Jam Rear               | The paper is jammed in the back of the machine.                                                                      | Open the fuser cover and gently remove the jammed paper. Close the fuser cover. If the error message remains, press Retry.                                                                                                    |
| Jam Tray1<br>Jam Tray2 | The paper is jammed in the indicated paper tray.                                                                     | Pull out the paper tray and gently remove all jammed paper as shown in the animation on the LCD.                                                                                                    |
| Limit Exceeded         | The print limit set in Secure Function Lock 3.0 was reached.                                                         | Ask your administrator to check your Secure Function Lock Settings.                                                                                                    |
| Manual Feed            | <b>Manual</b> was selected as the paper source in the printer driver, but there is no paper in the manual feed slot. | Place paper in the manual feed slot.                                                                                                    |
| Media Type Mismatch    | The media type specified in the printer driver differs from the paper type specified in the machine's menu.          | Load the correct type of paper in the tray indicated on the LCD, and then select the correct media type in the Paper Type setting on the machine.                                                                                                    |
| No Belt Unit           | The belt unit is not installed or not installed correctly.                                                           | Reinstall the belt unit.                                                                                                    |
| No Drum Unit           | The drum unit is not installed correctly.                                                                            | Reinstall the toner cartridge and drum unit assembly.                                                                                                    |
| No HUB Support         | A USB hub device is connected to the USB host connector.                                                             | Disconnect the USB hub device from the USB host connector.                                                                                                    |
| No Paper MP Tray       | The MP tray is out of paper, or paper is not loaded correctly in the MP tray.                                        | <ul> <li>Do one of the following:</li> <li>Refill paper in the MP tray. Make sure the paper guides are set to the correct size.</li> <li>If paper is in the MP tray, remove it and load it again. Make sure the paper guides are set to the correct size.</li> </ul> |
| No Paper Tray1         | The machine failed to feed paper                                                                                     | Do one of the following:                                                                                                    |
| No Paper Tray2         | from the indicated paper tray.                                                                                       | Refill paper in the paper tray indicated on<br>the LCD. Make sure the paper guides are<br>set to the correct size.                                                                                                    |
|                        |                                                                                                    | If paper is in the tray, remove it and load it again. Make sure the paper guides are set to the correct size.                                                                                                    |
|                        |                                                                                                    | Do not overfill the paper tray.                                                                                                    |

| Error Message      | Cause                                                                                                    | Action                                                                                                    |
|--------------------|----------------------------------------------------------------------------------------------------|----------------------------------------------------------------------------------------------------|
| No Toner           | The toner cartridge is not installed or not installed correctly.                                                                                                    | Remove the toner cartridge and drum unit assembly. Remove the toner cartridge from the drum unit, and reinstall the toner cartridge back into the drum unit. Reinstall the toner cartridge and drum unit assembly back in the machine. If the problem continues, replace the toner cartridge.                |
| No Tray1           | The paper tray is not installed or not installed correctly.                                                                                                    | Reinstall the paper tray indicated on the LCD.                                                                                                    |
| No Tray2           |                                                                                                    |                                                                                                    |
| No Waste Toner     | The waste toner box is not installed or not installed correctly.                                                                                                    | Reinstall the waste toner box.                                                                                                    |
| Out of Memory      | The machine's memory is full.                                                                                                    | Press and reduce the print resolution.                                                                                                    |
| Print Data Full    | The machine's memory is full.                                                                                                    | Press and delete the previously stored secure print data.                                                                                                    |
| Registration       | Registration failed.                                                                                                    | <ul> <li>Press and hold down (1) to turn the machine off. Wait a few seconds, and then turn it on again. Perform the colour registration again using the LCD.</li> <li>Install a new belt unit.</li> <li>If the problem continues, contact Brother customer service or your local Brother dealer.</li> </ul> |
| Replace Toner      | The toner cartridge is at the end of its life. The machine stops all print operations.                                                                                            | Replace the toner cartridge for the colour indicated on the LCD.  See Related Information: Replace the Toner Cartridge.                                                                                                    |
| Replace WT Box     | It is time to replace the waste toner box.                                                                                                    | Replace the waste toner box with a new one. See Related Information: Replace the Waste Toner Box.                                                                                                    |
| Screen Init. Fail  | The touchscreen was pressed before the power on initialisation was completed.                                                                                                    | Make sure nothing is touching the touchscreen.                                                                                                    |
|                    | Debris may be stuck between the lower part of the touchscreen and its frame.                                                                                                    | Insert a piece of stiff paper between the lower part of the touchscreen and its frame and slide it back and forth to push out any debris.                                                                                                    |
| Self-Diagnostic    | The temperature of the fuser unit does not rise to a specified temperature within the specified time.                                                                             | Press and hold (b) to turn the machine off, wait a few seconds, and then turn it on again. Leave the machine idle for 15 minutes with the power on.                                                                                                    |
|                    | The fuser unit is too hot.                                                                                                    |                                                                                                    |
| Size Error         | The paper size defined in the printer driver is not supported by the defined tray.                                                                                                | Choose a paper size supported by the defined tray.                                                                                                    |
| Size Error 2-sided | The paper size specified in the machine's paper size setting is not available for automatic 2-sided printing.  The paper in the tray is not the correct size and is not available | Press (if required).  Load the correct size of paper in the tray and set the tray for that paper size.  Choose a paper size supported by 2-sided printing.                                                                                                    |
|                    | for automatic 2-sided printing.                                                                                                    | Paper size available for automatic 2-sided printing is A4.                                                                                                    |

| Error Message                                                                                                    | Cause                                                                            | Action                                                                                                |  |
|----------------------------------------------------------------------------------------------------|----------------------------------------------------------------------------------|----------------------------------------------------------------------------------------------------|--|
| Size Mismatch                                                                                                    | The paper in the tray is not the correct size.                                   | Load the correct size of paper in the tray and set the size of paper for the tray. Press Retry.       |  |
| Supplies                                                                                                    | The belt unit is near the end of its                                             | Order a new belt unit before the LCD displays                                                         |  |
| Belt End Soon                                                                                                    | life.                                                                            | Replace Belt.                                                                                         |  |
| Supplies                                                                                                    | The drum unit is near the end of                                                 | Order a new drum unit before the LCD                                                                  |  |
| Drum End Soon                                                                                                    | its life.                                                                        | displays Replace Drum.                                                                                |  |
| Supplies                                                                                                    | It is time to replace the belt unit.                                             | Replace the belt unit with a new one.                                                                 |  |
| Replace Belt                                                                                                    |                                                                                  | See Related Information: Replace the Belt Unit.                                                       |  |
| Supplies Replace Drum                                                                                                    | It is time to replace the drum unit.                                             | Replace the drum unit for the colour indicated on the LCD.                                            |  |
| -                                                                                                    |                                                                                  | See Related Information: Replace the Drum Unit.                                                       |  |
|                                                                                                    | If this message is displayed even                                                | Reset the drum unit counter.                                                                          |  |
|                                                                                                    | after replacing the drum unit with new one, the drum unit counter was not reset. | See Related Information: Replace the Drum Unit.                                                       |  |
| Supplies                                                                                                    | If the LCD displays this message,                                                | Order a new toner cartridge before the LCD                                                            |  |
| Toner Low: X                                                                                                    | you can still print. The toner cartridge is near the end of its life.            | displays Replace Toner.                                                                               |  |
| (X indicates the toner cartridge<br>or drum unit colour that is near<br>the end of its life. BK=Black,<br>C=Cyan, M=Magenta,<br>Y=Yellow.) | caltridge is flear the end of its life.                                          |                                                                                                    |  |
| Supplies                                                                                                    | The waste toner box is almost full.                                              | Order a new waste toner box before the LCD                                                            |  |
| WT Box End Soon                                                                                                    |                                                                                  | displays Replace WT Box.                                                                              |  |
| Toner Error                                                                                                    | One or more toner cartridges are not installed or not installed correctly.       | Pull out the drum units. Remove all the toner cartridges, and then put them back into the drum units. |  |
| Too Many Trays                                                                                                    | The number of installed Optional Trays exceeds the maximum number.               | Reduce the number of Optional Trays.                                                                  |  |
| Unusable Device                                                                                                    | An unsupported USB device has been connected to the USB host connector.          | Unplug the device from the USB host connector.                                                        |  |
| Unusable Device                                                                                                    | A defective USB device or a high                                                 | Unplug the device from the USB direct                                                                 |  |
| Remove the Device. Turn                                                                                                    | power consumption USB device                                                     | interface.                                                                                            |  |
| the power off and back on again.                                                                                                    | has been connected to the USB direct interface.                                  | Press and hold (b) to turn the machine off,                                                           |  |
|                                                                                                    |                                                                                  | and then turn it on again.                                                                            |  |

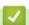

# **Related Information**

• Troubleshooting

### **Related Topics:**

- Clean the Corona Wires
- Replace the Toner Cartridge
- Replace the Drum Unit
- Replace the Belt Unit
- Replace the Waste Toner Box

▲ Home > Troubleshooting > Error Messages When Using the Brother Web Connect Feature

# **Error Messages When Using the Brother Web Connect Feature**

#### Related Models: HL-L8230CDW/HL-L8240CDW

Your machine displays an error message if an error occurs. The most common error messages are shown in the table.

You can correct most errors yourself. If, after reading this table, you still need help, see the latest troubleshooting tips at <a href="mailto:support.brother.com/faqs">support.brother.com/faqs</a>.

#### **Connection Error**

| Error Messages                                   | Cause                                          | Action                                                                                                    |
|--------------------------------------------------|------------------------------------------------|----------------------------------------------------------------------------------------------------|
| Connection Error 02 Network connection failed.   | The machine is not connected to a network.     | Make sure the eligible IP address is assigned to your machine.                                                                                     |
| Verify that the network connection is good.      |                                                | Check your access point/router is active and the Internet connection is established.                                                               |
|                                                  |                                                | Make sure the wireless router/<br>access point is on.                                                                                              |
|                                                  |                                                | If the Web button was pressed soon after the machine was turned on, the network connection may not have been established yet.  Wait and try again. |
| Connection Error 03 Connection failed to server. | Network or server settings are incorrect.      | Confirm that network settings are correct, or wait and try again later.                                                                            |
| Check network settings.                          | There is a problem with the network or server. | If the Web button was pressed soon after the machine was turned on, the network connection may not have been established yet.  Wait and try again. |
|                                                  |                                                | See Related Information: Configure Date and Time Using Web Based Management.                                                                       |
| Connection Error 07                              | Date and time settings are incorrect.          | Set the date and time correctly. Note                                                                                                    |
| Connection failed to server. Wrong Date & Time.  |                                                | that if the machine's power cord is disconnected, the date and time settings may have reset to factory settings.                                   |

#### **Authentication Error**

| Error Messages                                                                                                    | Cause                                                                                                    | Action                                                                                                    |
|----------------------------------------------------------------------------------------------------|----------------------------------------------------------------------------------------------------|----------------------------------------------------------------------------------------------------|
| Authentication Error 01 Incorrect PIN code. Enter PIN correctly.                                                                   | The PIN you entered to access the account is incorrect. The PIN is the four-digit number that was entered when registering the account to the machine. | Enter the correct PIN.                                                                                                    |
| Authentication Error 02 Incorrect or expired ID, or                                                                                | The temporary ID that was entered is incorrect.                                                                                                    | Enter the correct temporary ID.                                                                                                    |
| this temporary ID is already used. Enter correctly or reissue temporary ID. Temporary ID is valid for 24 hours after it is issued. | The temporary ID that was entered has expired. A temporary ID is valid for 24 hours.                                                                   | Apply for Brother Web Connect access again and receive a new temporary ID, and then use the new ID to register the account to the machine. |

| Error Messages                                                                                | Cause                                                                                         | Action                          |
|-----------------------------------------------------------------------------------------------|-----------------------------------------------------------------------------------------------|---------------------------------|
| Authentication Error 03 Display name has already been registered. Enter another display name. | The name you entered as the display name has already been registered to another service user. | Enter a different display name. |

#### **Server Error**

| Error Messages                                                                                                    | Cause                                                                                              | Action                                                                                                    |
|----------------------------------------------------------------------------------------------------|----------------------------------------------------------------------------------------------------|----------------------------------------------------------------------------------------------------|
| Server Error 01 Authentication failed. Do the following: 1. Go to http://bwc.brother.com to get a new temporary ID. 2. Press OK and enter your new temporary ID in the next screen. | The machine's authentication information (needed to access the service) has expired or is invalid. | Apply for Brother Web Connect access again to receive a new temporary ID, and then use the new ID to register the account to the machine. |
| Server Error 13 Service temporarily unavailable. Try again later.                                                                                                    | There is a problem with the service and it cannot be used now.                                     | Wait and try again. If you get the message again, access the service from a computer to confirm if it is unavailable.                     |

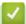

# **Related Information**

• Troubleshooting

# **Related Topics:**

• Configure Date and Time Using Web Based Management

#### ▲ Home > Troubleshooting > Paper Jams

# **Paper Jams**

Always remove the remaining paper from the paper tray, fan and straighten the stack when you are adding new paper. This helps prevent paper jams.

- Clear Paper Jams
- Paper is Jammed in the MP tray
- · Paper is Jammed in the Manual Feed Slot
- Paper is Jammed in the Paper Tray
- · Paper is Jammed in the Back of the Machine
- · Paper is Jammed Inside the Machine
- Paper is Jammed in the 2-sided Tray

#### ▲ Home > Troubleshooting > Paper Jams > Clear Paper Jams

# **Clear Paper Jams**

If paper is jammed or multiple sheets of paper are fed together frequently, do the following:

Clean the paper pick-up rollers and the separator pad of paper trays.

See Related Information: Clean the Paper Pick-up Rollers.

Load paper correctly in the tray.

See Related Information: Load Paper.

Set the correct paper size and paper type on your machine.

See Related Information: Paper Settings.

Set the correct paper size and paper type on your computer.

See Related Information: Print a Document (Windows).

See Related Information: Print Using AirPrint.

Use the recommended paper.

See Related Information: Using Special Paper.

See Related Information: Recommended Print Media.

### Related Information

Paper Jams

#### **Related Topics:**

- Clean the Paper Pick-up Rollers
- · Print Using AirPrint
- Load Paper
- Paper Settings
- Print a Document (Windows)
- · Using Special Paper
- · Recommended Print Media

▲ Home > Troubleshooting > Paper Jams > Paper is Jammed in the MP tray

# Paper is Jammed in the MP tray

#### Related Models: HL-L8230CDW/HL-L8240CDW

If the machine's control panel or the Status Monitor indicates that there is a jam in the machine's MP tray, follow these steps:

- 1. Remove the paper from the MP tray.
- 2. Slowly remove any jammed paper from in and around the MP tray.

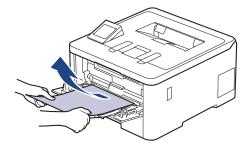

- 3. Fan the paper stack, and then put it back in the MP tray.
- 4. Reload paper in the MP tray and make sure the paper stays under the maximum paper mark (1) on both sides of the tray.

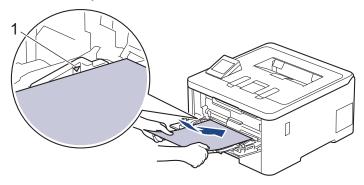

5. Follow the instructions on the machine's LCD.

# **V**

### **Related Information**

• Paper Jams

▲ Home > Troubleshooting > Paper Jams > Paper is Jammed in the Manual Feed Slot

# Paper is Jammed in the Manual Feed Slot

#### Related Models: HL-L3215CW/HL-L3220CW/HL-L3220CWE/HL-L3240CDW

If the machine's control panel or the Status Monitor indicates that there is a jam in the machine's manual feed slot, follow these steps:

1. Gently remove any paper that is jammed in or around the manual feed slot.

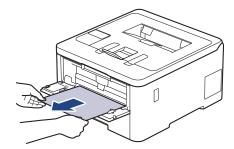

- 2. Reload the paper into the manual feed slot.
- Do one of the following:
   HL-L3215CW/HL-L3220CW/HL-L3220CWE/HL-L3240CDW
   Press Go to resume printing.

# Related Information

· Paper Jams

▲ Home > Troubleshooting > Paper Jams > Paper is Jammed in the Paper Tray

### **Paper is Jammed in the Paper Tray**

If the machine's control panel or the Status Monitor indicates that there is a jam in the paper tray, follow these steps:

1. Pull the paper tray completely out of the machine.

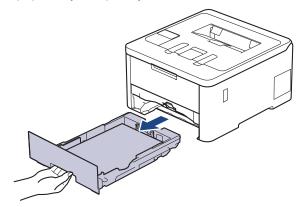

2. Slowly pull out the jammed paper.

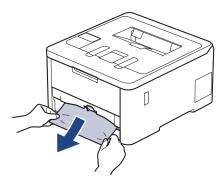

Pulling the jammed paper downwards using both hands allows you to remove the paper more easily.

3. Fan the stack of paper to prevent further jams, and slide the paper guides to fit the paper size. Load paper in the paper tray.

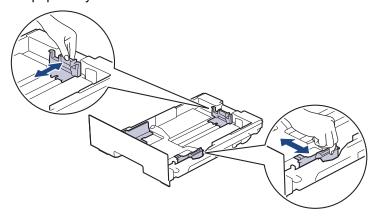

4. Make sure the paper is below the maximum paper mark (▼ ▼ ▼).

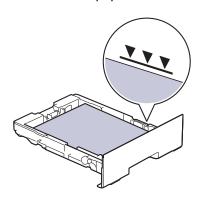

5. Put the paper tray firmly back into the machine.

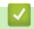

### **Related Information**

• Paper Jams

▲ Home > Troubleshooting > Paper Jams > Paper is Jammed in the Back of the Machine

### Paper is Jammed in the Back of the Machine

If the machine's control panel or the Status Monitor indicates that there is a jam in the back of the machine (Jam Rear), do the following:

- 1. Leave the machine turned on for 10 minutes for the internal fan to cool the extremely hot parts inside the machine.
- 2. Open the back cover.

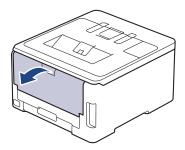

3. Pull the green tabs at the left and right sides towards you to release the fuser cover.

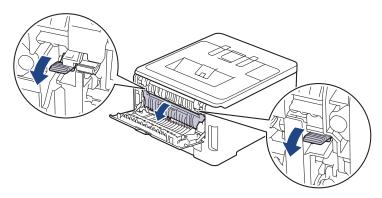

## **▲ WARNING**

#### **HOT SURFACE**

The machine's internal parts will be extremely hot. Wait for the machine to cool down before touching them.

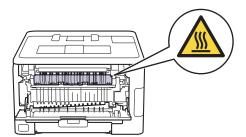

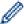

If the grey envelope levers inside the back cover are pulled down to the envelope position, lift these levers to the original position before pulling the green tabs down.

4. Use both hands to gently pull the jammed paper out of the fuser unit.

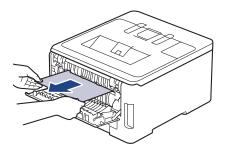

5. Close the fuser cover.

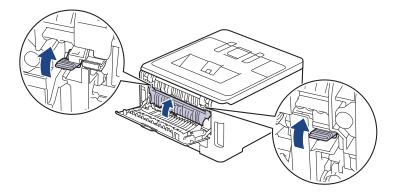

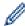

If you print on envelopes, pull down the grey envelope levers to the envelope position again before printing.

6. Close the back cover until it locks in the closed position.

# **✓**

### **Related Information**

• Paper Jams

▲ Home > Troubleshooting > Paper Jams > Paper is Jammed Inside the Machine

### **Paper is Jammed Inside the Machine**

If the machine's control panel or the Status Monitor indicates that there is a jam inside the machine, follow these steps:

- 1. Leave the machine turned on for 10 minutes for the internal fan to cool the extremely hot parts inside the machine.
- 2. Open the top cover until it locks in the open position.

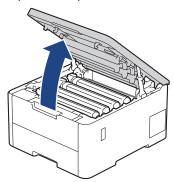

### **WARNING**

#### **HOT SURFACE**

The machine's internal parts will be extremely hot. Wait for the machine to cool down before touching them.

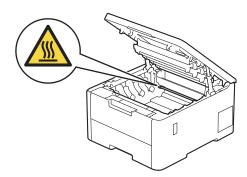

3. Remove all of the toner cartridge and drum unit assemblies.

# **A** CAUTION

We recommend placing the toner cartridge and drum unit assembly on a clean, flat surface with disposable paper underneath it in case you accidentally spill or scatter toner.

#### **IMPORTANT**

To prevent damage to the machine from static electricity, DO NOT touch the electrodes shown in the illustration.

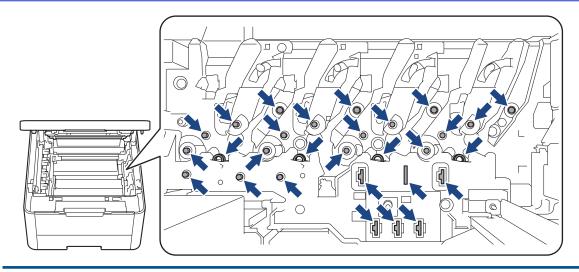

4. Gently remove the jammed paper slowly.

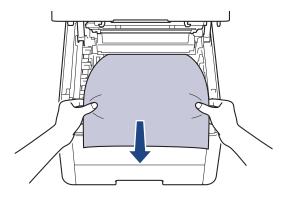

5. Reinsert each toner cartridge and drum unit assembly into the machine. Make sure that you match the toner cartridge colour to the same colour label on the machine for all four toner cartridge and drum unit assemblies.

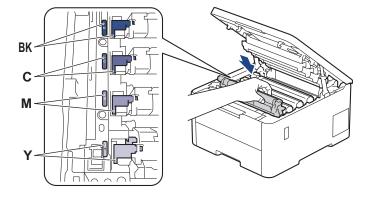

6. Close the machine's top cover.

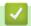

### **Related Information**

• Paper Jams

### Paper is Jammed in the 2-sided Tray

#### Related Models: HL-L3240CDW/HL-L8230CDW/HL-L8240CDW

If the machine's control panel or the Status Monitor indicates that there is a jam in the 2-sided paper tray, follow these steps:

- 1. Leave the machine turned on for 10 minutes for the internal fan to cool the extremely hot parts inside the machine.
- 2. Pull the paper tray completely out of the machine.

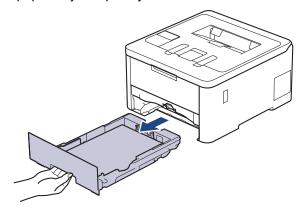

3. At the back of the machine, pull the 2-sided tray completely out of the machine.

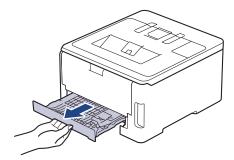

4. Pull the jammed paper out of the machine or out of the 2-sided tray.

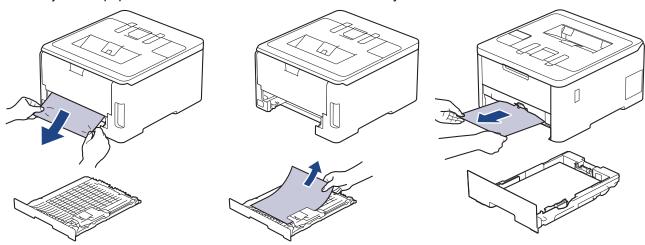

5. Remove paper that may have jammed under the machine due to static electricity.

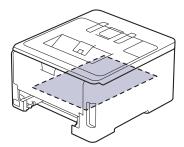

6. If paper is not caught inside the 2-sided tray, open the back cover.

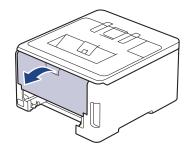

## **WARNING**

#### **HOT SURFACE**

The machine's internal parts will be extremely hot. Wait for the machine to cool down before touching them.

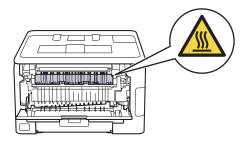

7. Use both hands to gently pull the jammed paper out of the back of the machine.

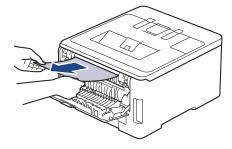

- 8. Close the back cover until it locks in the closed position.
- 9. Put the 2-sided tray firmly back in the rear of the machine.
- 10. Put the paper tray firmly back in the front of the machine.

# **✓**

#### **Related Information**

· Paper Jams

## **Printing Problems**

If, after reading the information in this table, you still need help, see the latest troubleshooting tips at <a href="mailto:support.brother.com/faqs">support.brother.com/faqs</a>.

| Difficulties                                                                                                    | Suggestions                                                                                                    |  |
|----------------------------------------------------------------------------------------------------|----------------------------------------------------------------------------------------------------|--|
| No printout                                                                                                    | Check the machine is not in Power Off mode.                                                                                                    |  |
|                                                                                                    | If the machine is in Power Off mode, press (b), and then                                                                                                    |  |
|                                                                                                    | send the print data again.                                                                                                    |  |
|                                                                                                    | Check that the correct printer driver has been installed and selected.                                                                                                    |  |
|                                                                                                    | Check to see if the Status Monitor or the machine's control panel displays an error.                                                                                                    |  |
|                                                                                                    | Check that the machine is online:                                                                                                    |  |
|                                                                                                    | Windows 11                                                                                                    |  |
|                                                                                                    | Click > All apps > Windows Tools > Control                                                                                                    |  |
|                                                                                                    | Panel. In the Hardware and Sound group, click View devices and printers. Right-click your model's icon, and click See what's printing. If printer driver options appear, select your printer driver. Click Printer in the menu bar and make sure Use Printer Offline is not selected.                                                                                      |  |
|                                                                                                    | Windows 10, Windows Server 2016, Windows Server 2019, and Windows Server 2022                                                                                                    |  |
|                                                                                                    | Click + > Windows System > Control Panel. In                                                                                                    |  |
|                                                                                                    | the Hardware and Sound (Hardware) group, click View devices and printers. Right-click your model's name. Click See what's printing. If printer driver options appear, select your printer driver. Click Printer in the menu bar and make sure that Use Printer Offline is not selected.                                                                                    |  |
|                                                                                                    | Windows Server 2012 R2                                                                                                    |  |
|                                                                                                    | Click Control Panel on the Start screen. In the Hardware group, click View devices and printers. Right-click your model's name. Click See what's printing. If printer driver options appear, select your printer driver. Click Printer in the menu bar and make sure Use Printer Offline is not selected.                                                                  |  |
|                                                                                                    | Windows Server 2012                                                                                                    |  |
|                                                                                                    | Move your mouse to the lower right corner of your desktop. When the menu bar appears, click Settings > Control Panel > Hardware > View devices and printers. Right-click your model's name. Click See what's printing. If printer driver options appear, select your printer driver. Click Printer in the menu bar and make sure that Use Printer Offline is not selected. |  |
| The machine is not printing or has stopped printing.                                                               | Cancel the print job and clear it from the machine's memory. The printout may be incomplete. Send the print data again.  See Related Information: Cancel a Print Job.                                                                                                    |  |
| The headers or footers appear when the document displays on the screen but they do not show up when it is printed. | There is an unprintable area on the top and bottom of the page. Adjust the top and bottom margins in your document to allow for this.                                                                                                    |  |

| Difficulties                                                                                                    | Suggestions                                                                                                    |
|----------------------------------------------------------------------------------------------------|----------------------------------------------------------------------------------------------------|
| The machine prints unexpectedly or it prints garbage.                                                                                                    | Cancel the print job and clear it from the machine's memory. The printout may be incomplete. Send the print data again. See Related Information: Cancel a Print Job.                                                                                          |
|                                                                                                    | Check the settings in your application to make sure they are set up to work with your machine.                                                                                                    |
|                                                                                                    | Confirm that the Brother printer driver is selected in your application's Print window.                                                                                                    |
| The machine prints the first couple of pages correctly, then some pages have missing text.                                                                   | Check the settings in your application to make sure they are set up to work with your machine.                                                                                                    |
|                                                                                                    | Your machine is not receiving all of the data sent from the computer. Make sure you connected the interface cable correctly.                                                                                                    |
| The machine does not print on both sides of the paper even though the printer driver setting is 2-sided and the machine supports automatic 2-sided printing. | Check the paper size setting in the printer driver. You must select A4 paper. Supported paper weight is 60 to 105 g/m².                                                                                                    |
| Print speed is too slow.                                                                                                    | Reduce the resolution in the printer driver.                                                                                                    |
|                                                                                                    | If you have enabled Quiet Mode, disable it in the printer driver or the machine's menu.                                                                                                    |
|                                                                                                    | When printing continuously, the printing speed may be automatically reduced to lower the temperature inside the machine.                                                                                                    |
| The machine does not feed paper.                                                                                                    | If there is paper in the paper tray, make sure it is straight. If the paper is curled, straighten it. Sometimes it is helpful to remove the paper, turn the stack over and place it back in the paper tray.                                                   |
|                                                                                                    | Fan the stack of paper well and place it back to the paper tray.                                                                                                    |
|                                                                                                    | Reduce the amount of paper in the paper tray, and then try again.                                                                                                    |
|                                                                                                    | (For models with MP Tray) Make sure <b>MP Tray</b> is not selected for <b>Paper Source</b> in the printer driver.                                                                                                    |
|                                                                                                    | (For models with Manual Feed Slot) Make sure <b>Manual</b> is not selected for <b>Paper Source</b> in the printer driver.                                                                                                    |
|                                                                                                    | Clean the paper pick-up rollers.                                                                                                    |
| The machine does not feed paper from the MP tray.                                                                                                    | Fan the paper well and place it back in the MP tray.                                                                                                    |
| (For models with MP Tray)                                                                                                    | Make sure <b>MP Tray</b> is selected as the <b>Paper Source</b> in the printer driver.                                                                                                    |
| The machine does not feed paper from the Manual feed slot. (For models with Manual Feed Slot)                                                                | Use both hands to push one sheet of paper firmly into the manual feed slot until the top edge of the paper presses against the paper feed rollers. Continue pressing the paper against the rollers until the machine grabs the paper and pulls it in further. |
|                                                                                                    | Put only one sheet of paper in the manual feed slot.                                                                                                    |
|                                                                                                    | Make sure <b>Manual</b> is selected as <b>Paper Source</b> in the printer driver.                                                                                                    |
| The machine does not feed envelopes.                                                                                                    | (For models with Manual Feed Slot)Load one envelope at a time in the manual feed slot. Your application must be set to print the envelope size you are using. This is usually done in the Page Setup or Document Setup menu of your application.              |
|                                                                                                    | (For models with MP Tray)Load envelopes in the MP tray. Your application must be set to print the envelope size                                                                                                    |

| Difficulties                                              | Suggestions                                                                                       |
|-----------------------------------------------------------|---------------------------------------------------------------------------------------------------|
|                                                           | you are using. This is usually done in the Page Setup or Document Setup menu of your application. |
| Print position is misaligned with the preprinted objects. | Adjust the print position using the Print Position setting for each paper tray.                   |

# **√**

### **Related Information**

• Troubleshooting

### **Related Topics:**

- Monitor the Status of the Machine from Your Computer (Windows)
- Load and Print Using the Paper Tray
- Clean the Paper Pick-up Rollers
- Load and Print Using the Multi-purpose Tray (MP Tray)
- Cancel a Print Job

#### ▲ Home > Troubleshooting > Improve the Print Quality

## Improve the Print Quality

If you have a print quality problem, print a test page first. If the printout looks good, the problem is probably not the machine. Check the interface cable connections and try printing a different document. If the printout or test page printed from the machine has a quality problem, check the examples of poor print quality and follow the recommendations in the table.

- 1. To get the best print quality, we suggest using recommended print media. Make sure you use paper that meets our specifications.
- 2. Check that the toner cartridge and drum unit assemblies are installed correctly.

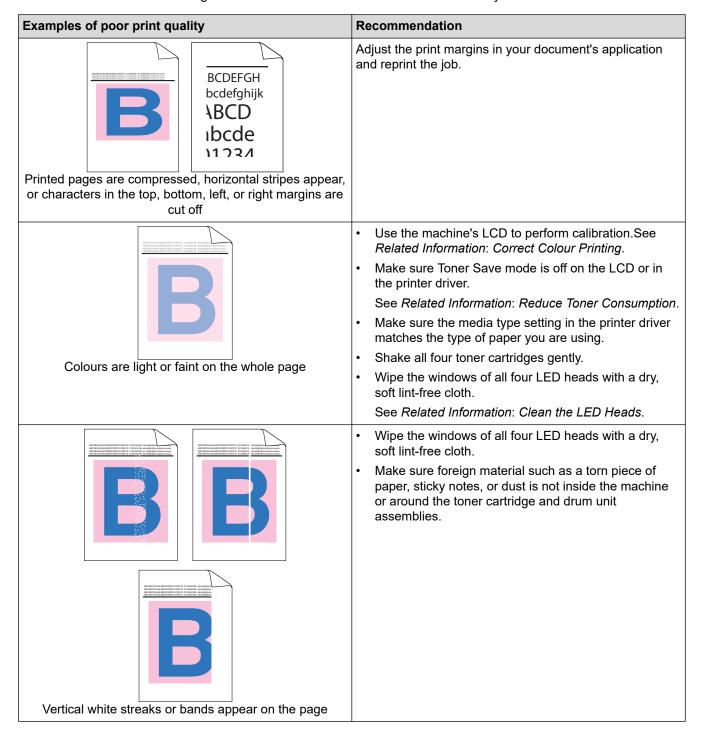

### **Examples of poor print quality** Recommendation Clean all four corona wires (one for each colour) inside the drum unit by sliding the green tab. Make sure the green tab of the corona wire is in the home position (1). Vertical coloured streaks or bands appear on the page Replace the toner cartridge that matches the colour of the streak or band. To identify the colour of the toner cartridge, visit support.brother.com/faqs and view the FAQs & Troubleshooting page for your model. See Related Information: Replace the Toner Cartridge. Install a new drum unit. See Related Information: Replace the Drum Unit. Identify the colour causing the problem and replace the toner cartridge that matches the colour of the line. To identify the colour of the toner cartridge, visit support.brother.com/fags to see the FAQs & Troubleshooting page. See Related Information: Replace the Toner Cartridge. Install a new drum unit. See Related Information: Replace the Drum Unit. Horizontal coloured lines appear on the page Make sure the media type setting in the printer driver matches the type of paper you are using. Check the machine's environment. Conditions such as high humidity and high temperatures may cause this print quality problem. If the problem is not solved after printing a few pages, the drum may have foreign material, such as glue from a label, stuck on the drum surface. Clean the drum unit. White spots See Related Information: Clean the Drum Unit. Install a new drum unit. See Related Information: Replace the Drum Unit. Identify the colour causing the problem and install a new toner cartridge. To identify the colour of the toner cartridge, visit support.brother.com/faqs to see the FAQs & Troubleshooting page. See Related Information: Replace the Toner Cartridge. Install a new drum unit. See Related Information: Replace the Drum Unit. Blank page or some missing colours

| Examples of poor print quality                        | Recommendation                                                                                                    |
|-------------------------------------------------------|----------------------------------------------------------------------------------------------------|
| 75 mm 75 mm                                           | If the problem is not solved after printing a few pages, the drum may have foreign material, such as glue from a label, stuck on the drum surface. Clean the drum unit.  See Related Information: Clean the Drum Unit.  Install a new drum unit.  See Related Information: Replace the Drum Unit.                                                                                                    |
| Coloured spots at 75 mm                               |                                                                                                    |
| 29 mm 29 mm Coloured spots at 29 mm                   | Identify the colour causing the problem and install a new toner cartridge.  To identify the colour of the toner cartridge, visit support.brother.com/faqs to see the FAQs & Troubleshooting page.  See Related Information: Replace the Toner Cartridge.                                                                                                    |
| Toner scatter or toner stain                          | <ul> <li>Check the machine's environment. Conditions such as high humidity and high temperatures may cause this print quality problem.</li> <li>Identify the colour causing the problem and put in a new toner cartridge.         To identify the colour of the toner cartridge, visit support.brother.com/faqs to see the FAQs &amp; Troubleshooting page.         See Related Information: Replace the Toner Cartridge.         </li> <li>Install a new drum unit.</li> <li>See Related Information: Replace the Drum Unit.</li> </ul> |
| The colour of your printouts is not what you expected | <ul> <li>To improve the colour density, perform the colour correction using the LCD.</li> <li>To adjust the print position of colours for sharper edges, perform the colour registration using the LCD.</li> <li>Make sure Toner Save mode is off on the LCD or in the printer driver.</li> <li>If the print quality of the black portion is not what you expected, select the Enhance Black Printing checkbox in the printer driver.</li> </ul>                                                                                         |
|                                                       | <ul> <li>Clear the Improve Grey Colour checkbox in the printer driver.</li> <li>Identify the colour causing the problem and put in a new toner cartridge.         To identify the colour of the toner cartridge, visit support.brother.com/faqs to see the FAQs &amp; Troubleshooting page.         See Related Information: Replace the Toner Cartridge.         </li> <li>Install a new drum unit.</li> <li>See Related Information: Replace the Drum Unit.</li> </ul>                                                                 |

| Examples of poor print quality                                                                                                    | Recommendation                                                                                                    |  |  |
|----------------------------------------------------------------------------------------------------|----------------------------------------------------------------------------------------------------|--|--|
| Colour offset                                                                                                    | <ul> <li>Make sure the machine is on a solid level surface.</li> <li>Perform the colour correction using the LCD.</li> <li>Install a new drum unit.</li> <li>See Related Information: Replace the Drum Unit.</li> <li>Install a new belt unit.</li> <li>See Related Information: Replace the Belt Unit.</li> </ul> |  |  |
|                                                                                                    | Perform the colour correction using the LCD.                                                                                                    |  |  |
| Uneven colour density across the page                                                                                                    | <ul> <li>Clear the Improve Grey Colour checkbox in the printer driver.</li> <li>Identify the colour causing the problem and put in a new toner cartridge.</li> <li>To identify the colour of the toner cartridge, visit support.brother.com/faqs to see the FAQs &amp; Troubleshooting page.</li> </ul>            |  |  |
| Office of the colour definity across the page                                                                                                    | See Related Information: Replace the Toner Cartridge.                                                                                                    |  |  |
|                                                                                                    | Install a new drum unit.  See Related Information: Replace the Drum Unit                                                                                                    |  |  |
|                                                                                                    | <ul> <li>See Related Information: Replace the Drum Unit.</li> <li>Make sure Toner Save mode is off on the LCD or in the printer driver.</li> </ul>                                                                                                    |  |  |
| [W X Y Z]                                                                                                    | Change the print resolution.                                                                                                    |  |  |
| A                                                                                                    | If you use a Windows printer driver, select Improve     Pattern Printing in Print Setting of the Basic tab.                                                                                                    |  |  |
| Missing thin lines in images                                                                                                    |                                                                                                    |  |  |
| ACCORDINA ACCORDINATE CONTROL ANALYSIS                                                                                                    | Check the paper type and quality.                                                                                                    |  |  |
|                                                                                                    | <ul> <li>Make sure the back cover is closed correctly.</li> <li>Make sure the two grey levers inside the back cover are in the up position.</li> <li>Make sure the media type setting in the printer driver matches the type of paper you are using.</li> </ul>                                                    |  |  |
| Wrinkled printout                                                                                                    | materies the type of paper you are doing.                                                                                                    |  |  |
| B and a second a seco | Check the machine's environment. Conditions such as<br>low humidity and low temperatures may cause this<br>print quality problem.                                                                                                    |  |  |
| B                                                                                                    | <ul> <li>Make sure the media type setting in the printer driver<br/>matches the type of paper you are using.</li> </ul>                                                                                                    |  |  |
|                                                                                                    | Make sure the two grey levers inside the back cover are in the up position.                                                                                                    |  |  |
|                                                                                                    | Install a new drum unit.                                                                                                    |  |  |
| Ghosting images                                                                                                    | See Related Information: Replace the Drum Unit.                                                                                                    |  |  |
| AND SECOND PROPERTY OF THE PROPERTY OF THE PRO | Make sure the two grey levers inside the back cover are in the up position.                                                                                                    |  |  |
|                                                                                                    | <ul> <li>Make sure the media type setting in the printer driver<br/>matches the type of paper you are using.</li> </ul>                                                                                                    |  |  |
|                                                                                                    | Select Improve Toner Fixing mode in the printer<br>driver.                                                                                                    |  |  |
|                                                                                                    | If this selection does not provide enough improvement, change the printer driver setting in                                                                                                    |  |  |

### **Examples of poor print quality** Recommendation Media Type to a thick setting. If you are printing an Toner smears easily envelope, select Env. Thick in the media type setting. Select **Reduce Paper Curl** mode in the printer driver. If the problem is not solved, select Plain Paper in the media type setting. If you are printing an envelope, select Env. Thin in the Media Type Setting of the printer driver. If you do not use the machine often, the paper may have been in the paper tray too long. Turn over the stack of paper in the paper tray. Also, fan the paper stack and then rotate the paper 180° in the paper tray. Curled or wavy image Store the paper where it will not be exposed to high temperatures and high humidity. Open the back cover (Face up output tray) to let the printed paper exit onto the Face up output tray. Make sure the envelope levers inside the back cover are pulled down to the envelope position when you print envelopes. **EFGHIJKLMN** NOTE When you have finished printing, open the back cover and reset the two grey levers back to their original position (1) by lifting them up until they stop. Envelope creases (For models with MP Tray) If creases occur with the envelope levers in the envelope position, print with the back cover open and feed one envelope at a time from the MP tray.

## Related Information

Troubleshooting

### **Related Topics:**

- Correct Colour Printing
- Replace the Toner Cartridge
- Reduce Toner Consumption
- Replace the Drum Unit
- · Replace the Belt Unit
- Clean the Drum Unit
- · Clean the LED Heads
- Test Print

▲ Home > Troubleshooting > Network Problems

### **Network Problems**

- Error Messages
- Use the Network Connection Repair Tool (Windows)
- Check Your Machine's Network Settings
- If You Are Having Difficulty with Your Machine's Network

## **Error Messages**

The most common error messages are shown in the table.

- >> HL-L3215CW/HL-L3220CW/HL-L3220CWE/HL-L3240CDW
- >> HL-L8230CDW/HL-L8240CDW

### HL-L3215CW/HL-L3220CW/HL-L3220CWE/HL-L3240CDW

| Error Messages                                                       | Cause                                                                                                    | Action                                                                                                    |  |
|----------------------------------------------------------------------|----------------------------------------------------------------------------------------------------|----------------------------------------------------------------------------------------------------|--|
| Authentication Error, contact your administrator.                    | Your authentication setting for the Store Print Log to Network feature is not correct.                                                               | Make sure the Username and Password in Authentication Setting are correct. If the username is part of a domain, enter the username in one of the following styles: user@domain or domain\user.      Make sure the SNTP time server settings are configured correctly         |  |
|                                                                      |                                                                                                    | so the time matches the time used for authentication by Kerberos or NTLMv2.                                                                                                    |  |
| Connection Error                                                     | Other devices are trying to connect to the Wi-Fi Direct network at the same time.                                                                    | Make sure there are no other devices trying to connect to the Wi-Fi Direct network, and then try to configure the Wi-Fi Direct settings again.                                                                                                    |  |
| Connection Fail                                                      | The Brother machine and your mobile device cannot communicate during the Wi-Fi Direct network configuration.                                         | <ul> <li>Move the mobile device closer to your Brother machine.</li> <li>Move your Brother machine and the mobile device to an obstruction-free area.</li> </ul>                                                                                                    |  |
|                                                                      |                                                                                                    | If you are using the PIN Method of WPS, make sure you have entered the correct PIN.                                                                                                    |  |
| File Access Error, contact your administrator.                       | The Brother machine cannot access the destination folder for the Store                                                                               | Make sure the destination folder<br>name is correct.                                                                                                    |  |
|                                                                      | Print Log to Network feature.                                                                                                    | Make sure the destination folder is write-enabled.                                                                                                    |  |
|                                                                      |                                                                                                    | Make sure the print log file is not locked. If it is, contact your network administrator.                                                                                                    |  |
| Log Access Error                                                     | In Web Based Management, you have selected the Cancel Print option in the Error Detection Setting section of the Store Print Log to Network feature. | Wait for about 30 seconds until this message disappears from the LCD.                                                                                                    |  |
| Cannot Connect  Maximum limit of connected devices has been reached. | Four mobile devices are already connected to the Wi-Fi Direct network when the Brother machine is the Group Owner.                                   | After the current connection between your Brother machine and another mobile device has shut down, try to configure the Wi-Fi Direct settings again. You can confirm the connection status by printing the Network Configuration Report.  See Related Information: Print the |  |
| No Device                                                            | When configuring the Wi-Fi Direct network, the Brother machine cannot find your mobile device.                                                       | Network Configuration Report.  Make sure your machine and mobile device are in the Wi-Fi Direct mode.                                                                                                    |  |

| Error Messages                                 | Cause                                                                       | Action                                                                                                    |
|------------------------------------------------|-----------------------------------------------------------------------------|----------------------------------------------------------------------------------------------------|
|                                                |                                                                             | Move the mobile device closer to<br>your Brother machine.                                                                                           |
|                                                |                                                                             | Move your Brother machine and<br>the mobile device to an<br>obstruction-free area.                                                                  |
|                                                |                                                                             | If you are manually configuring the<br>Wi-Fi Direct network, make sure<br>you have entered the correct<br>password.                                 |
|                                                |                                                                             | If your mobile device has a configuration page for obtaining an IP address, make sure your mobile device's IP address has been configured via DHCP. |
| Server Timeout, contact your administrator.    | The Brother machine cannot connect to the server for the Store Print Log to | Make sure your server address is correct.                                                                                                    |
|                                                | Network feature.                                                            | Make sure your server is connected to the network.                                                                                                  |
|                                                |                                                                             | Make sure the machine is connected to the network.                                                                                                  |
| Wrong Date & Time, contact your administrator. | The Brother machine does not obtain the time from the SNTP time server.     | Make sure the settings to access the SNTP time server are configured correctly in Web Based Management.                                             |

### HL-L8230CDW/HL-L8240CDW

| Error Messages                                    | Cause                                                                                                    | Action                                                                                                    |
|---------------------------------------------------|----------------------------------------------------------------------------------------------------|----------------------------------------------------------------------------------------------------|
| Authentication error, contact your administrator. | Your authentication setting for<br>the Store Print Log to Network<br>feature is not correct.                 | <ul> <li>Make sure the Username and Password in Authentication Setting are correct. If the username is part of a domain, enter the username in one of the following styles: user@domain or domain\user.</li> <li>Make sure the SNTP time server settings are configured correctly so the time matches the time used for authentication by Kerberos or NTLMv2.</li> </ul> |
| Check User ID and Password.                       | The Kerberos Authentication error.                                                                           | Make sure you have entered a correct user name and a password for the Kerberos server. For more information on the Kerberos server settings, contact your network administrator.                                                                                                    |
|                                                   | The DNS server configuration is not correct.                                                                 | Contact your network administrator for the information on the DNS server settings.                                                                                                    |
|                                                   | The Brother machine cannot connect to the Kerberos server.                                                   | Contact your network administrator for the information on the Kerberos server settings.                                                                                                    |
| Connection Error                                  | Other devices are trying to connect to the Wi-Fi Direct network at the same time.                            | Make sure there are no other devices trying to connect to the Wi-Fi Direct network, and then try to configure the Wi-Fi Direct settings again.                                                                                                    |
| Connection Failed                                 | The Brother machine and your mobile device cannot communicate during the Wi-Fi Direct network configuration. | <ul> <li>Move the mobile device closer to your Brother machine.</li> <li>Move your Brother machine and the mobile device to an obstruction-free area.</li> <li>If you are using the PIN Method of WPS, make sure you have entered the correct PIN.</li> </ul>                                                                                                    |
| File access error, contact your administrator.    | The Brother machine cannot access the destination folder for the Store Print Log to Network feature.         | <ul> <li>Make sure the destination folder name is correct.</li> <li>Make sure the destination folder is write-enabled.</li> <li>Make sure the print log file is not locked. If it is, contact your network administrator.</li> </ul>                                                                                                    |

| Error Messages                                                                      | Cause                                                                                                    | Action                                                                                                    |
|-------------------------------------------------------------------------------------|----------------------------------------------------------------------------------------------------|----------------------------------------------------------------------------------------------------|
| Log Access Error                                                                    | In Web Based Management, you have selected the Cancel Print option in the Error Detection Setting section of the Store Print Log to Network feature. | Wait for about 60 seconds until this message disappears from the LCD.                                                                                                    |
| No Device                                                                           | When configuring the Wi-Fi Direct network, the Brother machine cannot find your mobile device.                                                       | <ul> <li>Make sure your machine and mobile device are in the Wi-Fi Direct mode.</li> <li>Move the mobile device closer to your Brother machine.</li> <li>Move your Brother machine and the mobile device to an obstruction-free area.</li> <li>If you are manually configuring the Wi-Fi Direct network, make sure you have entered the correct password.</li> <li>If your mobile device has a configuration page for obtaining an IP address, make sure your mobile device's IP address has been configured via DHCP.</li> </ul> |
| Server timeout, contact your administrator.                                         | The Brother machine cannot connect to the server for the Store Print Log to Network feature.                                                         | <ul> <li>Make sure your server address is correct.</li> <li>Make sure your server is connected to the network.</li> <li>Make sure the machine is connected to the network.</li> </ul>                                                                                                    |
| Server Timeout                                                                      | The Brother machine cannot connect to the LDAP server.                                                                                               | <ul> <li>Make sure your server address is correct.</li> <li>Make sure your server is connected to the network.</li> <li>Make sure the machine is connected to the network.</li> </ul>                                                                                                    |
|                                                                                     | The Brother machine cannot connect to the Active Directory server.                                                                                   | <ul> <li>Make sure your server address is correct.</li> <li>Make sure your server is connected to the network.</li> <li>Make sure the machine is connected to the network.</li> </ul>                                                                                                    |
| The maximum number of devices are already connected using Wi-Fi Direct. Press [OK]. | Four mobile devices are already connected to the Wi-Fi Direct network when the Brother machine is the Group Owner.                                   | After the current connection between your Brother machine and another mobile device has shut down, try to configure the Wi-Fi Direct settings again. You can confirm the connection status by printing the Network Configuration Report.  See Related Information: Print the Network Configuration Report.                                                                                                    |
| Wrong Date & Time, contact your administrator.                                      | The Brother machine does not obtain the time from the SNTP time server.                                                                              | Make sure the settings to access the SNTP time server are configured correctly in Web Based Management.                                                                                                    |
| Internal Error                                                                      | The Brother machine's LDAP protocol is disabled.                                                                                                    | Confirm your authentication method, and then enable the necessary protocol setting in Web Based Management.                                                                                                    |
|                                                                                     | The Brother machine's CIFS protocol is disabled.                                                                                                    |                                                                                                    |

# **4**

## **Related Information**

• Network Problems

### **Related Topics:**

• Print the Network Configuration Report

▲ Home > Troubleshooting > Network Problems > Use the Network Connection Repair Tool (Windows)

## **Use the Network Connection Repair Tool (Windows)**

Use the Network Connection Repair Tool to fix the Brother machine's network settings. It will assign the correct IP address and Subnet Mask.

Make sure your machine is turned on and is connected to the same network as your computer.

- 1. Launch (Brother Utilities), and then click the drop-down list and select your model name (if not already selected).
- 2. Click Tools in the left navigation bar, and then click Network Connection Repair Tool.
- 3. Follow the on-screen instructions.
- 4. Check the diagnosis by printing the Network Configuration Report or the Printer Settings page.

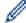

The Network Connection Repair Tool will start automatically if you select the **Enable Connection Repair Tool** option in the Status Monitor. Right-click the Status Monitor screen, and then click **Other Settings** > **Enable Connection Repair Tool**. This is not recommended when your network administrator has set the IP address to Static, since it will automatically change the IP address.

If the correct IP address and the Subnet Mask are still not assigned even after using the Network Connection Repair Tool, ask your network administrator for this information.

# **✓**

#### **Related Information**

· Network Problems

#### **Related Topics:**

- · Print the Network Configuration Report
- My Machine Cannot Print over the Network
- I Want to Check that My Network Devices are Working Correctly

▲ Home > Troubleshooting > Network Problems > Check Your Machine's Network Settings

## **Check Your Machine's Network Settings**

- Print the Network Configuration Report
- Change Machine Settings Using Web Based Management
- If You Are Having Difficulty with Your Machine's Network

▲ Home > Troubleshooting > Network Problems > If You Are Having Difficulty with Your Machine's Network

## If You Are Having Difficulty with Your Machine's Network

If you think there is a problem with your machine's network environment, check the following topics. You can correct most problems yourself.

If you need additional help, visit support.brother.com/faqs.

- I Cannot Complete the Wireless Network Setup Configuration
- My Machine Cannot Print over the Network
- I Want to Check that My Network Devices are Working Correctly

▲ Home > Troubleshooting > Network Problems > If You Are Having Difficulty with Your Machine's Network > I Cannot Complete the Wireless Network Setup Configuration

## I Cannot Complete the Wireless Network Setup Configuration

Turn your wireless router off and back on. Then, try to configure the wireless settings again. If you are unable to resolve the problem, follow the instructions below:

Investigate the problem using the WLAN Report.

| Cause                                                                                                    | Action                                                                                                    | Interface    |
|----------------------------------------------------------------------------------------------------|----------------------------------------------------------------------------------------------------|--------------|
| Your security settings (SSID/<br>Network Key) are not<br>correct.                                         | Confirm the security settings using <b>Wireless Setup Helper</b> (Windows). For more information and to download the utility, go to your model's <b>Downloads</b> page at <a href="mailto:support.brother.com/downloads">support.brother.com/downloads</a> .                                                      | Wireless     |
|                                                                                                    | Select and confirm that you are using the correct security settings.                                                                                                    |              |
|                                                                                                    | - See the instructions supplied with your wireless LAN access point/router for information on how to find the security settings.                                                                                                    |              |
|                                                                                                    | - The manufacturer's name or model number of the wireless LAN access point/router may be used as the default security settings.                                                                                                    |              |
|                                                                                                    | - Consult with the access point/router manufacturer, your Internet provider, or network administrator.                                                                                                    |              |
| Your Brother machine's MAC address is not allowed.                                                        | Confirm that the Brother machine's MAC Address is allowed in the filter.                                                                                                    | Wireless     |
|                                                                                                    | You can find the MAC Address on your Brother machine's control panel.                                                                                                    |              |
| Your wireless LAN access                                                                                  | Enter the correct SSID or Network Key manually.                                                                                                    | Wireless     |
| point/router is in Stealth mode (not broadcasting the SSID).                                              | Check the SSID or the Network Key in the instructions supplied with your wireless LAN access point/router and reconfigure the wireless network setup.                                                                                                    |              |
| Your machine is trying to connect to a 5 GHz Wi-Fi                                                        | Change the channel on your wireless LAN access point/router to a channel supported by your machine.                                                                                                    | Wireless     |
| network. The current<br>channel set on your wireless<br>LAN access point/router is                        | Confirm the channels supported by your machine. Go to support.brother.com/g/d/a5m6/, select your model, and then click <b>Download</b> for more information.                                                                                                    |              |
| not supported.                                                                                            | 2. Check your wireless LAN access point/router's channel setting.  Make sure it is set to one of the channels supported by your machine, and not set to "Auto" or "Automatic". For more information about changing the channel setting, see the instructions supplied with your wireless LAN access point/router. |              |
|                                                                                                    | 3. Try to connect your machine to your Wi-Fi network again.                                                                                                    |              |
| Your security settings (SSID/                                                                             | Confirm the SSID and password.                                                                                                    | Wi-Fi Direct |
| password) are not correct.                                                                                | When you are configuring the network manually, the SSID and password are displayed on your Brother machine. If your mobile device supports the manual configuration, the SSID and password will be displayed on your mobile device's screen.                                                                      |              |
| You are using Android <sup>™</sup> 4.0.                                                                   | If your mobile device disconnects (approximately six minutes after using Wi-Fi Direct), try the one-push configuration using WPS (recommended) and set the Brother machine as a Group Owner.                                                                                                    | Wi-Fi Direct |
| Your Brother machine is placed too far from your mobile device.                                           | Move your Brother machine within about 3.3 feet (1 metre) of the mobile device when you configure the Wi-Fi Direct network settings.                                                                                                    | Wi-Fi Direct |
| There are some obstructions (walls or furniture, for example) between your machine and the mobile device. | Move your Brother machine to an obstruction-free area.                                                                                                    | Wi-Fi Direct |

| Cause                                                                                                    | Action                                                                                                    | Interface    |
|----------------------------------------------------------------------------------------------------|----------------------------------------------------------------------------------------------------|--------------|
| There is a wireless computer, Bluetooth®-supported device, microwave oven, or digital cordless phone near the Brother machine or your mobile device. | Move other devices away from the Brother machine or your mobile device.                                                                                                    | Wi-Fi Direct |
| You have checked and tried all of the above, but your Brother machine still cannot complete the Wi-Fi Direct configuration.                          | <ul> <li>Turn your Brother machine off and back on. Then, try to configure the Wi-Fi Direct settings again.</li> <li>If you are using your Brother machine as a client, confirm how many devices are allowed on the current Wi-Fi Direct network, and then check how many devices are connected.</li> </ul> | Wi-Fi Direct |

#### **For Windows**

If your wireless connection has been interrupted, and you have checked and tried all of the above, we recommend using the Network Connection Repair Tool.

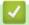

### **Related Information**

• If You Are Having Difficulty with Your Machine's Network

### **Related Topics:**

• Configure Your Machine for a Wireless Network When the SSID Is Not Broadcast

## **My Machine Cannot Print over the Network**

| Cause                                        | Action                                                                                                    | Interface      |
|----------------------------------------------|----------------------------------------------------------------------------------------------------|----------------|
| Your security software blocks your machine's | Some security software might block access without showing a security alert dialog box even after successful installation.                                                                                             | Wired/Wireless |
| access to the network.                       | To allow access, see the instructions for your security software or ask the software manufacturer.                                                                                                    |                |
| Your Brother machine was                     | Confirm the IP address and the Subnet Mask.                                                                                                    | Wired/Wireless |
| not assigned an available IP address.        | Verify that both the IP addresses and Subnet Masks of your computer and the Brother machine are correct and located on the same network.                                                                              |                |
|                                              | For more information about how to verify the IP address and the Subnet Mask, ask your network administrator.                                                                                                    |                |
|                                              | Windows                                                                                                    |                |
|                                              | Confirm the IP address and the Subnet Mask using the Network Connection Repair Tool.                                                                                                    |                |
| A failed print job is still in               | If a failed print job is still in your computer's print queue, delete it.                                                                                                    | Wired/Wireless |
| your computer's print queue.                 | Otherwise, double-click the printer icon in the following folder and cancel all documents:                                                                                                    |                |
|                                              | - Windows 11                                                                                                    |                |
|                                              | Click > All apps > Windows Tools > Control Panel. In                                                                                                    |                |
|                                              | the <b>Hardware and Sound</b> group, click <b>View devices and</b> printers.                                                                                                    |                |
|                                              | <ul> <li>Windows 10, Windows Server 2016, Windows Server 2019,<br/>and Windows Server 2022</li> </ul>                                                                                                    |                |
|                                              | Click = > Windows System > Control Panel. In the                                                                                                    |                |
|                                              | Hardware and Sound (Hardware) group, click View devices and printers.                                                                                                    |                |
|                                              | - Windows Server 2012 R2                                                                                                    |                |
|                                              | Click <b>Control Panel</b> on the <b>Start</b> screen. In the <b>Hardware</b> group, click <b>View devices and printers</b> .                                                                                         |                |
|                                              | - Windows Server 2012                                                                                                    |                |
|                                              | Move your mouse to the lower right corner of your desktop. When the menu bar appears, click <b>Settings &gt; Control Panel</b> . In the <b>Hardware</b> group, click <b>View devices and printers &gt; Printers</b> . |                |
|                                              | - Mac                                                                                                    |                |
|                                              | Click System Preferences > Printers & Scanners.                                                                                                    |                |
| Your machine is not                          | Print the WLAN Report to check the error code on the printed report.                                                                                                    | Wireless       |
| connected to the wireless network.           | See Related Information: Print the WLAN Report.                                                                                                    |                |

If you have checked and tried all of the above, but your machine still cannot print, uninstall the driver (Windows) and reinstall it.

# Related Information

If You Are Having Difficulty with Your Machine's Network

### **Related Topics:**

- Print the WLAN Report
- · Wireless LAN Report Error Codes
- Use the Network Connection Repair Tool (Windows)

• I Want to Check that My Network Devices are Working Correctly

▲ Home > Troubleshooting > Network Problems > If You Are Having Difficulty with Your Machine's Network > I Want to Check that My Network Devices are Working Correctly

### I Want to Check that My Network Devices are Working Correctly

| Check                                                                                          | Action                                                                                                    | Interface      |
|------------------------------------------------------------------------------------------------|----------------------------------------------------------------------------------------------------|----------------|
| Check that your Brother machine, access point/ router, or network hub is turned on.            | <ul> <li>Check the following:</li> <li>The power cord is connected correctly and the Brother machine is turned on.</li> <li>The access point/router or hub is turned on and its link LED is blinking.</li> <li>All protective packaging has been removed from the machine.</li> <li>The toner cartridge and drum unit assembly is installed correctly.</li> <li>The machine's cover is fully closed.</li> <li>Paper is loaded correctly in the paper tray.</li> <li>(For wired networks) A network cable is securely connected to the Brother machine and to the router or hub.</li> </ul>                            | Wired/Wireless |
| Check the <b>Link Status</b> on the Network Configuration Report or the Printer Settings page. | Print the Network Configuration Report and check that <b>Ethernet Link Status</b> or <b>Wireless Link Status</b> is <b>Link OK</b> .                                                                                                    | Wired/Wireless |
| Check that you can "ping" the Brother machine from your computer.                              | Ping the Brother machine from your computer using the IP address or the node name in the Windows command prompt or Mac Terminal application:  ping <ipaddress> or <nodename>.  • Successful: Your Brother machine is working correctly and connected to the same network as your computer.  • Unsuccessful: Your Brother machine is not connected to the same network as your computer.  Windows:  Ask your administrator about the IP address and the subnet mask, and then use the Network Connection Repair Tool.  Mac:  Confirm that the IP address and the Subnet Mask are set correctly.</nodename></ipaddress> | Wired/Wireless |
| Check that your Brother machine is connected to the wireless network.                          | Print the WLAN Report to check the error code on the printed report.  See Related Information: Print the WLAN Report.                                                                                                    | Wireless       |

If you have checked and tried all of the above but you are still having problems, see the instructions supplied with your wireless access point/router to find the SSID (Network Name) and the Network Key (Password) information and set them correctly.

## **V**

### **Related Information**

If You Are Having Difficulty with Your Machine's Network

#### **Related Topics:**

- Print the Network Configuration Report
- · Print the WLAN Report
- · Wireless LAN Report Error Codes
- Use the Network Connection Repair Tool (Windows)
- My Machine Cannot Print over the Network

### ▲ Home > Troubleshooting > AirPrint Problems

## **AirPrint Problems**

| Difficulties                                                                                        | Suggestions                                                                             |
|----------------------------------------------------------------------------------------------------|-----------------------------------------------------------------------------------------|
| My machine is not displayed in the printer list.                                                    | Make sure your machine is turned on.                                                    |
|                                                                                                    | Make sure your machine and your mobile device or Mac are connected to the same network. |
|                                                                                                    | Move your mobile device closer to the wireless access point/router, or to your machine. |
| I cannot print.                                                                                     | Make sure your machine is turned on.                                                    |
|                                                                                                    | Make sure your machine and your mobile device or Mac are connected to the same network. |
| I am trying to print a multi-page document from an iOS device, but ONLY the first page is printing. | Make sure you are running the latest OS version.                                        |

## 1

# **Related Information**

• Troubleshooting

### **Related Topics:**

AirPrint Overview

# **Other Problems**

| Difficulties                                           | Suggestions                                                                                                    |
|--------------------------------------------------------|----------------------------------------------------------------------------------------------------|
| The machine will not turn on.                          | Adverse conditions on the power connection (such as lightning or a power surge) may have triggered the machine's internal safety mechanisms. Unplug the power cord. Wait for ten minutes, then plug in the power cord                                                    |
|                                                        | and press (b) to turn the machine on.                                                                                                    |
|                                                        | If the problem is not solved and you are using a power breaker, disconnect it to make sure it is not the problem. Plug the machine's power cord directly into a different known working wall electrical socket. If there is still no power, try a different power cable. |
| The machine cannot print EPS data that includes binary | (Windows)                                                                                                    |
| with the BR-Script3 printer driver.                    | To print EPS data, do the following:                                                                                                    |
|                                                        | 1. Windows 11:                                                                                                    |
|                                                        | Click > All apps > Windows Tools > Control  Panel. In the Hardware and Sound group, click View devices and printers.                                                                                                    |
|                                                        | For Windows 10, Windows Server 2016, Windows Server 2019, and Windows Server 2022:                                                                                                    |
|                                                        | Click - > Windows System > Control Panel. In                                                                                                    |
|                                                        | the <b>Hardware and Sound (Hardware)</b> group, click  View devices and printers.                                                                                                    |
|                                                        | For Windows Server 2012:                                                                                                    |
|                                                        | Move your mouse to the lower right corner of your desktop. When the menu bar appears, click <b>Settings</b> > <b>Control Panel</b> . In the <b>Hardware</b> group, click <b>View devices and printers</b> .                                                              |
|                                                        | For Windows Server 2012 R2:                                                                                                    |
|                                                        | Click Control Panel on the Start screen. In the Hardware group, click View devices and printers.                                                                                                    |
|                                                        | <ol><li>Right-click your model's icon with BR-Script3 in the<br/>name, select Printer properties.</li></ol>                                                                                                    |
|                                                        | If your model with BR-Script3 in the name does not appear, right-click your model's icon, select Printer properties, and then select your model with BR-Script3 in the name.                                                                                             |
|                                                        | 3. From the <b>Device Settings</b> tab, choose TBCP (Tagged Binary Communication Protocol) in <b>Output Protocol</b> .                                                                                                    |
| The Brother software cannot be installed.              | (Windows)                                                                                                    |
|                                                        | If the Security Software warning appears on the computer screen during the installation, change the Security Software settings to permit the Brother product setup program or other program to run.  (Mac)                                                               |
|                                                        | If you are using a firewall function of anti-spyware or antivirus security software, temporarily disable it and then install the Brother software.                                                                                                    |

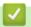

### **Related Information**

• Troubleshooting

▲ Home > Troubleshooting > Check the Machine Information

### **Check the Machine Information**

Follow these instructions to check your machine's serial number and firmware version.

- >> HL-L3215CW/HL-L3220CW/HL-L3220CWE/HL-L3240CDW
- >> HL-L8230CDW/HL-L8240CDW

### HL-L3215CW/HL-L3220CW/HL-L3220CWE/HL-L3240CDW

- 1. Press ▲ or ▼ to select the [Machine Info.] option, and then press OK.
- 2. Press ▲ or ▼ to select one of the following options:

| Option           | Description                                              |
|------------------|----------------------------------------------------------|
| Serial No.       | Check your machine's serial number.                      |
| Firmware Version | Check your machine's firmware version.                   |
| Page Counter     | Check the total number of pages the machine has printed. |
| Parts Life       | Check the supplies' life that remains available.         |

3. Press OK.

#### HL-L8230CDW/HL-L8240CDW

- 1. Press [Settings] > [All Settings] > [Machine Information].
- 2. Press one of the following options:

| Option              | Description                                                        |
|---------------------|--------------------------------------------------------------------|
| Serial No.          | Check your machine's serial number.                                |
| Firmware Version    | Check your machine's firmware version.                             |
| Firmware Update     | Update your machine to the latest firmware.                        |
| Firmware Auto Check | View firmware information on the Home screen.                      |
| Page Counter        | Check the total number of pages the machine has printed.           |
| Parts Life          | Check the percentage of the supplies' life that remains available. |

3. Press

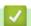

### **Related Information**

Troubleshooting

▲ Home > Troubleshooting > Reset Functions

- Machine Reset
- Network Reset
- Factory Reset

#### ▲ Home > Troubleshooting > Reset Functions > Machine Reset

### **Machine Reset**

Use the Machine Reset function to reset the machine's settings to the factory settings.

The network settings and the security settings will not be reset by the Machine Reset function.

- >> HL-L3215CW/HL-L3220CW/HL-L3220CWE/HL-L3240CDW
- >> HL-L8230CDW/HL-L8240CDW

### HL-L3215CW/HL-L3220CW/HL-L3220CWE/HL-L3240CDW

- 1. Press ▲ or ▼ to select the following:
  - a. Select [Initial Setup]. Press OK.
  - b. Select [Reset]. Press OK.
  - c. Select [Machine Reset]. Press OK.
- 2. Press ▲ to select [Reset].
- 3. Press ▲ to restart the machine.

#### HL-L8230CDW/HL-L8240CDW

- 1. Press [Settings] > [All Settings] > [Initial Setup] > [Reset] > [Machine Reset].
- 2. Do one of the following:

| Option                  | Description                                           |
|-------------------------|-------------------------------------------------------|
| Press Yes for 2 seconds | Reboot the machine. The machine will begin the reset. |
| No                      | The machine will exit without rebooting.              |

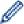

If you exit without rebooting, your machine will not reset and your settings will remain unchanged.

## Related Information

▲ Home > Troubleshooting > Reset Functions > Network Reset

### **Network Reset**

Use the Network Reset function to restore the machine's network settings, such as password and IP address, back to the factory settings.

Unplug all the interface cables before you perform a Network Reset.

- >> HL-L3215CW/HL-L3220CW/HL-L3220CWE/HL-L3240CDW
- >> HL-L8230CDW/HL-L8240CDW

#### HL-L3215CW/HL-L3220CW/HL-L3220CWE/HL-L3240CDW

- 1. Press ▲ or ▼ to select the following:
  - a. Select [Initial Setup]. Press OK.
  - b. Select [Reset]. Press OK.
  - c. Select [Network Reset]. Press OK.
- 2. Press ▲ to select [Reset].
- 3. Press ▲ to restart the machine.

#### HL-L8230CDW/HL-L8240CDW

- 1. Press | [Settings] > [All Settings] > [Initial Setup] > [Reset] > [Network Reset].
- 2. Do one of the following:

| Option                  | Description                                           |
|-------------------------|-------------------------------------------------------|
| Press Yes for 2 seconds | Reboot the machine. The machine will begin the reset. |
| No                      | The machine will exit without rebooting.              |

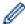

If you exit without rebooting, your machine will not reset and your settings will remain unchanged.

## Related Information

#### ▲ Home > Troubleshooting > Reset Functions > Factory Reset

### **Factory Reset**

Use the Factory Reset function to restore all settings back to the factory settings.

Unplug all the interface cables before you perform a Factory Reset.

>> HL-L3215CW/HL-L3220CW/HL-L3220CWE/HL-L3240CDW

>> HL-L8230CDW/HL-L8240CDW

#### HL-L3215CW/HL-L3220CW/HL-L3220CWE/HL-L3240CDW

- 1. Press ▲ or ▼ to select the following:
  - a. Select [Initial Setup]. Press OK.
  - b. Select [Reset]. Press OK.
  - c. Select [Factory Reset]. Press OK.
- 2. Press ▲ to select [Reset].
- 3. Press ▲ to restart the machine.

#### HL-L8230CDW/HL-L8240CDW

- 1. Press [Settings] > [All Settings] > [Initial Setup] > [Reset] > [Factory Reset].
- 2. Do one of the following:

| Option                  | Description                                           |
|-------------------------|-------------------------------------------------------|
| Press Yes for 2 seconds | Reboot the machine. The machine will begin the reset. |
| No                      | The machine will exit without rebooting.              |

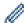

If you exit without rebooting, your machine will not reset and your settings will remain unchanged.

## Related Information

#### ▲ Home > Routine Maintenance

### **Routine Maintenance**

- Replace Supplies
- Clean the Machine
- Correct Colour Printing
- Check the Remaining Part Life
- Pack and Ship Your Machine
- Replace Periodic Maintenance Parts

#### ▲ Home > Routine Maintenance > Replace Supplies

### **Replace Supplies**

You must replace supplies when the machine indicates that the life of the supply is over.

The toner cartridge and drum unit are two separate supplies. Make sure both are installed as an assembly. The product code of supplies may vary depending on the country.

#### **IMPORTANT**

To avoid print quality problems, DO NOT touch the shaded parts shown in the illustrations.

#### **Toner Cartridge**

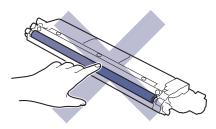

#### **Drum Unit**

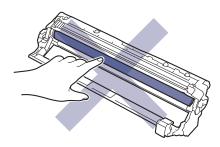

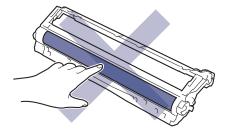

**Belt Unit** 

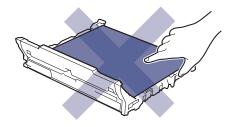

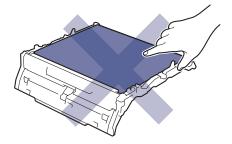

**Waste Toner Box** 

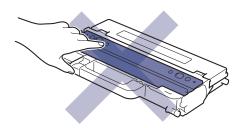

#### NOTE

- Be sure to seal the used supplies tightly in a bag so that toner powder does not spill out of the cartridge.
- Visit <u>www.brother.com/original</u> for instructions on how to return your used supplies to the Brother
  collection and recycling program. If your local Brother office does not have the collection program yet, or
  you choose not to return your used supply, discard the used supply according to local regulations,
  keeping it separate from domestic waste. If you have questions, contact your local waste disposal office.
- We recommend placing both the new and the used supplies on a piece of paper to prevent accidentally spilling or scattering the contents.
- Using paper that is not a direct equivalent for a recommended print media may reduce the life of supplies and machine parts.
- The projected life for each of the toner cartridges is based on ISO/IEC 19798. Frequency of replacement will vary depending on the print volume, percentage of coverage, types of media used, and powering on/off the machine.
- Frequency of replacing supplies except toner cartridges will vary depending on the print volume, types of media used, and powering on/off the machine.
- Handle the toner cartridge carefully. If toner scatters on your hands or clothes, immediately wipe or wash
  it off with cold water.

# **~**

#### **Related Information**

- Routine Maintenance
  - · Replace the Toner Cartridge
  - · Replace the Drum Unit
  - · Replace the Belt Unit
  - · Replace the Waste Toner Box

▲ Home > Routine Maintenance > Replace Supplies > Replace the Toner Cartridge

### **Replace the Toner Cartridge**

Before starting the replacement procedure, see Related Information: Replace Supplies.

- 1. Make sure the machine is turned on.
- 2. Open the top cover until it locks in the open position.

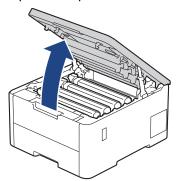

### **▲ WARNING**

#### **HOT SURFACE**

The machine's internal parts will be extremely hot. Wait for the machine to cool down before touching them.

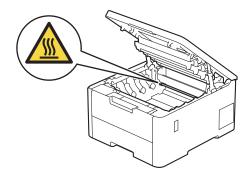

3. Remove the toner cartridge and drum unit assembly for the colour shown on the LCD.

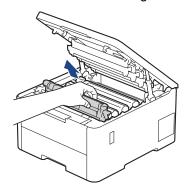

### **A** CAUTION

We recommend placing the toner cartridge and drum unit assembly on a clean, flat surface with disposable paper underneath it in case you accidentally spill or scatter toner.

### **IMPORTANT**

To prevent damage to the machine from static electricity, DO NOT touch the electrodes shown in the illustration.

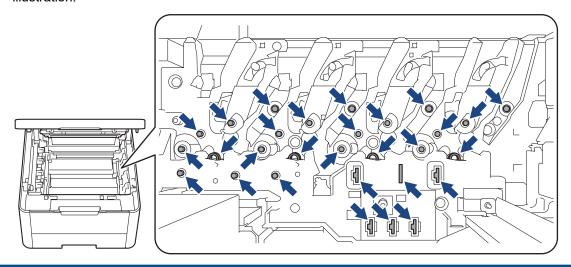

4. Push down the green lock lever and remove the toner cartridge from the drum unit.

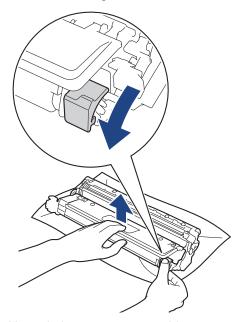

- 5. Unpack the new toner cartridge.
- 6. Remove the protective materials.

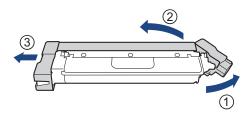

Ø.

The shape of the toner cartridge will vary depending on your country and region.

7. Insert the new toner cartridge firmly into the drum unit until you hear it lock into place.

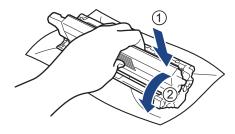

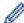

Make sure you put the toner cartridge in correctly or it may separate from the drum unit.

8. Clean the corona wire inside the drum unit by gently sliding the green tab from left to right and right to left several times.

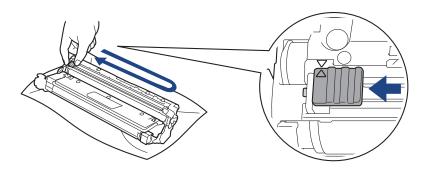

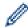

Be sure to return the green tab to the Home position ( $\blacktriangle$ ). The arrow on the tab must be aligned with the arrow on the drum unit. If it is not, printed pages may have a vertical stripe.

9. Slide the toner cartridge and drum unit assembly into the machine. Make sure that you match the toner cartridge colour to the same colour label on the machine.

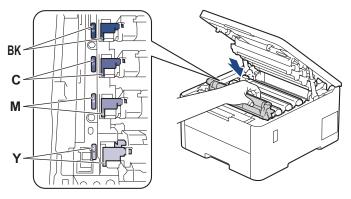

10. Close the machine's top cover.

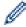

- After replacing a toner cartridge, DO NOT turn the machine off or open the top cover until the machine's display returns to Ready Mode.
- · The toner cartridge that comes with your Brother machine is an Inbox toner cartridge.
- We recommend keeping a new toner cartridge ready for use when you see the Toner Low warning.
- · DO NOT unpack the new toner cartridge until you are ready to install it.
- If a toner cartridge is left unpacked for a long time, the toner life will be shortened.
- We recommend using genuine Brother supplies to ensure stable print quality and performance.
   Although not all non-genuine supplies may cause quality issues, it is possible that some may adversely affect print quality or cause machine malfunction. Brother may charge for repairing your machine if it is proven that non-genuine supplies caused the damage, even if the machine is still covered by the warranty.

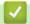

### **Related Information**

• Replace Supplies

### **Related Topics:**

- Improve the Print Quality
- Error and Maintenance Messages

▲ Home > Routine Maintenance > Replace Supplies > Replace the Drum Unit

### **Replace the Drum Unit**

Before starting the replacement procedure, see Related Information: Replace Supplies.

- >> Replace the Drum Unit
- >> Reset the Drum Counter (HL-L3215CW/HL-L3220CW/HL-L3220CWE/HL-L3240CDW)
- >> Reset the Drum Counter (HL-L8230CDW/HL-L8240CDW)

#### **Replace the Drum Unit**

- 1. Make sure the machine is turned on.
- 2. Open the top cover until it locks in the open position.

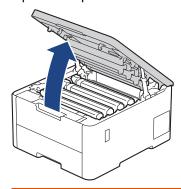

### **WARNING**

#### **HOT SURFACE**

The machine's internal parts will be extremely hot. Wait for the machine to cool down before touching them.

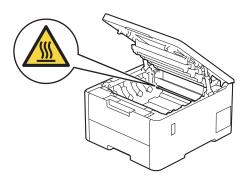

3. Remove the toner cartridge and drum unit assembly for the colour shown on the LCD.

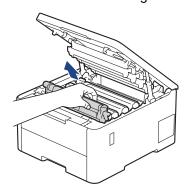

# **A** CAUTION

We recommend placing the toner cartridge and drum unit assembly on a clean, flat surface with disposable paper underneath it in case you accidentally spill or scatter toner.

#### **IMPORTANT**

To prevent damage to the machine from static electricity, DO NOT touch the electrodes shown in the illustration.

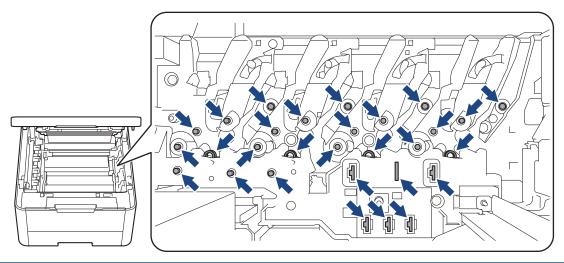

4. Push down the green lock lever and remove the toner cartridge from the drum unit.

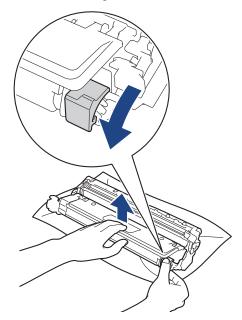

- 5. Unpack the new drum unit.
- 6. Remove the protective cover.

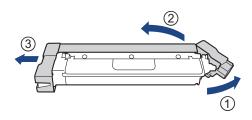

7. Reinsert the toner cartridge firmly into the new drum unit until you hear it lock into place.

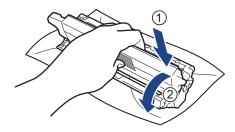

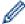

Make sure you put the toner cartridge in correctly or it may separate from the drum unit.

8. Clean the corona wire inside the drum unit by gently sliding the green tab from left to right and right to left several times.

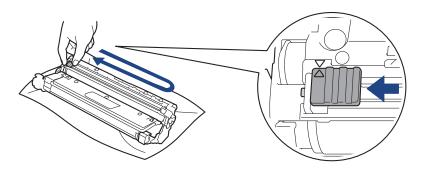

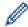

Be sure to return the green tab to the Home position ( $\blacktriangle$ ). The arrow on the tab must be aligned with the arrow on the drum unit. If it is not, printed pages may have a vertical stripe.

9. Slide the toner cartridge and drum unit assembly into the machine. Make sure that you match the toner cartridge colour to the same colour label on the machine.

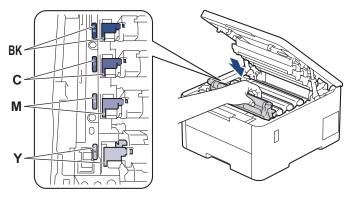

- 10. Close the machine's top cover.
- 11. Reset the drum counter by following the next section.

#### NOTE

- Drum wear and tear occurs due to use and rotation of the drum and interaction with paper, toner and other materials in the paper path. When a drum reaches the factory-established rotation limit corresponding to the rated page yield, the product's LCD will advise you to replace the drum. The product will continue to function; however, print quality may not be optimal.
- If an unpacked drum unit is placed in direct sunlight (or artificial light for long periods of time), the unit may be damaged.
- There are many factors that determine the actual drum life, such as the temperature, humidity, type of
  paper, type of toner used and so on. Under ideal conditions, the average drum life is estimated at
  approximately 20,000 pages based on one page per job (A4/Letter single-sided pages). The number of
  pages may be affected due to a variety of factors including but not limited to media type and media size.

Because we have no control over the many factors that determine the actual drum life, we cannot guarantee a minimum number of pages that will be printed by your drum.

- The machine should be used only in a clean, dust-free environment with adequate ventilation.
- We recommend using genuine Brother supplies to ensure stable print quality and performance. Although
  not all non-genuine supplies may cause quality issues, it is possible that some may adversely affect print
  quality or cause machine malfunction. Brother may charge for repairing your machine if it is proven that
  non-genuine supplies caused the damage, even if the machine is still covered by the warranty.

#### **IMPORTANT**

- To avoid print quality issues or damage to the machine, DO NOT reset the drum counter unless you are replacing the drum unit.
- If you reset the drum counter without replacing the drum unit, the machine will not be able to correctly
  calculate the remaining drum life.

#### Reset the Drum Counter (HL-L3215CW/HL-L3220CW/HL-L3220CWE/HL-L3240CDW)

- 1. Make sure the machine is turned on.
- 2. Make sure the machine's cover is closed.
- 3. Press **OK** and **▲** at the same time.
- 4. Press **OK** to select [Drum].
- 5. Select the toner colour for the drum unit you just replaced, and then press **OK**.
- 6. Select ▲ to reset the drum counter.

#### Reset the Drum Counter (HL-L8230CDW/HL-L8240CDW)

- 1. Make sure the machine is turned on.
- 2. Press and hold for about five seconds.
- 3. Press [Drum].
- 4. Select the toner colour for the drum unit you just replaced.
- 5. Press [Yes].

### Related Information

Replace Supplies

#### **Related Topics:**

- · Improve the Print Quality
- · Error and Maintenance Messages

▲ Home > Routine Maintenance > Replace Supplies > Replace the Belt Unit

### Replace the Belt Unit

Before starting the replacement procedure, see Related Information: Replace Supplies.

- >> Replace the Belt Unit
- >> Reset the Belt Unit Counter (HL-L3215CW/HL-L3220CW/HL-L3220CWE/HL-L3240CDW)
- >> Reset the Belt Unit Counter (HL-L8230CDW/HL-L8240CDW)

#### Replace the Belt Unit

- 1. Make sure the machine is turned on.
- 2. Open the top cover until it locks in the open position.

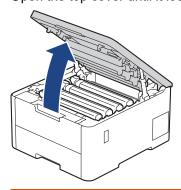

### **WARNING**

#### **HOT SURFACE**

The machine's internal parts will be extremely hot. Wait for the machine to cool down before touching them.

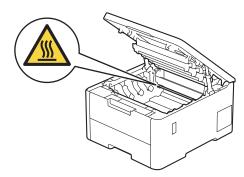

3. Remove all of the toner cartridge and drum unit assemblies.

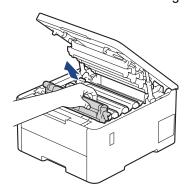

# **A** CAUTION

We recommend placing the toner cartridge and drum unit assembly on a clean, flat surface with disposable paper underneath it in case you accidentally spill or scatter toner.

#### **IMPORTANT**

To prevent damage to the machine from static electricity, DO NOT touch the electrodes shown in the illustration.

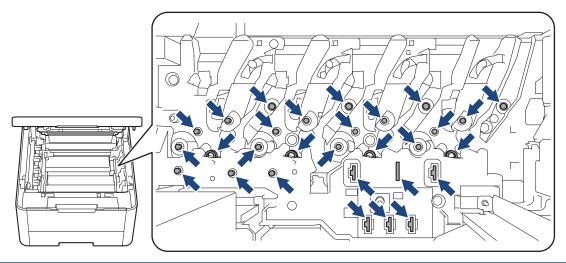

4. Hold the green handle of the belt unit and lift the belt unit up, and then pull it out without letting it touch the machine.

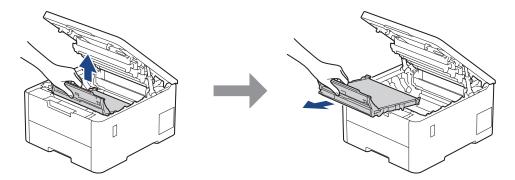

5. Unpack the new belt unit and insert it into the machine.

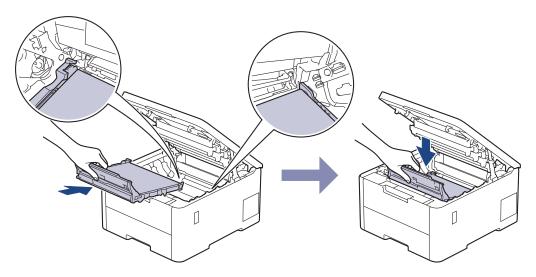

#### **NOTE**

To avoid print quality problems, DO NOT touch the shaded parts shown in the illustrations.

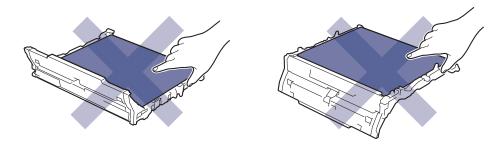

6. Reinsert each toner cartridge and drum unit assembly into the machine. Make sure that you match the toner cartridge colour to the same colour label on the machine for all four toner cartridge and drum unit assemblies.

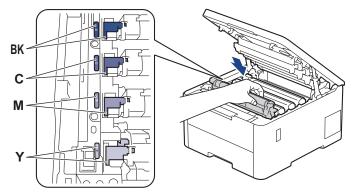

- 7. Close the machine's top cover.
- 8. Reset the belt unit counter by following the next section.

#### **IMPORTANT**

To avoid print quality issues or damage to the machine, DO NOT reset the belt unit counter unless you are replacing the belt unit.

# Reset the Belt Unit Counter (HL-L3215CW/HL-L3220CW/HL-L3220CWE/HL-L3240CDW)

- 1. Make sure the machine is turned on.
- 2. Make sure the machine's cover is closed.
- 3. Press **OK** and **▲** at the same time.
- 4. Press ▲ or ▼ to display the [Belt] option, and then press OK.
- 5. Select ▲ to reset the belt counter.

#### Reset the Belt Unit Counter (HL-L8230CDW/HL-L8240CDW)

- 1. Make sure the machine is turned on.
- Press and hold for about five seconds.
- Press [Belt].
- 4. Press [Yes].

# Related Information

Replace Supplies

### **Related Topics:**

- Improve the Print Quality
- Error and Maintenance Messages

▲ Home > Routine Maintenance > Replace Supplies > Replace the Waste Toner Box

### **Replace the Waste Toner Box**

Before starting the replacement procedure, see Related Information: Replace Supplies.

- 1. Make sure the machine is turned on.
- 2. Open the top cover until it locks in the open position.

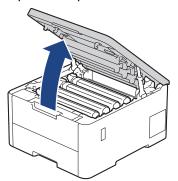

### **▲ WARNING**

#### **HOT SURFACE**

The machine's internal parts will be extremely hot. Wait for the machine to cool down before touching them.

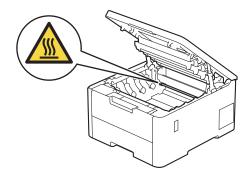

3. Remove all of the toner cartridge and drum unit assemblies.

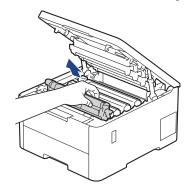

# **A** CAUTION

We recommend placing the toner cartridge and drum unit assembly on a clean, flat surface with disposable paper underneath it in case you accidentally spill or scatter toner.

# **IMPORTANT**

To prevent damage to the machine from static electricity, DO NOT touch the electrodes shown in the illustration.

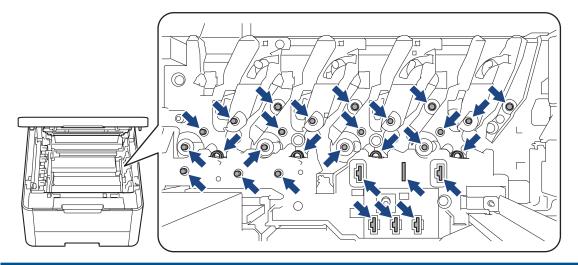

4. Hold the green handle of the belt unit and lift the belt unit up, and then pull it out without letting it touch the machine.

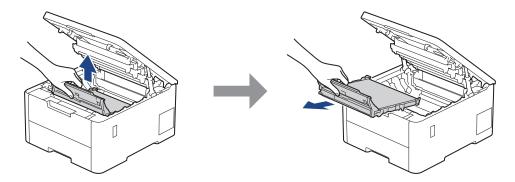

# **NOTE**

To avoid print quality problems, DO NOT touch the shaded parts shown in the illustrations.

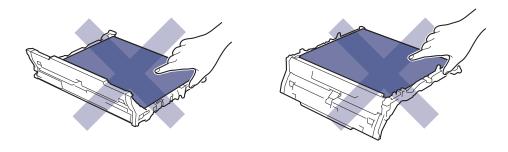

5. Remove the orange packing material and discard it.

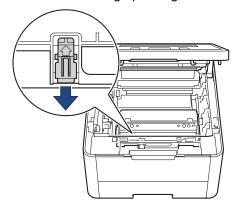

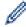

This step is only necessary when you are replacing the waste toner box for the first time, and is not required for the replacement waste toner box. The orange packing pieces are installed at the factory to protect your machine during shipment.

6. Hold the green handle of the waste toner box and remove the waste toner box from the machine.

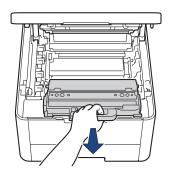

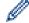

DO NOT reuse the waste toner box.

7. Unpack the new waste toner box and install the new waste toner box in the machine. Make sure the waste toner box is level and fits firmly into place.

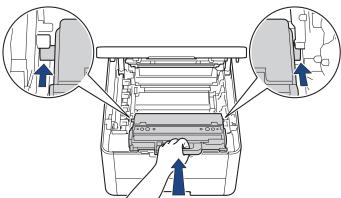

### **NOTE**

To avoid print quality problems, DO NOT touch the shaded parts shown in the illustrations.

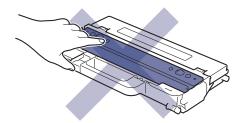

8. Reinsert the belt unit into the machine.

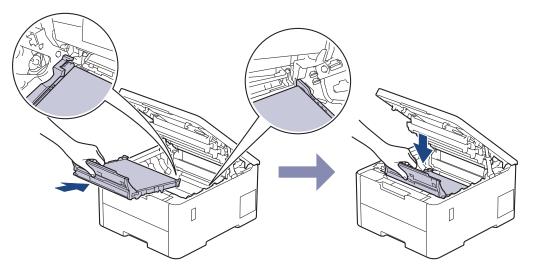

9. Reinsert each toner cartridge and drum unit assembly into the machine. Make sure that you match the toner cartridge colour to the same colour label on the machine for all four toner cartridge and drum unit assemblies.

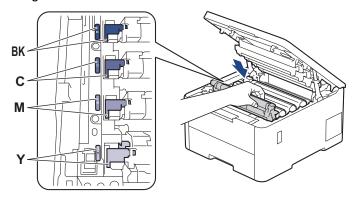

10. Close the machine's top cover.

### Related Information

• Replace Supplies

#### **Related Topics:**

• Error and Maintenance Messages

#### ▲ Home > Routine Maintenance > Clean the Machine

#### **Clean the Machine**

Clean the outside and inside of the machine regularly with a dry, lint-free cloth.

When you replace the toner cartridge or the drum unit, make sure you clean the inside of the machine. If printed pages are stained with toner, clean the inside of the machine with a dry, lint-free cloth.

### **▲** WARNING

DO NOT use flammable substances, any type of spray, or an organic solvent/liquid containing alcohol or ammonia to clean the inside or outside of the product. Doing so could cause a fire. Instead, use only a dry, lint-free cloth.

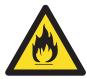

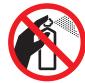

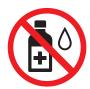

#### **IMPORTANT**

- DO NOT use isopropyl alcohol to remove dirt from the control panel. It may crack the panel.
- To avoid print quality problems, DO NOT touch the shaded parts shown in the illustrations.

#### **Toner Cartridge**

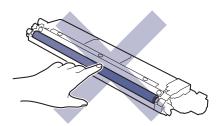

#### **Drum Unit**

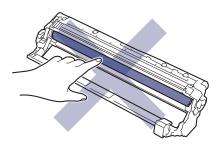

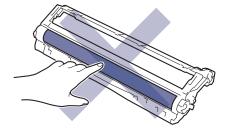

#### **Belt Unit**

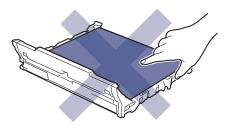

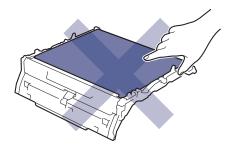

#### **Waste Toner Box**

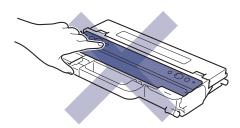

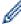

DO NOT turn the waste toner box upside down, otherwise the toner may spill out.

### Related Information

- Routine Maintenance
  - Clean the LED Heads
  - Clean the Touchscreen LCD
  - Clean the Corona Wires
  - Clean the Drum Unit
  - Clean the Paper Pick-up Rollers

▲ Home > Routine Maintenance > Clean the Machine > Clean the LED Heads

#### **Clean the LED Heads**

Before starting the cleaning procedure, see Related Information: Clean the Machine.

If there is a problem with the print quality, such as light or faded colours, white streaks, or bands that run down the page, clean the LED heads as follows:

- 1. Press and hold ( ) to turn the machine off.
- 2. Open the top cover until it locks in the open position.

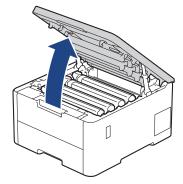

3. Wipe each LED head window (1) with a dry, soft, lint-free cloth. Do not touch the windows with your fingers.

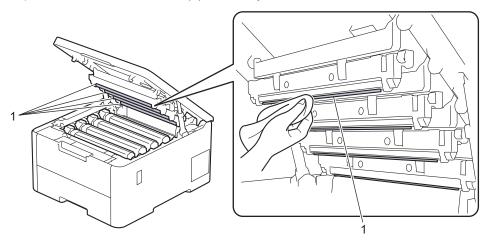

- 4. Close the machine's top cover.
- 5. Press (b) to turn the machine on.

### Related Information

· Clean the Machine

▲ Home > Routine Maintenance > Clean the Machine > Clean the Touchscreen LCD

### **Clean the Touchscreen LCD**

Related Models: HL-L8230CDW/HL-L8240CDW

Before starting the cleaning procedure, see Related Information: Clean the Machine.

#### **IMPORTANT**

DO NOT use any type of liquid cleaners (including ethanol).

- 1. Press and hold (b) to turn the machine off.
- 2. Clean the touchscreen with a dry, soft lint-free cloth.

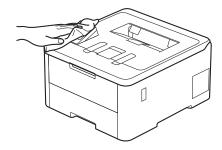

3. Press  $\bigcirc$  to turn the machine on.

### Related Information

· Clean the Machine

▲ Home > Routine Maintenance > Clean the Machine > Clean the Corona Wires

#### **Clean the Corona Wires**

Before starting the cleaning procedure, see Related Information: Clean the Machine.

1. Open the top cover until it locks in the open position.

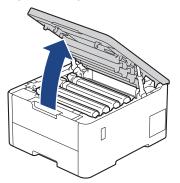

### WARNING

#### **HOT SURFACE**

The machine's internal parts will be extremely hot. Wait for the machine to cool down before touching them.

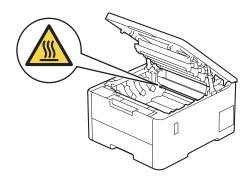

2. Remove the toner cartridge and drum unit assembly.

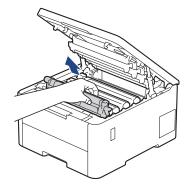

### **A** CAUTION

We recommend placing the toner cartridge and drum unit assembly on a clean, flat surface with disposable paper underneath it in case you accidentally spill or scatter toner.

#### **IMPORTANT**

To prevent damage to the machine from static electricity, DO NOT touch the electrodes shown in the illustration.

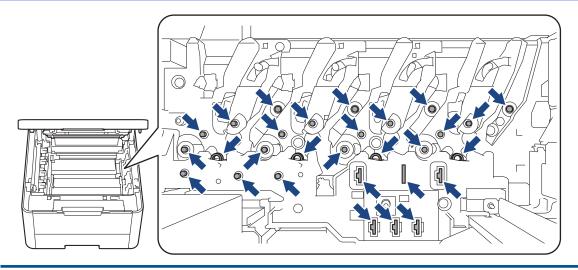

3. Clean the corona wire inside the drum unit by gently sliding the green tab from left to right and right to left several times.

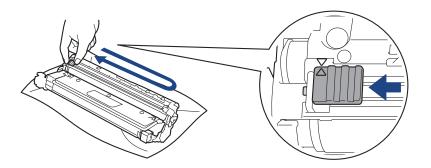

Ø

Be sure to return the green tab to the Home position ( $\blacktriangle$ ). The arrow on the tab must be aligned with the arrow on the drum unit. If it is not, printed pages may have a vertical stripe.

4. Slide the toner cartridge and drum unit assembly into the machine. Make sure that you match the toner cartridge colour to the same colour label on the machine.

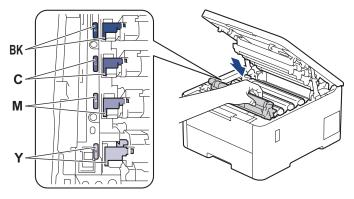

5. Close the machine's top cover.

### 1

#### **Related Information**

• Clean the Machine

#### **Related Topics:**

• Error and Maintenance Messages

▲ Home > Routine Maintenance > Clean the Machine > Clean the Drum Unit

#### Clean the Drum Unit

- If your printout has black or white dots or other repeating marks at 75 mm intervals, the drum may have foreign material, such as glue from a label, stuck on the drum surface.
- Before starting the cleaning procedure, see Related Information: Clean the Machine.
- >> HL-L3215CW/HL-L3220CW/HL-L3220CWE/HL-L3240CDW
- >> HL-L8230CDW/HL-L8240CDW

#### HL-L3215CW/HL-L3220CW/HL-L3220CWE/HL-L3240CDW

- 1. Make sure the machine is in Ready Mode.
- 2. Press ▲ or ▼ to display the [Print Reports] option, and then press OK.
- 3. Press ▲ or ▼ to select the [Drum Dot Print] option, and then press OK.
- 4. Press Go.

The machine prints the Drum Dot Check Sheet.

- 5. Press and hold (()) to turn the machine off.
- 6. Open the top cover until it locks in the open position.

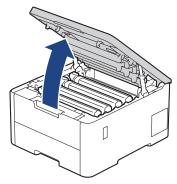

# **▲** WARNING

#### **HOT SURFACE**

The machine's internal parts will be extremely hot. Wait for the machine to cool down before touching them.

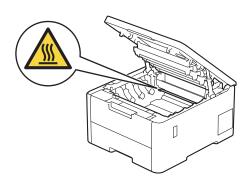

7. The colour of printed dots on the Drum Dot Check Sheet is the colour of the drum you should clean. Remove the toner cartridge and drum unit assembly that matches the colour causing the problem.

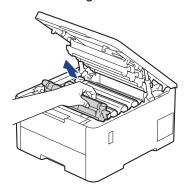

### **A** CAUTION

We recommend placing the toner cartridge and drum unit assembly on a clean, flat surface with disposable paper underneath it in case you accidentally spill or scatter toner.

#### **IMPORTANT**

To prevent damage to the machine from static electricity, DO NOT touch the electrodes shown in the illustration.

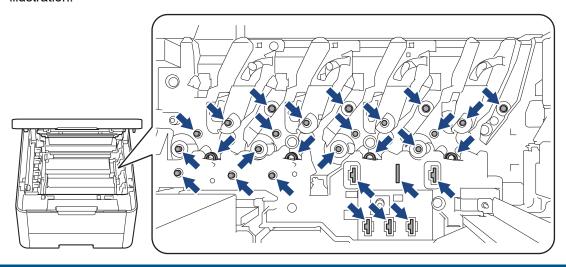

8. Push down the green lock lever and remove the toner cartridge from the drum unit.

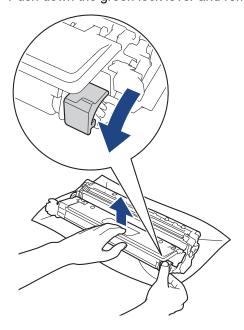

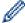

To avoid print quality problems, DO NOT touch any surface of the drum unit except the drum unit gear.

9. Lift the drum unit frame by the handle and rotate it counterclockwise, as shown.

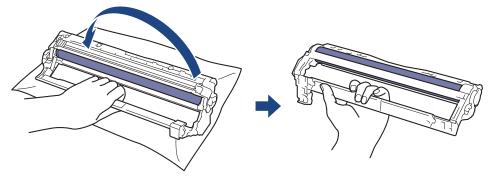

10. Loosen your grip so the frame drops forward, and then use your right hand to locate the drum unit gear inside the right side of the frame.

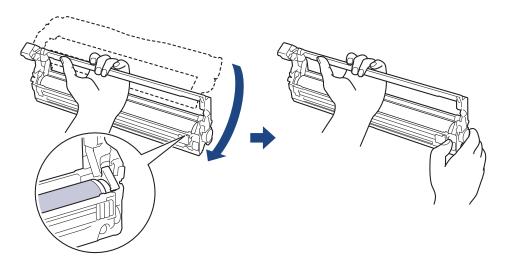

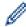

To avoid print quality problems, DO NOT touch any surface of the drum unit except the drum unit gear.

11. Tilt your left hand up to lift the frame so the numbered grid is visible, as shown. Use your right hand to rotate the drum while you look for marks or debris on the drum surface.

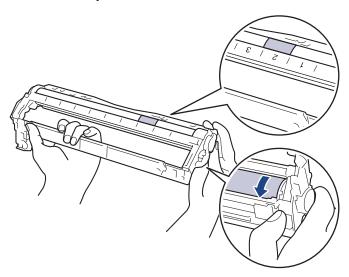

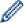

Use the column numbers next to the drum roller to find the mark. For example, a dot in column 2 on the Drum Dot Check Sheet would mean that there is a mark in the "2" region of the drum.

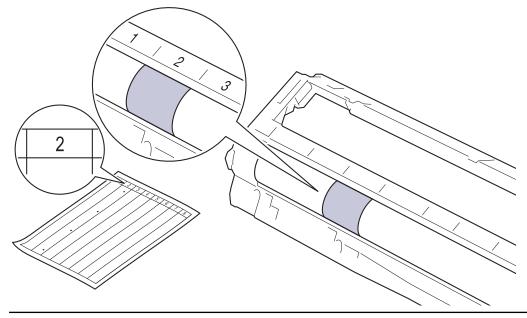

12. Wipe the surface of the drum gently with a dry cotton swab until the mark on the surface comes off.

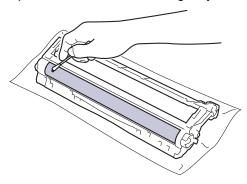

# **NOTE**

DO NOT clean the surface of the photosensitive drum with a sharp object or any liquids.

13. Reinsert the toner cartridge firmly into the drum unit until you hear it lock into place.

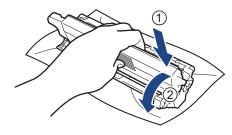

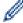

Make sure you put the toner cartridge in correctly or it may separate from the drum unit.

14. Slide the toner cartridge and drum unit assembly into the machine. Make sure that you match the toner cartridge colour to the same colour label on the machine.

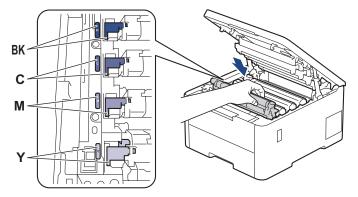

- 15. Close the machine's top cover.
- 16. Press  $(\bigcirc)$  to turn the machine on.

#### HL-L8230CDW/HL-L8240CDW

- 1. Make sure the machine is in Ready Mode.
- 2. Press | [Settings] > [All Settings] > [Print Reports] > [Drum Dot Print].
- 3. Press [Yes].

The machine prints the Drum Dot Check Sheet.

- 4. Press and hold (b) to turn the machine off.
- 5. Open the top cover until it locks in the open position.

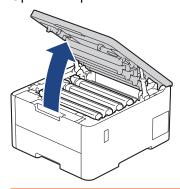

# **WARNING**

#### **HOT SURFACE**

The machine's internal parts will be extremely hot. Wait for the machine to cool down before touching them.

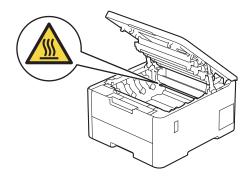

6. The colour of printed dots on the Drum Dot Check Sheet is the colour of the drum you should clean. Remove the toner cartridge and drum unit assembly that matches the colour causing the problem.

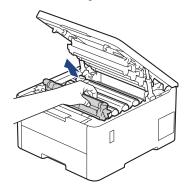

### **A** CAUTION

We recommend placing the toner cartridge and drum unit assembly on a clean, flat surface with disposable paper underneath it in case you accidentally spill or scatter toner.

#### **IMPORTANT**

To prevent damage to the machine from static electricity, DO NOT touch the electrodes shown in the illustration.

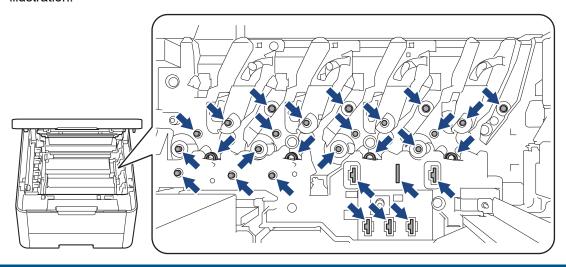

7. Push down the green lock lever and remove the toner cartridge from the drum unit.

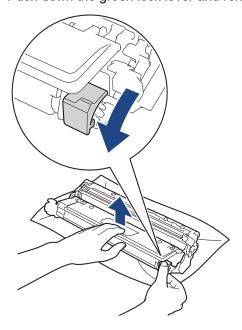

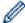

To avoid print quality problems, DO NOT touch any surface of the drum unit except the drum unit gear.

8. Lift the drum unit frame by the handle and rotate it counterclockwise, as shown.

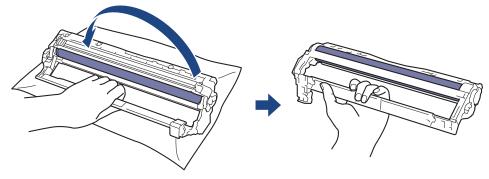

9. Loosen your grip so the frame drops forward, and then use your right hand to locate the drum unit gear inside the right side of the frame.

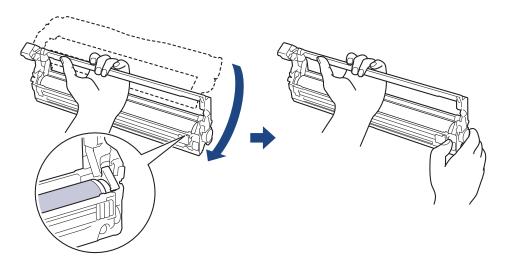

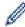

To avoid print quality problems, DO NOT touch any surface of the drum unit except the drum unit gear.

10. Tilt your left hand up to lift the frame so the numbered grid is visible, as shown. Use your right hand to rotate the drum while you look for marks or debris on the drum surface.

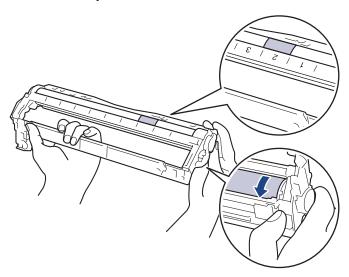

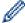

Use the column numbers next to the drum roller to find the mark. For example, a dot in column 2 on the Drum Dot Check Sheet would mean that there is a mark in the "2" region of the drum.

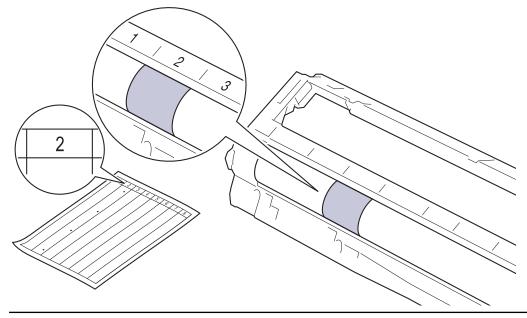

11. Wipe the surface of the drum gently with a dry cotton swab until the mark on the surface comes off.

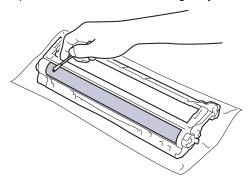

# **NOTE**

DO NOT clean the surface of the photosensitive drum with a sharp object or any liquids.

12. Reinsert the toner cartridge firmly into the drum unit until you hear it lock into place.

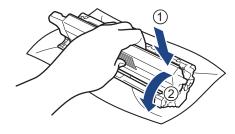

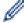

Make sure you put the toner cartridge in correctly or it may separate from the drum unit.

13. Slide the toner cartridge and drum unit assembly into the machine. Make sure that you match the toner cartridge colour to the same colour label on the machine.

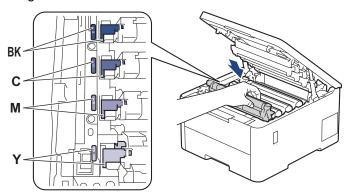

- 14. Close the machine's top cover.
- 15. Press (b) to turn the machine on.

### Related Information

· Clean the Machine

#### **Related Topics:**

· Improve the Print Quality

▲ Home > Routine Maintenance > Clean the Machine > Clean the Paper Pick-up Rollers

### **Clean the Paper Pick-up Rollers**

Cleaning the paper pick-up rollers periodically may prevent paper jams by ensuring that paper feeds correctly.

Before starting the cleaning procedure, see Related Information: Clean the Machine.

If you have paper feed problems, clean the pick-up rollers as follows:

- 1. Press and hold ( ) to turn the machine off.
- 2. Pull the paper tray completely out of the machine.

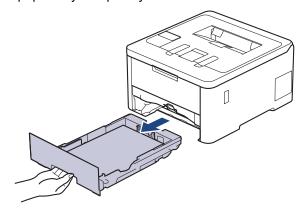

- 3. If paper is loaded or something is stuck inside in the paper tray, remove it.
- 4. Tightly wring out a lint-free cloth soaked in lukewarm water, and then wipe the separator pad on the paper tray to remove dust.

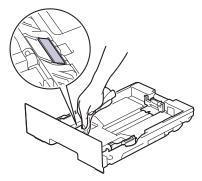

5. Wipe the two pick-up rollers inside the machine to remove dust.

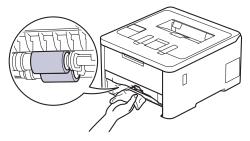

- 6. Reload the paper and put the paper tray firmly back in the machine.
- 7. Press (b) to turn the machine on.

# Related Information

· Clean the Machine

#### **Related Topics:**

· Printing Problems

• Clear Paper Jams

▲ Home > Routine Maintenance > Correct Colour Printing

## **Correct Colour Printing**

If the colour print quality is poor, calibrate the output density of each colour, and then perform the colour alignment.

- >> HL-L3215CW/HL-L3220CW/HL-L3220CWE/HL-L3240CDW
- >> HL-L8230CDW/HL-L8240CDW

#### HL-L3215CW/HL-L3220CW/HL-L3220CWE/HL-L3240CDW

- 1. Press ▲ or ▼ to select the [Printer] option, and then press OK.
- 2. Press ▲ or ▼ to select the [ColourCorrection] option, and then press OK.
- 3. Press ▲ or ▼ to select the [Correction Start] option, and then press OK.
- 4. Press ▲ to select [Yes].

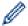

The colour correction starts automatically and will take a few minutes.

5. Press Cancel.

#### HL-L8230CDW/HL-L8240CDW

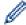

To perform the calibrations of each colour's output density and colour alignment in sequence, set the Auto Correction function to On.

- 1. Press [Toner] > [Colour Correction] > [Correction Start].
- 2. Press [Yes].

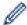

The colour correction starts automatically and will take a few minutes.

3. Press

## Related Information

- Routine Maintenance
  - · Set the Auto Correction Function
  - Reset the Machine's Colour Correction Settings

#### **Related Topics:**

Improve the Print Quality

▲ Home > Routine Maintenance > Correct Colour Printing > Set the Auto Correction Function

## **Set the Auto Correction Function**

If you want your machine to automatically perform colour alignment after calibrating colours, turn on the Auto Correction function.

- >> HL-L3215CW/HL-L3220CW/HL-L3220CWE/HL-L3240CDW
- >> HL-L8230CDW/HL-L8240CDW

#### HL-L3215CW/HL-L3220CW/HL-L3220CWE/HL-L3240CDW

- 1. Press ▲ or ▼ to select the [Printer] option, and then press OK.
- 2. Press ▲ or ▼ to select the [ColourCorrection] option, and then press OK.
- 3. Press ▲ or ▼ to select the [Auto Correction] option, and then press OK.
- 4. Press ▲ or ▼ to select [On] and then press **OK**.
- 5. Press Cancel.

#### HL-L8230CDW/HL-L8240CDW

- 1. Press [Settings] > [All Settings] > [Printer] > [Colour Correction] > [Auto Correction] > [On].
- 2. Press

# Related Information

· Correct Colour Printing

▲ Home > Routine Maintenance > Correct Colour Printing > Reset the Machine's Colour Correction Settings

## **Reset the Machine's Colour Correction Settings**

If the output colour differs from what you see on your screen, try resetting your machine's colour correction settings.

- >> HL-L3215CW/HL-L3220CW/HL-L3220CWE/HL-L3240CDW
- >> HL-L8230CDW/HL-L8240CDW

#### HL-L3215CW/HL-L3220CW/HL-L3220CWE/HL-L3240CDW

- 1. Press ▲ or ▼ to select the [Printer] option, and then press OK.
- 2. Press ▲ or ▼ to select the [ColourCorrection] option, and then press OK.
- 3. Press ▲ or ▼ to select the [Reset] option, and then press OK.
- 4. Press ▲ to select [Reset].
- 5. Press Cancel.

#### HL-L8230CDW/HL-L8240CDW

- 1. Press [Toner] > [Colour Correction] > [Reset].
- 2. Press [Yes].
- 3. Press

# Related Information

· Correct Colour Printing

▲ Home > Routine Maintenance > Check the Remaining Part Life

## **Check the Remaining Part Life**

>> HL-L3215CW/HL-L3220CW/HL-L3220CWE/HL-L3240CDW >> HL-L8230CDW/HL-L8240CDW

#### HL-L3215CW/HL-L3220CW/HL-L3220CWE/HL-L3240CDW

- 1. Press ▲ or ▼ to select the [Machine Info.] option, and then press OK.
- 2. Press ▲ or ▼ to display the [Parts Life] option, and then press OK.
- Press ▲ or ▼ to select the machine part you want to check, and then press OK.
   The LCD displays the approximate remaining part life.
- 4. Press Cancel.

#### HL-L8230CDW/HL-L8240CDW

- 1. Press | [Settings] > [All Settings] > [Machine Information] > [Parts Life].
- 2. Press ▲ or ▼ to display the machine parts, and then press the machine part you want to check. The LCD displays the approximate remaining part life.
- 3. Press

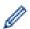

To display the approximate remaining life of toner cartridges, press [Toner] > [Toner Life].

## Related Information

· Routine Maintenance

## **Pack and Ship Your Machine**

## WARNING

• When you move the machine, carry the machine as shown in the illustration.

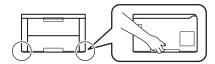

- If the machine has Optional Tray(s) installed, remove the Optional Tray(s) BEFORE moving the machine. Attempting to move the machine without removing the Optional Tray(s) may cause injury to you or damage to the machine.
- Pack the Optional Tray(s) separately in the original carton with original packing material.

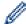

- If for any reason you must ship your machine, carefully repack the machine in the original packaging to avoid any damage during transit. The machine should be adequately insured with the carrier.
- · The components included in the box may differ depending on your country.
- 1. Press and hold ( ) to turn the machine off. Leave the machine off for at least 10 minutes to cool down.
- 2. Disconnect all the cables, and then unplug the power cord from the electrical socket.
- 3. Put the machine into the bag it originally came in.
- 4. Pack the machine, the printed materials, and the AC power cord (if applicable) in the original carton with the original packing material as shown. (The original packing material may differ depending on your country.)

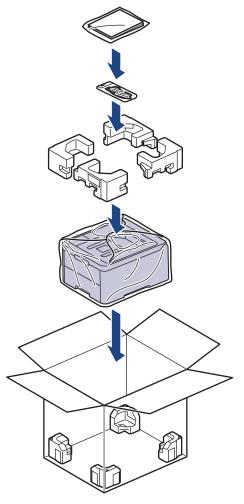

- 5. Close the carton and tape it shut.
- 6. If you have a Lower Tray, repack it as shown.

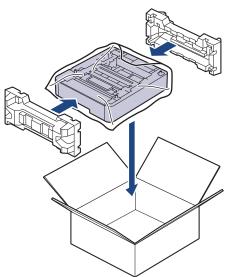

# Related Information

• Routine Maintenance

▲ Home > Routine Maintenance > Replace Periodic Maintenance Parts

## **Replace Periodic Maintenance Parts**

Replace the following parts regularly to maintain print quality. The parts listed below must be replaced after printing approximately 50,000 pages <sup>1</sup> based on two pages per job and 100,000 <sup>1</sup> <sup>2</sup> pages based on five pages per job for the Fuser Unit and approximately 50,000 pages <sup>1</sup> <sup>3</sup> for the PF Kit MP.

Contact Brother customer service or your local Brother dealer when the following messages appear on the LCD:

| LCD Message           | Description                                               |
|-----------------------|-----------------------------------------------------------|
| Maintenance           | Replace the Fuser Unit.                                   |
| Replace Fuser 4       |                                                           |
| Maintenance           | Replace the Paper Feeding Kit for the Multi-purpose Tray. |
| Replace PF Kit MP 345 |                                                           |

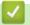

## **Related Information**

· Routine Maintenance

<sup>1</sup> Letter or A4 size single-sided pages

<sup>&</sup>lt;sup>2</sup> HL-L8230CDW/HL-L8240CDW

<sup>3</sup> HL-L8230CDW/HL-L8240CDW

<sup>4</sup> The replacement frequency depends on the complexity of printed pages, percentage of coverage, and the type of media used.

<sup>&</sup>lt;sup>5</sup> The kit includes the roller holder assembly, separation pad, and separation pad spring for the MP Tray.

▲ Home > Machine Settings

## **Machine Settings**

Customise settings and features to make your machine a more efficient work tool.

- Change Machine Settings from the Control Panel
- Change Machine Settings Using Web Based Management

▲ Home > Machine Settings > Change Machine Settings from the Control Panel

# **Change Machine Settings from the Control Panel**

- General Settings
- Settings and Features Tables

▲ Home > Machine Settings > Change Machine Settings from the Control Panel > General Settings

- Set Sleep Mode Countdown
- About Deep Sleep Mode
- · Set Auto Power Off Mode
- Adjust the LCD Backlight Brightness
- Change How Long the LCD Backlight Stays On
- Reduce Toner Consumption
- Reduce Printing Noise
- Change the Language on the LCD

▲ Home > Machine Settings > Change Machine Settings from the Control Panel > General Settings > Set Sleep Mode Countdown

## **Set Sleep Mode Countdown**

The Sleep Mode (or Power Save Mode) setting can reduce power consumption. Select how long the machine must be idle before it goes into Sleep Mode. The Sleep Mode timer is reset when the machine receives a print job.

When the machine is in Sleep Mode, it acts as if it is turned off. The machine will wake up and start printing when it receives a print job. Use these instructions to set a time delay (countdown) before the machine enters Sleep Mode.

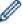

The Sleep Mode setting cannot be disabled due to environmental considerations.

- >> HL-L3215CW/HL-L3220CW/HL-L3220CWE/HL-L3240CDW
- >> HL-L8230CDW/HL-L8240CDW

#### HL-L3215CW/HL-L3220CW/HL-L3220CWE/HL-L3240CDW

- 1. Press ▲ or ▼ to select the following:
  - a. Select [General Setup]. Press OK.
  - b. Select [Ecology]. Press OK.
  - c. Select [Sleep Time]. Press OK.
- 2. Press ▲ or ▼ to enter the length of time (up to 50 minutes), in minutes, that the machine should remain idle before entering Sleep Mode.

Press Go.

#### HL-L8230CDW/HL-L8240CDW

- 1. Press | [Settings] > [All Settings] > [General Setup] > [Ecology] > [Sleep Time].
- 2. Enter the length of time (maximum 50 minutes) the machine will remain idle before entering Sleep Mode, and then press <code>[OK]</code>.
- 3. Press

# Related Information

▲ Home > Machine Settings > Change Machine Settings from the Control Panel > General Settings > About Deep Sleep Mode

## **About Deep Sleep Mode**

If the machine is in Sleep Mode and does not receive any jobs for a certain length of time, the machine will automatically enter Deep Sleep Mode. The length of time is based on your specific model and settings. Deep Sleep Mode uses less power than Sleep Mode.

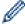

The Deep Sleep Mode setting cannot be disabled due to environmental considerations.

| Applicable Models                                 | Machine's Control Panel in Deep<br>Sleep Mode         | Conditions That Will Wake the Machine                                                                  |
|---------------------------------------------------|-------------------------------------------------------|----------------------------------------------------------------------------------------------------|
| HL-L3215CW/HL-L3220CW/<br>HL-L3220CWE/HL-L3240CDW | The LCD displays Deep Sleep.                          | <ul><li>The machine receives a job.</li><li>Someone presses a button on the control panel.</li></ul>   |
| HL-L8230CDW/HL-L8240CDW                           | The LCD backlight turns off and the Power LED blinks. | <ul> <li>The machine receives a job.</li> <li>Someone presses , , , or the touchscreen LCD.</li> </ul> |

# 4

## **Related Information**

▲ Home > Machine Settings > Change Machine Settings from the Control Panel > General Settings > Set Auto Power Off Mode

## **Set Auto Power Off Mode**

If the machine is in Deep Sleep Mode for certain length of time, based on your model and settings, the machine will go into Power Off Mode automatically. The machine does not go into Power Off Mode when the machine is connected to a network or has secure print data in the memory(available for certain models).

To start printing, press (b) on the control panel and then send a print job.

>> HL-L3215CW/HL-L3220CW/HL-L3220CWE/HL-L3240CDW

>> HL-L8230CDW/HL-L8240CDW

#### HL-L3215CW/HL-L3220CW/HL-L3220CWE/HL-L3240CDW

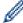

Select how long the machine must be in Deep Sleep Mode before it goes into Auto Power Off Mode.

- 1. Press ▲ or ▼ to select the following:
  - a. Select [General Setup]. Press OK.
  - b. Select [Ecology]. Press OK.
  - c. Select [Auto Power Off]. Press OK.
- 2. Press ▲ or ▼ to select the length of time (1, 2, 4, or 8 hours) that the machine should remain idle before entering Power Off Mode.
- 3. Press Go.

#### HL-L8230CDW/HL-L8240CDW

- 1. Press [Settings] > [All Settings] > [General Setup] > [Ecology] > [Auto Power Off].
- Press ▲ or ▼ to display the length of time the machine will remain idle before entering Power Off Mode, and then press the option you want.
- 3. Press

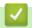

## **Related Information**

▲ Home > Machine Settings > Change Machine Settings from the Control Panel > General Settings > Adjust the LCD Backlight Brightness

# **Adjust the LCD Backlight Brightness**

Related Models: HL-L8230CDW/HL-L8240CDW

If you are having difficulty reading the LCD, changing the brightness setting may help.

- 1. Press [Settings] > [All Settings] > [General Setup] > [LCD Settings] > [Backlight].
- 2. Press the option you want:
  - [Light]
  - [Med]
  - [Dark]
- 3. Press

# Related Information

▲ Home > Machine Settings > Change Machine Settings from the Control Panel > General Settings > Change How Long the LCD Backlight Stays On

# **Change How Long the LCD Backlight Stays On**

## Related Models: HL-L8230CDW/HL-L8240CDW

Set how long the LCD backlight stays on.

- 1. Press [Settings] > [All Settings] > [General Setup] > [LCD Settings] > [Dim Timer].
- 2. Press the option you want:
  - [10 Secs]
  - [20 Secs]
  - [30 Secs]
- 3. Press

# Related Information

▲ Home > Machine Settings > Change Machine Settings from the Control Panel > General Settings > Reduce Toner Consumption

## **Reduce Toner Consumption**

Using the Toner Save feature may reduce toner consumption. When Toner Save is set to on, the print on your documents appears lighter.

We DO NOT recommend using the Toner Save feature for printing photo or greyscale images.

- >> HL-L3215CW/HL-L3220CW/HL-L3220CWE/HL-L3240CDW
- >> HL-L8230CDW/HL-L8240CDW

#### HL-L3215CW/HL-L3220CW/HL-L3220CWE/HL-L3240CDW

- 1. Press ▲ or ▼ to select the following:
  - a. Select [General Setup]. Press OK.
  - b. Select [Ecology]. Press OK.
  - c. Select [Toner Save]. Press OK.
- 2. Press **△** or **▼** to display [On], and then press **Go**.

## HL-L8230CDW/HL-L8240CDW

- 1. Press [Settings] > [All Settings] > [General Setup] > [Ecology] > [Toner Save].
- 2. Press [On] or [Off].
- 3. Press .

## Related Information

General Settings

#### **Related Topics:**

Improve the Print Quality

▲ Home > Machine Settings > Change Machine Settings from the Control Panel > General Settings > Reduce Printing Noise

## **Reduce Printing Noise**

The Quiet Mode setting can reduce printing noise. When Quiet Mode is turned on, the print speed becomes slower. The factory setting is off.

- >> HL-L3215CW/HL-L3220CW/HL-L3220CWE/HL-L3240CDW
- >> HL-L8230CDW/HL-L8240CDW

#### HL-L3215CW/HL-L3220CW/HL-L3220CWE/HL-L3240CDW

- 1. Press ▲ or ▼ to select the following:
  - a. Select [General Setup]. Press OK.
  - b. Select [Ecology]. Press OK.
  - c. Select [Quiet Mode]. Press OK.
- 2. Press ▲ or ▼ to display the [On] or [Off] option, and then press Go.

## HL-L8230CDW/HL-L8240CDW

- 1. Press [Settings] > [All Settings] > [General Setup] > [Ecology] > [Quiet Mode].
- 2. Press [On] or [Off].
- 3. Press .

## Related Information

■ Home > Machine Settings > Change Machine Settings from the Control Panel > General Settings > Change the Language on the LCD

## Change the Language on the LCD

Change the LCD language if needed.

This feature is not available in some countries.

- >> HL-L3215CW/HL-L3220CW/HL-L3220CWE/HL-L3240CDW
- >> HL-L8230CDW/HL-L8240CDW

## HL-L3215CW/HL-L3220CW/HL-L3220CWE/HL-L3240CDW

- 1. Press ▲ or ▼ to select the following:
  - a. Select [Initial Setup]. Press OK.
  - b. Select [Local Language]. Press OK.
- 2. Press ▲ or ▼ to display your language, and then press Go.

#### HL-L8230CDW/HL-L8240CDW

- 1. Press [Settings] > [All Settings] > [Initial Setup] > [Local Language].
- 2. Press your language.
- 3. Press

# Related Information

▲ Home > Machine Settings > Change Machine Settings from the Control Panel > Settings and Features Tables

## **Settings and Features Tables**

The Settings tables will help you understand the menu selections and options that are found in the machine's programs.

- Settings Tables (HL-L3215CW/HL-L3220CW/HL-L3220CWE/HL-L3240CDW)
- Settings Tables (HL-L8230CDW/HL-L8240CDW)
- Feature Tables (HL-L8230CDW/HL-L8240CDW)

▲ Home > Machine Settings > Change Machine Settings from the Control Panel > Settings and Features Tables > Settings Tables (HL-L3215CW/HL-L3220CW/HL-L3220CWE/HL-L3240CDW)

# Settings Tables (HL-L3215CW/HL-L3220CW/HL-L3220CWE/HL-L3240CDW)

#### Related Models: HL-L3215CW/HL-L3220CW/HL-L3220CWE/HL-L3240CDW

Use these tables to understand the various menus and options that you will use to set your preferences on the machine.

- >> [General Setup]
- >> [Printer]
- >> [Network]
- >> [Print Reports]
- >> [Machine Info.]
- >> [Initial Setup]

#### [General Setup]

| Level 3       | Level 4           | Level 5  | Description                                                                                                    |
|---------------|-------------------|----------|----------------------------------------------------------------------------------------------------|
| Tray Setting  | Paper Type        | -        | Select the paper type that matches the paper in the standard paper tray.                                                                       |
|               | Paper Size        | -        | Select the paper size you loaded in the standard paper tray.                                                                                   |
|               | Manual Feed       | -        | Select whether to print from the Manual Feed Slot.                                                                                             |
|               | Print<br>Position | X Offset | Move the print start position (at the upper left corner of pages) horizontally from -500 (left) to +500 (right) dots in 300 dpi.               |
|               |                   | Y Offset | Move the print start position (at the upper left corner of pages) vertically from -500 (up) to +500 (down) dots in 300 dpi.                    |
|               | Check Paper       | -        | Select whether to display a message telling you to check that the size of the paper in the machine and the machine's Paper Size setting match. |
| Ecology       | Eco Mode          | -        | Turn the following machine settings on at the same time:                                                                                       |
|               |                   |          | • 2-sided Print: Long Edge <sup>1</sup> (available for certain models)                                                                         |
|               |                   |          | • Sleep Time: <b>O</b> Min                                                                                                    |
|               |                   |          | • Quiet Mode:On <sup>1</sup>                                                                                                    |
|               |                   |          | • Toner Save:On 1                                                                                                    |
|               | Toner Save        | -        | Increase the page yield of the toner cartridge.                                                                                                |
|               | Sleep Time        | -        | Set how much time should pass before the machine enters Power Saving mode.                                                                     |
|               | Quiet Mode        | -        | Decrease printing noise.                                                                                                    |
|               | Auto Power<br>Off | -        | Set the number of hours that the machine will remain in Deep Sleep mode before going into Power Off mode.                                      |
| Panel Control | Button Repeat     | -        | Set the time for the LCD message to change when holding ▲ or ▼.                                                                                |
|               | Message<br>Scroll | -        | Set the time in seconds that an LCD message will scroll across the LCD. From Level 1 (0.2 s) to Level 10 (2 s).                                |
|               | LCD Contrast      | -        | Adjust the contrast of the LCD.                                                                                                    |
|               | Auto Online       | -        | Set the machine to return to Ready mode after it has been idle for 30 seconds.                                                                 |
| Setting Lock  | -                 | -        | Lock your machine's settings using the Setting Lock password.                                                                                  |
| Interface     | Select            | -        | Select the interface to use.                                                                                                    |

| Level 3   | Level 4      | Level 5 | Description                                                                                                    |
|-----------|--------------|---------|----------------------------------------------------------------------------------------------------|
| Interface |              |         | If you select Auto, the machine changes the interface to USB or network depending on which interface is receiving data. |
|           | Auto IF Time | -       | Set the time-out period for the auto interface selection.                                                               |
|           | Input Buffer | -       | Increase or decrease the input buffer capacity.                                                                         |

<sup>1</sup> Changing this setting is possible only after you change certain other machine settings in Web Based Management.

# [Printer]

| Level 3        | Level 4       | Level 5     | Description                                                                                                    |
|----------------|---------------|-------------|----------------------------------------------------------------------------------------------------|
| Emulation      | -             | -           | Choose the emulation mode.                                                                                                    |
| Quality        | -             | -           | Select the print quality.                                                                                                    |
| Print Options  | Font List     | HP LaserJet | Print the font list and samples of HP LaserJet.                                                                                                    |
|                |               | BR-Script 3 | Print the font list and samples of BR-Script.                                                                                                    |
|                | Test Print    | -           | Print the test page.                                                                                                    |
| 2-sided        | 2-sided Print | -           | Select whether to print on both sides of the paper.                                                                                                    |
| (HL-L3240CDW)  | Single Image  | -           | For a print job where the last page is a 1-sided image, select the 1-sided Feed option to reduce printing time.                                                             |
|                |               |             | When you use preprinted paper, you must select the 2-sided Feed option. If you select 1-sided Feed for preprinted paper, the last page will be printed on the reverse side. |
| Auto Continue  | -             | -           | Select if you want the machine to clear paper size errors or media type errors automatically.                                                                               |
| Output Colour  | -             | -           | Set the output colour.                                                                                                    |
| Paper Type     | -             | -           | Set the paper type.                                                                                                    |
| Paper Size     | -             | -           | Set the paper size.                                                                                                    |
| Copies         | -             | -           | Set the number of printed pages.                                                                                                    |
| Orientation    | -             | -           | Set pages to print in either portrait or landscape orientation.                                                                                                    |
| Edge Emphasis  | -             | -           | Make the text appear sharper.                                                                                                    |
| Print Position | X Offset      | -           | Move the print start position (at the upper left corner of pages) horizontally from -500 (left) to +500 (right) dots in 300 dpi.                                            |
|                | Y Offset      | -           | Move the print start position (at the upper left corner of pages) vertically from -500 (up) to +500 (down) dots in 300 dpi.                                                 |
| Auto FF        | -             | -           | Allow the machine to print any remaining data automatically.                                                                                                    |
| HP LaserJet    | Font No.      | -           | Set the font number.                                                                                                    |
|                | Font Pitch    | -           | Set the font pitch.                                                                                                    |
|                |               |             | (Available only for certain fonts.)                                                                                                    |
|                | Font Point    | -           | Set the font size.                                                                                                    |
|                |               |             | (Available only for certain fonts.)                                                                                                    |
|                | Symbol Set    | -           | Select the symbol or character set.                                                                                                    |
|                | Table Print   | -           | Print the code table.                                                                                                    |
|                | Auto LF       | -           | ON: CR -> CR+LF, OFF: CR -> CR                                                                                                    |

| Level 3          | Level 4             | Level 5       | Description                                                                                                    |
|------------------|---------------------|---------------|----------------------------------------------------------------------------------------------------|
| HP LaserJet      | Auto CR             | -             | ON: LF -> LF+CR, FF -> FF+CR, or VT -> VT+CR                                                                                         |
|                  |                     |               | OFF: LF -> LF, FF -> FF, or VT -> VT                                                                                                 |
|                  | Auto WRAP           | -             | Select whether you want a line feed and carriage return when the carriage position reaches the right margin.                         |
|                  | Auto SKIP           | -             | Select whether you want a line feed and carriage return when the carriage position reaches the bottom margin.                        |
|                  | Left Margin         | -             | Set the left margin at column 0 to 70 columns at 1 cpi.                                                                              |
|                  | Right Margin        | -             | Set the right margin at column 10 to 80 columns at 1 cpi.                                                                            |
|                  | Top Margin          | -             | Set the top margin distance from the top edge of the paper.                                                                          |
|                  | Bottom Margin       | -             | Set the bottom margin distance from the bottom edge of the paper.                                                                    |
|                  | Lines               | -             | Set the number of lines on each page.                                                                                                |
|                  | Tray Command        | -             | Select this setting if a tray mismatch appears when you use the HP drivers.                                                          |
| BR-Script 3      | Error Print         | -             | Choose whether the machine prints the error information when errors occur.                                                           |
|                  | CAPT                | -             | Use CAPT (Colour Advanced Printing Technology) for optimal print quality when printing a PS file created by a non-Brother PS driver. |
|                  |                     |               | Colours and photos appear clearer and more accurate. Print speed will be slower.                                                     |
| PDF              | Multiple Page       | -             | Set the page layout when printing multiple pages.                                                                                    |
|                  | PDF Print Opt       | -             | Set the PDF Print setting to print either comments (Markup) or stamps in the PDF file, along with the text.                          |
|                  | Fit to Page         | -             | Select if the machine scales or resizes the pages in the PDF file to fit the selected paper size.                                    |
| ColourCorrection | Correction<br>Start | -             | Initiate colour calibration to check and correct colours.                                                                            |
|                  | Reset               | -             | Reset the calibration parameters to the default settings.                                                                            |
|                  | Auto<br>Correction  | -             | Set the machine to perform Colour Calibration and Registration automatically.                                                        |
|                  | Colour<br>Settings  | Setting Mode  | Select whether to apply the colour print settings of the machine or the printer driver.                                              |
|                  |                     | Colour Mode   | Select the colour mode.                                                                                                    |
|                  |                     | Improve Gray  | Turn on or off to improve the image quality of shaded areas.                                                                         |
|                  |                     | Enhance Black | Turn on or off if a black graphic does not print correctly.                                                                          |
|                  |                     | Brightness    | Adjust the brightness.                                                                                                    |
|                  |                     | Contrast      | Adjust the contrast.                                                                                                    |
|                  |                     | Red           | Adjust the red colour.                                                                                                    |
|                  |                     | Green         | Adjust the green colour.                                                                                                    |
|                  |                     | Blue          | Adjust the blue colour.                                                                                                    |

| Level 3       | Level 4 | Level 5 | Description                                           |
|---------------|---------|---------|-------------------------------------------------------|
| Reset Printer | -       | -       | Restore the machine settings to the factory settings. |

## [Network]

| Level 3                    | Level 4        | Level 5        | Level 6   | Descriptions                                                                           |
|----------------------------|----------------|----------------|-----------|----------------------------------------------------------------------------------------|
| Wired LAN<br>(HL-L3240CDW) | TCP/IP         | Boot<br>Method | -         | Choose the IP method that best suits your needs.                                       |
|                            |                | IP Address     | -         | Enter the IP address.                                                                  |
|                            |                | Subnet<br>Mask | -         | Enter the Subnet mask.                                                                 |
|                            |                | Gateway        | -         | Enter the Gateway address.                                                             |
|                            |                | Node Name      | -         | Enter the Node name.                                                                   |
|                            |                | WINS<br>Config | -         | Select the WINS configuration mode.                                                    |
|                            |                | WINS<br>Server | Primary   | Specify the IP address of the primary WINS server.                                     |
|                            |                |                | Secondary | Specify the IP address of the secondary WINS server.                                   |
|                            |                | DNS Server     | Primary   | Specify the IP address of the primary DNS server.                                      |
|                            |                |                | Secondary | Specify the IP address of the secondary DNS server.                                    |
|                            |                | APIPA          | -         | Allocate the IP address from the link-local address range automatically <sup>1</sup> . |
|                            |                | IPv6           | -         | Turn the IPv6 protocol on or off.                                                      |
|                            | Ethernet       | -              | -         | Choose the Ethernet link mode.                                                         |
|                            | Wired Status   | -              | -         | Display the wired network connection status.                                           |
|                            | MAC Address    | -              | -         | Display your machine's MAC address.                                                    |
|                            | Set to Default | -              | -         | Restore your machine's wired network settings to the factory settings.                 |
|                            | Wired Enable   | -              | -         | Turn the wired interface on or off.                                                    |
| WLAN (Wi-Fi)               | Find Network   | -              | -         | Configure the wireless network settings using the setup wizard.                        |
|                            | TCP/IP         | Boot<br>Method | -         | Choose the IP method that best suits your needs.                                       |
|                            |                | IP Address     | -         | Enter the IP address.                                                                  |
|                            |                | Subnet<br>Mask | -         | Enter the Subnet mask.                                                                 |
|                            |                | Gateway        | -         | Enter the Gateway address.                                                             |
|                            |                | Node Name      | -         | Enter the Node name.                                                                   |
|                            |                | WINS<br>Config | -         | Select the WINS configuration mode.                                                    |
|                            |                | WINS<br>Server | Primary   | Specify the IP address of the primary WINS server.                                     |
|                            |                |                | Secondary | Specify the IP address of the secondary WINS server.                                   |
|                            |                | DNS Server     | Primary   | Specify the IP address of the primary DNS server.                                      |

| Level 3        | Level 4                      | Level 5        | Level 6   | Descriptions                                                                           |
|----------------|------------------------------|----------------|-----------|----------------------------------------------------------------------------------------|
| WLAN (Wi-Fi)   | TCP/IP                       | DNS Server     | Secondary | Specify the IP address of the secondary DNS server.                                    |
|                |                              | APIPA          | -         | Allocate the IP address from the link-local address range automatically <sup>1</sup> . |
|                |                              | IPv6           | -         | Turn the IPv6 protocol on or off.                                                      |
|                | WPS/Push Button              | -              | -         | Configure your wireless network settings using the one-button push method.             |
|                | WPS/PIN Code                 | -              | -         | Configure the wireless network settings using WPS with a PIN code.                     |
|                | WLAN Status                  | Status         | -         | Display the wireless network connection status.                                        |
|                |                              | Signal         | -         | Display the wireless network signal strength.                                          |
|                |                              | Channel        | -         | Display the channel in use when Status is Active.                                      |
|                |                              | Speed          | -         | Display the connection speed when Status is Active.                                    |
|                |                              | SSID           | -         | Display the wireless SSID (Network Name).                                              |
|                |                              | Comm. Mode     | -         | Display the current Communication mode.                                                |
|                | MAC Address                  | -              | -         | Display your machine's MAC address.                                                    |
|                | Set to Default (HL-L3240CDW) | -              | -         | Restore your machine's wireless network settings to the factory settings.              |
|                | WLAN Enable                  | -              | -         | Turn the wireless interface on or off.                                                 |
| Wi-Fi Direct   | Manual                       | -              | -         | Configure your Wi-Fi Direct network settings manually.                                 |
|                | Group Owner                  | -              | -         | Set your machine as the Group Owner.                                                   |
|                | Push Button                  | -              | -         | Configure your Wi-Fi Direct network settings using the one-button push method quickly. |
|                | PIN Code                     | -              | -         | Configure your Wi-Fi Direct network settings using WPS with a PIN code quickly.        |
|                | Device Info.                 | Device<br>Name | -         | View your machine's device name.                                                       |
|                |                              | SSID           | -         | Display the Group Owner's SSID (Network Name).                                         |
|                |                              | IP Address     | -         | Display your machine's IP Address.                                                     |
|                | Status Info.                 | Status         | -         | Display the Wi-Fi Direct network status.                                               |
|                |                              | Signal         | -         | Display the current Wi-Fi Direct network signal strength.                              |
|                |                              |                |           | When your machine acts as Group Owner, the LCD always displays Strong.                 |
|                |                              | Channel        | -         | Display the channel in use when the Status is G/O Active or Client Active.             |
|                |                              | Speed          | -         | Display the connection speed when the Status is G/O Active or Client Active.           |
|                | I/F Enable                   | -              | -         | Enable or disable the Wi-Fi Direct connection.                                         |
| Web Based Mgmt | = -                          | -              | -         | Enable or disable Web Based Management.                                                |

| Level 3       | Level 4       | Level 5 | Level 6 | Descriptions                                                                                                    |
|---------------|---------------|---------|---------|----------------------------------------------------------------------------------------------------|
|               |               |         |         | If you enable this function, make sure you specify the connection method to use Web Based Management.                                                                                           |
| IPsec         | -             | -       | -       | IPsec is an optional security feature of the IP protocol that provides authentication and encryption services. We recommend contacting your network administrator before changing this setting. |
| Global Detect | Allow Detect  | -       | -       | Enable or disable Global Detect, a function that detects and notifies the user when the user unintentionally connects to a global network.                                                      |
|               | Reject Access | -       | -       | Disable connections to the global network.                                                                                                    |
| Network Reset | -             | -       | -       | Restore all network settings of your machine to the factory settings.                                                                                                    |

On connection to the network, if the machine's 'Boot Method' is 'Auto' the machine will attempt to set the IP address and Subnet Mask from a boot server such as DHCP. If a boot server cannot be found, an APIPA IP address will be allocated, such as 169. 254. (001-254). (000-255). If the 'Boot Method' of the machine is set to 'Static', you must manually enter an IP address from the machine's control panel.

## [Print Reports]

| Level 3          | Level 4 | Description                                       |
|------------------|---------|---------------------------------------------------|
| Printer Settings | -       | Print the Printer Settings page.                  |
| Network Config   | -       | Print the Network Configuration Report.           |
| Print File List  | -       | Print a list of data saved in the memory.         |
| Drum Dot Print   | -       | Print the Drum Dot Check Sheet.                   |
| WLAN Report      | -       | Print the wireless connection diagnostics report. |

## [Machine Info.]

| Level 3          | Level 4          | Description                                   |
|------------------|------------------|-----------------------------------------------|
| Serial No.       | -                | Display the machine's serial number.          |
| Firmware Version | Main Version     | Display the machine's firmware version.       |
|                  | Security Version |                                               |
| Page Counter     | Total            | Display the total number of printed pages.    |
|                  | Colour           | Display the total colour printed pages.       |
|                  | Black and White  | Display the total monochrome printed pages.   |
| Parts Life 1     | Toner            | Display the remaining life of each toner.     |
|                  | Drum             | Display the remaining life of each drum unit. |
|                  | Belt             | Display the remaining life of the belt unit.  |
|                  | Fuser            | Display the remaining life of the fuser unit. |

<sup>1</sup> The parts life is approximate and may vary by type of use.

## [Initial Setup]

| Level 3 | Level 4       | Description                                                |  |
|---------|---------------|------------------------------------------------------------|--|
| Reset   | Machine Reset | Restore all the machine settings that you have changed.    |  |
|         | Network Reset | Restore all network settings back to the factory settings. |  |

| Level 3        | Level 4       | Description                                                                                                    |  |  |
|----------------|---------------|----------------------------------------------------------------------------------------------------|--|--|
| Reset          | Factory Reset | Restore all the machine's settings to the factory defaults. Perform this operation when you dispose of your machine. |  |  |
| Local Language | -             | Select the LCD language for your country.                                                                            |  |  |

# 4

# **Related Information**

• Settings and Features Tables

▲ Home > Machine Settings > Change Machine Settings from the Control Panel > Settings and Features Tables > Settings Tables (HL-L8230CDW/HL-L8240CDW)

# Settings Tables (HL-L8230CDW/HL-L8240CDW)

Related Models: HL-L8230CDW/HL-L8240CDW

- >> [Settings]
- >> [General Setup]
- >> [Printer]
- >> [Network]
- >> [Print Reports]
- >> [Machine Information]
- >> [Initial Setup]

#### [Settings]

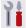

## [Settings]

| Level 2         | Level 3                    | Level 4             | Descriptions                                              |  |  |
|-----------------|----------------------------|---------------------|-----------------------------------------------------------|--|--|
| Toner           | Toner Life                 | -                   | View the approximate remaining toner life.                |  |  |
|                 | Test Print                 | -                   | Print a test page.                                        |  |  |
|                 | Colour Correction          | Correction<br>Start | Initiate colour calibration to check and correct colours. |  |  |
|                 |                            | Reset               | Reset the calibration parameters to the default settings. |  |  |
|                 | Toner Cartridge            | Black               | View the installed toner cartridge information on the     |  |  |
|                 | Check                      | Magenta             | LCD, for example, if the toner cartridge is genuine.      |  |  |
|                 |                            | Cyan                |                                                           |  |  |
|                 |                            | Yellow              |                                                           |  |  |
| Network         | Wired LAN<br>(HL-L8240CDW) | -                   | Access the Wired LAN setting menus.                       |  |  |
|                 | WLAN (Wi-Fi)               | -                   | Access the WLAN setting menus.                            |  |  |
| Wi-Fi<br>Direct | -                          | -                   | Access the Wi-Fi Direct setting menus.                    |  |  |
| Tray<br>Setting | -                          | -                   | Access the tray setting menus.                            |  |  |
| Eco Mode        | -                          | -                   | Turn the following machine settings on at the same time:  |  |  |
|                 |                            |                     | • 2-sided Print: Long Edge <sup>1</sup>                   |  |  |
|                 |                            |                     | Sleep Time: 0 Min                                         |  |  |
|                 |                            |                     | • Dim Timer: 10 Secs • Quiet Mode:On 1                    |  |  |
|                 |                            |                     |                                                           |  |  |
|                 |                            |                     | Toner Save:On 1                                           |  |  |
| All<br>Settings | -                          | -                   | Configure the detailed settings.                          |  |  |

<sup>1</sup> Changing this setting is possible only after you change certain other machine settings in Web Based Management.

## [General Setup]

# [All Settings] > [General Setup]

| Level 3         | Level 4                         | Level 5                           | Level 6     | Descriptions                                                                                                    |
|-----------------|---------------------------------|-----------------------------------|-------------|----------------------------------------------------------------------------------------------------|
| Tray<br>Setting | Paper Type                      | MP Tray                           | -           | Select the paper type that matches the paper in the MP tray.                                                                                       |
|                 |                                 | Tray 1                            | -           | Select the paper type that matches the paper in the standard paper tray.                                                                           |
|                 |                                 | Tray 2 <sup>1</sup> (HL-L8240CDW) | -           | Select the paper type that matches the paper in the Optional Tray (Tray 2).                                                                        |
|                 | Paper Size                      | MP Tray                           | -           | Select the paper size you loaded in the MP tray.                                                                                                   |
|                 |                                 | Tray 1                            | -           | Select the paper size you loaded in the standard paper tray.                                                                                       |
|                 |                                 | Tray 2 <sup>1</sup> (HL-L8240CDW) | -           | Select the paper size you loaded in the Optional Tray (Tray 2).                                                                                    |
|                 | Tray Use                        | -                                 | -           | Select the paper tray you want to use.                                                                                                    |
|                 | Priority                        | -                                 | -           | When the Auto option is selected in the Tray Use menu, select the order in which the machine uses paper trays that contain paper of the same size. |
|                 | Print Position                  | MP Tray                           | X<br>Offset | Move the print start position (at the upper left corner of pages) horizontally from -500 (left) to +500 (right) dots in 300 dpi.                   |
|                 |                                 |                                   | Y<br>Offset | Move the print start position (at the upper left corner of pages) vertically from -500 (up) to +500 (down) dots in 300 dpi.                        |
|                 |                                 | Tray 1                            | X<br>Offset | Move the print start position (at the upper left corner of pages) horizontally from -500 (left) to +500 (right) dots in 300 dpi.                   |
|                 |                                 |                                   | Y<br>Offset | Move the print start position (at the upper left corner of pages) vertically from -500 (up) to +500 (down) dots in 300 dpi.                        |
|                 |                                 | Tray 2 <sup>1</sup> (HL-L8240CDW) | X<br>Offset | Move the print start position (at the upper left corner of pages) horizontally from -500 (left) to +500 (right) dots in 300 dpi.                   |
|                 |                                 |                                   | Y<br>Offset | Move the print start position (at the upper left corner of pages) vertically from -500 (up) to +500 (down) dots in 300 dpi.                        |
|                 | Skip Tray<br>(HL-L8240CDW)      | -                                 | -           | Select a specific tray to skip if you know it is loaded with the wrong size paper.                                                                 |
|                 | Separator Tray<br>(HL-L8240CDW) | -                                 | -           | Select the tray that contains the paper used as the separator paper, which is inserted between each print job.                                     |
|                 | Check Paper                     | -                                 | -           | Select whether or not to display a message indicating you must check the paper type and paper size when you pull a paper tray out of the machine.  |
| LCD             | Backlight                       | -                                 | -           | Adjust the brightness of the LCD backlight.                                                                                                    |
| Settings        | Dim Timer                       | -                                 | -           | Set how long the LCD backlight stays on after the last finger press.                                                                               |

<sup>1</sup> Available if the Optional Tray is installed.

| Level 3            | Level 4                                                                        | Level 5    | Level 6 | Descriptions                                                                                                    |
|--------------------|--------------------------------------------------------------------------------|------------|---------|----------------------------------------------------------------------------------------------------|
| Screen<br>Settings | Display<br>Information                                                         | IP Address | -       | Select whether to display your machine's IP Address on the Home screen.                                                                                    |
| Ecology            | Eco Mode                                                                       | -          | -       | Turn the following machine settings on at the same time:                                                                                                   |
|                    |                                                                                |            |         | • 2-sided Print:Long Edge <sup>2</sup>                                                                                                    |
|                    |                                                                                |            |         | Sleep Time: 0 Min                                                                                                    |
|                    |                                                                                |            |         | • Dim Timer: 10 Secs                                                                                                    |
|                    |                                                                                |            |         | • Quiet Mode:On <sup>2</sup>                                                                                                    |
|                    |                                                                                |            |         | • Toner Save:On <sup>2</sup>                                                                                                    |
|                    | Toner Save                                                                     | -          | -       | Increase the page yield of the toner cartridge.                                                                                                    |
|                    | Sleep Time                                                                     | -          | -       | Set how much time should pass before the machine enters Power Saving mode.                                                                                 |
|                    | Quiet Mode                                                                     | -          | -       | Decrease printing noise.                                                                                                    |
|                    | Auto Power Off                                                                 | -          | -       | Set the number of hours that the machine will remain in Deep Sleep mode before going into Power Off mode.                                                  |
| Setting            | Set Password                                                                   | -          | -       | Restrict unauthorised users from changing                                                                                                    |
| Lock               | Lock Off⇒On                                                                    | -          | -       | the machine's settings.                                                                                                    |
|                    | New Password  (Available only when you enter the password for the first time.) | -          | -       |                                                                                                    |
| Interface          | Select                                                                         | -          | -       | Select the interface to use.  If you select the Auto option, the machine changes the interface to USB or network depending on which interface is receiving |
|                    |                                                                                |            |         | data.                                                                                                    |
|                    | Auto IF Time                                                                   | -          | -       | Set the time-out period for the auto interface selection.                                                                                                  |
|                    | Input Buffer                                                                   | -          | -       | Increase or decrease the input buffer capacity.                                                                                                    |
| Delete             | Macro ID                                                                       | -          | -       | Delete the registered Macro data.                                                                                                    |
| Storage            | Stream ID                                                                      | -          | -       | Delete the registered Stream data.                                                                                                    |
|                    | Font ID                                                                        | -          | -       | Delete the registered Font data.                                                                                                    |
|                    | Delete All                                                                     | -          | -       | Restore your machine's Macro/Stream and Font data to the factory settings.                                                                                 |

## [Printer]

# [All Settings] > [Printer]

| Level 3       | Level 4   | Level 5                                                  | Descriptions                                  |
|---------------|-----------|----------------------------------------------------------|-----------------------------------------------|
| Emulation     | -         | -                                                        | Choose the emulation mode.                    |
| Quality       | -         | -                                                        | Select the print quality.                     |
| Print Options | Font List | HP LaserJet Print the font list and samples of HP Laser. |                                               |
|               |           | BR-Script 3                                              | Print the font list and samples of BR-Script. |

<sup>2</sup> Changing this setting is possible only after you change certain other machine settings in Web Based Management.

| Level 3        | Level 4                 | Level 5                   | Descriptions                                                                                                    |  |
|----------------|-------------------------|---------------------------|----------------------------------------------------------------------------------------------------|--|
| Print Options  | Test Print              | -                         | Print the test page.                                                                                                    |  |
| 2-sided        | 2-sided Print           | -                         | Select whether to print on both sides of the paper.                                                                                                    |  |
|                | Single Image            | -                         | For a print job where the last page is a 1-sided image, select the 1-sided Feed option to reduce printing time.                                                             |  |
|                |                         |                           | When you use preprinted paper, you must select the 2-sided Feed option. If you select 1-sided Feed for preprinted paper, the last page will be printed on the reverse side. |  |
| Auto Continue  | -                       | -                         | Select this setting if you want the machine to clear paper size errors or media type errors, and use paper from other trays.                                                |  |
| Output Colour  | -                       | -                         | Set the output colour.                                                                                                    |  |
| Paper Type     | -                       | -                         | Set the paper type.                                                                                                    |  |
| Paper Size     | -                       | -                         | Set the paper size.                                                                                                    |  |
| Copies         | -                       | -                         | Set the number of printed pages.                                                                                                    |  |
| Orientation    | -                       | -                         | Set pages to print in either portrait or landscape orientation.                                                                                                    |  |
| Edge Emphasis  | -                       | -                         | Make the text appear sharper.                                                                                                    |  |
| Print Position | MP Tray                 | X Offset                  | Move the print start position (at the upper left corner of pages) horizontally from -500 (left) to +500 (right) dots in 300 dpi.                                            |  |
|                |                         | Y Offset                  | Move the print start position (at the upper left corner of pages) vertically from -500 (up) to +500 (down) dots in 300 dpi.                                                 |  |
|                | Tray 1                  | X Offset                  | Move the print start position (at the upper left corner of pages) horizontally from -500 (left) to +500 (right) dots in 300 dpi.                                            |  |
|                |                         | Y Offset                  | Move the print start position (at the upper left corner of pages) vertically from -500 (up) to +500 (down) dots in 300 dpi.                                                 |  |
|                | Tray 2<br>(HL-L8240CDW) | X Offset                  | Move the print start position (at the upper left corner of pages) horizontally from -500 (left) to +500 (right) dots in 300 dpi.                                            |  |
|                |                         | Y Offset<br>(HL-L8240CDW) | Move the print start position (at the upper left corner of pages) vertically from -500 (up) to +500 (down) dots in 300 dpi.                                                 |  |
| Auto FF        | -                       | -                         | Allow the machine to print any remaining data automatically.                                                                                                    |  |
| HP LaserJet    | Font No.                | Font No.                  | Set the font number.                                                                                                    |  |
|                |                         | Soft Font No.             | Set the soft font number.                                                                                                    |  |
|                |                         |                           | This menu appears if a soft font is installed on your Brother machine.                                                                                                    |  |
|                | Font Pitch              | -                         | Set the font pitch.                                                                                                    |  |
|                |                         |                           | (Available only for certain fonts.)                                                                                                    |  |
|                | Font Point              | -                         | Set the font size.                                                                                                    |  |
|                |                         |                           | (Available only for certain fonts.)                                                                                                    |  |
|                | Symbol Set              | -                         | Select the symbol or character set.                                                                                                    |  |
|                | Table Print             | -                         | Print the code table.                                                                                                    |  |

| Level 3              | Level 4              | Level 5 | Descriptions                                                                                                    |
|----------------------|----------------------|---------|----------------------------------------------------------------------------------------------------|
| HP LaserJet          | Auto LF              | -       | ON: CR -> CR+LF, OFF: CR -> CR                                                                                                    |
|                      | Auto CR              | -       | ON: LF -> LF+CR, FF -> FF+CR, or VT -> VT<br>+CR                                                                                                    |
|                      |                      |         | OFF: LF -> LF, FF -> FF, or VT -> VT                                                                                                    |
|                      | Auto WRAP            | -       | Select whether you want a line feed and carriage return when the carriage position reaches the right margin.                                                                                                    |
|                      | Auto SKIP            | -       | Select whether you want a line feed and carriage return when the carriage position reaches the bottom margin.                                                                                                    |
|                      | Left Margin          | -       | Set the left margin at column 0 to 70 columns at 1 cpi.                                                                                                    |
|                      | Right Margin         | -       | Set the right margin at column 10 to 80 columns at 1 cpi.                                                                                                    |
|                      | Top Margin           | -       | Set the top margin distance from the top edge of the paper.                                                                                                    |
|                      | Bottom Margin        | -       | Set the bottom margin distance from the bottom edge of the paper.                                                                                                    |
|                      | Lines                | -       | Set the number of lines on each page.                                                                                                    |
|                      | Tray Command         | -       | Select this setting if a tray mismatch appears when you use the HP drivers.                                                                                                    |
| BR-Script 3          | Error Print          | -       | Choose whether the machine prints the error information when errors occur.                                                                                                    |
|                      | CAPT                 | -       | Use CAPT (Colour Advanced Printing Technology) for optimal print quality when printing a PS file created by a non-Brother PS driver.  Colours and photos appear clearer and more accurate. Print speed will be slower. |
| PDF                  | Multiple Page        | -       | Set the page layout when printing multiple pages.                                                                                                    |
|                      | PDF Print<br>Options | -       | Set the PDF Print setting to print either comments (Markup) or stamps in the PDF file, along with the text.                                                                                                    |
|                      | PDF Fit to Page      | -       | Select if the machine scales or resizes the pages in the PDF file to fit the selected paper size.                                                                                                    |
| Carbon Menu          | Carbon Copy          | -       | Enable or disable the Carbon Copy function.                                                                                                    |
| (HL-L8240CDW)        | Copies               | -       | Set the number of printed pages.                                                                                                    |
|                      | Copy1 Tray           | -       | Select the tray you use for Copy1.                                                                                                    |
|                      | Copy1 Stream         | -       | Select a stream for Copy1.                                                                                                    |
|                      | Copy2 Tray           | -       | Select the tray you use for Copy2 to Copy8.                                                                                                    |
|                      | Copy8 Tray           |         |                                                                                                    |
|                      | Copy2 Stream         | -       | Select a stream for Copy2 to 8.                                                                                                    |
|                      | Copy8 Stream         |         |                                                                                                    |
| Colour<br>Correction | Correction Start     | -       | Initiate colour calibration to check and correct colours.                                                                                                    |
|                      | Reset                | -       | Reset the calibration parameters to the default settings.                                                                                                    |

| Level 3              | Level 4         | Level 5                   | Descriptions                                                                            |
|----------------------|-----------------|---------------------------|-----------------------------------------------------------------------------------------|
| Colour<br>Correction | Auto Correction | -                         | Set the machine to perform Colour Calibration and Registration automatically.           |
|                      | Colour Settings | Setting Mode              | Select whether to apply the colour print settings of the machine or the printer driver. |
|                      |                 | Colour Mode               | Select the colour mode.                                                                 |
|                      |                 | Improve Gray<br>Colour    | Turn on or off to improve the image quality of shaded areas.                            |
|                      |                 | Enhance Black<br>Printing | Turn on or off if a black graphic does not print correctly.                             |
|                      |                 | Brightness                | Adjust the brightness.                                                                  |
|                      |                 | Contrast                  | Adjust the contrast.                                                                    |
|                      |                 | Red                       | Adjust the red colour.                                                                  |
|                      |                 | Green                     | Adjust the green colour.                                                                |
|                      |                 | Blue                      | Adjust the blue colour.                                                                 |
| Reset Printer        | -               | -                         | Restore the machine settings to the factory settings.                                   |

## [Network]

## [All Settings] > [Network]

| Level 3                    | Level 4      | Level 5               | Level 6   | Descriptions                                                                           |
|----------------------------|--------------|-----------------------|-----------|----------------------------------------------------------------------------------------|
| Wired LAN<br>(HL-L8240CDW) | TCP/IP       | Boot Method           | -         | Choose the IP method that best suits your needs.                                       |
|                            |              | IP Address            | -         | Enter the IP address.                                                                  |
|                            |              | Subnet Mask           | -         | Enter the Subnet mask.                                                                 |
|                            |              | Gateway               | -         | Enter the Gateway address.                                                             |
|                            |              | Node Name             | -         | Enter the Node name.                                                                   |
|                            |              | WINS<br>Configuration | -         | Select the WINS configuration mode.                                                    |
|                            |              | WINS Server           | Primary   | Specify the IP address of the primary WINS server.                                     |
|                            |              |                       | Secondary | Specify the IP address of the secondary WINS server.                                   |
|                            |              | DNS Server            | Primary   | Specify the primary DNS server's IP address.                                           |
|                            |              |                       | Secondary | Specify the secondary DNS server's IP address.                                         |
|                            |              | АРІРА                 | -         | Allocate the IP address from the link-local address range automatically <sup>1</sup> . |
|                            |              | IPv6                  | -         | Turn the IPv6 protocol on or off.                                                      |
|                            | Ethernet     | -                     | -         | Choose the Ethernet link mode.                                                         |
|                            | Wired Status | -                     | -         | Display the wired network connection status.                                           |
|                            | MAC Address  | -                     | -         | Display your machine's MAC address.                                                    |

| Level 3                    | Level 4                      | Level 5               | Level 6   | Descriptions                                                                           |
|----------------------------|------------------------------|-----------------------|-----------|----------------------------------------------------------------------------------------|
| Wired LAN<br>(HL-L8240CDW) | Set to Default               | -                     | -         | Restore your machine's wired network settings to the factory settings.                 |
|                            | Wired Enable                 | -                     | -         | Turn the wired interface on or off.                                                    |
| WLAN(Wi-Fi)                | Find Wi-Fi<br>Network        | -                     | -         | Configure your wireless network settings manually.                                     |
|                            | TCP/IP                       | Boot Method           | -         | Choose the IP method that best suits your needs.                                       |
|                            |                              | IP Address            | -         | Enter the IP address.                                                                  |
|                            |                              | Subnet Mask           | -         | Enter the Subnet mask.                                                                 |
|                            |                              | Gateway               | -         | Enter the Gateway address.                                                             |
|                            |                              | Node Name             | -         | Enter the Node name.                                                                   |
|                            |                              | WINS<br>Configuration | -         | Select the WINS configuration mode.                                                    |
|                            |                              | WINS Server           | Primary   | Specify the IP address of the primary WINS server.                                     |
|                            |                              |                       | Secondary | Specify the IP address of the secondary WINS server.                                   |
|                            |                              | DNS Server            | Primary   | Specify the primary DNS server's IP address.                                           |
|                            |                              |                       | Secondary | Specify the secondary DNS server's IP address.                                         |
|                            |                              | APIPA                 | -         | Allocate the IP address from the link-local address range automatically <sup>1</sup> . |
|                            |                              | IPv6                  | -         | Turn the IPv6 protocol on or off.                                                      |
|                            | WPS/Push Button              | -                     | -         | Configure your wireless network settings using the one-button push method.             |
|                            | WPS/PIN Code                 | -                     | -         | Configure the wireless network settings using WPS with a PIN code.                     |
|                            | WLAN Status                  | Status                | -         | Display the wireless network connection status.                                        |
|                            |                              | Signal                | -         | Display the wireless network signal strength.                                          |
|                            |                              | SSID                  | -         | Display the wireless SSID (Network Name).                                              |
|                            |                              | Comm. Mode            | -         | Display the current Communication mode.                                                |
|                            | MAC Address                  | -                     | -         | Display your machine's MAC address.                                                    |
|                            | Set to Default (HL-L8240CDW) | -                     | -         | Restore your machine's wireless network settings to the factory settings.              |
|                            | WLAN Enable                  | -                     | -         | Turn the wireless interface on or off.                                                 |
| Wi-Fi Direct               | Manual                       | -                     | -         | Configure your Wi-Fi Direct network settings manually.                                 |

| Level 3                 | Level 4               | Level 5             | Level 6 | Descriptions                                                                                                    |
|-------------------------|-----------------------|---------------------|---------|----------------------------------------------------------------------------------------------------|
| Wi-Fi Direct            | Group Owner           | -                   | -       | Set your machine as the Group Owner.                                                                                                    |
|                         | Push Button           | -                   | -       | Configure your Wi-Fi Direct network settings using the one-button push method quickly.                                                                                                    |
|                         | PIN Code              | -                   | -       | Configure your Wi-Fi Direct network settings using WPS with a PIN code quickly.                                                                                                    |
|                         | Device<br>Information | Device Name         | -       | View your machine's device name.                                                                                                    |
|                         |                       | SSID                | -       | Display the Group Owner's SSID (Network Name).                                                                                                    |
|                         |                       | IP Address          | -       | Display your machine's IP<br>Address.                                                                                                    |
|                         | Status<br>Information | Status              | -       | Display the Wi-Fi Direct network status.                                                                                                    |
|                         |                       | Signal              | -       | Display the current Wi-Fi Direct network signal strength.                                                                                                    |
|                         | I/F Enable            | -                   | -       | Enable or disable the Wi-Fi Direct connection.                                                                                                    |
| NFC<br>(HL-L8240CDW)    | -                     | -                   | -       | Turn the NFC function on or off.                                                                                                    |
| Web Connect<br>Settings | Proxy Settings        | Proxy<br>Connection | -       | Change the web connection settings.                                                                                                    |
|                         |                       | Address             | -       |                                                                                                    |
|                         |                       | Port                | -       |                                                                                                    |
|                         |                       | User Name           | -       |                                                                                                    |
|                         |                       | Password            | -       |                                                                                                    |
| Web Based Mgmt          | -                     | -                   | -       | Enable or disable Web Based Management.                                                                                                    |
|                         |                       |                     |         | If you enable this function, make sure you specify the connection method to use Web Based Management.                                                                                           |
| IPsec                   | -                     | -                   | -       | IPsec is an optional security feature of the IP protocol that provides authentication and encryption services. We recommend contacting your network administrator before changing this setting. |
| Global Detect           | Allow Detect          | -                   | -       | Enable or disable Global Detect, a function that detects and notifies the user when the user unintentionally connects to a global network.                                                      |
|                         | Reject Access         | -                   | -       | Disable connections to the global network.                                                                                                    |
| Network Reset           | -                     | -                   | -       | Restore all network settings of your machine to the factory settings.                                                                                                    |

1 On connection to the network, if the machine's 'Boot Method' is 'Auto' the machine will attempt to set the IP address and Subnet Mask from a boot server such as DHCP. If a boot server cannot be found, an APIPA IP address will be allocated, such as 169. 254. (001-254). (000-255). If the 'Boot Method' of the machine is set to 'Static' you must manually enter an IP address from the machine's control panel.

## [Print Reports]

## [All Settings] > [Print Reports]

| Level 3               | Descriptions                                      |
|-----------------------|---------------------------------------------------|
| Printer Settings      | Print the Printer Settings page.                  |
| Network Configuration | Print the Network Configuration Report.           |
| Print File List       | Print a list of data saved in the memory.         |
| Drum Dot Print        | Print the Drum Dot Check Sheet.                   |
| WLAN Report           | Print the wireless connection diagnostics report. |

## [Machine Information]

## [All Settings] > [Machine Information]

| Level 3             | Level 4          | Descriptions                                          |
|---------------------|------------------|-------------------------------------------------------|
| Serial No.          | -                | Display the machine's serial number.                  |
| Firmware Version    | Main Version     | Check your machine's firmware version.                |
|                     | Sub3 Version     |                                                       |
|                     | Security Version |                                                       |
| Firmware Update     | -                | Update your machine's firmware to the latest version. |
| Firmware Auto Check | -                | View firmware information on the Home screen.         |
| Page Counter        | Total            | Display the total number of printed pages.            |
|                     | Colour           | Display the total colour printed pages.               |
|                     | Black and White  | Display the total monochrome printed pages.           |
| Parts Life 1        | Drum             | Display the remaining life of each drum unit.         |
|                     | Belt             | Display the remaining life of the belt unit.          |
|                     | Fuser            | Display the remaining life of the fuser unit.         |
|                     | PF Kit MP        | Display the remaining life of the PF Kit MP.          |

<sup>1</sup> The parts life is approximate and may vary by type of use.

## [Initial Setup]

## [All Settings] > [Initial Setup]

| Level 3        | Level 4       | Descriptions                                                                                             |
|----------------|---------------|----------------------------------------------------------------------------------------------------|
| Reset          | Machine Reset | Restore all the machine's settings that you have changed, such as Paper Type.                            |
|                | Network Reset | Restore all network settings of your machine to the factory settings.                                    |
|                | Factory Reset | Reset the machine and restore the printer settings (including command settings) to the factory settings. |
| Local Language | -             | Select the LCD language for your country.                                                                |

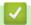

## **Related Information**

• Settings and Features Tables

▲ Home > Machine Settings > Change Machine Settings from the Control Panel > Settings and Features Tables > Feature Tables (HL-L8230CDW/HL-L8240CDW)

# Feature Tables (HL-L8230CDW/HL-L8240CDW)

Related Models: HL-L8230CDW/HL-L8240CDW

- >> [Toner]
- >> Wi-Fi Setup
- >> [Functions]
- >> [Secure Print]

#### [Toner]

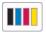

## [Toner]

| Level 2 | Level 3                  | Level 4             | Descriptions                                                                                                    |
|---------|--------------------------|---------------------|----------------------------------------------------------------------------------------------------|
| (Toner) | Toner Life               | -                   | View the approximate remaining toner life for each colour.                                                                         |
|         | Test Print               | -                   | Print the test page.                                                                                                    |
|         | Colour<br>Correction     | Correction<br>Start | Perform colour calibration to check and correct colours, and then perform registration to align the print position of each colour. |
|         |                          | Reset               | Reset the calibration parameters to the default settings.                                                                          |
|         | Toner Cartridge<br>Check | Black               | View the installed toner cartridge information on the LCD,                                                                         |
|         |                          | Magenta             | for example, if the toner cartridge is genuine.                                                                                    |
|         |                          | Cyan                |                                                                                                    |
|         |                          | Yellow              |                                                                                                    |

## Wi-Fi Setup

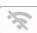

## (Wi-Fi Setup)

| Level 2       | Level 3                         | Descriptions                                                               |
|---------------|---------------------------------|----------------------------------------------------------------------------|
| (Wi-Fi Setup) | Find Wi-Fi Network              | Configure the wireless network settings using the setup wizard.            |
|               | TCP/IP                          | Change the TCP/IP settings.                                                |
|               | WPS/Push Button                 | Configure your wireless network settings using the one-button push method. |
|               | WPS/PIN Code                    | Configure the wireless network settings using WPS with a PIN code.         |
|               | WLAN Status                     | Display the wireless network connection status.                            |
|               | MAC Address                     | Display your machine's MAC address.                                        |
|               | Set to Default  1 (HL-L8240CDW) | Restore your machine's wireless network settings to the factory settings.  |
|               | WLAN Enable                     | Turn the wireless interface on or off.                                     |

<sup>&</sup>lt;sup>1</sup> Available after a Wi-Fi<sup>®</sup> connection has been configured.

## [Functions]

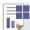

# [Functions]

| Level 2     | Level 3 | Descriptions                                          |
|-------------|---------|-------------------------------------------------------|
| (Functions) | Web     | Press to connect your machine to an Internet service. |
| ,           |         | Press to access the Direct Print menu.                |

## [Secure Print]

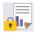

# [Secure Print]

| Level 2        | Descriptions                                                                              |
|----------------|-------------------------------------------------------------------------------------------|
| (Secure Print) | You can print data saved in the machine's memory when you enter your four-digit password. |
| , 11, 1        | Active only when the machine has secure print data.                                       |

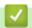

## **Related Information**

• Settings and Features Tables

▲ Home > Machine Settings > Change Machine Settings Using Web Based Management

# **Change Machine Settings Using Web Based Management**

Web Based Management is a utility that uses a standard web browser to manage your machine using the Hyper Text Transfer Protocol (HTTP) or Hyper Text Transfer Protocol over Secure Socket Layer (HTTPS).

- What is Web Based Management?
- Access Web Based Management
- Set or Change a Login Password for Web Based Management

▲ Home > Machine Settings > Change Machine Settings Using Web Based Management > What is Web Based Management?

## What is Web Based Management?

Web Based Management is a utility that uses a standard web browser to manage your machine using the Hyper Text Transfer Protocol (HTTP) or Hyper Text Transfer Protocol over Secure Socket Layer (HTTPS).

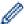

- We recommend using the latest version of the following web browsers:
  - Microsoft Edge, Firefox, and Google Chrome<sup>™</sup> for Windows
  - Safari, Firefox, and Google Chrome<sup>™</sup> for Mac
  - Google Chrome<sup>™</sup> for Android<sup>™</sup>
  - Safari and Google Chrome<sup>™</sup> for iOS
- · Ensure that JavaScript and Cookies are always enabled, regardless of which browser you use.
- Make sure your machine is On and connected to the same network as your computer, and that your network supports the TCP/IP protocol.

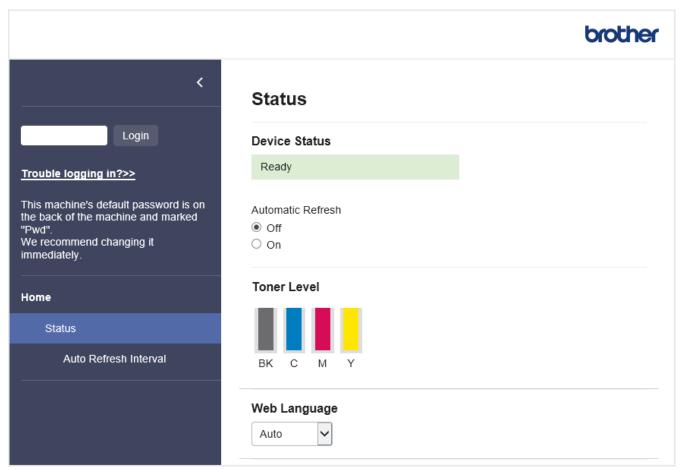

The actual screen may differ from the screen shown above.

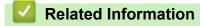

· Change Machine Settings Using Web Based Management

▲ Home > Machine Settings > Change Machine Settings Using Web Based Management > Access Web **Based Management** 

## Access Web Based Management

- We recommend using the latest version of the following web browsers:
  - Microsoft Edge, Firefox, and Google Chrome<sup>™</sup> for Windows
  - Safari, Firefox, and Google Chrome<sup>™</sup> for Mac
  - Google Chrome<sup>™</sup> for Android<sup>™</sup>
  - Safari and Google Chrome<sup>™</sup> for iOS
- Ensure that JavaScript and Cookies are always enabled, regardless of which browser you use.
- We recommend using the HTTPS security protocol when configuring settings using Web Based Management.
- When you use HTTPS for Web Based Management configuration, your browser will display a warning dialog box. To avoid displaying the warning dialog box, you can install a self-signed certificate to use SSL/TLS communication. For more information, see *Related Information*.
- The default password to manage this machine's settings is located on the back of the machine and marked "Pwd". We recommend immediately changing the default password to protect your machine from unauthorised access.
- >> Access Web Based Management from your Web Browser
- >> Access Web Based Management from Brother iPrint&Scan (Windows/Mac)
- >> Access Web Based Management from Brother Utilities (Windows)

## Access Web Based Management from your Web Browser

- 1. Start your web browser.
- 2. Type "https://machine's IP address" in your browser's address bar (where "machine's IP address" is your machine's IP address).

For example:

https://192.168.1.2

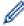

If you are using a Domain Name System or enable a NetBIOS name, you can type another name, such as "SharedPrinter" instead of the IP address.

For example: https://SharedPrinter

If you enable a NetBIOS name, you can also use the node name.

For example: https://brn123456abcdef

- The NetBIOS name can be found in the Network Configuration Report.
- 3. If required, type the password in the Login field, and then click Login.

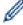

The default password to manage this machine's settings is located on the back of the machine and marked "Pwd".

4. If you want to pin the navigation menu on the left side of the screen, click ≡ and then click ✓.

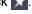

You can now change the machine's settings.

#### Access Web Based Management from Brother iPrint&Scan (Windows/Mac)

- 1. Start Brother iPrint&Scan.
  - Windows

Launch (Brother iPrint&Scan).

Mac

In the **Finder** menu bar, click **Go > Applications**, and then double-click the iPrint&Scan icon.

The Brother iPrint&Scan screen appears.

- 2. If your Brother machine is not selected, click the **Select your Machine** button, and then select your model name from the list. Click OK.
- 3. Click **\(\gamma\)** (Machine Settings).
- Click All Settings.

The Web Based Management page appears.

5. If required, type the password in the **Login** field, and then click **Login**.

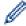

The default password to manage this machine's settings is located on the back of the machine and marked "Pwd".

6. If you want to pin the navigation menu on the left side of the screen, click  $\equiv$  and then click  $\bowtie$ 

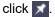

You can now change the machine's settings.

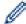

You can also access Web Based Management from Brother Mobile Connect for mobile devices.

## **Access Web Based Management from Brother Utilities (Windows)**

- 1. Launch (Brother Utilities), and then click the drop-down list and select your model name (if not already selected).
- 2. Click **Tools** in the left navigation bar, and then click **Machine Settings**.

The Web Based Management page appears.

3. If required, type the password in the Login field, and then click Login.

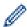

The default password to manage this machine's settings is located on the back of the machine and marked "Pwd".

If you want to pin the navigation menu on the left side of the screen, click ≡ and then click 

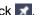

You can now change the machine's settings.

If you change the protocol settings, you must restart the machine after clicking Submit to activate the configuration.

After configuring the settings, click Logout.

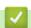

#### Related Information

Change Machine Settings Using Web Based Management

#### **Related Topics:**

- · Print the Network Configuration Report
- Enable/Disable Web Based Management Using the Control Panel
- Use SSL/TLS
- Create a Self-signed Certificate
- Install the Self-signed Certificate for Windows Users as Administrators

▲ Home > Machine Settings > Change Machine Settings Using Web Based Management > Set or Change a Login Password for Web Based Management

# Set or Change a Login Password for Web Based Management

The default password to manage this machine's settings is located on the back of the machine and marked "Pwd". We recommend immediately changing the default password to protect your machine from unauthorised access.

- 1. Start your web browser.
- 2. Type "https://machine's IP address" in your browser's address bar (where "machine's IP address" is your machine's IP address).

For example:

https://192.168.1.2

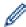

• If you are using a Domain Name System or enable a NetBIOS name, you can type another name, such as "SharedPrinter" instead of the IP address.

For example: https://SharedPrinter

If you enable a NetBIOS name, you can also use the node name.

For example: https://brn123456abcdef

- The NetBIOS name can be found in the Network Configuration Report.
- 3. Do one of the following:
  - If you have previously set your own password, type it, and then click Login.
  - If you have not previously set your own password, type the default login password, and then click Login.
- 4. Go to the navigation menu, and then click **Administrator** > **Login Password**.

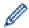

- The default password to manage this machine's settings is located on the back of the machine and marked "Pwd".
- Start from ≡, if the navigation menu is not shown on the left side of the screen.
- 5. To change the password, type your current password in the Enter Old Password field.
- 6. Following the on-screen **Login Password** guidelines, type your new password in the **Enter New Password** field.
- 7. Retype the new password in the Confirm New Password field.
- 8. Click Submit.

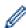

You can also change the lockout settings in the Login Password menu.

# **V**

#### **Related Information**

Change Machine Settings Using Web Based Management

#### **Related Topics:**

Access Web Based Management

## ▲ Home > Appendix

- Specifications
- Supplies
- Important Information About Toner Cartridge Life
- Environmental and Compliance Information
- Accessories
- Brother Help and Customer Support

#### ▲ Home > Appendix > Specifications

# **Specifications**

- >> General Specifications
- >> Print Media Specifications
- >> Printer Specifications
- >> Interface Specifications
- >> Direct Print Feature Specifications
- >> Supported Protocols and Security Features
- >> Computer Requirements Specifications

## **General Specifications**

| Printer Type                      |                                    | LED                                                                                                    |
|-----------------------------------|------------------------------------|----------------------------------------------------------------------------------------------------|
| Print Method                      |                                    | Electrophotographic LED Printer                                                                                                    |
| Memory Capacity                   | Standard                           | <ul> <li>HL-L3215CW/HL-L3220CW/HL-L3220CWE/<br/>HL-L3240CDW</li> <li>256 MB</li> <li>HL-L8230CDW/HL-L8240CDW</li> <li>512 MB</li> </ul>                                                                                                    |
| Machine display                   |                                    | <ul> <li>HL-L3215CW/HL-L3220CW/HL-L3220CWE/<br/>HL-L3240CDW</li> <li>16 characters x 1 line</li> <li>HL-L8230CDW/HL-L8240CDW</li> <li>2.7 in. (67.5 mm) TFT Colour touchscreen LCD <sup>1</sup></li> </ul>                                           |
| Power Source                      |                                    | 220 V to 240 V AC 50/60 Hz                                                                                                    |
| Power<br>Consumption<br>(Average) | Peak                               | <ul> <li>HL-L3215CW/HL-L3220CW/HL-L3220CWE     Approximately 960 W</li> <li>HL-L3240CDW     Approximately 960 W</li> <li>HL-L8230CDW/HL-L8240CDW     Approximately 960 W</li> </ul>                                                                  |
|                                   | Printing <sup>2</sup>              | <ul> <li>HL-L3215CW/HL-L3220CW/HL-L3220CWE     Approximately 430 W at 25°C</li> <li>HL-L3240CDW     Approximately 520 W at 25°C</li> <li>HL-L8240CDW     Approximately 560 W at 25°C</li> <li>HL-L8230CDW     Approximately 560 W at 25°C</li> </ul> |
|                                   | Printing (Quiet Mode) <sup>2</sup> | <ul> <li>HL-L3215CW/HL-L3220CW/HL-L3220CWE     Approximately 310 W at 25°C</li> <li>HL-L3240CDW     Approximately 310 W at 25°C</li> <li>HL-L8230CDW/HL-L8240CDW     Approximately 310 W at 25°C</li> </ul>                                          |
|                                   | Ready <sup>2</sup>                 | <ul> <li>HL-L3215CW/HL-L3220CW/HL-L3220CWE     Approximately 70 W at 25°C</li> <li>HL-L3240CDW     Approximately 70 W at 25°C</li> <li>HL-L8230CDW/HL-L8240CDW</li> </ul>                                                                            |

| Power                  |                          |                 | Approximately 70 W at 25°C                    |
|------------------------|--------------------------|-----------------|-----------------------------------------------|
| Consumption            |                          |                 | , ,                                           |
| (Average)              | Sleep <sup>2</sup>       |                 | • HL-L3215CW/HL-L3220CW/HL-L3220CWE           |
| ( we age)              |                          |                 | Approximately 10 W                            |
|                        |                          |                 | • HL-L3240CDW                                 |
|                        |                          |                 | Approximately 10 W                            |
|                        |                          |                 | HL-L8230CDW/HL-L8240CDW                       |
|                        |                          |                 | Approximately 10 W                            |
|                        | Deep Sleep <sup>2</sup>  |                 | HL-L3215CW/HL-L3220CW/HL-L3220CWE             |
|                        |                          |                 | Approximately 0.5 W                           |
|                        |                          |                 | • HL-L3240CDW                                 |
|                        |                          |                 | Approximately 0.4 W                           |
|                        |                          |                 | • HL-L8230CDW                                 |
|                        |                          |                 | Approximately 0.5 W                           |
|                        |                          |                 | • HL-L8240CDW                                 |
|                        |                          |                 | Approximately 0.45 W                          |
|                        | Power Off <sup>3 4</sup> |                 | HL-L3215CW/HL-L3220CW/HL-L3220CWE             |
|                        | Power Off 5              |                 |                                               |
|                        |                          |                 | Approximately 0.04 W  HL-L3240CDW             |
|                        |                          |                 |                                               |
|                        |                          |                 | Approximately 0.04 W  HL-L8230CDW/HL-L8240CDW |
|                        |                          |                 |                                               |
|                        |                          |                 | Approximately 0.04 W                          |
| Dimensions             |                          |                 | Unit: mm                                      |
| (Typical outline view) |                          |                 | • HL-L3215CW/HL-L3220CW/HL-L3220CWE/          |
| (HL-L3215CW/HL-L32     | 220CW/HL-L3220C          | WE/             | HL-L3240CDW                                   |
| HL-L3240CDW)           |                          |                 | *: 399                                        |
|                        | <del> </del>             |                 | **: 239                                       |
|                        | <br> **                  |                 | *** : 399                                     |
| ^                      | ^                        |                 | • HL-L8230CDW/HL-L8240CDW                     |
|                        | <u> </u>                 |                 | *: 399                                        |
| *                      | <b>←</b> →               | <b>*</b> **──►  | **: 274                                       |
| (HL-L8230CDW/HL-L      | 8240CDW)                 |                 | *** : 446                                     |
|                        | <u>T</u>                 | A               |                                               |
|                        |                          | •               |                                               |
|                        | **                       |                 |                                               |
|                        |                          |                 |                                               |
|                        | •                        |                 |                                               |
| *                      | 7                        | *** <del></del> |                                               |
| Weight (with supplie   | es)                      |                 | • HL-L3215CW/HL-L3220CW                       |
|                        |                          |                 | 14.7 kg                                       |
|                        |                          |                 | • HL-L3220CWE                                 |
|                        |                          |                 | 14.7 kg                                       |
|                        |                          |                 | • HL-L3240CDW                                 |
|                        |                          |                 | 15.2 kg                                       |
|                        |                          |                 | • HL-L8230CDW                                 |
|                        |                          |                 | 16.7 kg                                       |
|                        |                          |                 | • HL-L8240CDW                                 |
|                        |                          |                 | 16.8 kg                                       |
| Noise Level            | Cound                    | Drinting        |                                               |
| Noise Level            | Sound<br>Pressure        | Printing        | • HL-L3215CW/HL-L3220CW/HL-L3220CWE           |
|                        |                          |                 | LpAm = 46 dB (A)                              |
|                        |                          |                 | • HL-L3240CDW                                 |

| Noise Level | Sound<br>Pressure | Printing                 | LpAm = 47 dB (A)  • HL-L8230CDW/HL-L8240CDW  LpAm = 48 dB (A)  LpAm = 43 dB (A)                                                                                                    |
|-------------|-------------------|--------------------------|----------------------------------------------------------------------------------------------------|
|             |                   | (Quiet Mode)             | LPAIII - 40 db (A)                                                                                                    |
|             |                   | Ready                    | Default: Inaudible <sup>5</sup>                                                                                                    |
|             | Sound Power       | Printing <sup>6</sup>    | <ul> <li>Monochrome</li> <li>HL-L3215CW/HL-L3220CW/HL-L3220CWE</li> <li>LWAc = 6.25 B (A)</li> <li>HL-L3240CDW</li> <li>LWAc = 6.39 B (A)</li> <li>HL-L8230CDW/HL-L8240CDW</li> <li>LWAc = 6.50 B (A)</li> </ul> |
|             |                   |                          | <ul> <li>Colour</li> <li>HL-L3215CW/HL-L3220CW/HL-L3220CWE</li> <li>LWAc = 6.17 B (A)</li> <li>HL-L3240CDW</li> <li>LWAc = 6.47 B (A)</li> <li>HL-L8230CDW/HL-L8240CDW</li> <li>LWAc = 6.58 B (A)</li> </ul>     |
|             |                   | Printing<br>(Quiet Mode) | <ul> <li>Monochrome</li> <li>HL-L3215CW/HL-L3220CW/HL-L3220CWE         LWAc = 5.86 B (A)     </li> <li>HL-L3240CDW/HL-L8230CDW/HL-L8240CDW         LWAc = 5.86 B (A)     </li> </ul>                             |
|             |                   |                          | <ul> <li>Colour</li> <li>HL-L3215CW/HL-L3220CW/HL-L3220CWE         LWAc = 5.92 B (A)     </li> <li>HL-L3240CDW/HL-L8230CDW/HL-L8240CDW         LWAc = 5.87 B (A)     </li> </ul>                                 |
|             |                   | Ready                    | Default: Inaudible <sup>7</sup>                                                                                                    |
| Temperature | Operating         |                          | From 10°C to 32.5°C                                                                                                    |
|             | Storage           |                          | From 0°C to 40°C                                                                                                    |
| Humidity    | Operating         |                          | 20% to 80% (without condensation)                                                                                                    |
|             | Storage           |                          | 35% to 85% (without condensation)                                                                                                    |

- 1 Measured diagonally.
- <sup>2</sup> Measured when the machine is connected using the same network connection as the ENERGY STAR Ver. 3.1 test method.
- <sup>3</sup> Measured according to IEC 62301 Edition 2.0.
- 4 Power consumption varies slightly depending on the usage environment.
- <sup>5</sup> If fan motor is functioning: LpAm = 40 dB (A)
- 6 Measured in accordance with the method described in DE-UZ 219.
- $^7$  HL-L3215CW/HL-L3220CW/HL-L3220CWE If fan motor is functioning: LWAc = 4.12 B (A)
  - HL-L3240CDW
    - If fan motor is functioning: LWAc = 4.81 B (A)
  - HL-L8230CDW/HL-L8240CDW If fan motor is functioning: LWAc = 2.62 B (A)

# **Print Media Specifications**

|             |                                                               | _                 | (III   1004F014/III   10000014/II   10000014/II                                                                                                    |
|-------------|---------------------------------------------------------------|-------------------|----------------------------------------------------------------------------------------------------|
| Paper Input |                                                               | Paper Type        | • (HL-L3215CW/HL-L3220CW/HL-L3220CWE)                                                                                                    |
|             | (Standard)                                                    |                   | Plain Paper, Thin Paper, Recycled Paper                                                                                                    |
|             |                                                               |                   | • (HL-L3240CDW/HL-L8230CDW/HL-L8240CDW)                                                                                                    |
|             |                                                               |                   | Plain Paper, Thin Paper, Thick Paper, Recycled Paper                                                                                                    |
|             |                                                               | Paper Size        | A4, Letter, B5 (JIS), B5 (ISO), B6 (JIS), A5, A5 (Long Edge), A6, Executive, Legal, Folio, Mexico Legal, India Legal, 16K (195x270mm), A4 Short (270mm Paper) |
|             |                                                               | Paper Weight      | (HL-L3215CW/HL-L3220CW/HL-L3220CWE)     60 to 105 g/m²                                                                                                    |
|             |                                                               |                   | • (HL-L3240CDW/HL-L8230CDW/HL-L8240CDW)                                                                                                    |
|             |                                                               |                   | 60 to 163 g/m <sup>2</sup>                                                                                                    |
|             |                                                               | Maximum           |                                                                                                    |
|             |                                                               | Paper<br>Capacity | Up to 250 sheets of 80 g/m <sup>2</sup> Plain Paper                                                                                                    |
|             | Manual Feed Slot                                              | Paper Type        | • (HL-L3215CW/HL-L3220CW/HL-L3220CWE)                                                                                                    |
|             | (HL-L3215CW/HL-L3220CW/<br>HL-L3220CWE/<br>HL-L3240CDW)       |                   | Plain Paper, Thin Paper, Recycled Paper, Bond,<br>Label, Envelope, Env. Thin, Env.Thick, Glossy<br>Paper                                                      |
|             |                                                               |                   | • (HL-L3240CDW)                                                                                                    |
|             |                                                               |                   | Plain Paper, Thin Paper, Thick Paper, Recycled<br>Paper, Bond, Label, Envelope, Env. Thin,<br>Env.Thick, Glossy Paper                                         |
|             |                                                               | Paper Size        | • Width:                                                                                                    |
|             |                                                               |                   | 76.2 to 216 mm                                                                                                    |
|             |                                                               |                   | • Length:                                                                                                    |
|             |                                                               |                   | 116 to 355.6 mm                                                                                                    |
|             |                                                               |                   | Envelope:                                                                                                    |
|             |                                                               |                   | COM-10, DL, C5, Monarch                                                                                                    |
|             |                                                               | Paper Weight      | • (HL-L3215CW/HL-L3220CW/HL-L3220CWE)                                                                                                    |
|             |                                                               |                   | 60 to 105 g/m <sup>2</sup>                                                                                                    |
|             |                                                               |                   | • (HL-L3240CDW)                                                                                                    |
|             |                                                               |                   | 60 to 163 g/m <sup>2</sup>                                                                                                    |
|             |                                                               | Maximum           | One sheet                                                                                                    |
|             |                                                               | Paper<br>Capacity | One sheet                                                                                                    |
|             | Multi-purpose Tray (MP Tray)<br>(HL-L8230CDW/<br>HL-L8240CDW) | Paper Type        | Plain Paper, Thin Paper, Thick Paper, Recycled Paper, Bond, Label, Envelope, Env. Thin, Env.Thick, Glossy Paper                                               |
|             | ,                                                             | Paper Size        | • Width:                                                                                                    |
|             |                                                               |                   | 76.2 to 216 mm                                                                                                    |
|             |                                                               |                   | Length:                                                                                                    |
|             |                                                               |                   | 116 to 355.6 mm                                                                                                    |
|             |                                                               |                   | Envelope:                                                                                                    |
|             |                                                               |                   | COM-10, DL, C5, Monarch                                                                                                    |
|             |                                                               | Paper Weight      | 60 to 163 g/m <sup>2</sup>                                                                                                    |
|             |                                                               | Maximum           | Up to 30 Sheets of 80 g/m² Plain Paper                                                                                                    |
|             |                                                               | Paper<br>Capacity | Envelope: 3 envelopes up to 6mm thick                                                                                                    |

| Paper Input                  | Paper Tray 2                         | Paper Type                   | Plain Paper, Thin Paper, Recycled Paper                                                                                     |
|------------------------------|--------------------------------------|------------------------------|----------------------------------------------------------------------------------------------------|
|                              | ( <b>Optional</b> )<br>(HL-L8240CDW) | Paper Size                   | A4, Letter, B5 (JIS), A5, Executive, Legal, Folio,<br>Mexico Legal, India Legal, 16K (195x270mm), A4<br>Short (270mm Paper) |
|                              |                                      | Paper Weight                 | 60 to 105 g/m <sup>2</sup>                                                                                                  |
|                              |                                      | Maximum<br>Paper<br>Capacity | Up to 250 sheets of 80 g/m <sup>2</sup> Plain Paper                                                                         |
| Paper<br>Output <sup>1</sup> | Face Down Output Tray                |                              | Up to 150 sheets of 80 g/m <sup>2</sup> Plain Paper (face-down delivery to the face-down output paper tray)                 |
|                              | Face Up Output Tray                  |                              | One sheet (face up delivery to the face up output tray)                                                                     |
| 2-sided                      | Automatic 2-sided Printing           | Paper Type                   | Plain Paper, Thin Paper, Recycled Paper                                                                                     |
|                              | (HL-L3240CDW/<br>HL-L8230CDW/        | Paper Size                   | A4                                                                                                    |
|                              | HL-L8240CDW)                         | Paper Weight                 | 60 to 105 g/m²                                                                                                    |

<sup>1</sup> For labels, we recommend removing the printed sheets from the output paper tray immediately after they exit the machine to avoid the possibility of smudging.

# **Printer Specifications**

| Automatic 2-sided Print |               | HL-L3240CDW/HL-L8230CDW/HL-L8240CDW                                                |  |  |
|-------------------------|---------------|------------------------------------------------------------------------------------|--|--|
|                         |               | Yes                                                                                |  |  |
| Emulation               |               | PCL5e, PCL5c, PCL6 (PCL XL Class3.0), BR-Script3, PDF Version 1.7, XPS Version 1.0 |  |  |
| Resolution              |               | 600 x 600 dpi, 2,400 dpi class (600 x 2400) quality                                |  |  |
| Print Speed 1           | 1-sided Print | Monochrome                                                                         |  |  |
|                         | 2             | HL-L3215CW/HL-L3220CW/HL-L3220CWE                                                  |  |  |
|                         |               | Up to 19 pages/minute (Letter size)                                                |  |  |
|                         |               | Up to 18 pages/minute (A4 size)                                                    |  |  |
|                         |               | • HL-L3240CDW                                                                      |  |  |
|                         |               | Up to 27 pages/minute (Letter size)                                                |  |  |
|                         |               | Up to 26 pages/minute (A4 size)                                                    |  |  |
|                         |               | HL-L8230CDW/HL-L8240CDW                                                            |  |  |
|                         |               | Up to 31 pages/minute (Letter size)                                                |  |  |
|                         |               | Up to 30 pages/minute (A4 size)                                                    |  |  |
|                         |               | Colour                                                                             |  |  |
|                         |               | HL-L3215CW/HL-L3220CW/HL-L3220CWE                                                  |  |  |
|                         |               | Up to 19 pages/minute (Letter size)                                                |  |  |
|                         |               | Up to 18 pages/minute (A4 size)                                                    |  |  |
|                         |               | • HL-L3240CDW                                                                      |  |  |
|                         |               | Up to 27 pages/minute (Letter size)                                                |  |  |
|                         |               | Up to 26 pages/minute (A4 size)                                                    |  |  |
|                         |               | HL-L8230CDW/HL-L8240CDW                                                            |  |  |
|                         |               | Up to 31 pages/minute (Letter size)                                                |  |  |
|                         |               | Up to 30 pages/minute (A4 size)                                                    |  |  |
|                         | 2-sided Print | Monochrome                                                                         |  |  |
|                         |               | • HL-L3240CDW                                                                      |  |  |
|                         |               | Up to 10 sides/minute (Up to 5 sheets/minute) (Letter or A4 size)                  |  |  |
|                         |               | HL-L8230CDW/HL-L8240CDW                                                            |  |  |
|                         |               | Up to 12 sides/minute (Up to 6 sheets/minute) (Letter or A4 size)                  |  |  |

| Print Speed <sup>1</sup> | 2-sided Print   | Colour                                                            |
|--------------------------|-----------------|-------------------------------------------------------------------|
|                          |                 | • HL-L3240CDW                                                     |
|                          |                 | Up to 10 sides/minute (Up to 5 sheets/minute) (Letter or A4 size) |
|                          |                 | • HL-L8230CDW/HL-L8240CDW                                         |
|                          |                 | Up to 12 sides/minute (Up to 6 sheets/minute) (Letter or A4 size) |
| First Print Tim          | ne <sup>3</sup> | Monochrome                                                        |
|                          |                 | HL-L3215CW/HL-L3220CW/HL-L3220CWE                                 |
|                          |                 | Less than 15 seconds at 23°C / 230 V                              |
|                          |                 | • HL-L3240CDW                                                     |
|                          |                 | Less than 13.5 seconds at 23°C / 230 V                            |
|                          |                 | • HL-L8230CDW/HL-L8240CDW                                         |
|                          |                 | Less than 12.5 seconds at 23°C / 230 V                            |
|                          |                 | Colour                                                            |
|                          |                 | HL-L3215CW/HL-L3220CW/HL-L3220CWE                                 |
|                          |                 | Less than 15 seconds at 23°C / 230 V                              |
|                          |                 | • HL-L3240CDW                                                     |
|                          |                 | Less than 13.5 seconds at 23°C / 230 V                            |
|                          |                 | • HL-L8230CDW/HL-L8240CDW                                         |
|                          |                 | Less than 12.5 seconds at 23°C / 230 V                            |

- 1 The print speed may be slower when the machine is connected by wireless LAN.
- <sup>2</sup> These print speeds are for 1-sided printing and measured in accordance with the ISO/IEC 24734 standard.
- <sup>3</sup> Printing from Ready mode and standard tray.

## **Interface Specifications**

| USB <sup>1 2</sup> | Hi-Speed USB 2.0                                                  |  |
|--------------------|-------------------------------------------------------------------|--|
|                    | Use a USB 2.0 interface cable that is no more than 2 metres long. |  |
| LAN                | HL-L3240CDW/HL-L8240CDW                                           |  |
|                    | 10Base-T/100Base-TX/1000Base-T <sup>3</sup>                       |  |
| Wireless LAN       | IEEE 802.11a/b/g/n (Infrastructure Mode)                          |  |
|                    | IEEE 802.11a/g/n (Wi-Fi Direct <sup>®</sup> )                     |  |
| NFC <sup>4</sup>   | HL-L8240CDW                                                       |  |
|                    | Yes                                                               |  |

- 1 Your machine has a USB 2.0 Hi-Speed interface. The machine can also be connected to a computer that has a USB 1.1 interface.
- 2 Third party USB hub devices are not supported.
- <sup>3</sup> Use a Category 5e (or greater) network cable.
- 4 When you connect an external IC card reader, use a HID class driver supported device.

## **Direct Print Feature Specifications**

# **NOTE**

This function is available for HL-L8240CDW.

|           | PDF version1.7, JPEG, Exif+JPEG, PRN (created by the machine's own printer driver), TIFF (scanned by Brother models), XPS version 1.0 |
|-----------|----------------------------------------------------------------------------------------------------|
| Interface | USB direct interface: Front x1                                                                                                    |

### **Supported Protocols and Security Features**

#### Ethernet (HL-L3240CDW/HL-L8240CDW)

10Base-T/100Base-TX/1000Base-T

#### Wireless LAN (5 GHz)

IEEE 802.11a/n (Infrastructure Mode), IEEE 802.11a/n (Wi-Fi Direct)

#### Wireless LAN (2.4 GHz)

IEEE 802.11b/g/n (Infrastructure Mode), IEEE 802.11g/n (Wi-Fi Direct)

#### **Protocols (IPv4)**

HL-L3215CW/HL-L3220CW/HL-L3220CWE/HL-L3240CDW

ARP, RARP, BOOTP, DHCP, APIPA (Auto IP), WINS/NetBIOS name resolution, DNS Resolver, mDNS, LLMNR responder, LPR/LPD, Custom Raw Port/Port9100, IPP/IPPS, FTP Server, TELNET Server, HTTP/HTTPS server, TFTP client and server, SMTP Client, SNMPv1/v2c/v3, ICMP, Web Services (Print), CIFS client, SNTP client, Syslog

HL-L8230CDW/HL-L8240CDW

ARP, RARP, BOOTP, DHCP, APIPA(Auto IP), WINS/NetBIOS name resolution, DNS Resolver, mDNS, LLMNR responder, LPR/LPD, Custom Raw Port/Port9100, IPP/IPPS, FTP Server, TELNET Server, HTTP/HTTPS server, TFTP client and server, SMTP Client, SNMPv1/v2c/v3, ICMP, Web Services (Print), CIFS client, SNTP client, LDAP, Syslog

#### Protocols (IPv6)

HL-L3215CW/HL-L3220CW/HL-L3220CWE/HL-L3240CDW

NDP, RA, DNS resolver, mDNS, LLMNR responder, LPR/LPD, Custom Raw Port/Port9100, IPP/IPPS, FTP Server, TELNET Server, HTTP/HTTPS server, TFTP client and server, SMTP Client, SNMPv1/v2c/v3, ICMPv6, Web Services (Print), CIFS Client, SNTP Client, Syslog

HL-L8230CDW/HL-L8240CDW

NDP, RA, DNS resolver, mDNS, LLMNR responder, LPR/LPD, Custom Raw Port/Port9100, IPP/IPPS, FTP Server, TELNET Server, HTTP/HTTPS server, TFTP client and server, SMTP Client, SNMPv1/v2c/v3, ICMPv6, Web Services (Print), CIFS Client, SNTP Client, LDAP, Syslog

#### Network Security (Wired) (HL-L3240CDW/HL-L8240CDW)

SMTP-AUTH, SSL/TLS (IPP, HTTP, SMTP), SNMP v3, 802.1x (EAP-MD5, EAP-FAST, PEAP, EAP-TLS, EAP-TLS), Kerberos, IPsec

#### **Network Security (Wireless)**

SMTP-AUTH, SSL/TLS (IPP, HTTP, SMTP), SNMP v3, 802.1x (EAP-FAST, PEAP, EAP-TLS, EAP-TTLS), Kerberos, IPsec

#### Wireless Network Security

WEP 64/128 bit, WPA-PSK (TKIP/AES), WPA2-PSK (TKIP/AES) (Wi-Fi Direct supports WPA2-PSK (AES) only), WPA3-SAE (AES)

#### **Wireless Certification**

Wi-Fi Certification Mark License (WPA3<sup>™</sup> - Enterprise, Personal), Wi-Fi Protected Setup<sup>™</sup> (WPS) Identifier Mark License, Wi-Fi CERTIFIED<sup>™</sup> Wi-Fi Direct

#### **Computer Requirements Specifications**

Supported Operating Systems And Software Functions

| Computer Platform & Computer Interface Operating System Version |                  |                           |                 | Processo<br>r | Hard Disk<br>Install <sup>1</sup> | Space to          |
|-----------------------------------------------------------------|------------------|---------------------------|-----------------|---------------|-----------------------------------|-------------------|
|                                                                 | USB <sup>2</sup> | Wired<br>LAN <sup>3</sup> | Wireless<br>LAN |               | For<br>Drivers                    | For Application s |

|                                         |                                                                  |          |  |  |                                                    |       | (including Drivers) |
|-----------------------------------------|------------------------------------------------------------------|----------|--|--|----------------------------------------------------|-------|---------------------|
| Windows<br>Operating<br>System          | Windows 10<br>Home / 10 Pro /<br>10 Education / 10<br>Enterprise | Printing |  |  | 32 bit<br>(x86) or<br>64 bit<br>(x64)<br>processor | 50 MB | 1.6 GB              |
|                                         | Windows 11<br>Home / 11 Pro /<br>11 Education / 11<br>Enterprise |          |  |  | 64 bit<br>(x64)<br>processor                       |       |                     |
|                                         | Windows Server<br>2012                                           | Printing |  |  | 64 bit<br>(x64)<br>processor                       | 50 MB | 50 MB               |
|                                         | Windows Server<br>2012 R2                                        |          |  |  |                                                    |       |                     |
|                                         | Windows Server<br>2016                                           |          |  |  |                                                    |       |                     |
|                                         | Windows Server<br>2019                                           |          |  |  |                                                    |       |                     |
|                                         | Windows Server<br>2022                                           |          |  |  |                                                    |       |                     |
| Mac<br>Operating<br>System <sup>4</sup> | macOS v11                                                        | Printing |  |  | 64bit                                              | N/A   | 500 MB              |
|                                         | macOS v12                                                        |          |  |  | processor                                          |       |                     |
|                                         | macOS v13                                                        |          |  |  |                                                    |       |                     |
|                                         | Chrome OS                                                        | Printing |  |  | N/A                                                | N/A   | N/A                 |

- 1 An Internet connection is required to install the software if the installation disc is not supplied.
- <sup>2</sup> Third party USB ports are not supported.
- 3 HL-L3240CDW/HL-L8240CDW
- 4 macOS Disclaimer AirPrint capable: Printing via macOS requires the use of AirPrint. Mac drivers are not provided for this machine.

For the latest driver updates, go to your model's **Downloads** page at <u>support.brother.com/downloads</u>.

For the latest supported OS, go to your model's **Supported OS** page at <u>support.brother.com/os</u>.

All trademarks, brand and product names are the property of their respective companies.

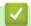

## **Related Information**

# **Supplies**

When the time comes to replace supplies, such as the toner cartridge or drum unit, an error message will appear on your machine's control panel or in the Status Monitor. For more information about the supplies for your machine, visit <a href="www.brother.com/original">www.brother.com/original</a> or contact your local Brother dealer.

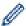

Supply product codes vary by country and region.

| Supply Items    | Supply Product Codes                         | Approximate Life (Page Yield)                                                                                                    | Applicable Models                                                             |
|-----------------|----------------------------------------------|----------------------------------------------------------------------------------------------------|-------------------------------------------------------------------------------|
| Toner Cartridge | Standard Toner:<br>TN248                     | <ul> <li>Black:         Approximately 1,000 pages <sup>1</sup> </li> <li>Cyan / Magenta / Yellow:         Approximately 1,000 pages <sup>1</sup> </li> </ul> | HL-L3215CW/HL-L3220CW/<br>HL-L3220CWE/HL-L3240CDW/<br>HL-L8230CDW/HL-L8240CDW |
|                 | High Yield Toner:<br>TN248XL                 | <ul> <li>Black:         <ul> <li>Approximately 3,000 pages <sup>1</sup></li> <li>Cyan / Magenta / Yellow:</li></ul></li></ul>                                | HL-L3215CW/HL-L3220CW/<br>HL-L3220CWE/HL-L3240CDW/<br>HL-L8230CDW/HL-L8240CDW |
|                 | Super High Yield Toner:<br>TN249             | <ul> <li>Black:         Approximately 4,500 pages <sup>1</sup> </li> <li>Cyan / Magenta / Yellow:         Approximately 4,000 pages <sup>1</sup> </li> </ul> | HL-L8230CDW/HL-L8240CDW                                                       |
|                 | Inbox Toner:<br>(Supplied with your machine) | <ul> <li>Black:         Approximately 500 pages <sup>1 2</sup> </li> <li>Cyan / Magenta / Yellow:         Approximately 500 pages <sup>1 2</sup> </li> </ul> | HL-L3220CWE                                                                   |
|                 |                                              | <ul> <li>Black:         Approximately 1,000 pages <sup>1</sup> </li> <li>Cyan / Magenta / Yellow:         Approximately 1,000 pages <sup>1</sup> </li> </ul> | HL-L3215CW/HL-L3220CW/<br>HL-L3240CDW/HL-L8230CDW                             |
|                 |                                              | <ul> <li>Black:         Approximately 2,600 pages <sup>1</sup> </li> <li>Cyan / Magenta / Yellow:         Approximately 1,400 pages <sup>1</sup> </li> </ul> | HL-L8240CDW                                                                   |
| Drum Unit       | DR248CL <sup>3</sup>                         | Approximately 20,000 pages <sup>4</sup>                                                                                                    | HL-L3215CW/HL-L3220CW/<br>HL-L3220CWE/HL-L3240CDW/<br>HL-L8230CDW/HL-L8240CDW |

| Supply Items       | Supply Product Codes | Approximate Life (Page Yield)           | Applicable Models                                                             |
|--------------------|----------------------|-----------------------------------------|-------------------------------------------------------------------------------|
| Belt Unit          | BU229CL              | Approximately 50,000 pages <sup>5</sup> | HL-L3215CW/HL-L3220CW/<br>HL-L3220CWE/HL-L3240CDW/<br>HL-L8230CDW/HL-L8240CDW |
| Waste Toner<br>Box | WT229CL              | Approximately 50,000 pages <sup>2</sup> | HL-L3215CW/HL-L3220CW/<br>HL-L3220CWE/HL-L3240CDW/<br>HL-L8230CDW/HL-L8240CDW |

- 1 The approximate cartridge yield is declared in accordance with ISO/IEC 19798.
- <sup>2</sup> A4 or Letter size single-sided pages
- 3 Contains four drum units; one black and three colours.
- 4 Approximately 20,000 pages based on one page per job and 30,000 pages based on three pages per job (A4/Letter single-sided pages). The number of pages may be affected due to a variety of factors including but not limited to media type and media size.
- <sup>5</sup> Approximately 50,000 pages based on two pages per job and 60,000 pages based on three pages per job (A4/Letter single-sided pages). The number of pages may be affected due to a variety of factors including but not limited to media type and media size.

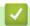

#### **Related Information**

▲ Home > Appendix > Important Information About Toner Cartridge Life

# **Important Information About Toner Cartridge Life**

#### **Toner Cartridge Life**

This product detects the life of the toner cartridges using the following two methods:

- Detection by counting the dots of each colour that are necessary to create an image
- Detection by counting the rotations of the developer roller

The print operation will stop when either of the upper limits is reached. The upper limit is set above the number of dots or rotations that would be required for the cartridge to perform consistently with its advertised page yield. This function is intended to reduce the risk of poor print quality and damage to the machine.

There are two messages that indicate when the toner is low or needs replacing: Toner Low and Replace Toner.

Toner Low is displayed on the LCD when the number of dots or rotations of the developer roller nears its maximum count. Replace Toner is displayed on the LCD when the number of dots or rotations of the developer roller reaches its maximum count.

#### **Colour Correction**

The number of developer roller rotations that is counted may not only be for normal operations, such as printing and copying, but also for machine adjustments, such as Colour Calibration and Colour Registration.

#### **Colour Calibration (Adjustment of Colour Density)**

To obtain stable print quality, the density of each toner cartridge needs to be maintained at a fixed value. If the density balance between the colours cannot be kept, the tint becomes unstable, and accurate colour reproduction becomes impossible. The toner density can change due to chemical changes to the toner that affect its electrical charge, deterioration of the developer unit, and temperature and humidity levels in the machine. During calibration, the density level adjustment test patterns are printed on the belt unit.

Calibration is mainly performed at the following times:

- When you start the Colour Correction from the control panel or the printer driver to improve the colour density.
- When you replace a used toner cartridge or drum unit with a new one.
- When the machine detects that the ambient temperature and humidity have changed.
- · When a specified number of printed pages is reached.

#### **Colour Registration (Correction of Colour Position)**

In this machine, the drum unit and developer unit are prepared for black (K), yellow (Y), magenta (M), and cyan (C), respectively. Four colour images are combined into one image, and therefore colour registration errors (for example, how the four colour images align) may occur. When registration errors occur, registration correction test patterns are printed on the belt unit.

Registration is mainly performed at the following times:

- When you start the Colour Correction to clear the colour registration error.
- When a specified number of printed pages is reached.

# Rela

#### **Related Information**

▲ Home > Appendix > Environmental and Compliance Information

# **Environmental and Compliance Information**

- Information Regarding Recycled Paper
- Availability of Service Parts
- Chemical Substances (EU REACH)

▲ Home > Appendix > Environmental and Compliance Information > Information Regarding Recycled Paper

# **Information Regarding Recycled Paper**

- Recycled paper is of the same quality as paper made from original forest sources. Standards governing
  modern recycled paper ensure that it meets the highest quality requirements for different printing processes.
  The imaging equipment supplied by Brother is suitable for using with recycled paper meeting the EN
  12281:2002 standard.
- Purchasing recycled paper saves natural resources and promotes the circular economy. Paper is made using
  cellulose fibres from wood. Collecting and recycling paper extends the life of fibres over multiple life cycles,
  making the best use of the resources.
- The recycled paper production process is shorter. The fibres have already been processed, so less water and energy, and fewer chemicals are used.
- Paper recycling has the benefit of saving carbon by diverting paper products from alternative disposal routes such as landfill and incineration. Landfill waste emits methane gas, which has a powerful greenhouse effect.

# Related Information

· Environmental and Compliance Information

▲ Home > Appendix > Environmental and Compliance Information > Availability of Service Parts

# **Availability of Service Parts**

Brother warrants that service parts will be available for at least seven years after the last date we place models on the market.

To obtain service parts, contact your Brother supplier or dealer.

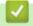

## **Related Information**

• Environmental and Compliance Information

▲ Home > Appendix > Environmental and Compliance Information > Chemical Substances (EU REACH)

# **Chemical Substances (EU REACH)**

Information concerning chemical substances within our products required for the REACH Regulation can be found at <a href="https://www.brother.eu/reach">https://www.brother.eu/reach</a>.

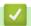

## **Related Information**

• Environmental and Compliance Information

▲ Home > Appendix > Accessories

## **Accessories**

Availability of accessories may vary depending on your country or region. For more information about the accessories for your machine, visit <a href="https://www.brother.com/original">www.brother.com/original</a> or contact your Brother dealer or Brother customer service.

| <b>Product Codes</b> | Items                   | Applicable Models |
|----------------------|-------------------------|-------------------|
| LT-310CL             | Lower Tray (250 sheets) | HL-L8240CDW       |

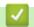

# **Related Information**

• Appendix

▲ Home > Appendix > Brother Help and Customer Support

# Brother Help and Customer Support

If you need help with using your Brother product, visit <u>support.brother.com</u> for FAQs and troubleshooting tips. You can also download the latest software, drivers and firmware, to improve the performance of your machine, and user documentation, to learn how to get the most from your Brother product.

Further product and support information is available from your local Brother office website. Visit <a href="www.brother.com">www.brother.com</a> to find the contact details for your local Brother office and to register your new product.

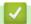

## **Related Information**

# brother

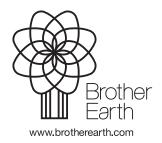